## **EPSON®**

## Barevná laserová tiskárna **EPSON Aculaser** C1100 Series

Všechna práva vyhrazena. Bez předchozího písemného povolení společnosti Seiko Epson Corporation je zakázáno reprodukovat libovolnou část této publikace, ukládat ve vyhledávacím systému nebo přenášet libovolnou formou nebo prostředky, a to mechanicky, kopírováním, nahráváním nebo jakýmkoli jiným způsobem. Společnost neponese přímou odpovědnost za použití zde uvedených informací. Neodpovídá ani za případné škody plynoucí z použití zde uvedených informací.

Společnost Seiko Epson Corporation ani její přidružené společnosti nejsou vůči spotřebiteli tohoto produktu nebo jiným osobám zodpovědné za škody, ztráty, náklady nebo výdaje způsobené spotřebitelem nebo jinou osobou v důsledku následujících událostí: nehoda, nesprávné použití nebo zneužití tohoto produktu nebo neoprávněné úpravy, opravy nebo změny tohoto produktu nebo (s výjimkou USA) nedodržení přísného souladu s provozními a servisními pokyny společnosti Seiko Epson Corporation.

Společnost Seiko Epson Corporation a její dceřiné společnosti neodpovídají za škody ani potíže související s používáním doplňků nebo spotřebního materiálu, které nejsou označeny společností Seiko Epson Corporation jako originální výrobky Epson (Original Epson Products) nebo schválené výrobky Epson (Epson Approved Products).

IBM a PS/2 jsou registrované obchodní známky společnosti International Business Machines Corporation.

Microsoft a Windows jsou registrované obchodní známky společnosti Microsoft Corporation v USA a dalších zemích.

Apple a Macintosh jsou registrované obchodní známky společnosti Apple Computer, Inc.

EPSON je registrovaná ochranná známka a EPSON AcuLaser je ochranná známka společnosti Seiko Epson Corporation.

*Obecná oznámení:* Další zde použité názvy produktů slouží pouze k identifikačním účelům a mohou být ochrannými známkami příslušných vlastníků. Společnost Epson se vzdává všech práv na tyto značky.

Copyright © 2004 Seiko Epson Corporation, Nagano, Japonsko.

### **Zdroje informací**

#### *Instalační příručka*

Obsahuje informace o sestavení tiskárny a instalaci softwaru tiskárny.

### *Referenční příručka (tato příručka)*

Obsahuje podrobné informace o funkcích tiskárny, doplňcích, údržbě tiskárny, řešení potíží a technické údaje.

#### *Příručka pro sít'*

Obsahuje informace pro správce sítí o ovladači tiskárny a sít'ových nastaveních. Chcete-li příručku použít, nainstalujte ji z disku CD se sít'ovými nástroji na pevný disk počítače.

### *Průvodce odstraněním uvíznutého papíru*

Obsahuje pokyny pro odstranění uvíznutého papíru a další informace o tiskárně, které jsou potřebné při běžném provozu. Doporučujeme tuto příručku vytisknout a uschovat v blízkosti tiskárny.

#### *Elektronická nápověda k softwaru tiskárny*

Klepnutím na tlačítko Help (Nápověda) získáte přístup k podrobným informacím a pokynům, které se týkají softwaru tiskárny. Nápověda se nainstaluje automaticky při instalaci softwaru tiskárny.

### *Obsah*

#### *[Kapitola 1](#page-10-0) Seznámení s tiskárnou*

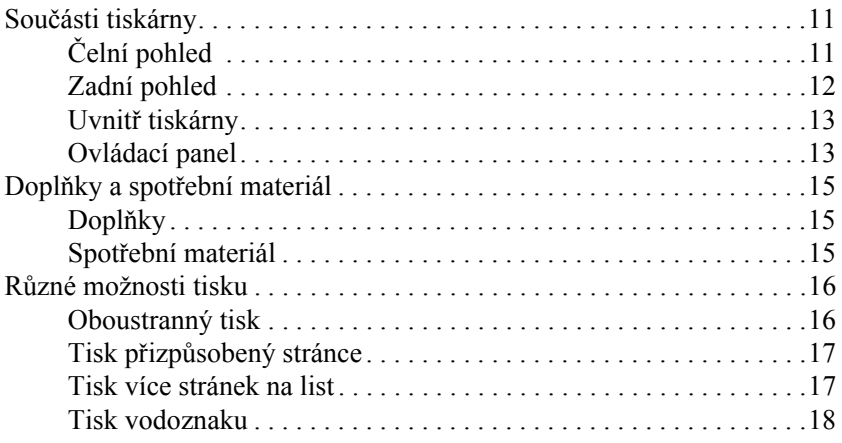

#### *[Kapitola 2](#page-18-0) Manipulace s papírem*

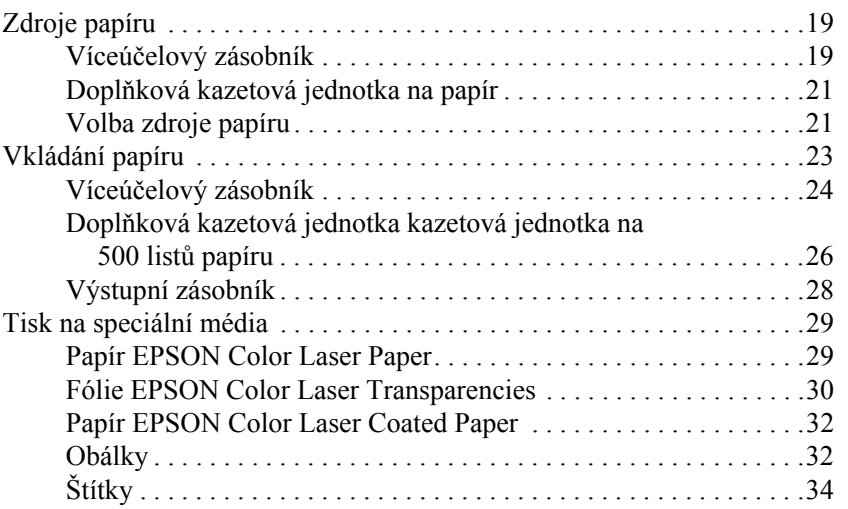

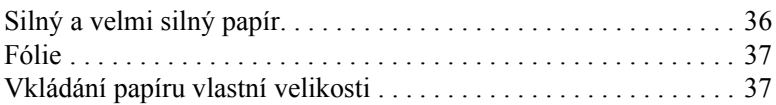

### *[Kapitola 3](#page-38-0) Použití softwaru tiskárny v systému Windows*

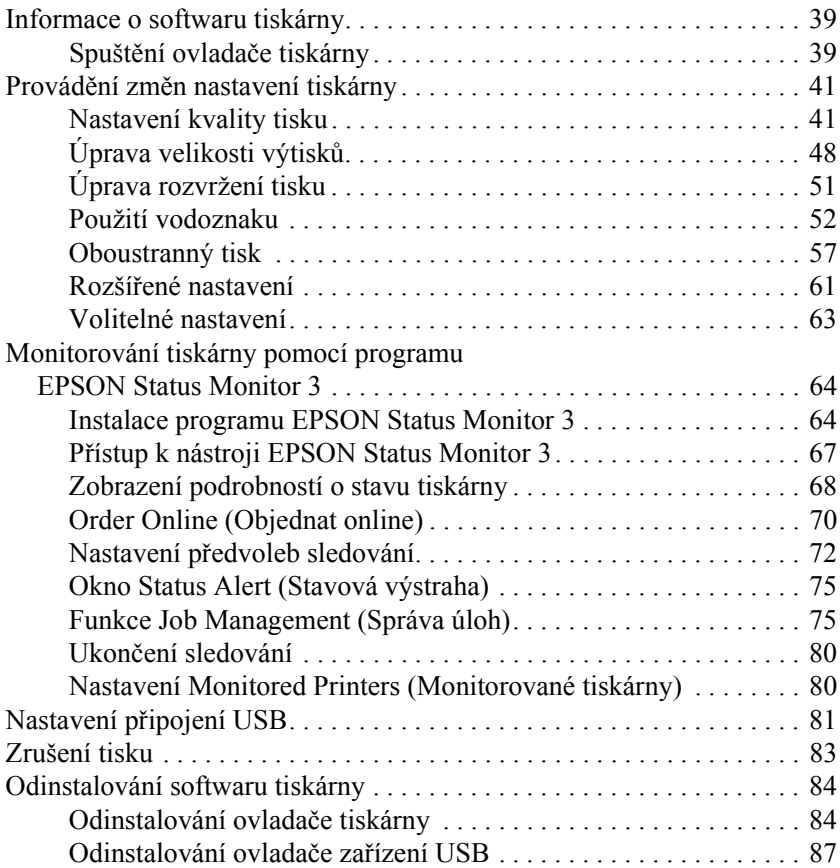

#### *[Kapitola 4](#page-89-0) Použití softwaru tiskárny s počítači Macintosh*

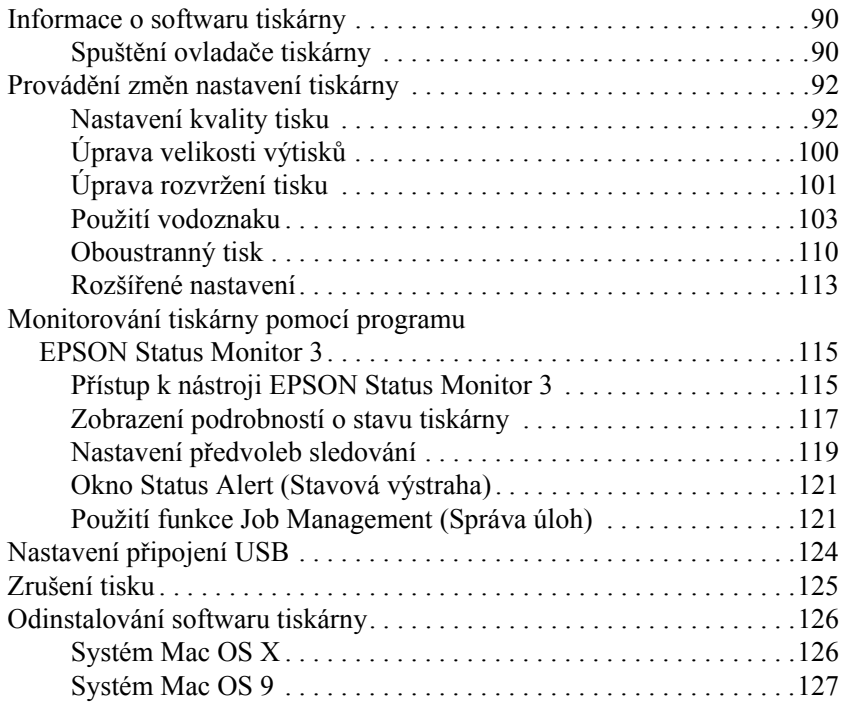

#### *[Kapitola 5](#page-127-0) Nastavení tiskárny v síti*

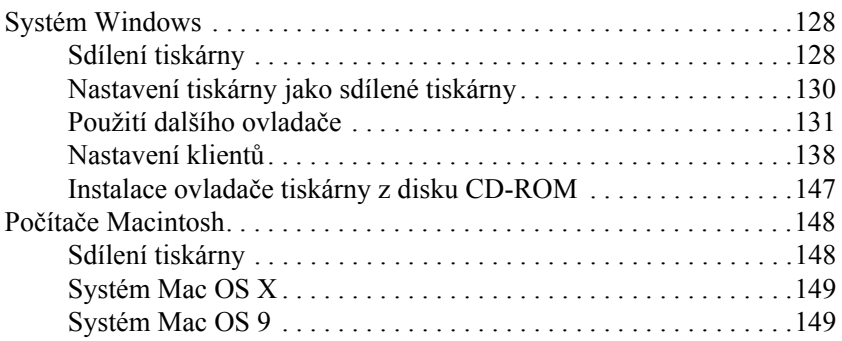

#### *[Kapitola 6](#page-152-0) Instalace doplňků*

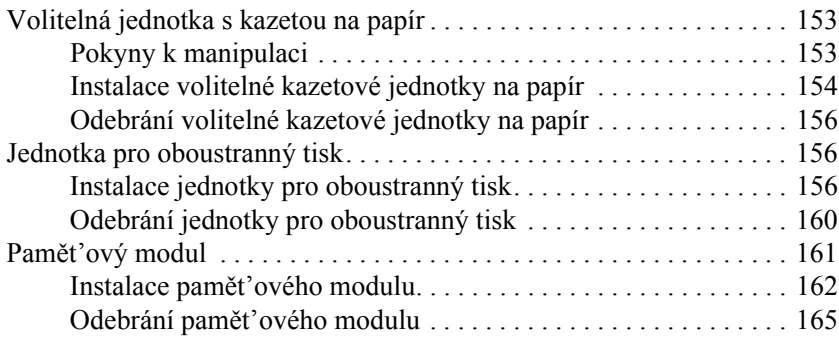

#### *[Kapitola 7](#page-165-0) Údržba a přeprava*

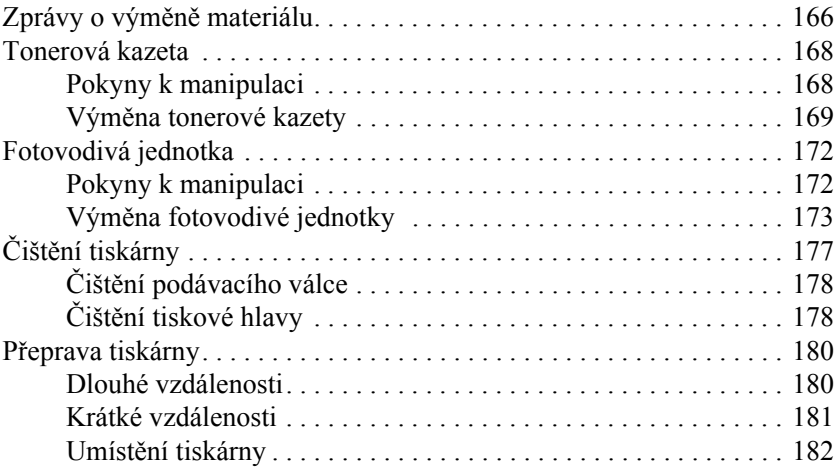

### *[Kapitola 8](#page-183-0) Řešení potíží*

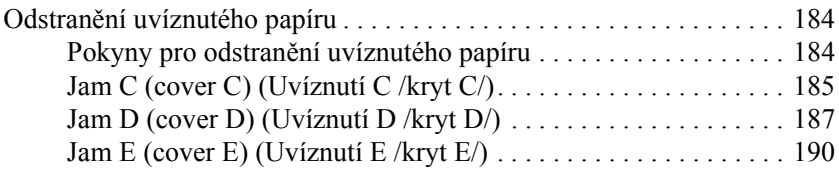

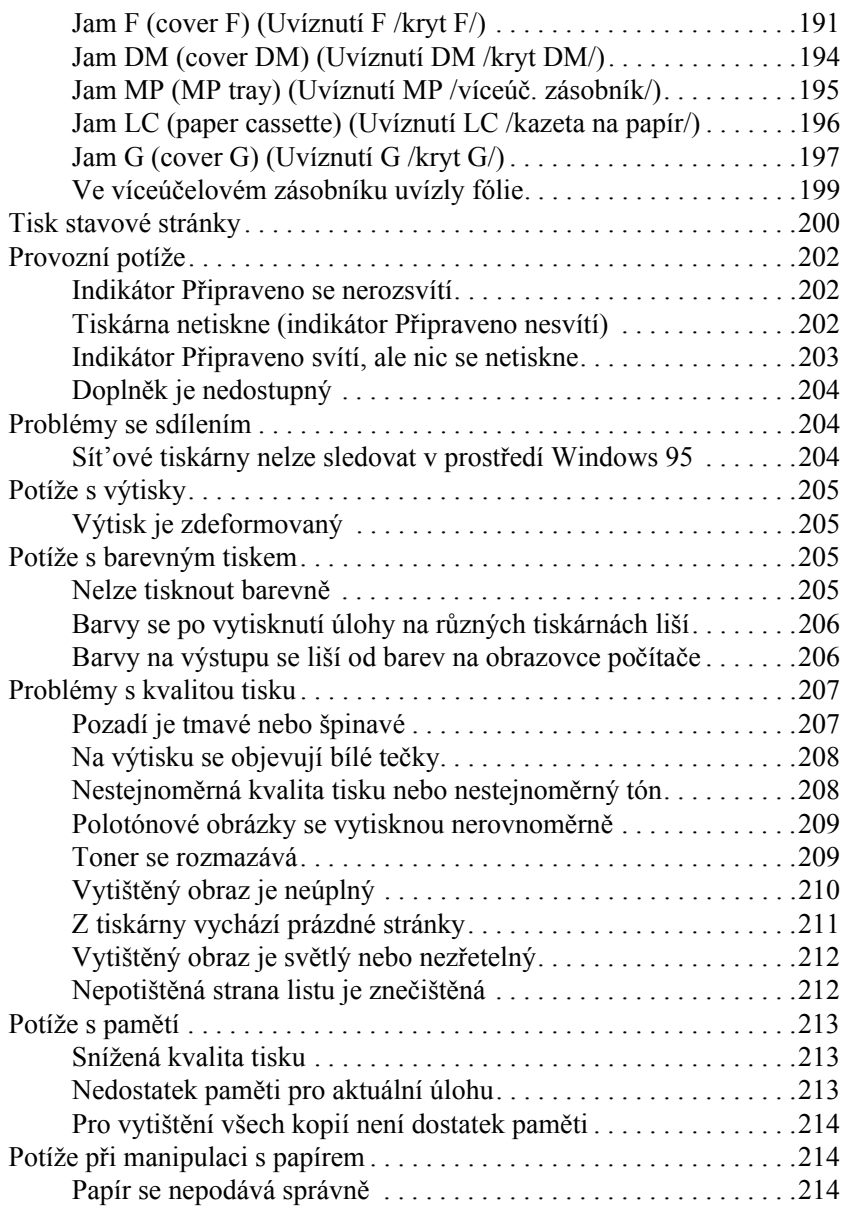

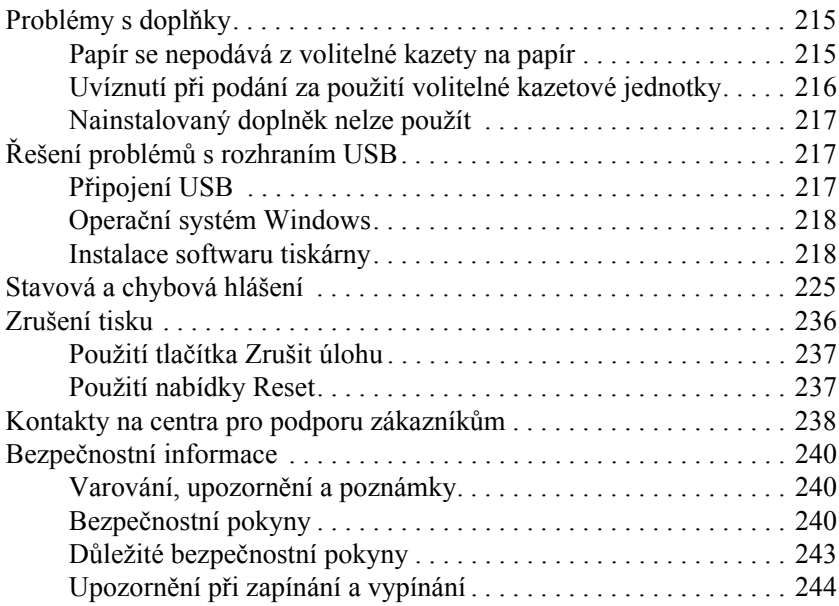

### *[Dodatek A](#page-244-0) Technické údaje*

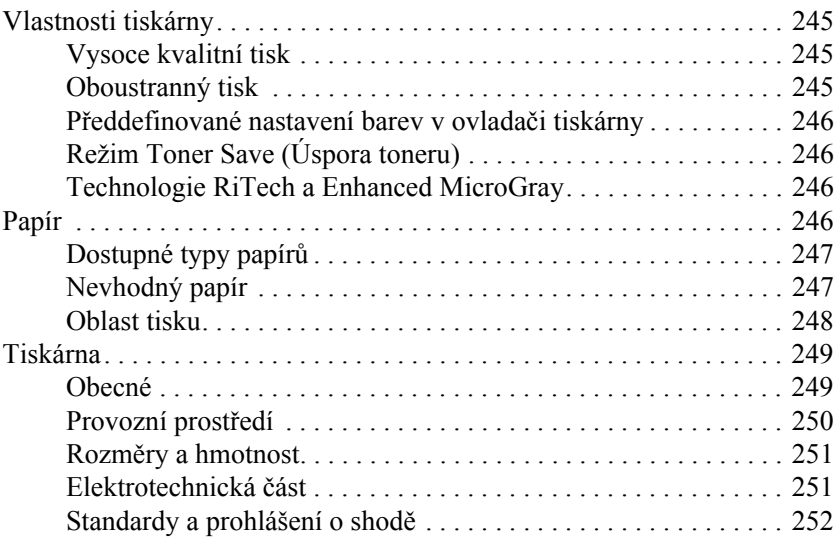

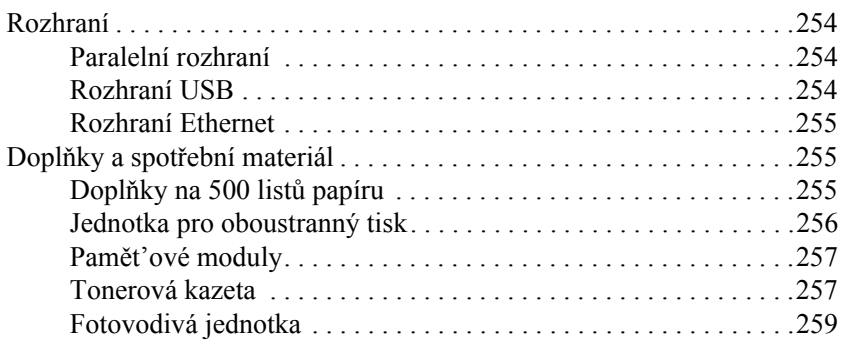

#### *[Dodatek B](#page-259-0) Funkce na ovládacím panelu*

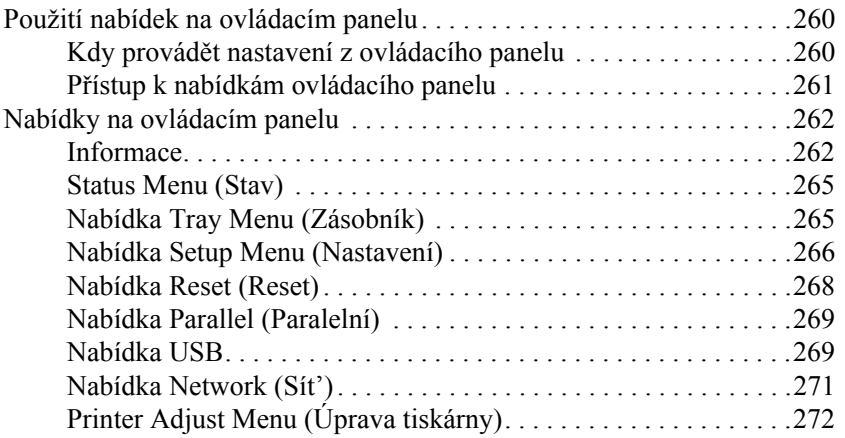

#### *[Dodatek C](#page-274-0) Práce s písmy*

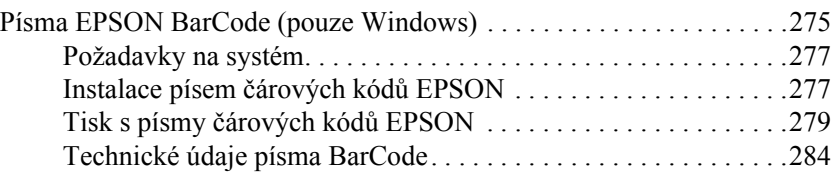

#### *[Dodatek D](#page-294-0) Upozornění pro uživatele systému Windows XP*

*[Glosá](#page-298-0)ř*

*[Rejst](#page-301-0)řík*

### <span id="page-10-0"></span>*Kapitola 1 Seznámení s tiskárnou*

### <span id="page-10-1"></span>*Součásti tiskárny*

### <span id="page-10-2"></span>*Čelní pohled*

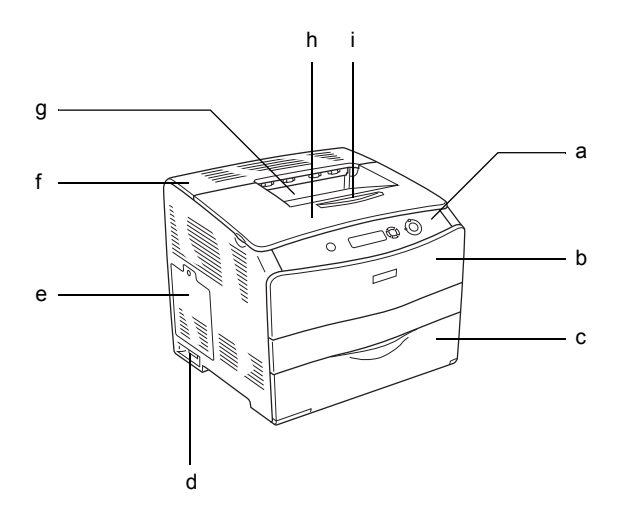

- a. Ovládací panel
- b. Kryt A
- c. Víceúčelový zásobník
- d. Hlavní vypínač
- e. Kryt doplňku
- f. Kryt C
- g. Výstupní zásobník (lícem dolů)
- h. Kryt B
- i. Zarážka

### <span id="page-11-0"></span>*Zadní pohled*

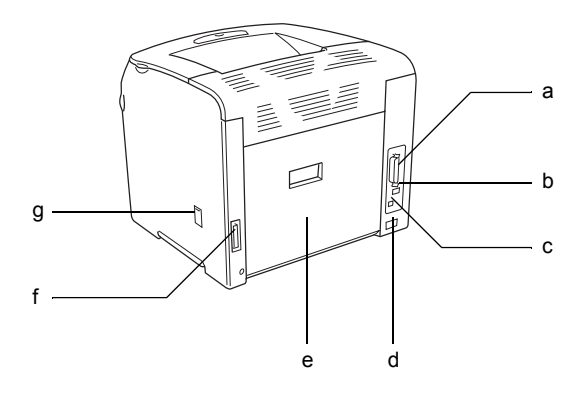

- a. Konektor paralelního rozhraní
- b. Konektor rozhraní USB
- c. Konektor sít'ového rozhraní (jen pro sít'ový model)
- d. Zdířka napájení
- e. Kryt E
- f. Konektor jednotky pro oboustranný tisk
- g. Kryt čisticího zařízení

### <span id="page-12-0"></span>*Uvnitř tiskárny*

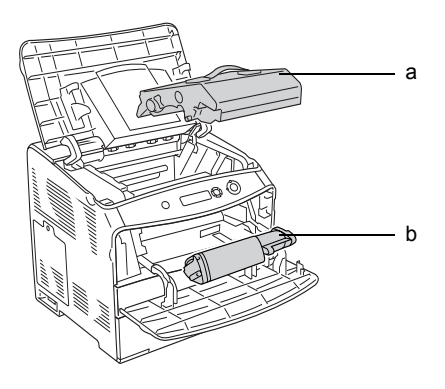

- a. fotovodivá jednotka
- b. tonerová kazeta

### <span id="page-12-1"></span>*Ovládací panel*

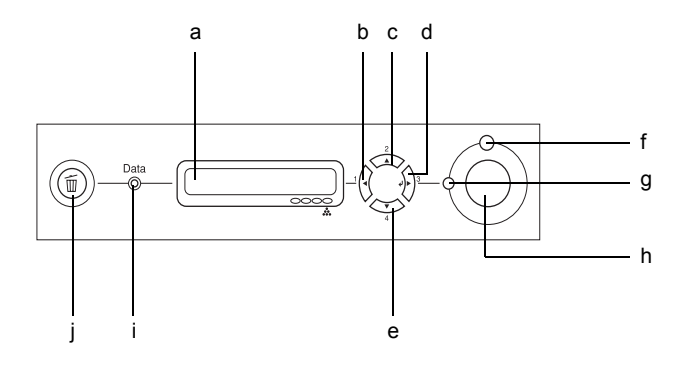

a. Displej Zobrazuje zprávy o stavu tiskárny a nastavení nabídek ovládacího panelu.

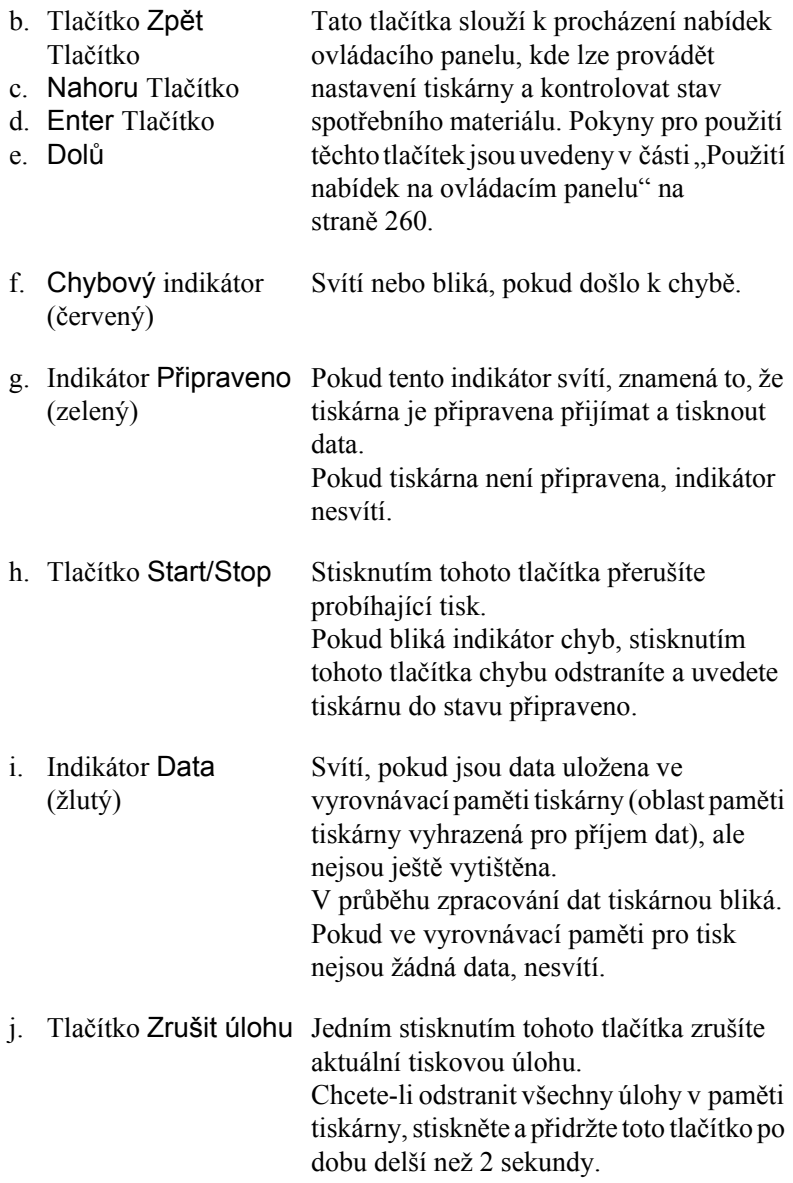

### <span id="page-14-0"></span>*Doplňky a spotřební materiál*

### <span id="page-14-1"></span>*Doplňky*

Možnosti tiskárny lze rozšířit instalací následujících doplňků.

- ❏ Kazetová jednotka kazetová jednotka na 500 listů papíru (C12C802182) Kazetová jednotka kazetová jednotka na 500 listů papíru pojme jednu kazetu na papír. Zvyšuje dostupné množství papíru až o 500 listu papíru. Podrobné informace najdete v části "Volitelná jednotka [s kazetou na papír" na stran](#page-152-3)ě 153.
- ❏ Jednotka pro oboustranný tisk (C12C802051) Tato jednotka umožňuje automatický tisk na obě strany papíru. Podrobné informace najdete v části "Jednotka pro oboustranný tisk" [na stran](#page-155-3)ě 156.

### <span id="page-14-2"></span>*Spotřební materiál*

Tiskárna sleduje stav následujícího spotřebního materiálu. Pokud je třeba jej doplnit nebo vyměnit, zobrazí tiskárna upozornění.

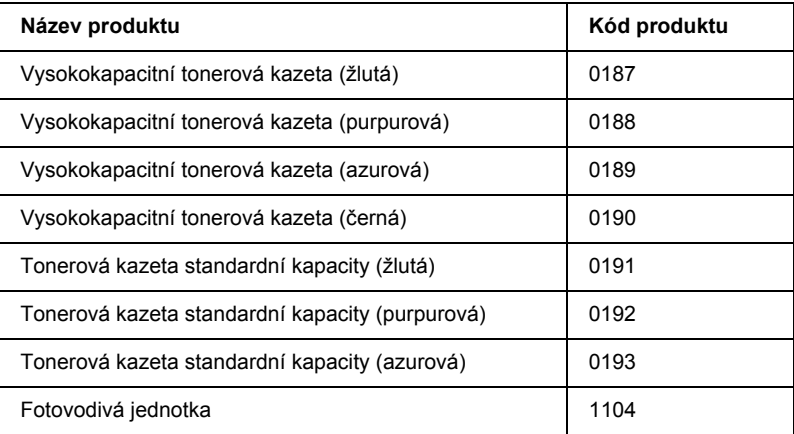

### <span id="page-15-0"></span>*Různé možnosti tisku*

Tato tiskárna poskytuje řadu různých funkcí tisku. Lze tisknout na různé velikosti a typy papíru.

Dále jsou vysvětleny postupy pro každý typ tisku. Vyberte pro danou tiskovou úlohu vhodný postup.

### <span id="page-15-1"></span>*Oboustranný tisk*

*["Instalace jednotky pro oboustranný tisk" na stran](#page-155-4)ě 156*

*["Oboustranný tisk" na stran](#page-56-1)ě 57 (Windows)*

*["Oboustranný tisk" na stran](#page-109-1)ě 110 (Macintosh)*

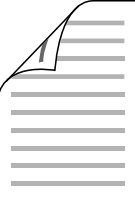

Slouží k tisku na obě strany papíru.

#### *Poznámka:*

*Pro automatický tisk na obě strany papíru musíte nainstalovat doplňkovou jednotku pro oboustranný tisk.*

### <span id="page-16-0"></span>*Tisk přizpůsobený stránce*

*["Úprava velikosti výtisk](#page-47-1)ů" na straně 48 (Windows)*

*["Úprava velikosti výtisk](#page-99-1)ů" na straně 100 (Macintosh)*

#### *Poznámka:*

*Tato funkce není v systému Mac OS X k dispozici.*

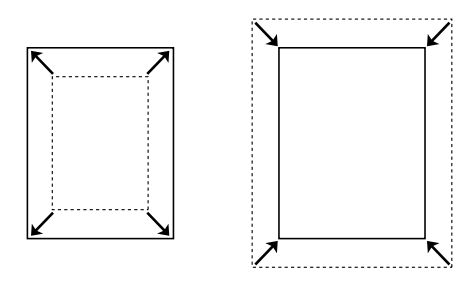

Umožňuje automatické zvětšení nebo zmenšení velikosti dokumentu, aby se jeho obsah vešel na velikost papíru zvolenou v softwaru tiskárny.

### <span id="page-16-1"></span>*Tisk více stránek na list*

*["Úprava rozvržení tisku" na stran](#page-50-1)ě 51 (Windows)*

*["Úprava rozvržení tisku" na stran](#page-100-1)ě 101 (Macintosh)*

$$
12 \rightarrow 12
$$

Vytiskne dvě nebo čtyři stránky na jeden list.

### <span id="page-17-0"></span>*Tisk vodoznaku*

*["Použití vodoznaku" na stran](#page-51-1)ě 52 (Windows)*

*["Použití vodoznaku" na stran](#page-102-1)ě 103 (Macintosh)*

#### *Poznámka:*

*Tato funkce není v systému Mac OS X k dispozici.*

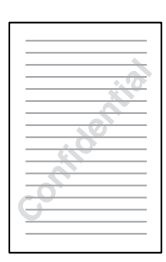

Umožňuje na výtisk umístit text nebo obraz v podobě vodoznaku. Můžete například na důležitý dokument vytisknout vodoznak "Důvěrné".

## <span id="page-18-0"></span>*Kapitola 2 Manipulace s papírem*

### <span id="page-18-1"></span>*Zdroje papíru*

V této části jsou uvedeny informace o použitelných zdrojích a typech papíru.

### <span id="page-18-2"></span>*Víceúčelový zásobník*

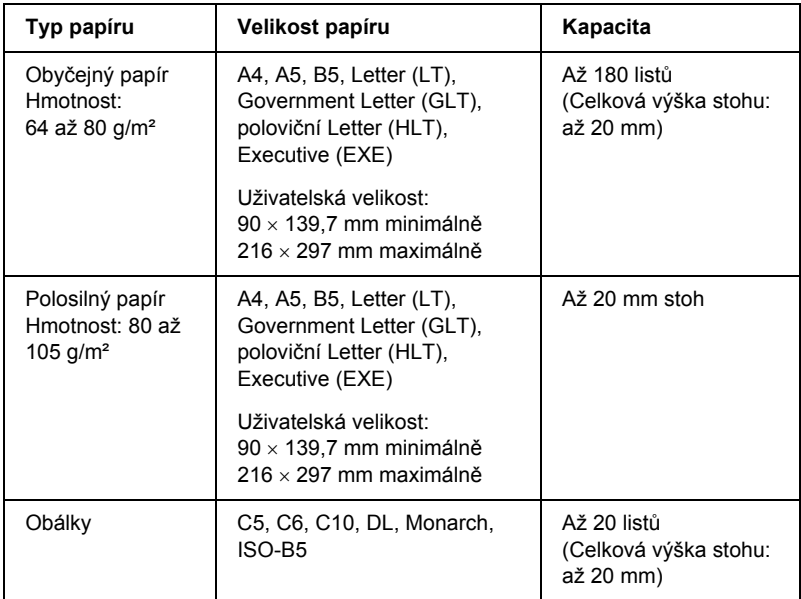

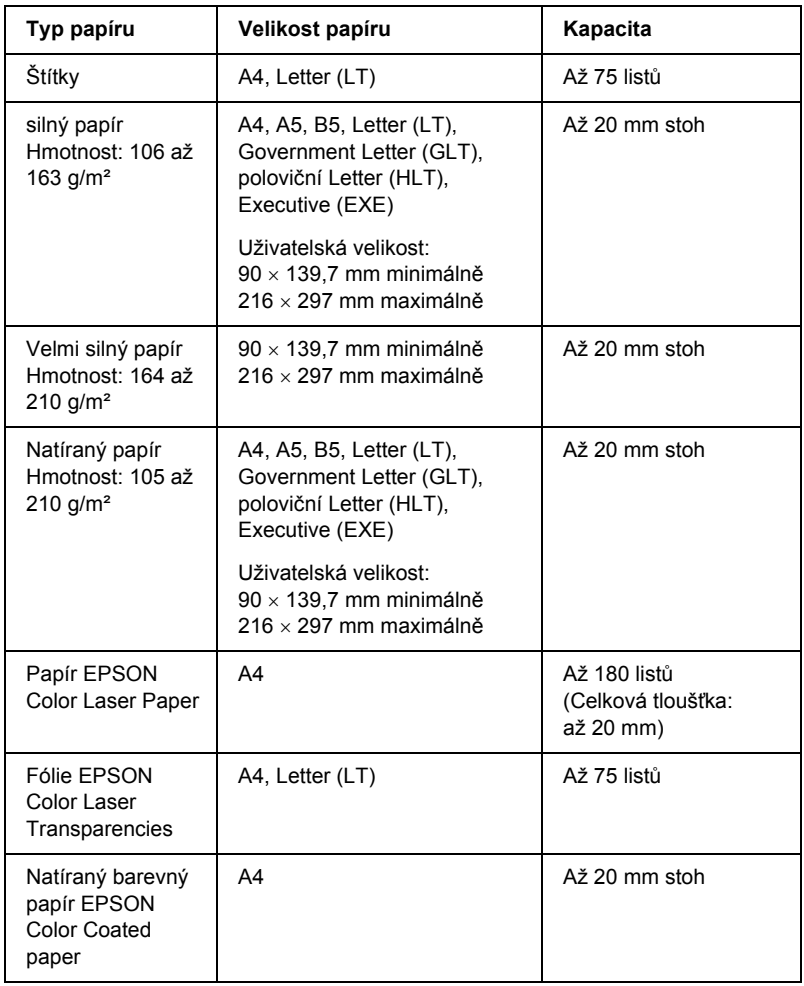

### <span id="page-20-0"></span>*Doplňková kazetová jednotka na papír*

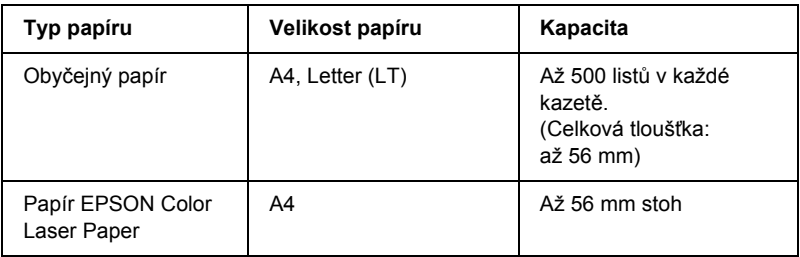

### <span id="page-20-1"></span>*Volba zdroje papíru*

Zdroj papíru lze nastavit ručně nebo jej může určit tiskárna automaticky.

#### *Ruční volba*

Pomocí ovladače tiskárny lze ručně nastavit zdroj papíru. V systému Windows spusťte ovladač tiskárny podle části ["Spušt](#page-38-3)ění ovladač[e tiskárny" na stran](#page-38-3)ě 39, při použití systému Macintosh postupujte dle části "Spuštění ovladač[e tiskárny" na stran](#page-89-3)ě 90.

❏ Systém Windows

Spust'te ovladač tiskárny, klepněte na kartu Basic Settings (Základní nastavení) a zvolte požadovaný zdroj papíru v seznamu Paper Source (Zdroj papíru). Potom klepněte na tlačítko OK.

❏ Počítače Macintosh

Ovladač tiskárny spust'te zvolením položky Printer Settings (Nastavení tiskárny) z rozevíracího seznamu. Potom klepněte na kartu Basic Settings (Základní nastavení, Mac OS X) nebo otevřete dialogové okno Basic Settings (Základní nastavení, Mac OS 9). Potom v seznamu Paper Source (Zdroj papíru) vyberte požadovaný zdroj papíru a klepněte na tlačítko OK.

### *Auto selection (Automatická volba)*

Ovladač tiskárny lze použít k automatické volbě zdroje papíru požadované velikosti.

V systému Windows spusťte ovladač tiskárny podle části ["Spušt](#page-38-3)ění ovladač[e tiskárny" na stran](#page-38-3)ě 39, při použití systému Macintosh postupujte dle části "Spuštění ovladač[e tiskárny" na stran](#page-89-3)ě 90.

❏ Systém Windows

Ovladač tiskárny otevřete klepnutím na kartu Basic Settings (Základní nastavení) a zvolením položky Auto Selection (Automatická volba) pro volbu zdroje papíru. Potom klepněte na tlačítko OK.

#### ❏ Počítače Macintosh

Ovladač tiskárny spust'te zvolením položky Printer Settings (Nastavení tiskárny) z rozevíracího seznamu. Potom klepněte na kartu Basic Settings (Základní nastavení, Mac OS X) nebo otevřete dialogové okno Basic Settings (Základní nastavení, Mac OS 9). Potom pro volbu zdroje papíru vyberte položku Auto Selection (Automatická volba) a klepněte na tlačítko OK.

Tiskárna hledá ve zdrojích papíru papír požadované velikosti v tomto pořadí.

Standardní konfigurace:

víceúčelový zásobník

Je nainstalovaná kazetová jednotka kazetová jednotka na 500 listů papíru:

víceúčelový zásobník dolní kazeta

#### *Poznámka:*

- ❏ *Papír jiné velikosti než A4 nebo Letter lze podávat jen z víceúčelového zásobníku.*
- ❏ *Pokud provedete nastavení velikosti nebo zdroje papíru v aplikaci, mohou mít tato nastavení přednost před nastaveními v ovladači tiskárny.*
- ❏ *Pokud jako nastavení Paper Size (Velikost papíru) zvolíte obálky, lze je podávat pouze z víceúčelového zásobníku bez ohledu na nastavení Paper Source (Zdroj papíru).*
- ❏ *Prioritu víceúčelového zásobníku lze změnit pomocí nastavení*  MP Mode *(Režim víceúčelového zásobníku) v nabídce Setup (Nastavení) na ovládacím panelu. Podrobné informace najdete v části ["Nabídka Setup Menu \(Nastavení\)" na stran](#page-265-1)ě 266.*

### <span id="page-22-0"></span>*Vkládání papíru*

Tato část popisuje vložení papíru. Pokud používáte speciální média, například fólie nebo obálky, viz také část "Tisk na speciální média" na [stran](#page-28-0)ě 29.

### <span id="page-23-0"></span>*Víceúčelový zásobník*

Papír vložte podle následujících pokynů.

1. Zapněte tiskárnu a otevřete kryt víceúčelového zásobníku.

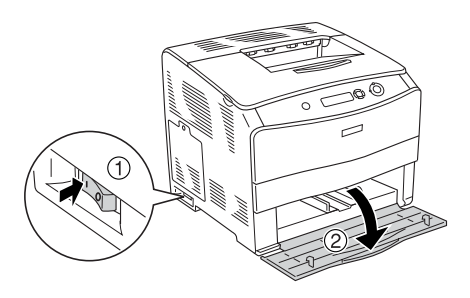

2. Posuňte pravé vodítko papíru směrem ven a současně stiskněte pojistku a vodítko papíru k sobě.

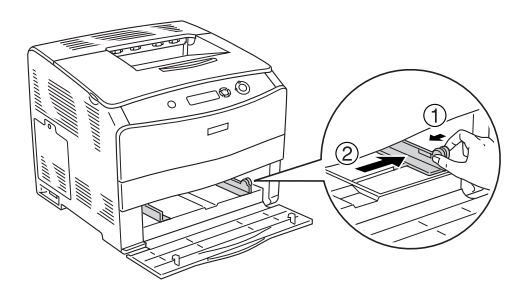

3. Vložte sadu požadovaných médií do středu zásobníku lícovou stranou nahoru. Potom stiskněte pojistku a vodítko papíru k sobě a současně posuňte postranní vodítko papíru těsně k pravé straně stohu.

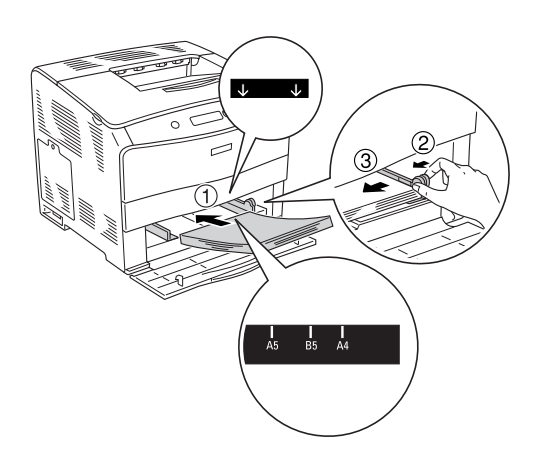

#### *Poznámka:*

- ❏ *Média vkládejte krátkou hranou napřed.*
- ❏ *Nevkládejte stoh přesahující maximální výšku stohu.*
- 4. Zavřete kryt víceúčelového zásobníku.

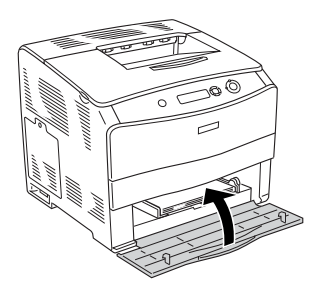

#### *Poznámka:*

*Po vložení papíru nastavte položku* MP Tray Size *(Velikost ve VZ) podle nastavení velikosti papíru na ovládacím panelu.*

### <span id="page-25-0"></span>*Doplňková kazetová jednotka kazetová jednotka na 500 listů papíru*

Papír vložte podle následujících pokynů.

1. Zapněte tiskárnu a vytáhněte doplňkovou kazetu.

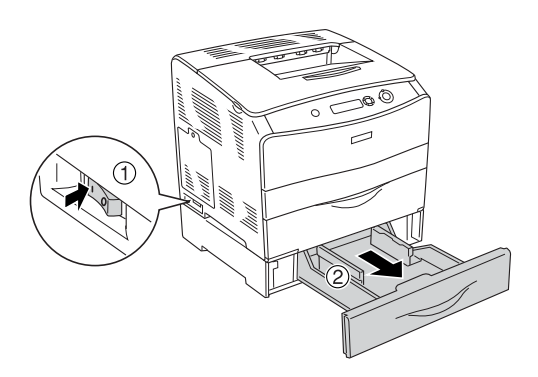

2. Stiskněte pojistku a současně posuňte vodítko papíru.

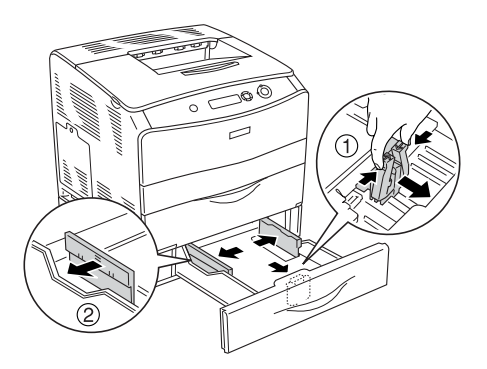

3. Vložte stoh papíru do středu kazetové jednotky lícovou stranou nahoru.

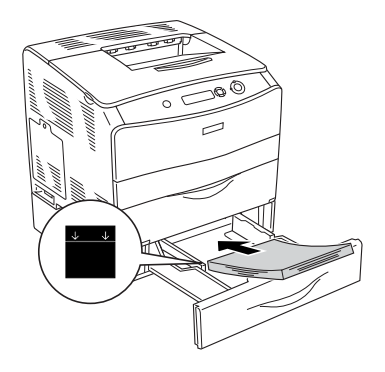

#### *Poznámka:*

- ❏ *Opatrně zarovnejte hrany papíru a vložte stoh papíru.*
- ❏ *Nevkládejte papír přesahující maximální výšku stohu.*
- 4. Stiskněte pojistku a současně posuňte vodítko papíru, aby se posunulo těsně ke stranám stohu papíru.

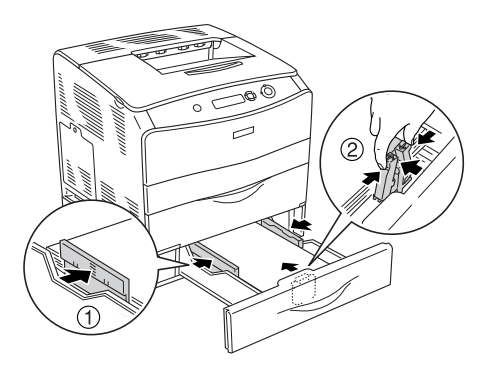

5. Vložte kazetu zpět do jednotky.

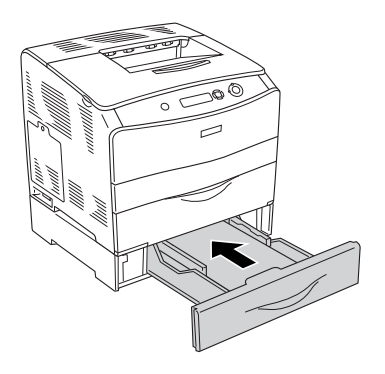

#### *Poznámka:*

*Po vložení papíru nastavte položku* LC Size *(Formát v kazetě) podle nastavení velikosti papíru na ovládacím panelu.*

### <span id="page-27-0"></span>*Výstupní zásobník*

Výstupní zásobník je umístěn na horní straně tiskárny. Výtisky jsou ukládány lícem dolů, proto tomuto zásobníku říkáme také výstupní zásobník (lícem dolů). Tento zásobník pojme až 250 listů. Pokud nechcete, aby výtisky z tiskárny padaly, vyklopte zarážku nahoru.

Pokud se výtisky skládají nesprávně, otevřete nástavec na zarážce výstupního zásobníku.

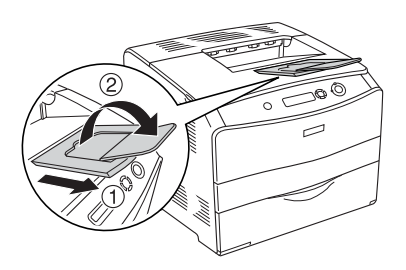

### <span id="page-28-0"></span>*Tisk na speciální média*

Lze tisknout na následující speciální média včetně speciálního papíru Epson.

#### *Poznámka:*

*Jelikož výrobci mohou kvalitu kteréhokoli média kdykoli změnit, nemůže společnost Epson zaručit kvalitu těchto médií. Před koupí většího množství média nebo tiskem velkých tiskových úloh vždy médium vyzkoušejte.*

### <span id="page-28-1"></span>*Papír EPSON Color Laser Paper*

Při vkládání papíru EPSON Color Laser Paper proveďte následující nastavení papíru:

❏ Nastavte položku Basic Settings (Základní nastavení) v ovladači tiskárny.

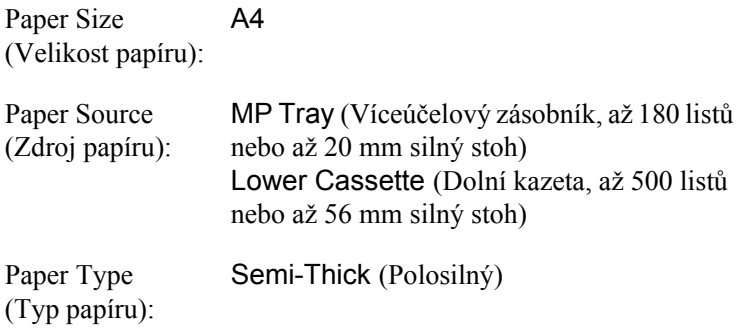

#### *Poznámka:*

*Při tisku na zadní stranu dříve potisknutého papíru vyberte*  Semi-Thick (Back) *(Polosilný /zadní/)*

❏ Tato nastavení lze také provést v nabídce Tray Menu (Zásobník) v ovládacím panelu. Další informace najdete v části "Nabídka Tray [Menu \(Zásobník\)" na stran](#page-264-2)ě 265.

### <span id="page-29-0"></span>*Fólie EPSON Color Laser Transparencies*

Společnost Epson doporučuje používat fólie EPSON Color Laser Transparencies.

#### *Poznámka:*

*Pro fólie nelze použít oboustranný tisk.*

Fólie lze vkládat jen do víceúčelového zásobníku. Při použití fólií proveďte následující nastavení média:

❏ Nastavte položku Basic Settings (Základní nastavení) v ovladači tiskárny.

Paper Size (Velikost papíru): A4 nebo LT

Paper Source (Zdroj papíru): MP Tray (Víceúčelový zásobník, až 75 listů)

Paper Type (Typ papíru): Transparency (Fólie)

❏ Tato nastavení lze také provést v nabídce Tray Menu (Zásobník) v ovládacím panelu. Další informace najdete v části "Nabídka Tray [Menu \(Zásobník\)" na stran](#page-264-2)ě 265.

Při manipulaci s tímto médiem dbejte na následující upozornění:

❏ Listy berte za hrany, protože mastnota z prstů se může přenést na povrch fólií a poškodit jejich tiskovou stranu. Logo společnosti Epson je na tiskové straně.

❏ Fólie vkládejte do víceúčelového zásobníku krátkou hranou (viz níže).

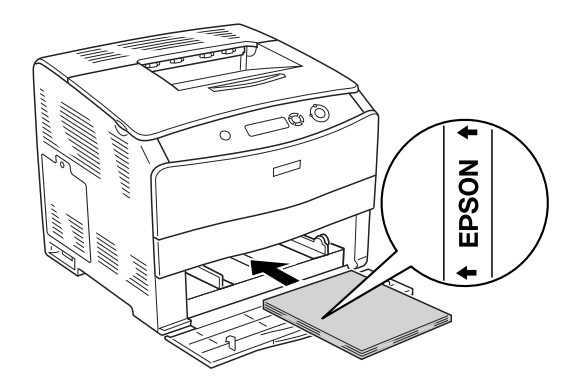

- ❏ Pokud fólie vložíte nesprávně, na displeji se zobrazí zpráva Check Transparency (Zkontrolujte fólie). Vyjměte uvíznuté fólie z tiskárny. Uvíznutí odstraníte podle části ["Ve víceú](#page-198-1)čelovém [zásobníku uvízly fólie" na stran](#page-198-1)ě 199.
- ❏ Fólie vkládejte do víceúčelového zásobníku a pro položku Paper Type (Typ papíru) v ovladači tiskárny vyberte nastavení Transparency (Fólie).
- ❏ Po nastavení položky Paper Type (Typ papíru) v ovladači tiskárny na volbu Transparency (Fólie) vkládejte do zásobníku jen fólie.

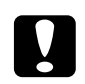

# c*Upozornění: Právě vytištěné fólie mohou být horké.*

### <span id="page-31-0"></span>*Papír EPSON Color Laser Coated Paper*

Výtisky na papíru EPSON Color Laser Coated Paper jsou lesklejší a kvalitnější. Při vkládání papíru EPSON Color Laser Coated Paper proveďte následující nastavení papíru:

❏ Nastavte položku Basic Settings (Základní nastavení) v ovladači tiskárny.

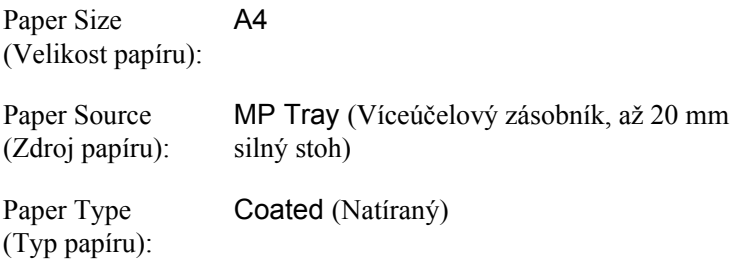

#### *Poznámka:*

*Při tisku na zadní stranu potištěného papíru zvolte nastavení*  Coated (Back) *(Natíraný /vzadu/).*

❏ Tato nastavení lze také provést v nabídce Tray Menu (Zásobník) v ovládacím panelu. Další informace najdete v části "Nabídka Tray [Menu \(Zásobník\)" na stran](#page-264-2)ě 265.

### <span id="page-31-1"></span>*Obálky*

Kvalita tisku na obálky může kolísat, protože jejich jednotlivé části jsou různě silné. Kvalitu tisku zkontrolujte vytištěním jedné nebo dvou obálek.

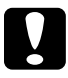

c*Upozornění: Nepoužívejte obálky s plastovým okénkem, pokud nejsou speciálně určeny pro laserové tiskárny. Plast u většiny okének se při doteku s fixační jednotkou roztaví.*

#### *Poznámka:*

- ❏ *Obálky mohou být zvlněné, což je dáno jejich kvalitou, prostředím nebo postupem tisku. Před tiskem většího počtu obálek proveďte zkušební tisk.*
- ❏ *Pro obálky nelze použít oboustranný tisk.*

Při vkládání obálek proveďte následující nastavení papíru:

❏ Nastavte nabídku Basic Settings (Základní nastavení) v ovladači tiskárny.

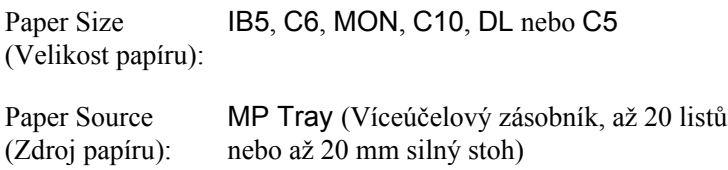

❏ Tato nastavení lze také provést v nabídce Tray Menu (Zásobník) v ovládacím panelu. Další informace najdete v části "Nabídka Tray [Menu \(Zásobník\)" na stran](#page-264-2)ě 265.

Při manipulaci s tímto médiem se řiďte následujícími pokyny.

❏ Obálky vkládejte krátkou hranou napřed (viz níže).

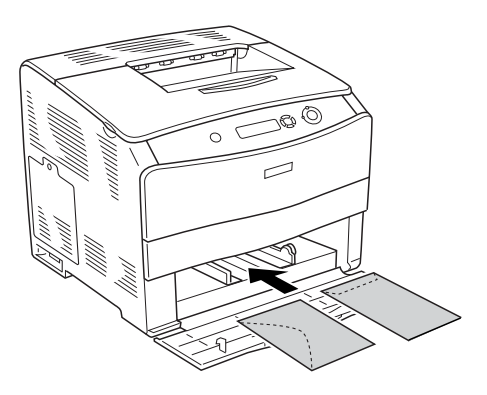

❏ Nepoužívejte obálky, které mají na povrchu lepidlo nebo lepicí pásku.

c*Upozornění: Obálky musí mít následující minimální rozměry:*

> *Výška: 162,0 mm Šířka: 98,4 mm*

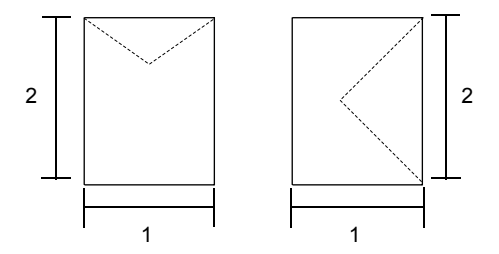

### <span id="page-33-0"></span>*Štítky*

Do víceúčelového zásobníku lze vložit až 75 listů se štítky. Některé štítky je však třeba vkládat po jednotlivých listech nebo ručně.

#### *Poznámka:*

- ❏ *Pro štítky nelze použít oboustranný tisk.*
- ❏ *Štítky mohou být zvlněné, což je dáno jejich kvalitou, prostředím nebo postupem tisku. Před tiskem většího počtu štítků proveďte zkušební tisk.*

Při vkládání listů se štítky proveďte následující nastavení papíru:

❏ Nastavte nabídku Basic Settings (Základní nastavení) v ovladači tiskárny.

Paper Size (Velikost papíru): A4 nebo LT Paper Source (Zdroj papíru): MP Tray (Víceúčelový zásobník, až 75 listů) Paper Type (Typ papíru): Labels (Štítky)

❏ Tato nastavení lze také provést v nabídce Tray Menu (Zásobník) v ovládacím panelu. Další informace najdete v části "Nabídka Tray [Menu \(Zásobník\)" na stran](#page-264-2)ě 265.

#### *Poznámka:*

- ❏ *Měli byste používat pouze štítky určené pro laserové tiskárny nebo přístroje ke kopírování na obyčejný papír.*
- ❏ *Aby se přilnavá strana štítku nedostala do kontaktu se součástmi tiskárny, používejte vždy štítky, které zcela zakrývají celou stranu listu bez mezer mezi jednotlivými štítky.*
- ❏ *Na lícovou stranu každého listu se štítky přiložte list papíru. Pokud se papír přilepí, tyto štítky v tiskárně nepoužívejte.*

### <span id="page-35-0"></span>*Silný a velmi silný papír*

Do víceúčelového zásobníku lze vložit silný papír (106 až 163 g/m<sup>2</sup>) nebo velmi silný papír (164 až 210 g/m<sup>2</sup>).

Při vkládání silného nebo velmi silného papíru, proveďte následující nastavení:

❏ Nastavte nabídku Basic Settings (Základní nastavení) v ovladači tiskárny.

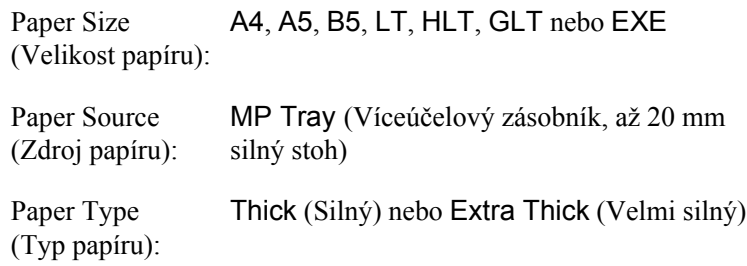

❏ Tato nastavení lze také provést v nabídce Tray Menu (Zásobník) v ovládacím panelu. Další informace najdete v části "Nabídka Tray [Menu \(Zásobník\)" na stran](#page-264-2)ě 265.

#### *Poznámka:*

*Při použití silného nebo velmi silného papíru nelze použít automatický oboustranný tisk. Pokud chcete na silný papír tisknout oboustranně, nastavte v ovladači tiskárny položku Paper Type (Typ papíru) na* Thick (Back) *(Silný (zadní)),* Extra Thick (Back) *(Velmi silný (zadní)) nebo*  Thick*, (Silný)* Extra Thick *(Velmi silný). Potom proveďte ruční oboustranný tisk.*
## *Fólie*

Při vkládání fólií proveďte následující nastavení papíru:

❏ Nastavte nabídku Basic Settings (Základní nastavení) v ovladači tiskárny.

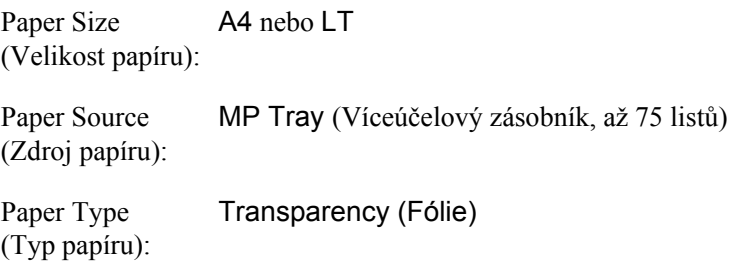

❏ Tato nastavení lze také provést v nabídce Tray Menu (Zásobník) v ovládacím panelu. Další informace najdete v části "Nabídka Tray [Menu \(Zásobník\)" na stran](#page-264-0)ě 265.

# *Vkládání papíru vlastní velikosti*

Do víceúčelového zásobníku lze vložit papír nestandardní velikosti  $(90 \times 139.7 \text{ mm až } 216 \times 297 \text{ mm})$ , musí však splňovat následující požadavky na velikost:

Při vkládání papíru vlastní velikosti proveďte následující nastavení papíru:

❏ Nastavte nabídku Basic Settings (Základní nastavení) v ovladači tiskárny.

Paper Size (Velikost papíru): User defined size (Uživatelská velikost)

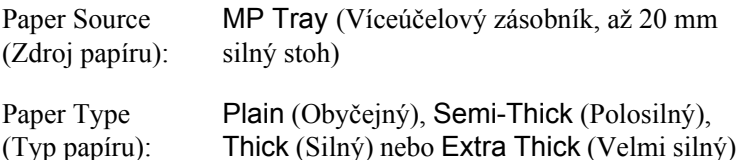

#### *Poznámka:*

- ❏ *V systému Windows spust'te ovladač tiskárny a v seznamu velikostí papíru na kartě Basic Settings (Základní nastavení) zvolte hodnotu* User-Defined Size1 *(Uživatelská velikost 1). V dialogovém okně User Defined Paper Size (Uživatelská velikost papíru) upravte nastavení Paper Width (Šířka papíru), Paper Length (Délka papíru) a Unit (Jednotka) tak, aby odpovídaly velikosti papíru. Poté klepněte na tlačítko* OK*. Uživatelská velikost papíru bude uložena.*
- ❏ *U počítačů Macintosh spust'te ovladač tiskárny a v dialogovém okně Paper Settings (Nastavení papíru) klepněte na položku*  Custom Size *(Uživatelská velikost). Poté klepněte na tlačítko*  New *(Nový) a upravte nastavení Paper Width (Šířka papíru), Paper Length (Délka papíru) a Margin (Okraj), aby odpovídaly velikosti papíru. Poté zadejte název nastavení a klepnutím na tlačítko* OK *uživatelskou velikost papíru uložte.*
- ❏ Tato nastavení lze také provést v nabídce Tray Menu (Zásobník) v ovládacím panelu. Další informace najdete v části "Nabídka Trav [Menu \(Zásobník\)" na stran](#page-264-0)ě 265.

## *Kapitola 3*

# *Použití softwaru tiskárny v systému Windows*

## *Informace o softwaru tiskárny*

Ovladač tiskárny umožňuje zvolit celou řadu nastavení pro maximální kvalitu tisku. Ovladač tiskárny také obsahuje program EPSON Status Monitor 3, který je dostupný prostřednictvím nabídky Tools (Nástroje). Program EPSON Status Monitor 3 umožňuje kontrolovat stav tiskárny. Více informací najdete v části "Monitorování tiskárny pomocí programu [EPSON Status Monitor 3" na stran](#page-63-0)ě 64.

## *Spuštění ovladače tiskárny*

Ovladač tiskárny lze otevřít přímo z kterékoli aplikace operačního systému Windows.

Nastavení tiskárny provedená v aplikacích systému Windows mají přednost před nastaveními provedenými v operačním systému, proto je lepší ovladač tiskárny spouštět z aplikací, čímž zajistíte požadovaný výsledek tisku.

### *Z aplikace*

Spustíte ovladač tiskárny z nabídky File (Soubor) pomocí příkazu Print (Tisk) nebo Page Setup (Vzhled stránky). Poté je třeba klepnout na tlačítko Setup (Nastavení), Options (Možnosti) nebo Properties (Vlastnosti) nebo na kombinaci těchto tlačítek.

### *Systém Windows XP a Server 2003*

Ovladač tiskárny otevřete klepnutím na tlačítko Start, ukázáním na položku Printers and Faxes (Tiskárny a faxy) a klepnutím na Printers (Tiskárny). Klepněte na ikonu tiskárny pravým tlačítkem a potom klepněte na položku Printing Preferences (Předvolby tisku).

#### *Systémy Windows Me, 98 a 95*

Ovladač tiskárny otevřete tak, že klepnete na tlačítko Start, přejdete na nabídku Settings (Nastavení) a vyberete příkaz Printers (Tiskárny). Klepněte pravým tlačítkem myši na ikonu tiskárny a poté na příkaz Properties (Vlastnosti).

#### *Systém Windows 2000*

Ovladač tiskárny otevřete tak, že klepnete na tlačítko Start, přejdete na nabídku Settings (Nastavení) a vyberete příkaz Printers (Tiskárny). Klepněte na ikonu tiskárny pravým tlačítkem a potom klepněte na položku Printing Preferences (Předvolby tisku).

### *Systém Windows NT 4.0*

Ovladač tiskárny otevřete tak, že klepnete na tlačítko Start, přejdete na nabídku Settings (Nastavení) a vyberete příkaz Printers (Tiskárny). Klepněte pravým tlačítkem myši na ikonu tiskárny a poté klepněte na volbu Document Defaults (Výchozí nastavení dokumentu).

#### *Poznámka:*

*Podrobné informace o nastaveních v ovladači tiskárny naleznete v nápovědě k tiskárně.*

# *Provádění změn nastavení tiskárny*

## *Nastavení kvality tisku*

Kvalitu výtisků lze změnit pomocí nastavení v ovladači tiskárny. Pomocí ovladače tiskárny lze provádět nastavení výběrem položky v seznamu předdefinovaných nastavení nebo vytvořením vlastních nastavení.

#### *Volba kvality tisku pomocí nastavení Automatic (Automaticky)*

Při nastavení kvality tisku můžete upřednostnit rychlost nebo kvalitu tisku. Tiskový výstup má dvě úrovně, 300 dpi a 600 dpi. Při hodnotě 600 dpi dosáhnete kvalitnějšího a přesnějšího tisku. Toto nastavení však vyžaduje více paměti a zpomaluje rychlost tisku.

Pokud v nabídce Basic Settings (Základní nastavení) zaškrtnete políčko Automatic (Automaticky), ovladač tiskárny provede všechna nastavení podle zvoleného nastavení barev. Uživatel provádí pouze nastavení barev a rozlišení. Ve většině aplikací můžete změnit další nastavení, např. velikost a orientaci papíru.

#### *Poznámka:*

*Podrobné informace o nastaveních v ovladači tiskárny naleznete v nápovědě k tiskárně.*

- 1. Klepněte na kartu Basic Settings (Základní nastavení).
- 2. Klepněte na položku Automatic (Automaticky). Poté posuvníkem zvolte požadované rozlišení tisku z hodnot Fast (300 dpi) (Rychlý) nebo Fine (600 dpi) (Jemný).

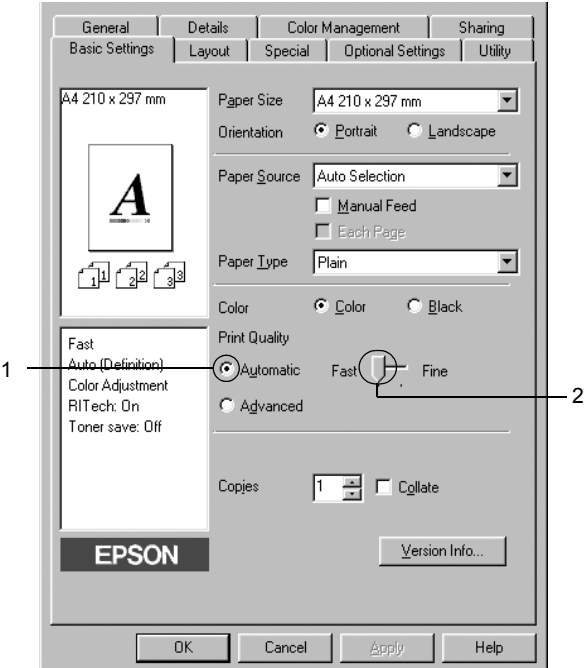

3. Klepnutím na tlačítko OK nastavení zavedete.

#### *Poznámka:*

*Pokud tisk neproběhne úspěšně nebo se vyskytne problém s pamětí, můžete tisk provést po zvolení nižšího rozlišení.*

### *Použití předdefinovaných nastavení*

Předdefinovaná nastavení slouží k usnadnění optimalizace určitých typů tisku, např. prezentací nebo digitálních fotografií.

Při výběru předdefinovaných nastavení postupujte následujícím způsobem.

- 1. Klepněte na kartu Basic Settings (Základní nastavení).
- 2. Vyberte položku Advanced (Upřesnit). Seznam předdefinovaných nastavení se zobrazí vpravo od položky Automatic (Automaticky).

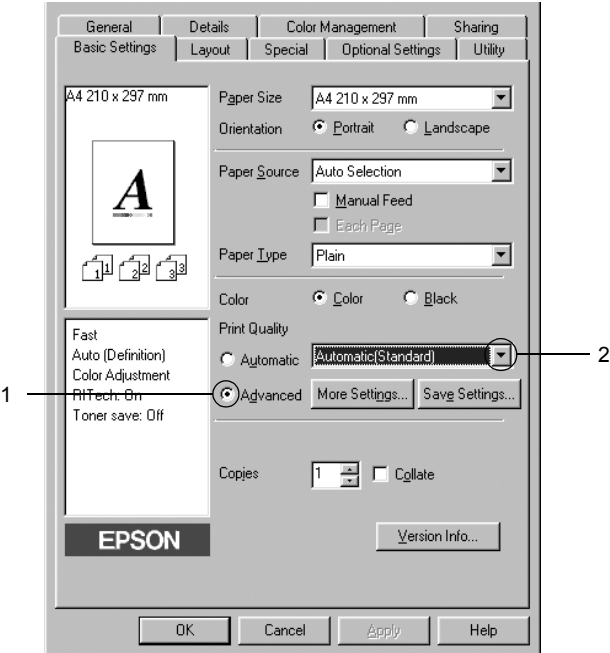

#### *Poznámka:*

*Tato obrazovka není ve všech systémech stejná.*

3. Vyberte v seznamu nejvhodnější nastavení podle typu dokumentu či obrazu, který chcete tisknout.

Při výběru předdefinovaného nastavení se ostatní nastavení, například Printing Mode (Režim tisku), Resolution (Rozlišení), Screen (Obrazovka) a Color Management (Správa barev) provedou automaticky. Změny budou zobrazeny v seznamu aktuálních nastavení v levé části nabídky Basic Settings (Základní nastavení).

Ovladač tiskárny obsahuje následující předdefinovaná nastavení:

### *Automatic (Standard) (Automaticky – standardní)*

Vhodné k běžnému tisku, zejména fotografií.

## *Text/Graph (Text a graf)*

Vhodné pro tisk dokumentů, které obsahují text a grafy, například prezentace.

## *Graphic/CAD (Grafika a CAD)*

Vhodné pro tisk grafiky a tabulek.

### *Photo (Fotografie)*

Vhodné pro tisk fotografií.

## *PhotoEnhance4*

Vhodné pro tisk obrazů z videa, fotografií z digitálního fotoaparátu nebo skenovaných obrazů. Nastavení EPSON PhotoEnhance4 automaticky upraví kontrast, sytost a jas původního obrazu a vytvoří ostřejší výtisk s živějšími barvami. Toto nastavení neovlivní data původního obrazu.

## *ICM (s výjimkou systému Windows NT 4.0)*

ICM je zkratka pro "Image Color Matching" (Shoda barev obrazu). Tato funkce automaticky upraví barvy výtisku tak, aby odpovídaly barvám na obrazovce.

### *sRGB*

Pokud používáte zařízení, která podporují funkci sRGB, tiskárna před tiskem provede sladění barev s těmito zařízeními. Pokud si nejste jisti, zda zařízení podporuje funkci sRGB, obrat'te se na prodejce.

### *Automatic (High Quality) (Automaticky (vysoká kvalita))*

Vhodné pro vysoce kvalitní tisk dokumentů.

### *Advanced Text/Graph (Vylepšený text a grafy)*

Vhodné pro tisk kvalitních prezentací, které obsahují text a grafy.

### *Advanced Graphic/CAD (Vylepšená grafika a CAD)*

Vhodné pro vysoce kvalitní tisk grafů, tabulek a fotografií.

### *Advanced Photo (Vylepšená fotografie)*

Vhodné pro tisk kvalitně naskenovaných fotografií a fotografií z digitálního fotoaparátu.

### *Úprava nastavení tisku*

Pokud chcete změnit podrobná nastavení, proveďte nastavení ručně.

Při úpravě nastavení tisku postupujte následujícím způsobem.

- 1. Klepněte na kartu Basic Settings (Základní nastavení).
- 2. Klepněte na položku Advanced (Upřesnit) a potom klepněte na tlačítko More Settings (Další nastavení).

3. Vyberte Color (Barevně) nebo Black (Čb.) pro nastavení Color (Barva), potom vyberte rozlišení tisku 300 dpi nebo 600 dpi pomocí posuvníku Resolution (Rozlišení).

#### *Poznámka:*

*Chcete-li provést další nastavení, informace o jednotlivých nastaveních najdete v elektronické nápovědě.*

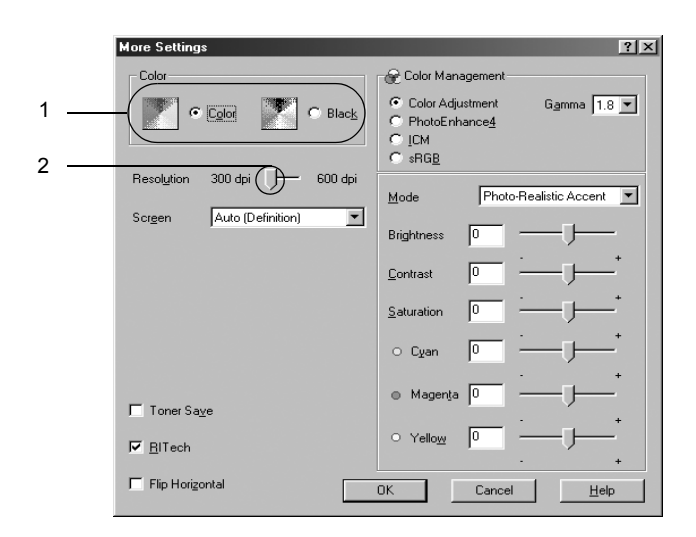

### *Poznámka:*

*Tato obrazovka není ve všech operačních systémech stejná.*

4. Klepnutím na tlačítko OK se změny použijí a znovu se zobrazí nabídka Basic Settings (Základní nastavení).

### *Uložení nastavení*

Pokud chcete vlastní nastavení uložit, klepněte v nabídce Basic Settings (Základní nastavení) na tlačítko Advanced (Upřesnit) a na tlačítko Save Settings (Uložit nastavení). Zobrazí se dialogové okno Custom Settings (Vlastní nastavení).

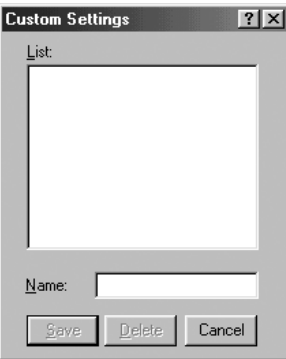

Do pole Name (Název) zadejte název nastavení a klepněte na položku Save (Uložit). Nastavení se zobrazí v seznamu vpravo od položky Automatic (Automaticky) v nabídce Basic Settings (Základní nastavení).

#### *Poznámka:*

- ❏ *Pro uživatelské nastavení nelze použít název předdefinovaného nastavení.*
- ❏ *Pokud chcete vlastní nastavení odstranit, klepněte v nabídce Basic Settings (Základní nastavení) na položku* Advanced *(Upřesnit) a poté na* Save Settings *(Uložit nastavení), potom v dialogovém okně CustomSettings (Vlastní nastavení) vyberte nastavení a klepněte na tlačítko* Delete *(Odstranit).*
- ❏ *Předdefinovaná nastavení nelze odstranit.*

Pokud v dialogovém okně More Settings (Další nastavení) provedete jakoukoli změnu v situaci, kdy jste v seznamu Advanced settings (Upřesnit nastavení) v nabídce Basic Settings (Základní nastavení) vybrali některé uživatelské nastavení, změní se toto nastavení na nové uživatelské nastavení. Tato změna nemá na dříve vybrané uživatelské nastavení žádný vliv. Pokud se chcete k tomuto nastavení vrátit, znovu jej vyberte v seznamu aktuálních nastavení.

# *Úprava velikosti výtisků*

Při tisku lze dokument zvětšit nebo zmenšit.

### *Automatická změna velikosti podle výstupního papíru*

- 1. Klepněte na kartu Layout (Rozvržení).
- 2. Zaškrtněte políčko Zoom Options (Měřítko možnosti) a poté zvolte požadovanou velikost papíru v rozevíracím seznamu Output Paper (Výstupní papír). Stránka bude vytištěna tak, aby její velikost odpovídala vybranému papíru.

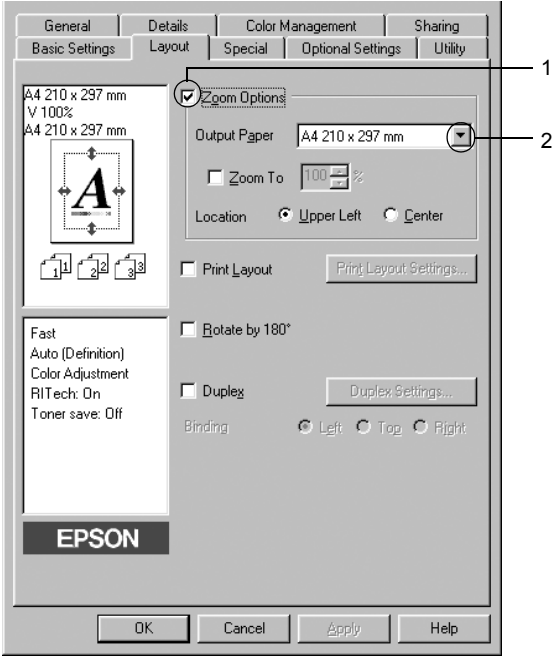

- 3. Nastavení Location (Umístění) vyberte položku Upper left (Vlevo nahoře) (zmenšená stránka se vytiskne v levém horním rohu papíru) nebo Center (Uprostřed) (zmenšená stránka bude zarovnána na střed).
- 4. Klepnutím na tlačítko OK nastavení zavedete.

### *Procentuální změna velikosti stránek*

- 1. Klepněte na kartu Layout (Rozvržení).
- 2. Zaškrtněte políčko Zoom Options (Měřítko možnosti).
- 3. Zaškrtněte políčko Zoom To (Přiblížit) a potom v poli určete procento zvětšení.

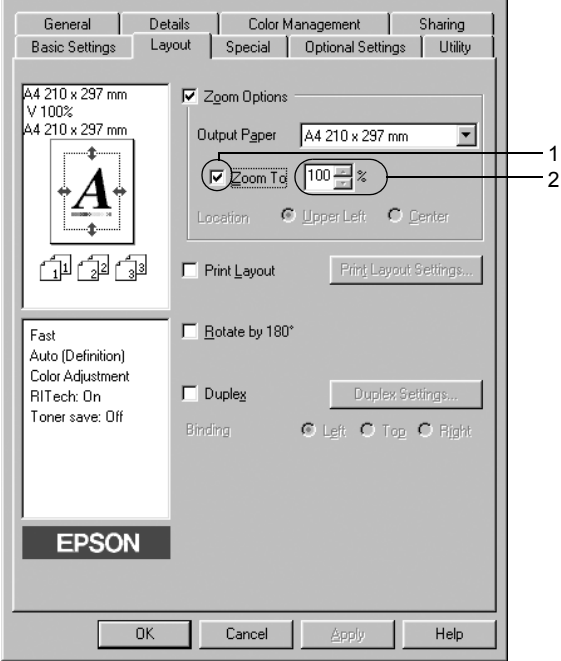

#### *Poznámka:*

*Procenta lze nastavit v rozmezí 50 až 200 % po 1% krocích.*

4. Klepnutím na tlačítko OK nastavení zavedete.

Pokud je to nutné, zvolte v seznamu Output Paper (Výstupní papír) požadovanou velikost papíru.

# *Úprava rozvržení tisku*

Tiskárna umožňuje tisknout dvě nebo čtyři stránky na jeden list papíru a určit pořadí tisku, přičemž každá stránka je automaticky upravena tak, aby odpovídala zadané velikosti papíru. Dokumenty lze také vytisknout s ohraničením.

- 1. Klepněte na kartu Layout (Rozvržení).
- 2. Zaškrtněte políčko Print Layout (Rozvržení při tisku) a klepněte na tlačítko Print Layout Settings (Nastavení rozvržení tisku). Zobrazí se dialogové okno Print Layout Settings (Nastavení rozvržení tisku).

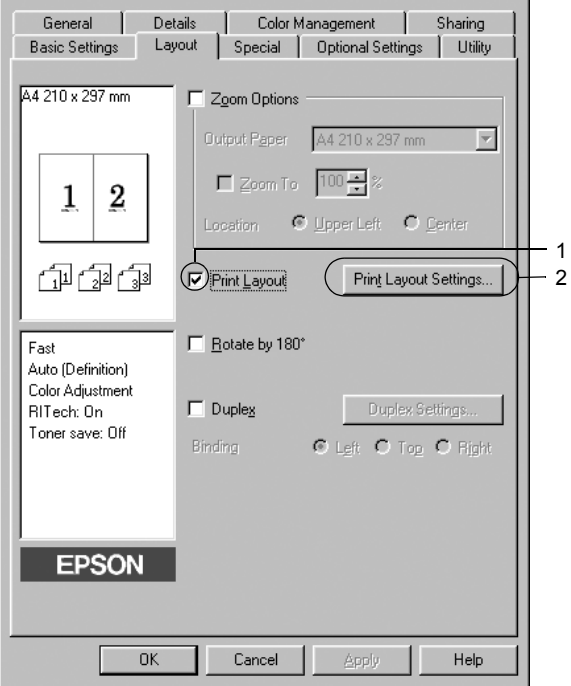

3. Zvolte počet stránek, který se má vytisknout na jeden list papíru. Zvolte pořadí stránek, ve kterém budou stránky na listu vytištěny.

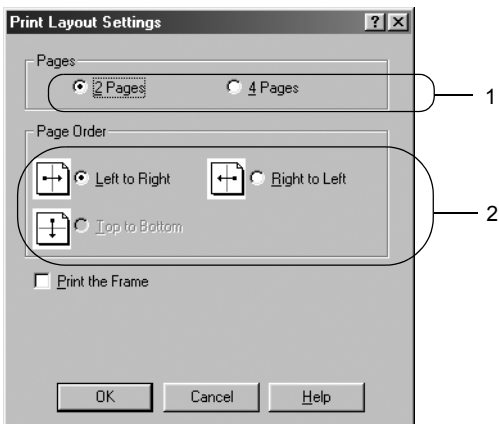

4. Pokud chcete na stránce vytisknout ohraničení, zaškrtněte políčko Print the Frame (Tisk ohraničení).

#### *Poznámka:*

*Výběr pořadí stránek závisí na zvoleném počtu stránek na list a na orientaci papíru (Portrait /Na výšku/, nebo Landscape /Na šířku/) v nabídce Basic Settings (Základní nastavení).*

5. Klepnutím na tlačítko OK se změny použijí a znovu se zobrazí nabídka Layout (Rozvržení).

## *Použití vodoznaku*

Chcete-li na dokumentu vytisknout vodoznak, postupujte následujícím způsobem. V dialogovém okně Watermark (Vodoznak) můžete vodoznak vybrat v seznamu předdefinovaných vodoznaků nebo lze vytvořit vlastní vodoznak pomocí textu nebo rastrového obrazu. V dialogovém okně Watermark (Vodoznak) je také možné provádět řadu podrobných nastavení vodoznaku. Lze například zvolit velikost, intenzitu nebo umístění vodoznaku.

- 1. Klepněte na kartu Special (Speciální).
- 2. Zaškrtněte políčko Watermark (Vodoznak) a klepněte na tlačítko Watermark Settings (Nastavení vodoznaku). Zobrazí se dialogové okno Watermark (Vodoznak).

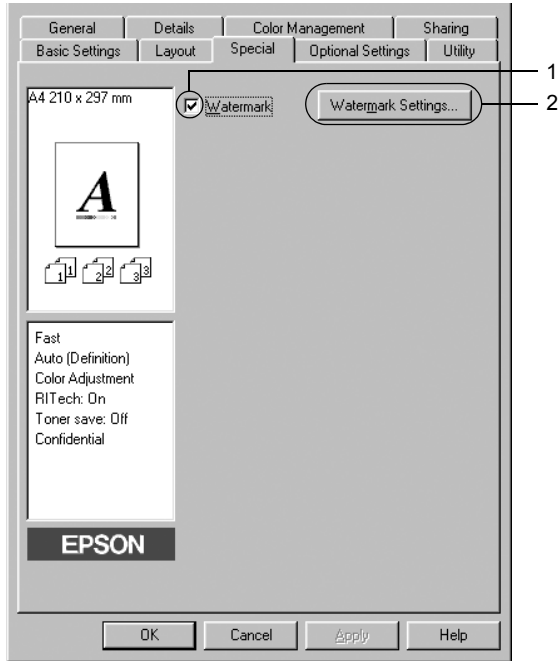

3. Vyberte vodoznak v rozevíracím seznamu Watermark Name (Název vodoznaku) a potom vyberte v rozevíracím seznamu Color (Barva) požadovanou barvu.

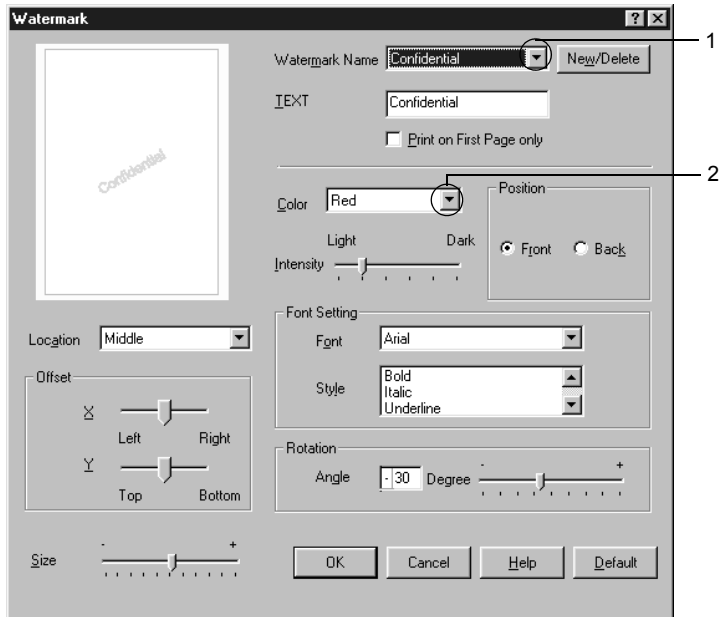

- 4. Pomocí posuvníku Intensity (Intenzita) upravte intenzitu vodoznaku.
- 5. Vyberte polohu vodoznaku pomocí položek Front (Popředí, tisk vodoznaku na popředí dokumentu) nebo Back (Pozadí, tisk vodoznaku na pozadí dokumentu) v nastavení Position (Poloha).
- 6. V seznamu Location (Umístění) vyberte místo na stránce, kde má být vodoznak vytištěn.
- 7. Upravte hodnotu vodorovného nebo svislého odsazení.
- 8. Pomocí posuvníku Size (Velikost) upravte velikost vodoznaku.
- 9. Klepnutím na tlačítko OK se změny použijí a znovu se zobrazí nabídka Special (Speciální).

### *Vytvoření nového vodoznaku*

Nový vodoznak lze vytvořit následujícím způsobem.

- 1. Klepněte na kartu Special (Speciální).
- 2. Zaškrtněte políčko Watermark (Vodoznak).
- 3. Klepněte na tlačítko Watermark Settings (Nastavení vodoznaku). Zobrazí se dialogové okno Watermark (Vodoznak).
- 4. Klepněte na tlačítko New/Delete (Nový/odstranit). Zobrazí se dialogové okno Uživatelské vodoznaky.

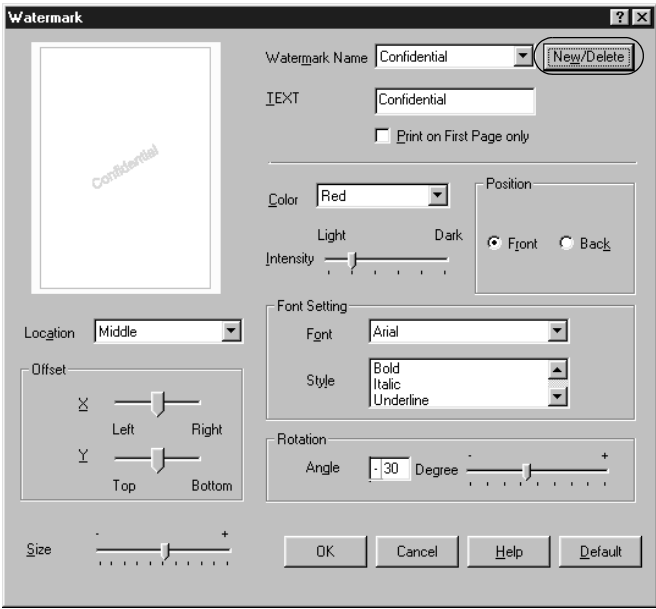

5. Zvolte volbu Text nebo BMP a do pole Name (Název) zadejte název vodoznaku.

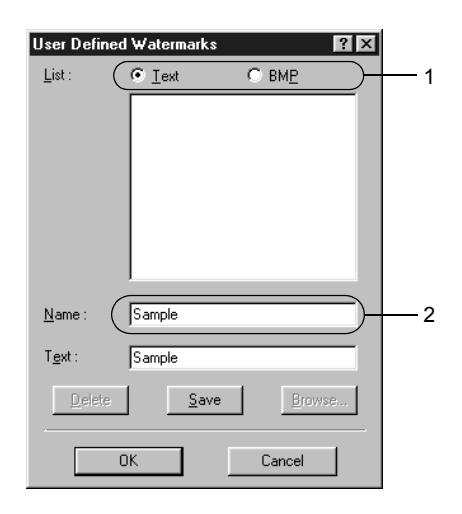

#### *Poznámka:*

*Tato obrazovka se objeví po zvolení položky* Text*.*

6. Pokud zvolíte položku Text, zadejte do pole Text text vodoznaku. Pokud zvolíte položku BMP, klepněte na tlačítko Browse (Procházet), vyberte rastrový obraz, který chcete použít, a klepněte na tlačítko OK.

- 7. Klepněte na tlačítko Save (Uložit). Vodoznak se zobrazí v okně List (Seznam).
- 8. Klepnutím na tlačítko OK nové nastavení vodoznaku zavedete.

*Poznámka: Uložit lze až 10 vodoznaků.*

## *Oboustranný tisk*

Slouží k tisku na obě strany papíru. Po nainstalování jednotky pro oboustranný tisk lze automaticky tisknout na obě strany. Oboustranný tisk lze provádět i bez jednotky pro oboustranný tisk, ale jen ručně. Pokud budou výtisky svázané, můžete určit požadovanou hranu pro vazbu a vytisknout stránky ve správném pořadí.

Společnost Epson je členem sdružení ENERGY STAR®, a proto doporučuje používat oboustranný tisk. Více informací o programu ENERGY STAR® je uvedeno v prohlášení o shodě s normou ENERGY STAR<sup>®</sup>

### *Tisk s jednotkou pro oboustranný tisk*

Při tisku s jednotkou pro oboustranný tisk postupujte podle následujících kroků.

- 1. Klepněte na kartu Layout (Rozvržení).
- 2. Zaškrtněte políčko Duplex (Oboustranně), pro umístění vazby vyberte Left (Vlevo), Top (Nahoře) nebo Right (Vpravo).

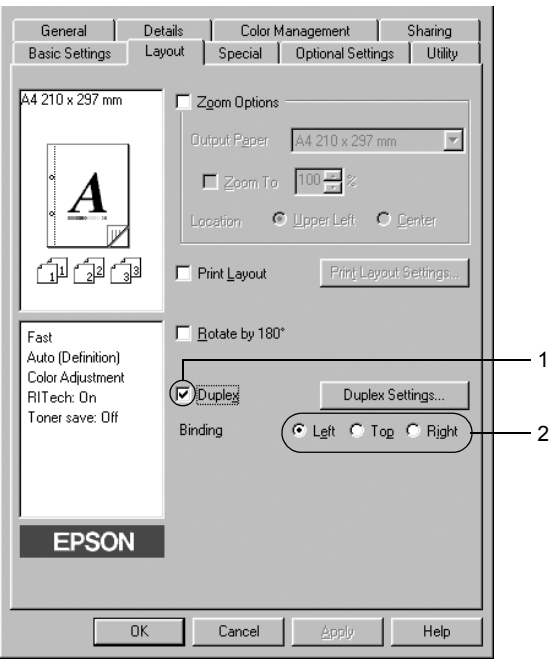

3. Klepnutím na tlačítko Duplex Settings (Oboustranně - nastavení) otevřete dialogové okno Duplex Settings.

4. Zadejte okraj pro vazbu u přední (Front) a zadní (Back) strany papíru. Zvolte, zda se první strana (Start Page) bude tisknout na přední nebo zadní stranu papíru.

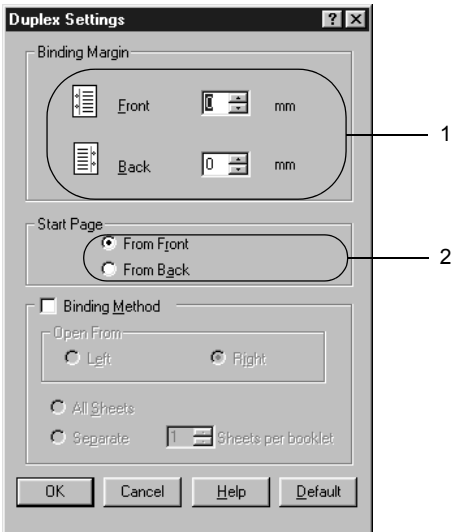

- 5. Pokud chcete výtisk svázat jako brožuru, zaškrtněte políčko Binding Method (Způsob vázání) a proveďte příslušná nastavení. Podrobné informace o nastaveních jsou uvedeny v nápovědě.
- 6. Klepnutím na tlačítko OK se změny použijí a znovu se zobrazí nabídka Layout (Rozvržení).

### *Ruční oboustranný tisk*

Oboustranný tisk lze bez jednotky pro oboustranný tisk provádět ručně.

- 1. Klepněte na kartu Basic Settings (Základní nastavení).
- 2. Políčko Manual Feed (Ruční podavač) nesmí být zaškrtnuté.

#### *Poznámka:*

*Funkce ručního podávání není při ručním oboustranném tisku dostupná.*

- 3. Klepněte na kartu Layout (Rozvržení).
- 4. Zaškrtněte políčko Duplex (Manual) (Oboustranně /Ručně/).
- 5. Klepněte na tlačítko OK.
- 6. Spust'te tiskovou úlohu.
- 7. Po potištění první strany vložte papír do víceúčelového zásobníku potištěnou stranou dolů (viz níže). Potom stiskněte tlačítko  $O$  Start/Stop.

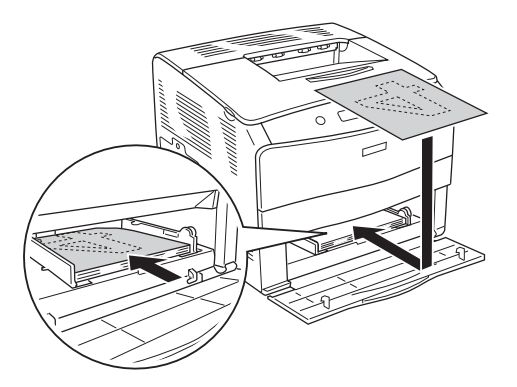

#### *Poznámka:*

- ❏ *Ruční oboustranný tisk se nemusí dokončit správně, pokud se velikost dokumentu, orientace nebo zdroj papíru liší od vloženého média.*
- ❏ *Při ručním oboustranném tisku s funkcí třídění nastavené v ovladači tiskárny nemusí tisk proběhnout správně, a to v závislosti na používané aplikaci.*
- ❏ *Vkládaný papír musí být rovný. Jinak by se mohl nesprávně podat.*

## *Rozšířené nastavení*

V okně Extended Settings (Rozšířená nastavení) lze provádět různá nastavení. Toto dialogové okno otevřete klepnutím na tlačítko Extended Settings (Rozšířené nastavení) v nabídce Optional Settings (Volitelné nastavení).

Offset (Odsazení): Slouží k provedení jemných úprav umístění výtisku na přední a zadní straně listu s kroky po 1 mm. Tlačítko Uses the settings specified on the printer (Použít nastavení zadané na tiskárně): Zvolte toto tlačítko pro použití nastavení určeného na ovládacím panelu. Tlačítko Uses the settings specified on the driver (Použít nastavení zadané v ovladači): Zvolte toto tlačítko pro použití nastavení určeného v ovladači tiskárny. Zaškrtávací políčko Ignore the selected paper size (Ignorovat zvolenou Pokud zaškrtnete toto políčko, tiskárna bude tisknout na vložený papír bez ohledu na jeho velikost.

Zaškrtávací políčko Auto Continue (Automaticky pokračovat):

velikost papíru):

Zaškrtnutí tohoto políčka způsobí, že se chyby automaticky smažou a tisk po určité době (asi po 5 sekundách) po chybě Paper Set (Nastavení papíru), Print Overrun (Překročení doby zpracování tisku) nebo Mem Overflow (Nedostatek paměti) pokračuje.

Data Compression Level (Úroveň komprese):

Zaškrtávací políčko Automatically change to monochrome mode (Automaticky přepnout na černobílý režim):

Zaškrtávací políčko Skip Blank Page (Přeskakovat prázdné stránky):

Políčko High Speed Graphics Output (Vysokorychlostní grafika):

Z rozevíracího seznamu vyberte požadovanou úroveň komprese dat. Pokud například vyberete nastavení Low (Higher Quality) (Méně /vyšší kvalita/) poskytuje vyšší kvalitu, ale tisk trvá déle.

Při zaškrtnutí tohoto políčka ovladač tiskárny analyzuje tisková data a automaticky přepne tiskárnu do režimu černobílého tisku, pokud jsou data černobílá.

Pokud je toto políčko zaškrtnuté, tiskárna bude vynechávat prázdné stránky.

Toto políčko slouží k optimalizaci rychlosti tisku obrazů složených z čar a obrazců, např. překrývajících se kruhů a čtverců.

Pokud se grafika nevytiskne správně, zrušte zaškrtnutí tohoto políčka.

Zaškrtávací políčko Uses the collate settings specified in the application (Použije software pro sladění barev, který je součástí systému Windows):

Zaškrtávací políčko Uses the spooling method provided by the operation system (Použít systém zařazování z operačního systému):

Toto zaškrtávací políčko povolí nastavení sladění barev zadané v aplikaci.

Zaškrtnutím tohoto políčka aktivujete funkci zařazování pro systém Windows XP, 2000, NT 4.0 nebo Server 2003.

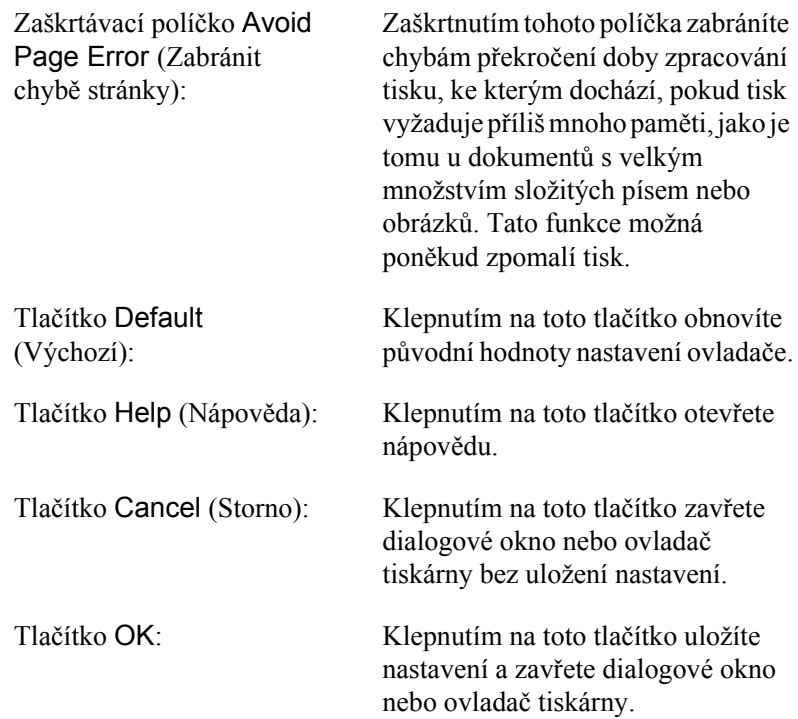

## *Volitelné nastavení*

Informace o doplňcích nainstalovaných v tiskárně lze aktualizovat ručně.

- 1. Klepněte na kartu Optional Settings (Volitelné nastavení) a potom vyberte tlačítko Update the Printer Option Information Manually (Aktualizovat info o doplňku tiskárny ručně).
- 2. Klepněte na tlačítko Settings (Nastavení). Zobrazí se dialogové okno Optional Settings (Volitelné nastavení).
- 3. Proveďte nastavení všech nainstalovaných doplňků a klepněte na tlačítko OK.

# <span id="page-63-0"></span>*Monitorování tiskárny pomocí programu EPSON Status Monitor 3*

EPSON Status Monitor je nástroj ke sledování tiskárny a zobrazování informací o aktuálním stavu.

#### *Poznámka pro uživatele systému Windows XP:*

- ❏ *Sdílená připojení LPR a připojení standardním protokolem TCP/IP ke klientům systému Windows v systému Windows XP nepodporují funkci Job Management (Správa úloh).*
- ❏ *Program EPSON Status Monitor 3 není dostupný při tisku ze vzdáleného počítače.*

*Poznámka pro uživatele systému Windows 95: Sít'ové tiskárny nelze sledovat pomocí nástroje EPSON Status Monitor 3.*

## *Instalace programu EPSON Status Monitor 3*

Při instalaci programu EPSON Status Monitor 3 postupujte podle následujících pokynů.

- 1. Tiskárna musí být vypnutá a v počítači musí být nainstalován operační systém Windows.
- 2. Vložte CD-ROM se softwarem tiskárny do jednotky CD-ROM.

#### *Poznámka:*

- ❏ *Pokud se zobrazí okno pro výběr jazyka, vyberte příslušnou zemi.*
- ❏ *Pokud se instalační program nespustí automaticky, poklepejte na ikonu* My Computer *(Tento počítač), pravým tlačítkem klepněte na ikonu* CD-ROM *a v nabídce klepněte na příkaz*  OPEN *(OTEVŘÍT). Potom poklepejte na soubor* Epsetup.exe*.*
- 3. Klepněte na tlačítko Continue (Pokračovat). Jakmile se zobrazí licenční smlouva, přečtěte si ji a klepněte na tlačítko Agree (Souhlasím).
- 4. V zobrazeném dialogovém okně klepněte na přepínač Local (Místní).

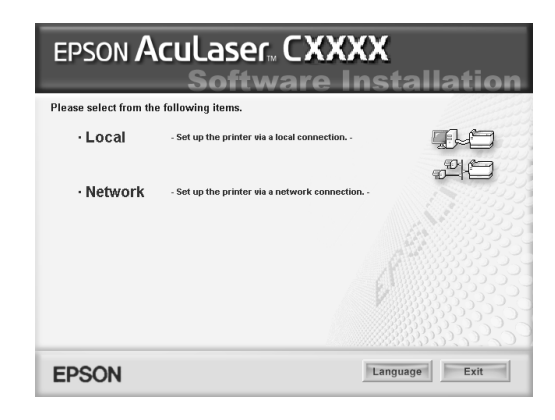

#### *Poznámka:*

*V Příručce pro sít' najdete informace o instalaci nástroje EPSON Status Monitor 3 v síti.*

- 5. Vyberte položku Custom (Vlastní).
- 6. Zaškrtněte políčko EPSON Status Monitor 3 a potom klepněte na tlačítko Install (Instalovat).
- 7. V zobrazeném dialogovém okně vyberte ikonu příslušné tiskárny a klepněte na tlačítko OK. Dále postupujte podle pokynů na obrazovce.

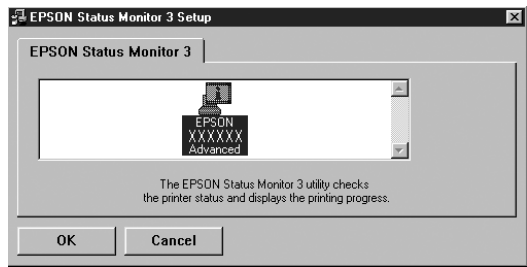

8. Pokud se zobrazí dialogové okno, vyberte požadovanou zemi nebo oblast. Zobrazí se adresa URL nebo webové stránky Epson v dané zemi nebo oblasti. Potom klepněte na tlačítko OK.

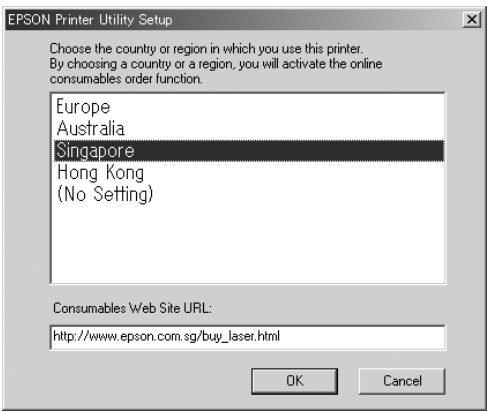

#### *Poznámka:*

- ❏ *V tomto dialogovém okně lze nastavit adresu URL pro stránky, na kterých lze objednat spotřební materiál. Podrobnosti jsou uvedeny v části ["Order Online \(Objednat online\)" na](#page-69-0)  [stran](#page-69-0)ě 70.*
- ❏ *Zvolením země nebo oblasti lze změnit nastavení adresy URL.*
- ❏ *Adresa URL stránek se nezobrazí, pokud vyberete položku* (No Setting) *(Žádné nastavení). Dále nebude možné použít tlačítko*  Order Online *(Objednat online) v dialogovém okně nástroje EPSON Status Monitor 3.*
- ❏ *Po klepnutí na tlačítko* Cancel *(Zrušit) se adresa URL webových stránek nezobrazí, ale instalace nástroje EPSON Status Monitor 3 bude pokračovat.*
- 9. Po dokončení instalace klepněte na tlačítko OK.

## *Přístup k nástroji EPSON Status Monitor 3*

Ke spuštění nástroje EPSON Status Monitor 3 postupujte podle následujících pokynů.

- 1. Spust'te ovladač tiskárny a klepněte na kartu Utility (Nástroje).
- 2. Klepněte na položku EPSON Status Monitor 3.

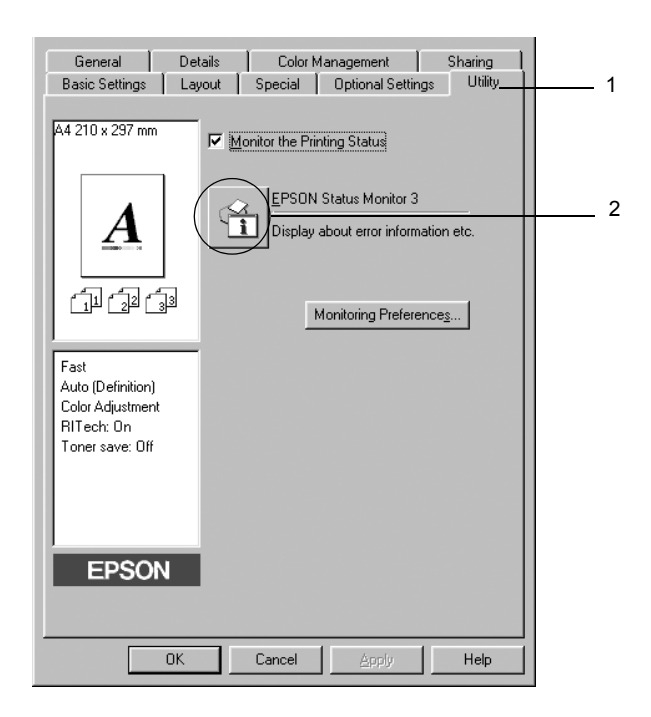

# *Zobrazení podrobností o stavu tiskárny*

V okně nástroje EPSON Status Monitor 3 lze sledovat stav tiskárny a zobrazovat informace o spotřebním materiálu.

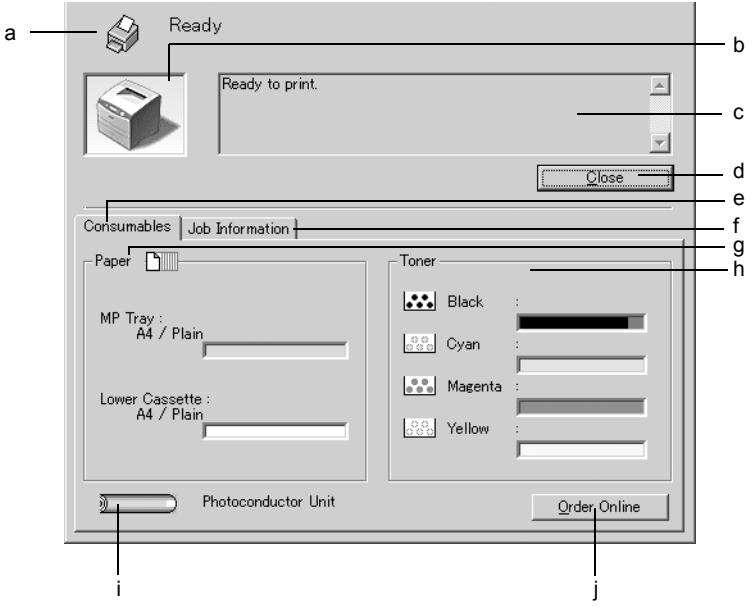

#### *Poznámka: Tato obrazovka není ve všech systémech stejná.*

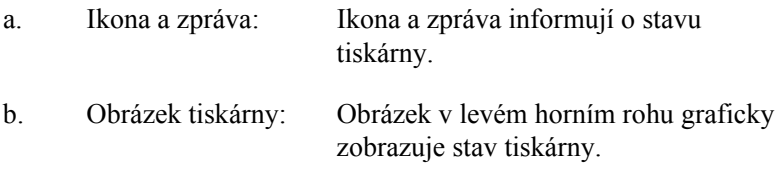

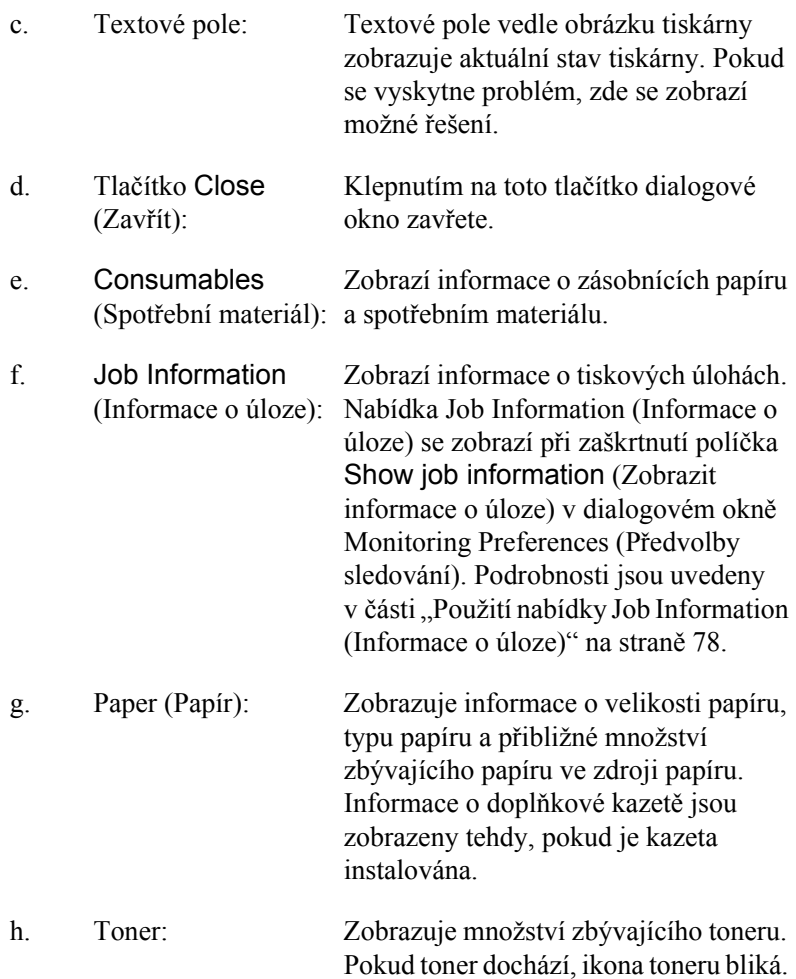

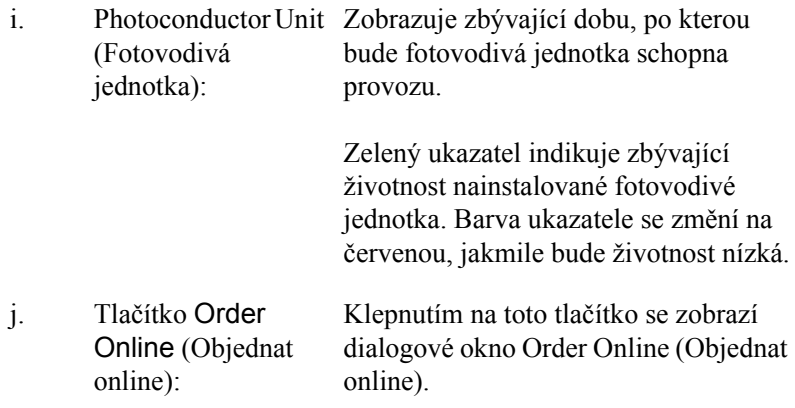

## <span id="page-69-0"></span>*Order Online (Objednat online)*

Spotřební materiál lze objednat online klepnutím na tlačítko Order Online (Objednat online) v dialogovém okně EPSON Status Monitor 3. Zobrazí se dialogové okno Order Online (Objednat online).

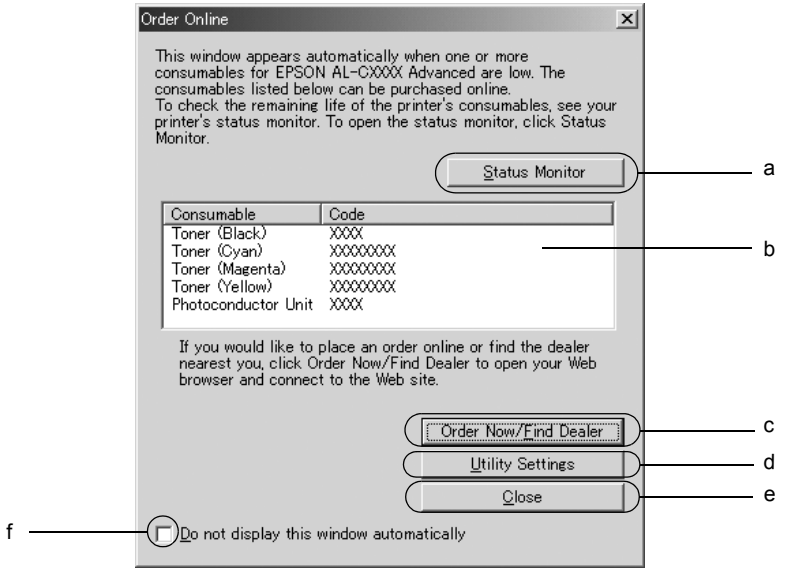

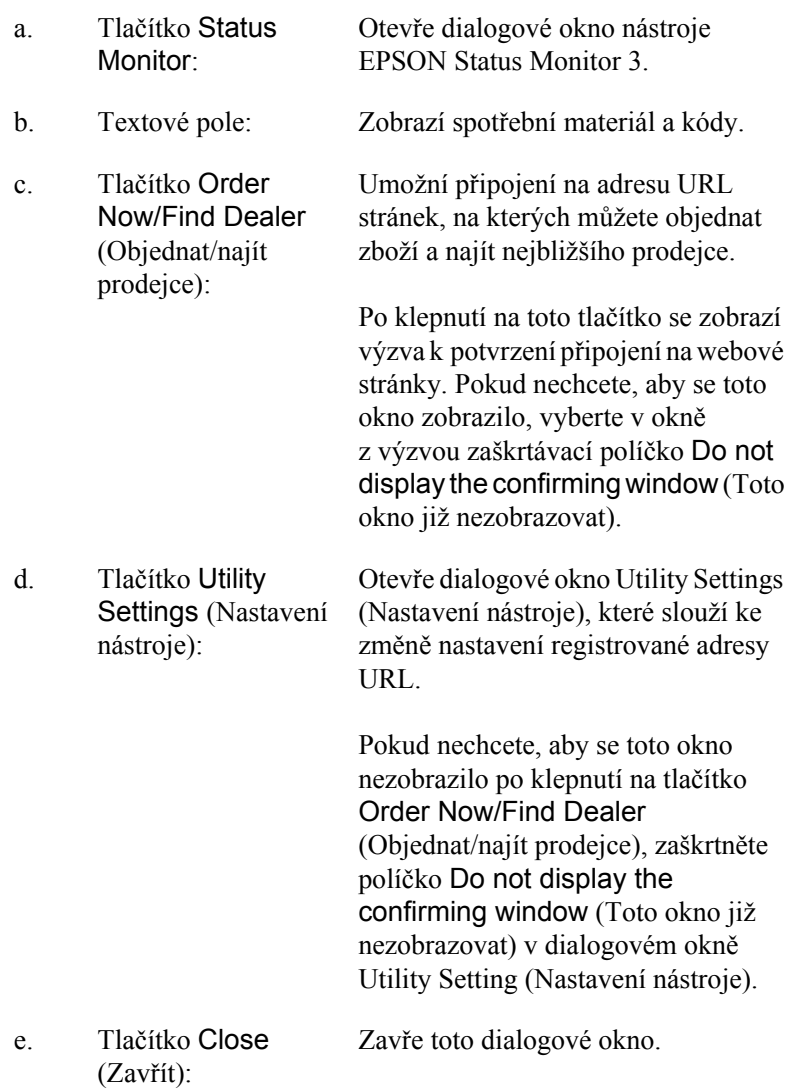

f. Zaškrtávací políčko Do not display this window automatically (Toto okno nezobrazovat automaticky):

a

Je-li toto políčko zaškrtnuté, dialogové okno Order Online (Objednat online) se nebude zobrazovat automaticky.

## *Nastavení předvoleb sledování*

Chcete-li nastavit sledování, klepněte na položku Monitoring Preferences (Předvolby sledování) na kartě Utility (Nástroje) v ovladači tiskárny. Zobrazí se dialogové okno Monitoring Preferences (Předvolby sledování).

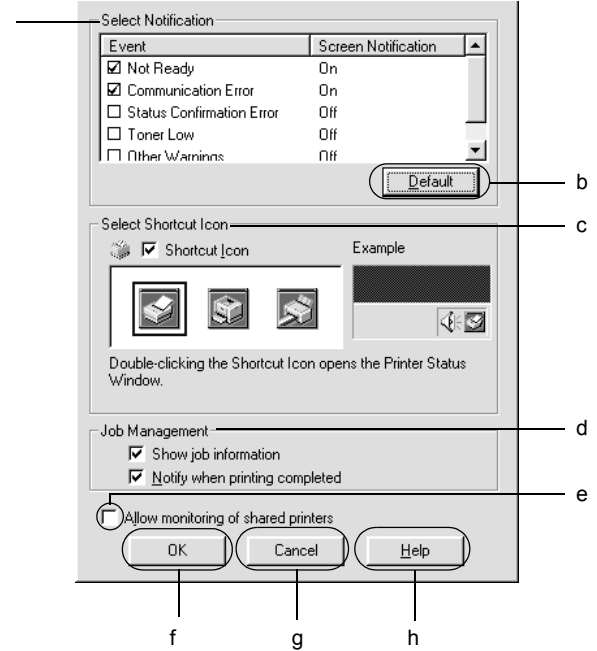
V dialogovém okně jsou zobrazena následující nastavení a tlačítka:

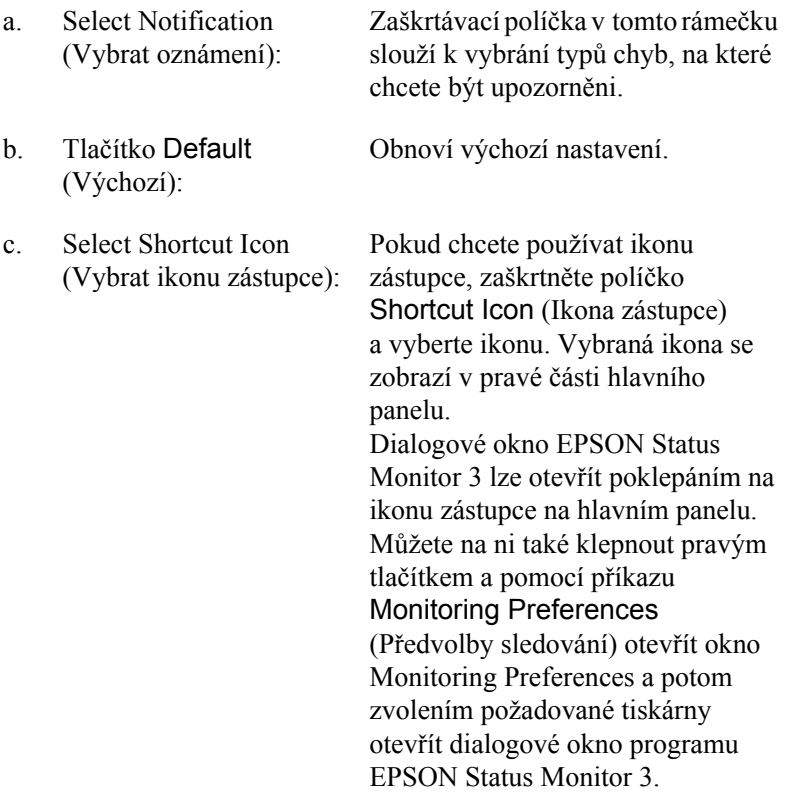

d. Job Management (Správa úloh):

Zaškrtnutím políčka Show job information (Zobrazit informace o úloze) zobrazíte nabídku Job Information (Informace o úloze) v okně EPSON Status Monitor 3. Po zaškrtnutí tohoto políčka se na hlavním panelu během tisku zobrazí ikona Job management (Správa úloh).

Chcete-li zobrazit oznámení o ukončení tiskové úlohy, zaškrtněte políčko Notify when printing completed (Upozornit při dokončení tisku).

#### *Poznámka:*

*Tato nabídka je k dispozici jen za určitých podmínek popsaných v části "Př[ipojení, která podporují funkci Job](#page-75-0)  Management (Správa úloh)" na [stran](#page-75-0)ě 76.*

- e. Zaškrtávací políčko Allow monitoring of shared printers (Povolit sledování sdílených tiskáren): Je-li označeno toto zaškrtávací políčko, je možno sledovat sdílenou tiskárnu na jiných počítačích. f. Tlačítko OK: Uloží provedené změny.
- g. Tlačítko Cancel (Storno): Zruší provedené změny.
- h. Tlačítko Help (Nápověda): Zobrazí nápovědu pro dialogové okno Monitoring Preferences (Předvolby sledování).

# *Okno Status Alert (Stavová výstraha)*

Okno Status Alert (Stavová výstraha) označuje typ chyby, která se vyskytla, a zobrazuje její možné řešení. Jakmile je problém vyřešen, okno se automaticky zavře.

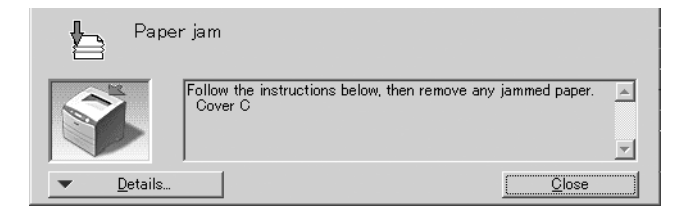

Toto okno se zobrazí v závislosti na zvolených upozorněních v dialogovém okně Monitoring Preferences (Předvolby sledování).

Pokud chcete zobrazit podrobnosti o spotřebním materiálu tiskárny, klepněte na tlačítko Details (Podrobnosti). Pokud na toto tlačítko klepnete, okno Status Alert (Stavová výstraha) se nezavře ani po vyřešení problému. Zavřete okno klepnutím na tlačítko Close (Zavřít).

# *Funkce Job Management (Správa úloh)*

Pomocí funkce Job Management (Správa úloh) lze v nabídce Job Information (Informace o úloze) v dialogovém okně EPSON Status Monitor 3 zobrazit informace o tiskových úlohách. Také můžete určit, zda se zobrazí upozornění na skončenou tiskovou úlohu.

# <span id="page-75-0"></span>*Připojení, která podporují funkci Job Management (Správa úloh)*

Funkce Job Management (Správa úloh) je dostupná při použití následujících typů připojení:

#### **Prostředí serverů a klientů:**

- ❏ Při použití sdíleného připojení LPR v prostředí Windows 2000, Server 2003 nebo NT 4.0 s klienty Windows XP, Me, 98, 95, 2000 nebo NT 4.0.
- ❏ Při použití sdíleného standardního připojení TCP/IP v prostředí Windows 2000 nebo Server 2003 s klienty Windows XP, Me, 98, 95, 2000 nebo NT 4.0.
- ❏ Při použití sdíleného připojení EpsonNet Print TCP/IP v prostředí Windows 2000, Server 2003 nebo NT 4.0 s klienty Windows XP, Me, 98, 95, 2000 nebo NT 4.0.

#### **Jen klientské prostředí:**

- ❏ Při použití připojení LPR (v prostředí Windows XP, 2000, Server 2003 nebo NT 4.0).
- ❏ Při použití standardního připojení TCP/IP (v prostředí Windows XP, 2000 nebo Server 2003).
- ❏ Při použití připojení EpsonNet Print TCP/IP (v prostředí Windows XP, Me, 98, 95, 2000, Server 2003 nebo NT 4.0).

## *Poznámka:*

*Tuto funkci nelze použít v následujících situacích:*

- ❏ *Při použití doplňkové karty rozhraní Ethernet, která nepodporuje funkci správy úloh.*
- ❏ *Pokud je účet uživatele použitý k přihlášení k počítači jiný než účet uživatele použitý k připojení k serveru, není funkce Job Management dostupná.*
- ❏ *Při použití tiskového serveru se systémem Windows XP.*

#### *Poznámka odstraňování tiskových úloh:*

*Zařazené tiskové úlohy nelze odstraňovat na klientských počítačích se systémem Windows Me, 98 nebo 95 s nainstalovaným nástrojem EPSON Status Monitor 3, a to při použití následujícího připojení:*

- ❏ *Při použití sdíleného připojení LPR v prostředí Windows 2000, Server 2003 nebo NT 4.0.*
- ❏ *Při použití sdíleného standardního připojení TCP/IP v prostředí Windows 2000 nebo Server 2003.*
- ❏ *Při použití sdíleného připojení EpsonNet Print TCP/IP v prostředí Windows 2000, Server 2003 nebo NT 4.0.*

# *Použití nabídky Job Information (Informace o úloze)*

Chcete-li zobrazovat nabídku Job Information (Informace o úloze), zaškrtněte políčko Show job information (Zobrazit informace o úloze) v dialogovém okně Monitoring Preferences dialog (Předvolby sledování) (podrobnosti najdete v části "Nastavení předvoleb sledování" [na stran](#page-71-0)ě 72). Potom klepněte na kartu Job Information (Informace o úloze) v dialogovém okně EPSON Status Monitor 3.

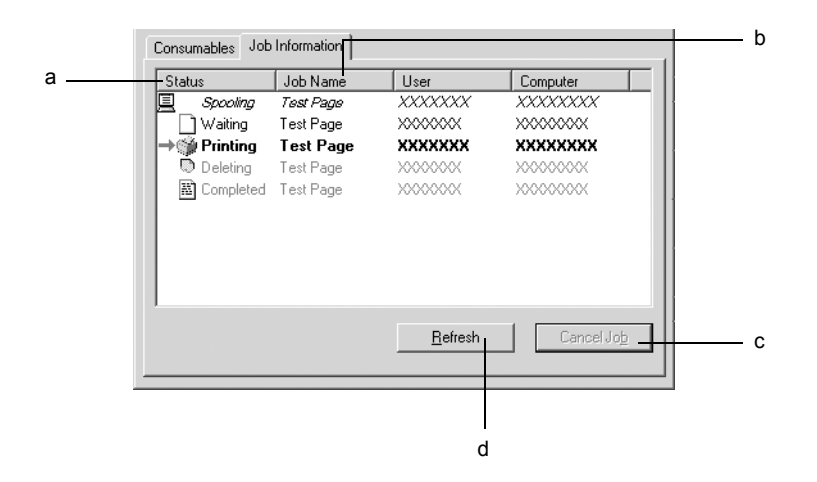

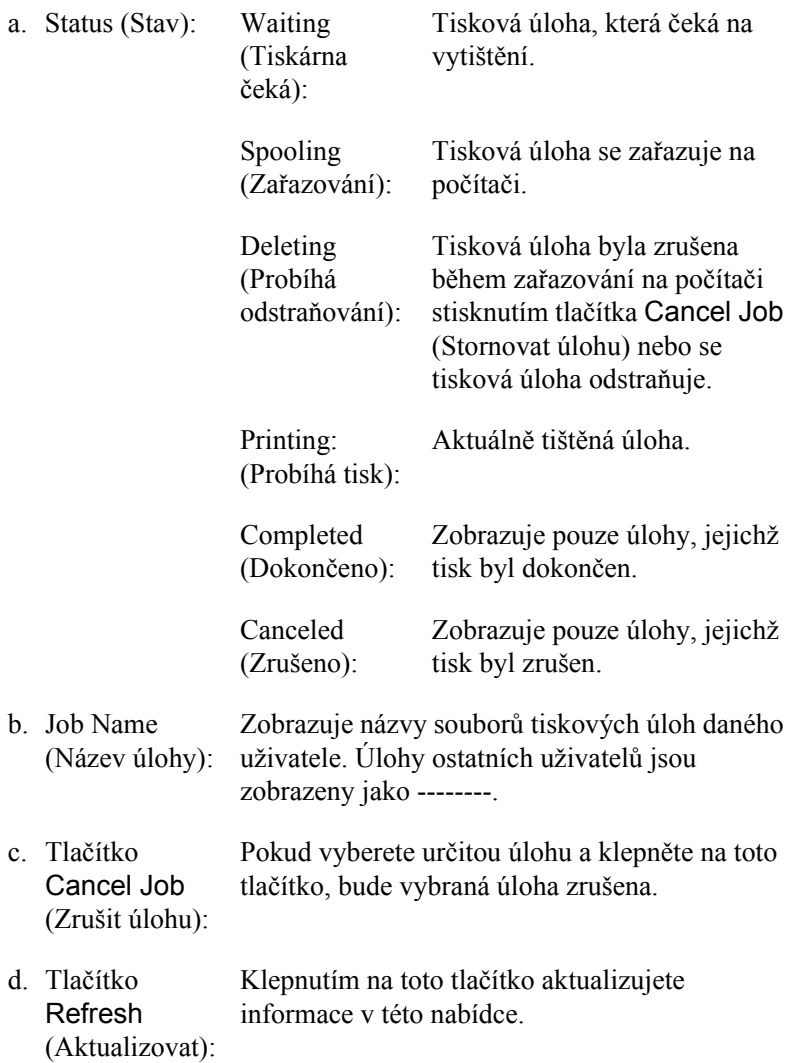

# *Nastavení upozornění při dokončení tisku*

Pokud zaškrtnete políčko Notify when printing completed (Upozornit při dokončení tisku), můžete použít funkci upozornění při dokončení tisku.

Je-li tato funkce zapnuta, po dokončení tiskové úlohy se zobrazí dialogové okno s oznámením.

## *Poznámka:*

*Pokud požadovanou úlohu zrušíte, okno upozornění se nezobrazí.*

# *Ukončení sledování*

Pokud tiskárnu nechcete sledovat, můžete sledování jejího stavu ukončit tím, že zrušíte zaškrtnutí políčka Monitor the Printing Status (Sledování stavu tiskárny) v nabídce Utility (Nástroje) v ovladači tiskárny.

# *Poznámka:*

- ❏ *Políčko* Monitor the Printing Status *(Sledování stavu tiskárny) je v systému Windows NT 4.0 zobrazeno v nabídce Utility (Nástroje) v položce Document Defaults (Výchozí nastavení dokumentu) a v systémech Windows XP/2000 v nabídce Utility (Nástroje) v položce Printing Preference (Předvolby tisku).*
- ❏ *Aktuální stav tiskárny lze zjistit klepnutím na ikonu* EPSON Status Monitor 3 *v nabídce Tools (Nástroje) v ovladači tiskárny.*

# *Nastavení Monitored Printers (Monitorované tiskárny)*

Ke změně typu tiskáren sledovaných nástrojem EPSON Status Monitor 3 lze využít nástroj Monitored Printers (Monitorované tiskárny). Tento nástroj se nainstaluje při instalaci programu EPSON Status Monitor 3. Nastavení obvykle není třeba měnit.

- 1. Klepněte na tlačítko Start, ukažte na položku Programs (Programy) a na EPSON Printers (Tiskárny EPSON) a klepněte na položku Monitored printers (Monitorované tiskárny).
- 2. Zrušte zaškrtnutí políček tiskáren, které nechcete sledovat.

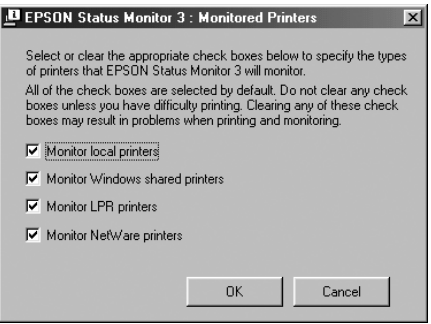

3. Klepnutím na tlačítko OK nastavení zavedete.

# *Nastavení připojení USB*

Rozhraní USB, kterým je tiskárna vybavena, odpovídá specifikacím společnosti Microsoft pro rozhraní typu Plug and Play (PnP) USB.

#### *Poznámka:*

*Rozhraní USB podporují pouze počítače standardu IBM s konektorem USB a operačním systémem Windows XP, 2000, Me, 98 a Server 2003.*

- 1. Otevřete ovladač tiskárny.
- 2. V systému Windows Me nebo 98 klepněte na kartu Details (Podrobnosti). V systému Windows XP, 2000 nebo Server 2003 klepněte na kartu Ports (Porty).

3. V systémech Windows Me nebo 98 zvolte port USB EPUSB1: (vaše tiskárna) v následujícím rozevíracím seznamu Print to the following port (Tiskne do následujících portů). V systému Windows XP, 2000 nebo Server 2003 vyberte port USB USB001 v seznamu nabídky Ports (Porty).

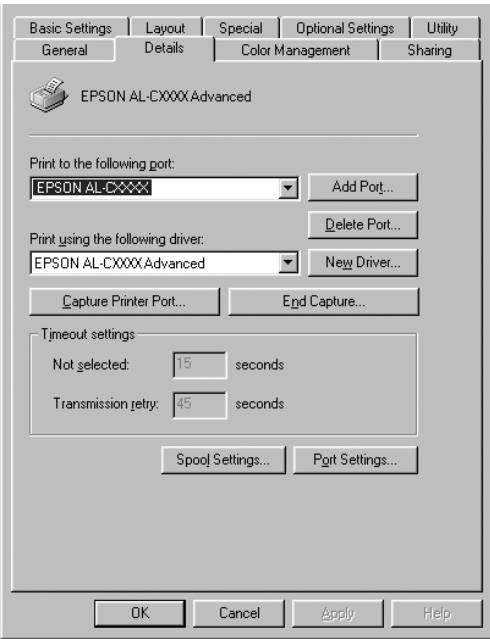

#### *Poznámka:*

*Tato obrazovka není ve všech operačních systémech stejná.*

4. Klepnutím na tlačítko OK nastavení uložíte.

# *Zrušení tisku*

Pokud kvalita výtisků neodpovídá vašim očekáváním a vyskytují se na nich nesprávné nebo porušené znaky, je třeba tisk zrušit. Pokud je ikona tiskárny zobrazena na hlavním panelu, postupujte při zrušení tisku podle následujících pokynů.

Poklepejte na ikonu tiskárny na hlavním panelu. V seznamu vyberte úlohu a potom klepněte na tlačítko Cancel (Storno) v nabídce Document (Dokument).

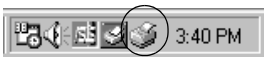

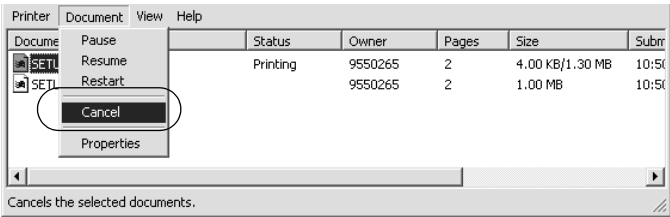

Po vytištění poslední stránky se na tiskárně rozsvítí indikátor Připraveno (zelený).

Aktuální tisková úloha bude zrušena.

#### *Poznámka:*

*Aktuální tiskovou úlohu odeslanou z počítače lze také zrušit stisknutím tlačítka* + *Cancel Job (Zrušit úlohu) na ovládacím panelu tiskárny. Při této operaci dejte pozor, abyste nezrušili tiskové úlohy odeslané jinými uživateli.*

# *Odinstalování softwaru tiskárny*

Pokud chcete ovladač tiskárny instalovat znovu nebo aktualizovat, odinstalujte nejprve aktuální ovladač tiskárny.

#### *Poznámka:*

*Při odinstalování programu EPSON Status Monitor z víceuživatelského prostředí Windows XP, 2000, NT4.0 a Server 2003 odeberte nejprve ikonu zástupce všech klientů. Ikonu lze odebrat tak, že zrušíte zaškrtávací značku políčka Shortcut Icon (Ikona zástupce) v dialogu Monitoring Preference (Předvolby sledování).*

# <span id="page-83-0"></span>*Odinstalování ovladače tiskárny*

- 1. Ukončete všechny aplikace.
- 2. Klepněte na tlačítko Start, ukažte na nabídku Settings (Nastavení) a klepněte na položku Control Panel (Ovládací panely). V systému Windows XP nebo Server 2003 klepněte na tlačítko Start a poté na položku Control Panel (Ovládací panely).
- 3. Poklepejte na ikonu Add/Remove Programs (Přidat nebo odebrat programy). V systému Windows XP nebo Server 2003 klepněte na položku Add or Remove Programs (Přidat nebo odebrat programy).

4. Vyberte EPSON Printer Software (Software tiskárny EPSON) a klepněte na tlačítko Add/Remove (Přidat či odebrat). V systému Windows XP a Server 2003 vyberte EPSON Printer Software (Software tiskárny EPSON) a potom klepněte na tlačítko Change/Remove (Změnit nebo odebrat).

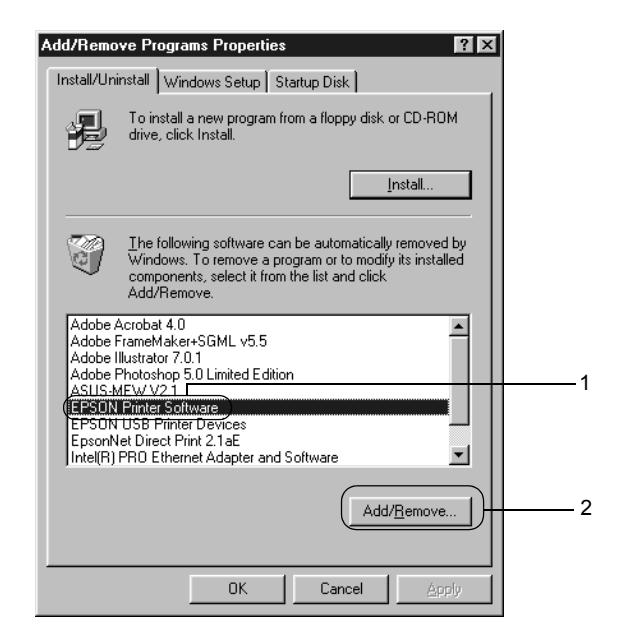

5. Klepněte na kartu Printer Model (Model tiskárny) a vyberte ikonu tiskárny.

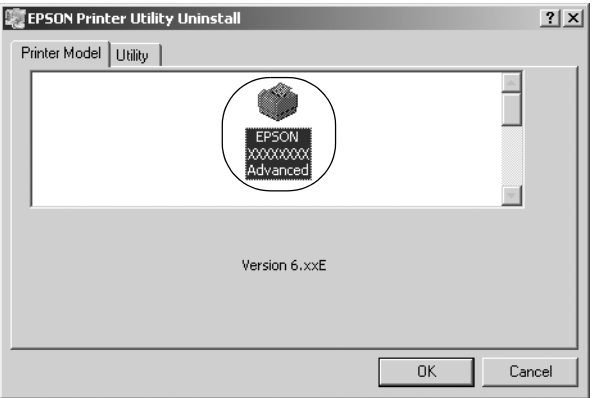

6. Klepněte na kartu Utility (Nástroje) a zkontrolujte, zda je zaškrtnuto políčko softwaru tiskárny, který chcete odinstalovat.

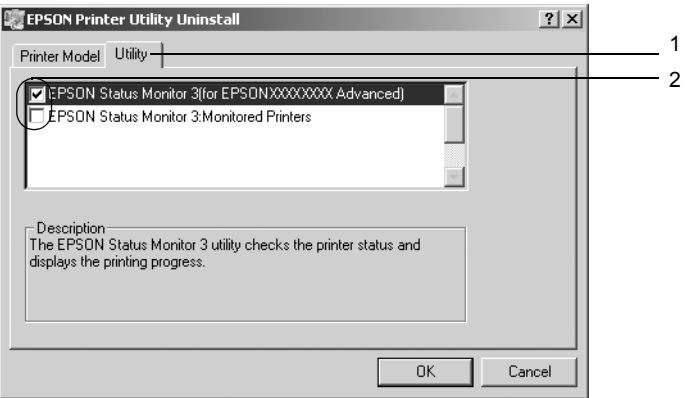

#### *Poznámka:*

*Pokud chcete odinstalovat pouze aplikaci EPSON Status Monitor 3, zaškrtněte políčko* EPSON Status Monitor 3*.*

7. Odinstalování proveďte klepnutím na tlačítko OK.

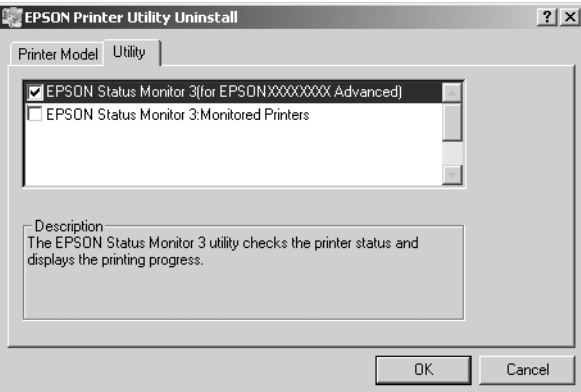

## *Poznámka:*

*Z nástroje EPSON Status Monitor 3 lze odinstalovat pouze nástroj Monitored Printers (Monitorované tiskárny). Po odinstalování nástroje nelze v programu EPSON Status Monitor 3 jiných tiskáren nastavení monitorovaných tiskáren změnit.*

8. Postupujte podle zobrazených pokynů.

# *Odinstalování ovladače zařízení USB*

Pokud je tiskárna k počítači připojena přes rozhraní USB, je nainstalován také ovladač zařízení USB. Při odinstalování ovladače tiskárny je třeba odinstalovat také ovladač zařízení USB.

Při odinstalování ovladače zařízení USB postupujte podle následujících pokynů.

### *Poznámka:*

- ❏ *Před odinstalováním ovladače zařízení USB nejprve odinstalujte ovladač tiskárny.*
- ❏ *Po odinstalování ovladače zařízení USB není možný přístup k žádné jiné tiskárně EPSON připojené pomocí rozhraní USB.*
- 1. Proveďte kroky 1 až 3 uvedené v části ["Odinstalování ovlada](#page-83-0)če [tiskárny" na stran](#page-83-0)ě 84.
- 2. Označte položku EPSON USB Printer Devices (Tiskárny USB EPSON) a klepněte na tlačítko Add/Remove (Přidat či odebrat).

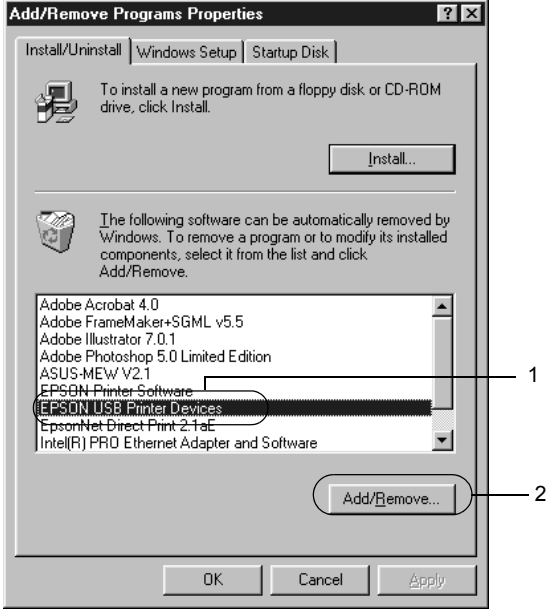

## *Poznámka:*

- ❏ *Položka* EPSON USB Printer Devices *je zobrazena pouze tehdy, pokud je tiskárna připojena k systému Windows Me nebo 98 přes rozhraní USB.*
- ❏ *Pokud není ovladač zařízení USB nainstalován správně, položka* EPSON USB Printer Devices *se nemusí zobrazit. Spust'te soubor "Epusbun.exe" z disku CD-ROM dodávaného s tiskárnou následujícím způsobem.*
	- *1. Vložte disk CD-ROM do jednotky CD-ROM v počítači.*
	- *2. Zobrazte obsah disku CD-ROM.*
	- *3. Poklepejte na složku* Win9x*.*
	- *4. Poklepejte na soubor* Epusbun.exe*.*
- 3. Postupujte podle zobrazených pokynů.

# *Kapitola 4*

# *Použití softwaru tiskárny s počítači Macintosh*

# *Informace o softwaru tiskárny*

Software tiskárny obsahuje ovladač tiskárny a program EPSON Status Monitor 3. Ovladač tiskárny umožňuje zvolit celou řadu nastavení pro maximální kvalitu tisku.

Pomocí následujících pokynů spustíte nástroj EPSON Status Monitor 3.

V systému Mac OS X otevřete dialogové okno Print (Tisk) a v rozevíracím seznamu vyberte položku Printer Settings (Nastavení tiskárny). Potom v nabídce Utility (Nástroj) klepněte na ikonu požadované tiskárny.

V systému Mac OS 9 vyberte zástupce EPSON Status Monitor 3 v nabídce Apple a potom klepněte na ikonu tiskárny.

Program EPSON Status Monitor 3 umožňuje kontrolovat stav tiskárny. Více informací naleznete v části "Monitorování tiskárny pomocí [programu EPSON Status Monitor 3" na stran](#page-114-0)ě 115.

# *Spuštění ovladače tiskárny*

K ovládání tiskárny a provádění změn nastavení používejte ovladač tiskárny. Ovladač tiskárny umožňuje snadno provést všechna nastavení tiskárny, včetně zdroje papíru, velikosti a orientace papíru.

# *Mac OS X*

Chcete-li otevřít ovladač tiskárny, zaregistrujte tiskárnu v položce Printer Setup Utility (Nástroj pro instalaci tiskárny, Mac OS X 10.3) nebo Print Center (Tiskové středisko, Mac OS X 10.2 nebo starší), klepněte na položku Print (Tisk) v nabídce File (Soubor) libovolné aplikace a potom vyberte požadovanou tiskárnu.

# *Mac OS 9*

Chcete-li spustit ovladač tiskárny a otevřít požadované okno, zvolte v nabídce Apple příkaz Chooser (Připojení) a klepněte na ikonu tiskárny.

# *Otevření dialogových oken z aplikace*

- ❏ Chcete-li otevřít dialogové okno Paper Setting (Nastavení papíru), vyberte v nabídce File (soubor) libovolné aplikace položku Page Setup (Vzhled stránky).
- ❏ Chcete-li otevřít dialogové okno Basic Settings (Základní nastavení), vyberte v nabídce File (soubor) libovolné aplikace příkaz Print (Tisk).

# *Poznámka:*

*Podrobné informace o nastaveních v ovladači tiskárny naleznete v nápovědě k tiskárně.*

# *Provádění změn nastavení tiskárny*

# *Nastavení kvality tisku*

Kvalitu výtisků lze změnit pomocí nastavení v ovladači tiskárny. Pomocí ovladače tiskárny lze provádět nastavení výběrem položky v seznamu předdefinovaných nastavení nebo vytvořením vlastních nastavení.

# *Volba kvality tisku pomocí nastavení Automatic (Automaticky)*

Při nastavení kvality tisku můžete upřednostnit rychlost nebo kvalitu tisku. Tiskový výstup má dvě úrovně, 300 dpi a 600 dpi. Při hodnotě 600 dpi dosáhnete kvalitnějšího a přesnějšího tisku. Toto nastavení však vyžaduje více paměti a zpomaluje rychlost tisku.

Pokud v dialogovém okně Basic Settings (Základní nastavení) zaškrtnete políčko Automatic (Automaticky), provede ovladač tiskárny všechna podrobná nastavení podle zvoleného nastavení barev. Uživatel provádí pouze nastavení barev a rozlišení. Ve většině aplikací můžete změnit další nastavení, např. velikost a orientaci papíru.

#### *Poznámka:*

*Podrobné informace o nastaveních v ovladači tiskárny naleznete v nápovědě k tiskárně.*

## **Systém Mac OS X**

- 1. Otevřete dialogové okno Print (Tisk).
- 2. V rozevíracím seznamu vyberte položku Printer Settings (Nastavení tiskárny) a vyberte kartu Basic settings (Základní nastavení).
- 3. Klepněte na položku Automatic (Automaticky) a potom vyberte rozlišení v rozevíracím seznamu Resolution (Rozlišení).

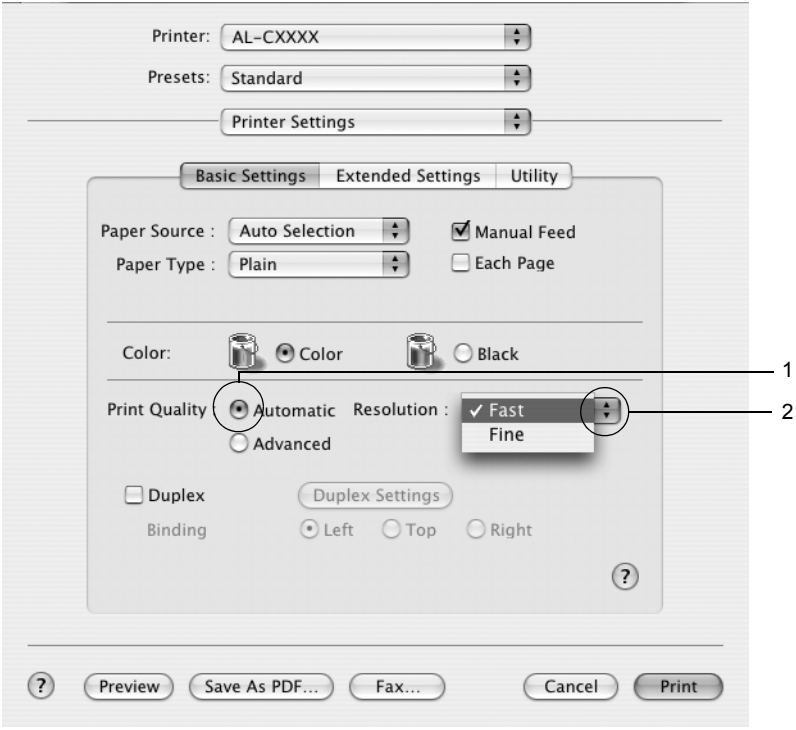

### **Systém Mac OS 9**

- 1. Otevřete dialogové okno Basic Settings (Základní nastavení).
- 2. Klepněte na Automatic (Automaticky) v nastavení Print Quality (Kvalita tisku), poté posuvníkem zvolte požadované rozlišení tisku z hodnot Fast (300 dpi) (Rychlý) nebo Fine (600 dpi) (Jemný).

#### *Poznámka:*

*Pokud tisk neproběhne úspěšně nebo se vyskytne problém s pamětí, můžete tisk provést po zvolení nižšího rozlišení.*

# *Použití předdefinovaných nastavení*

Předdefinovaná nastavení slouží k usnadnění optimalizace určitých typů tisku, např. prezentací nebo digitálních fotografií.

Při výběru předdefinovaných nastavení postupujte následujícím způsobem.

## **Systém Mac OS X**

- 1. Otevřete dialogové okno Print (Tisk).
- 2. V rozevíracím seznamu vyberte položku Printer Settings (Nastavení tiskárny) a vyberte kartu Basic settings (Základní nastavení).

3. Vyberte položku Advanced (Upřesnit). Seznam předdefinovaných nastavení se zobrazí vpravo od položky Automatic (Automaticky).

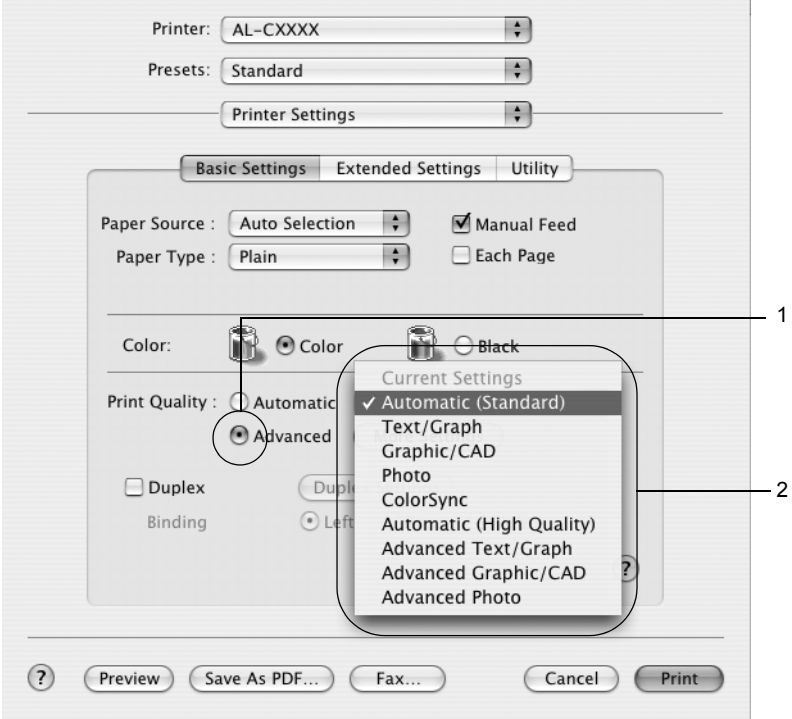

4. Vyberte v seznamu nejvhodnější nastavení podle typu dokumentu či obrazu, který chcete tisknout.

## **Systém Mac OS 9**

- 1. Otevřete dialogové okno Basic Settings (Základní nastavení).
- 2. Vyberte položku Advanced (Upřesnit). Seznam předdefinovaných nastavení se zobrazí vpravo od položky Automatic (Automaticky).
- 3. Vyberte v seznamu nejvhodnější nastavení podle typu dokumentu či obrazu, který chcete tisknout.

Při výběru předdefinovaného nastavení se ostatní nastavení, například Printing Mode (Režim tisku), Resolution (Rozlišení), Screen (Obrazovka) a Color Management (Správa barev) provedou automaticky. Změny se projeví v rozevíracím seznamu Summary (Seznam) v dialogovém okně Print (Tisk, Mac OS X) nebo v seznamu aktuálního nastavení vlevo od dialogového okna Basic Settings (Základní nastavení, Mac OS 9).

Ovladač tiskárny obsahuje následující předdefinovaná nastavení:

# *Automatic (Standard) (Automaticky – standardní)*

Vhodné k běžnému tisku, zejména fotografií.

# *Text/Graph (Text a graf)*

Vhodné pro tisk dokumentů, které obsahují text a grafy, například prezentace.

# *Graphic/CAD (Grafika a CAD)*

Vhodné pro tisk grafů a tabulek.

# *Photo (Fotografie)*

Vhodné pro tisk fotografií.

# *PhotoEnhance4*

Vhodné pro tisk obrazů z videokamery, digitálního fotoaparátu nebo skeneru. Nastavení EPSON PhotoEnhance4 automaticky upraví kontrast, sytost a jas původního obrazu a vytvoří ostřejší výtisk s živějšími barvami. Toto nastavení neovlivní data původního obrazu.

#### *Poznámka:*

*Tato funkce není v systému Mac OS X k dispozici.*

## *ColorSync*

Tato funkce automaticky upraví barvy výtisku tak, aby odpovídaly barvám na obrazovce.

# *Automatic (High Quality) (Automaticky (vysoká kvalita))*

Vhodné pro tisk, kde je důležitá vysoká kvalita.

# *Advanced Text/Graph (Vylepšený text a grafy)*

Vhodné pro tisk kvalitních prezentací, které obsahují text a grafy.

# *Advanced Graphic/CAD (Vylepšená grafika a CAD)*

Vhodné pro vysoce kvalitní tisk grafů, tabulek a fotografií.

# *Advanced Photo (Vylepšená fotografie)*

Vhodné pro tisk kvalitně naskenovaných fotografií a fotografií z digitálního fotoaparátu.

# *Úprava nastavení tisku*

Tiskárna umožňuje uživatelské nastavení tisku v případě, že na kvalitu tisku chcete mít větší vliv, chcete použít podrobná nastavení nebo pokud chcete pouze experimentovat.

Při úpravě nastavení tisku postupujte následujícím způsobem.

### **Systémy Mac OS X a 9**

- 1. Otevřete dialogové okno Basic Settings (Základní nastavení).
- 2. Klepněte na položku Advanced (Upřesnit) a potom klepněte na tlačítko More Settings (Další nastavení). Zobrazí se následující dialogové okno.

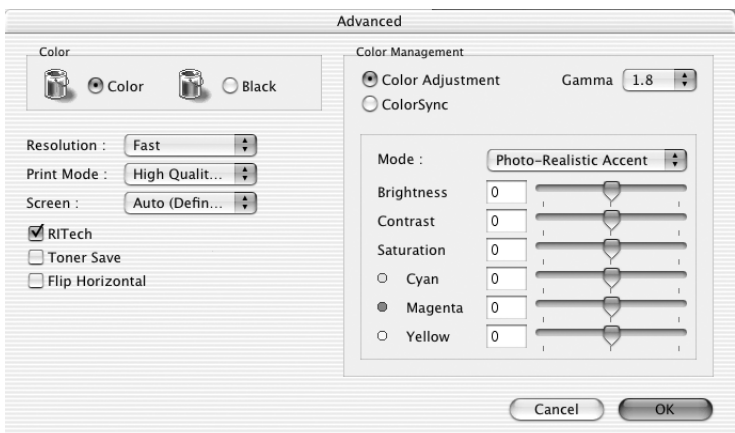

- 3. V nastavení Color (Barva) zvolte Color (Barevně) nebo Black (Čb.).
- 4. Zvolte požadované rozlišení tisku z hodnot Fast (Rychlý) (300 dpi) nebo Fine (Jemný) (600 dpi).

#### *Poznámka:*

*Chcete-li provést další nastavení, pomocí tlačítka můžete získat informace o každém nastavení.*

5. Klepnutím na tlačítko OK (Budiž) se změny použijí a znovu se zobrazí nabídka Basic Settings (Základní nastavení).

## *Poznámka:*

*Podrobné informace o nastaveních jsou uvedeny v nápovědě online.*

## *Uložení nastavení*

## **Systém Mac OS X**

Uživatelské nastavení uložíte následujícím postupem.

V systému Mac OS 10.1.x uložte uživatelské nastavení v položce Save Custom Setting (Uložit přizpůsobené nastavení). Nastavení se uloží jako Custom (Vlastní) do rozevíracího seznamu Preset (Předvolby). Lze uložit pouze jeden soubor uživatelského nastavení.

V systému Mac OS X 10.2 nebo 10.3 uložíte vlastní nastavení pomocí položky Save (Uložit) nebo Save As (Uložit jako) v položce Preset (Předvolba) dialogového okna Print (Tisk). Zadejte název uživatelského nastavení do pole pro název. Nastavení se pod tímto názvem uloží do rozevíracího seznamu Preset (Předvolby).

#### *Poznámka:*

*Volba* Custom Setting *(Vlastní nastavení) je standardní funkcí systému Mac OS X.*

#### **Systém Mac OS 9**

Pokud chcete vlastní nastavení uložit, vyberte v dialogovém okně Basic Settings (Základní nastavení) položku Advanced (Upřesnit) a klepněte na položku Save Settings (Uložit nastavení). Zobrazí se dialogové okno Custom Settings (Vlastní nastavení).

Do pole Name (Název) zadejte název nastavení a klepněte na položku Save (Uložit). Nastavení se zobrazí vpravo od položky Automatic (Automaticky) v dialogovém okně Basic Settings (Základní nastavení).

### *Poznámka:*

- ❏ *Pro uživatelské nastavení nelze použít název předdefinovaného nastavení.*
- ❏ *Pokud chcete uživatelské nastavení odstranit, klepněte v nabídce Basic Settings (Základní nastavení) na položku* Advanced *(Upřesnit) a poté na tlačítko* Save Settings *(Uložit nastavení), v dialogovém okně User Settings (Uživatelská nastavení) vyberte nastavení a klepněte na tlačítko* Delete *(Odstranit).*
- ❏ *Předdefinovaná nastavení nelze odstranit.*

Pokud v dialogovém okně Advanced Settings (Upřesnit nastavení) provede jakoukoli změnu v situaci, kdy jste v seznamu Advanced Settings (Upřesnit nastavení) v nabídce Basic Settings (Základní nastavení) vybrali některé uživatelské nastavení, změní se toto nastavení na nové uživatelské nastavení. Tato změna nemá na dříve vybrané uživatelské nastavení žádný vliv. Pokud se chcete k tomuto nastavení vrátit, znovu jej vyberte v seznamu aktuálních nastavení.

# *Úprava velikosti výtisků*

Funkce Fit to Page (Přizpůsobit na stránku) v dialogovém okně Layout (Rozvržení) umožňuje zvětšit nebo zmenšit dokumenty během tisku podle zadané velikosti papíru.

## *Poznámka:*

- ❏ *Tato funkce není v systému Mac OS X k dispozici.*
- ❏ *Poměr zvětšení nebo zmenšení je nastaven automaticky podle velikosti papíru zvoleného v dialogovém okně Paper Setting (Nastavení papíru).*
- ❏ *Úprava poměru zmenšení nebo zvětšení v okně Paper Setting (Nastavení papíru) není možná.*
- 1. Klepněte na ikonu **II** Layout (Rozvržení) v dialogovém okně Basic Settings (Základní nastavení). Zobrazí se dialogové okno Layout (Rozvržení).
- 2. Zaškrtněte políčko Fit to Page (Přizpůsobit stránce) a poté zvolte požadovanou velikost papíru v rozevíracím seznamu Output Paper Size (Výstupní velikost papíru). Stránka bude vytištěna tak, aby její velikost odpovídala vybranému papíru.

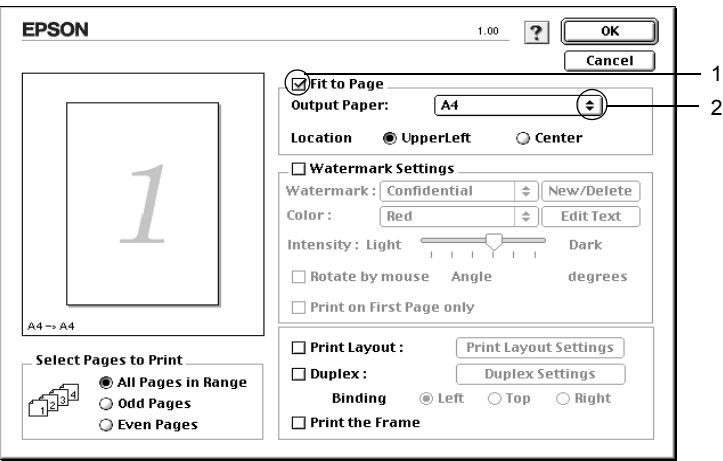

3. Klepnutím na tlačítko OK nastavení zavedete.

# *Úprava rozvržení tisku*

Tiskárna umožňuje tisknout dvě nebo čtyři stránky na jeden list papíru a určit pořadí tisku, přičemž každá stránka je automaticky upravena tak, aby odpovídala zadané velikosti papíru. Dokumenty lze také vytisknout s ohraničením.

## **Systém Mac OS X**

- 1. Otevřete dialogové okno Print (Tisk).
- 2. V rozevíracím seznamu vyberte položku Layout (Rozvržení).
- 3. V rozevíracím seznamu zvolte počet stránek, který se má vytisknout na jeden list papíru.

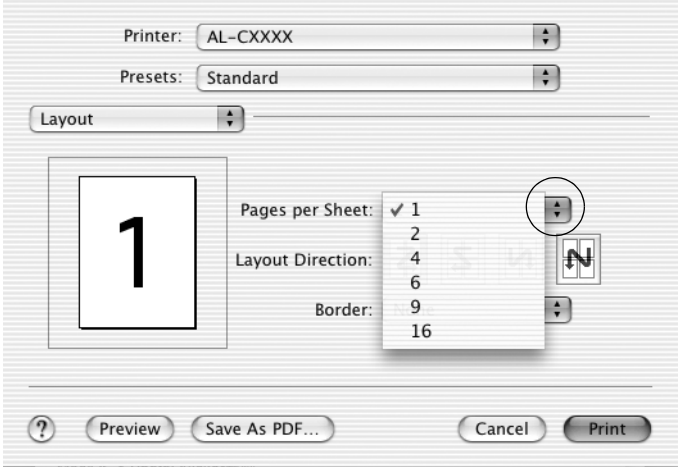

4. Klepnutím na tlačítko Print (Tisk) zahajte tisk.

#### *Poznámka:*

*Nastavení* Layout *(Rozvržení) je standardní součástí systému Mac OS X.*

## **Systém Mac OS 9**

- 1. Klepněte na ikonu **III** Layout (Rozvržení) v dialogovém okně Basic Settings (Základní nastavení). Zobrazí se dialogové okno Layout (Rozvržení).
- 2. Zaškrtněte políčko Print Layout (Rozvržení při tisku) a klepněte na tlačítko Print Layout Settings (Nastavení rozvržení tisku). Zobrazí se dialogové okno Print Layout Setting (Nastavení rozvržení tisku).
- 3. Zvolte počet stránek, který se má vytisknout na jeden list papíru.
- 4. Zvolte pořadí stránek, ve kterém budou stránky na listu vytištěny.

### *Poznámka:*

*Nastavení Page Order (Pořadí stránek) závisí na zvoleném počtu a orientaci stránek v nastavení Pages a Orientation.*

- 5. Klepnutím na tlačítko OK (Budiž) se změny použijí a znovu se zobrazí dialogové okno Layout (Rozvržení).
- 6. Pokud chcete na stránce vytisknout ohraničení, zaškrtněte v dialogovém okně Layout (Rozvržení) políčko Print the Frame (Tisknout ohraničení).
- 7. Klepnutím na tlačítko OK nastavení zavedete.

# *Použití vodoznaku*

Chcete-li na dokumentu vytisknout vodoznak, postupujte následujícím způsobem. V dialogovém okně Layout (Rozvržení) můžete vybrat jeden z předdefinovaných vodoznaků, nebo lze pro vodoznak použít rastrový obraz (PICT) nebo textový soubor. V dialogovém okně Layout (Rozvržení) je také možné provádět řadu podrobných nastavení vodoznaku. Lze například zvolit velikost, intenzitu nebo umístění vodoznaku.

## *Poznámka:*

*Tato funkce není v systému Mac OS X k dispozici.*

- 1. Klepněte na ikonu **I** Layout (Rozvržení) v dialogovém okně Basic Settings (Základní nastavení). Zobrazí se dialogové okno Layout (Rozvržení).
- 2. Zaškrtněte políčko Watermark Settings (Nastavení vodoznaku) a potom vyberte vodoznak v rozevíracím seznamu Watermark (Vodoznak).

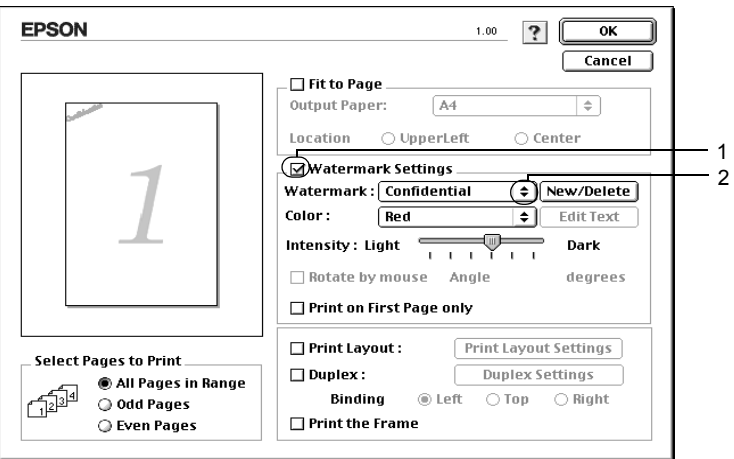

- 3. Přetažením ikony vodoznaku v okně náhledu zvolte umístění vodoznaku na stránce. Pokud chcete upravit velikost vodoznaku, přetáhněte jeho vodítka.
- 4. Pomocí posuvníku Intensity (Intenzita) upravte intenzitu vodoznaku.
- 5. Uživatelské textové vodoznaky lze otočit o úhel zadaný v poli Angle (Úhel). Také lze zaškrtnout políčko Rotate by mouse (Otočit myší) a otočit text vodoznaku pomocí ukazatele myši v okně náhledu.
- 6. Klepnutím na tlačítko OK nastavení zavedete.

# *Vytvoření nového vodoznaku*

Nový obrázkový nebo textový vodoznak lze vytvořit následujícím způsobem.

### *Vytvoření textového vodoznaku*

- 1. Klepněte na ikonu **I** Layout (Rozvržení) v dialogovém okně Basic Settings (Základní nastavení). Zobrazí se dialogové okno Layout (Rozvržení).
- 2. Zaškrtněte políčko Watermark Settings (Nastavení vodoznaku) a klepněte na tlačítko New/Delete (Nový / Odstranit). Zobrazí se dialogové okno Custom Watermark (Uživatelský vodoznak).

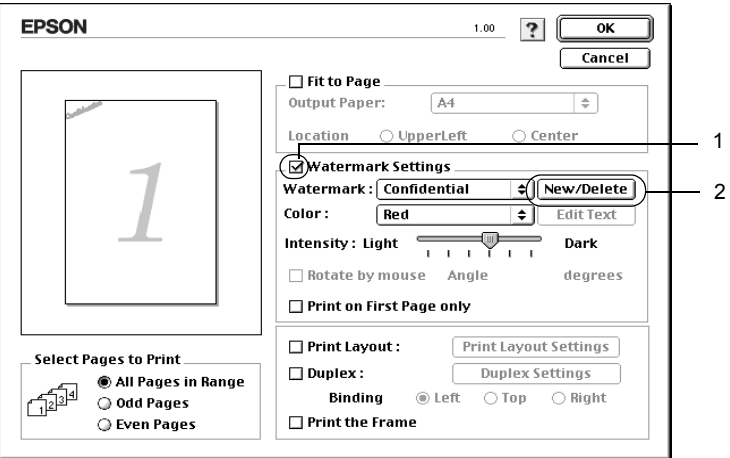

3. V dialogovém okně Custom Watermark (Uživatelský vodoznak) klepněte na tlačítko Add Text (Přidat text).

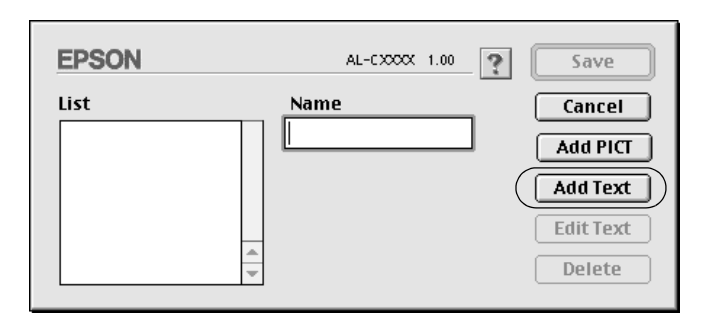

4. V dialogovém okně Text Watermark (Textový vodoznak) zadejte text vodoznaku do pole Text, zvolte Font (Písmo) a Style (Styl) a klepněte na tlačítko OK (Budiž).

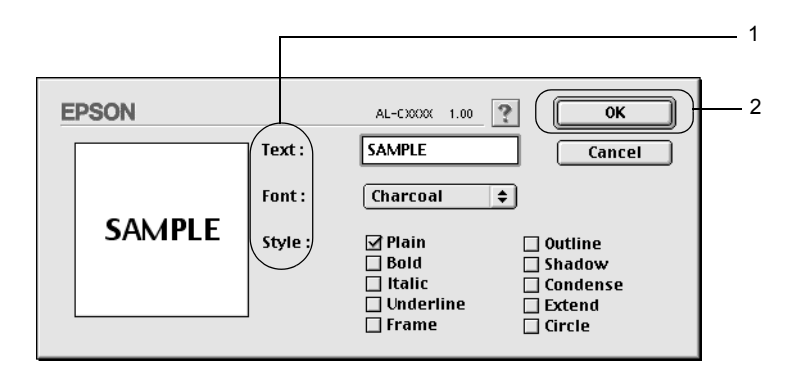

5. Do pole Name (Název) zadejte název souboru a klepněte na tlačítko Save (Uložit).

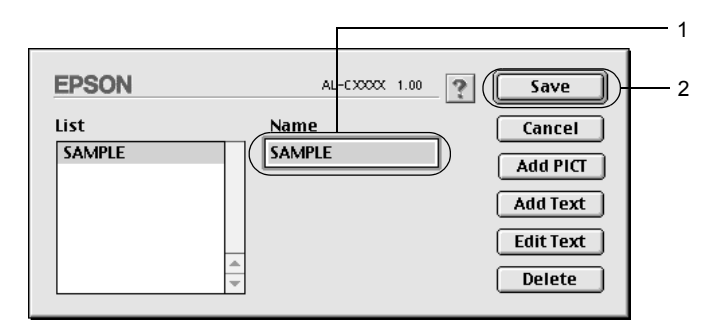

### *Poznámka:*

- ❏ *Pokud chcete uložený vodoznak upravit, vyberte jej v seznamu List (Seznam) a klepněte na tlačítko* Edit Text *(Upravit text). Po provedení úprav klepnutím na tlačítko* OK *(Budiž) dialogové okno zavřete.*
- ❏ *Pokud chcete uložený vodoznak odstranit, vyberte jej v seznamu List (Seznam) a klepněte na tlačítko* Delete *(Odstranit). Po jeho odstranění zavřete dialogové okno klepnutím na tlačítko* OK *(Budiž).*
- 6. Vyberte uložený uživatelský vodoznak v rozevíracím seznamu Watermark (Vodoznak) v dialogovém okně Layout (Rozvržení) a klepněte na tlačítko OK.

## *Vytvoření rastrového vodoznaku*

Před vytvořením uživatelského vodoznaku je třeba připravit rastrový obraz (soubor PICT).

- 1. Klepněte na ikonu Layout (Rozvržení) v dialogovém okně Basic Settings (Základní nastavení). Zobrazí se dialogové okno Layout (Rozvržení).
- 2. Zaškrtněte políčko Watermark Settings (Nastavení vodoznaku) a klepněte na tlačítko New/Delete (Nový / Odstranit). Zobrazí se dialogové okno Custom Watermark (Uživatelský vodoznak).

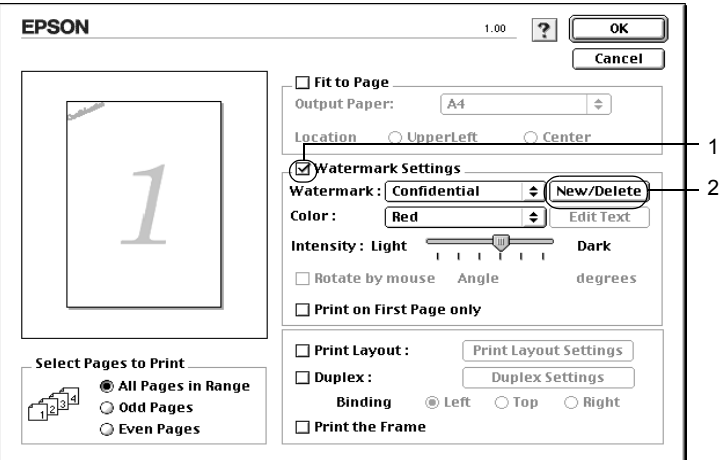

3. V dialogovém okně Custom Watermark (Uživatelský vodoznak) klepněte na tlačítko Add PICT (Přidat obraz).

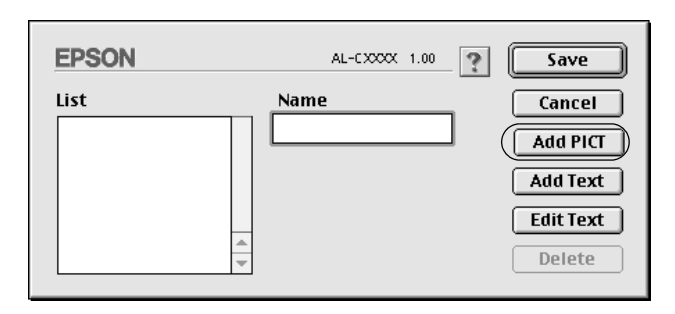
- $\boxed{\mathbf{\mathbb{Q}}$  original watermarks  $\boxed{\div}$  $\equiv$  Mac HD(E) Preview 1 司 sample.pct **Desktop** sample Cancel Open  $\mathfrak{p}$ Create **△ Show Preview**
- 4. Vyberte soubor typu PICT a klepněte na tlačítko Open (Otevřít).

5. Do pole Name (Název) zadejte název souboru a klepněte na tlačítko Save (Uložit).

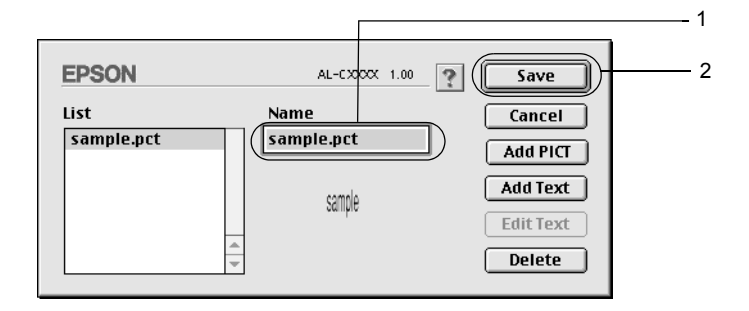

#### *Poznámka:*

*Pokud chcete uložený vodoznak odstranit, vyberte jej v seznamu List (Seznam) a klepněte na tlačítko* Delete *(Odstranit). Po jeho odstranění zavřete dialogové okno klepnutím na tlačítko* OK *(Budiž).*

6. Vyberte uložený uživatelský vodoznak v rozevíracím seznamu Watermark (Vodoznak) v dialogovém okně Layout (Rozvržení) a klepněte na tlačítko OK.

# *Oboustranný tisk*

Slouží k tisku na obě strany papíru. Po nainstalování jednotky pro oboustranný tisk lze automaticky tisknout na obě strany. Oboustranný tisk lze provádět i bez jednotky pro oboustranný tisk, ale jen ručně. Pokud budou výtisky svázané, můžete určit požadovanou hranu pro vazbu a vytisknout stránky ve správném pořadí.

Společnost Epson je členem sdružení ENERGY STAR®, a proto doporučuje používat oboustranný tisk. Více informací o programu ENERGY STAR® je uvedeno v prohlášení o shodě s normou ENERGY STAR®.

### *Tisk s jednotkou pro oboustranný tisk*

Při tisku s jednotkou pro oboustranný tisk postupujte podle následujících kroků.

### **Systém Mac OS X**

- 1. Otevřete dialogové okno Print (Tisk).
- 2. V rozevíracím seznamu vyberte položku Printer Settings (Nastavení tiskárny) a vyberte kartu Basic settings (Základní nastavení).
- 3. Zaškrtněte políčko Duplex (Oboustranný tisk) a klepněte na tlačítko Duplex Settings (Oboustranně – nastavení).
- 4. Zvolte umístění vazby z voleb Left (Vlevo), Top (Nahoře) nebo Right (Vpravo).
- 5. Pro položku Binding Margin (Okraj pro vazbu) zvolte okraj pro vazbu u přední a zadní strany papíru.
- 6. Zvolte, zda se první strana (Start Page) bude tisknout na přední nebo zadní stranu papíru.
- 7. Klepnutím na tlačítko Print (Tisk) zahajte tisk.

#### **Systém Mac OS 9**

- 1. Klepněte na ikonu **III** Layout (Rozvržení) v dialogovém okně Basic Settings (Základní nastavení). Zobrazí se dialogové okno Layout (Rozvržení).
- 2. Zaškrtněte políčko Duplex (Oboustranně).
- 3. Zvolte umístění vazby z voleb Left (Vlevo), Top (Nahoře) nebo Right (Vpravo).
- 4. Klepnutím na tlačítko Duplex Settings (Oboustranně nastavení) otevřete dialogové okno Duplex Settings.
- 5. Pro položku Binding Margin (Okraj pro vazbu) zvolte okraj pro vazbu u přední a zadní strany papíru.

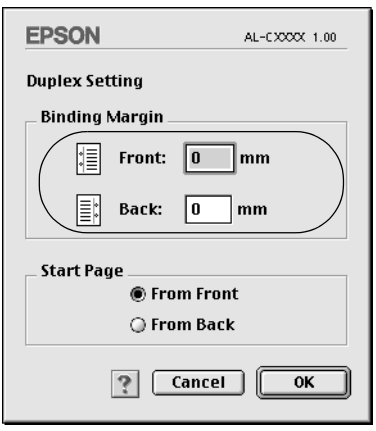

- 6. Zvolte, zda se první strana (Start Page) bude tisknout na přední nebo zadní stranu papíru.
- 7. Klepnutím na tlačítko OK (Budiž) se změny použijí a znovu se zobrazí dialogové okno Layout (Rozvržení).

### *Ruční oboustranný tisk*

Oboustranný tisk lze bez jednotky pro oboustranný tisk provádět ručně.

- 1. Otevřete dialogové okno Print (Tisk).
- 2. V rozevíracím seznamu vyberte položku Printer Settings (Nastavení tiskárny).
- 3. Zaškrtněte políčko Duplex (Manual) (Oboustranně /Ručně/).
- 4. Klepnutím na tlačítko Print (Tisk) zahajte tisk.
- 5. Po potištění první strany vložte papír do víceúčelového zásobníku potištěnou stranou dolů (viz níže). Potom stiskněte tlačítko  $O$  Start/Stop.

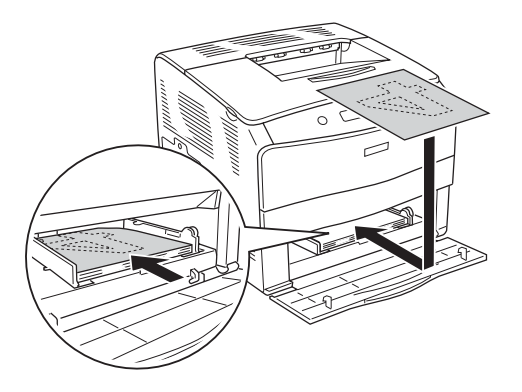

*Poznámka: Vkládaný papír musí být rovný. Jinak by se mohl nesprávně podat.*

# *Rozšířené nastavení*

V okně Extended Settings (Rozšířené nastavení) lze provádět různá nastavení, například Page Protect (Ochrana stránky).

V systému Mac OS X otevřete dialogové okno Print (Tisk) a v rozevíracím seznamu vyberte položku Printer Settings (Nastavení tiskárny). Potom vyberte položku Extended Settings (Rozšířené nastavení).

V systému Mac OS 9 klepněte na ikonu **Extended Settings (Rozšířené** nastavení) v dialogovém okně Basic Settings (Základní nastavení).

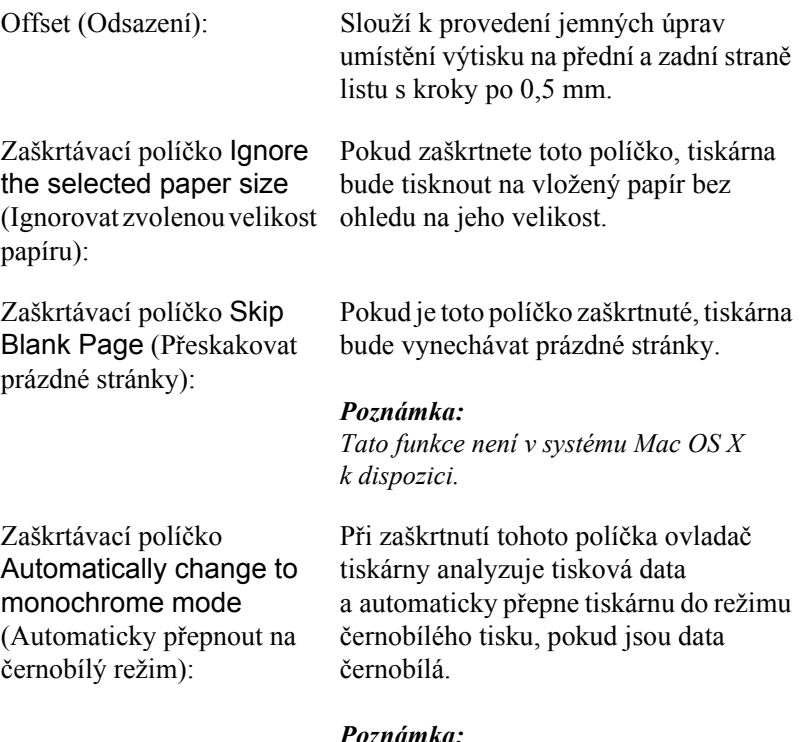

*Tato funkce není v systému Mac OS X k dispozici.*

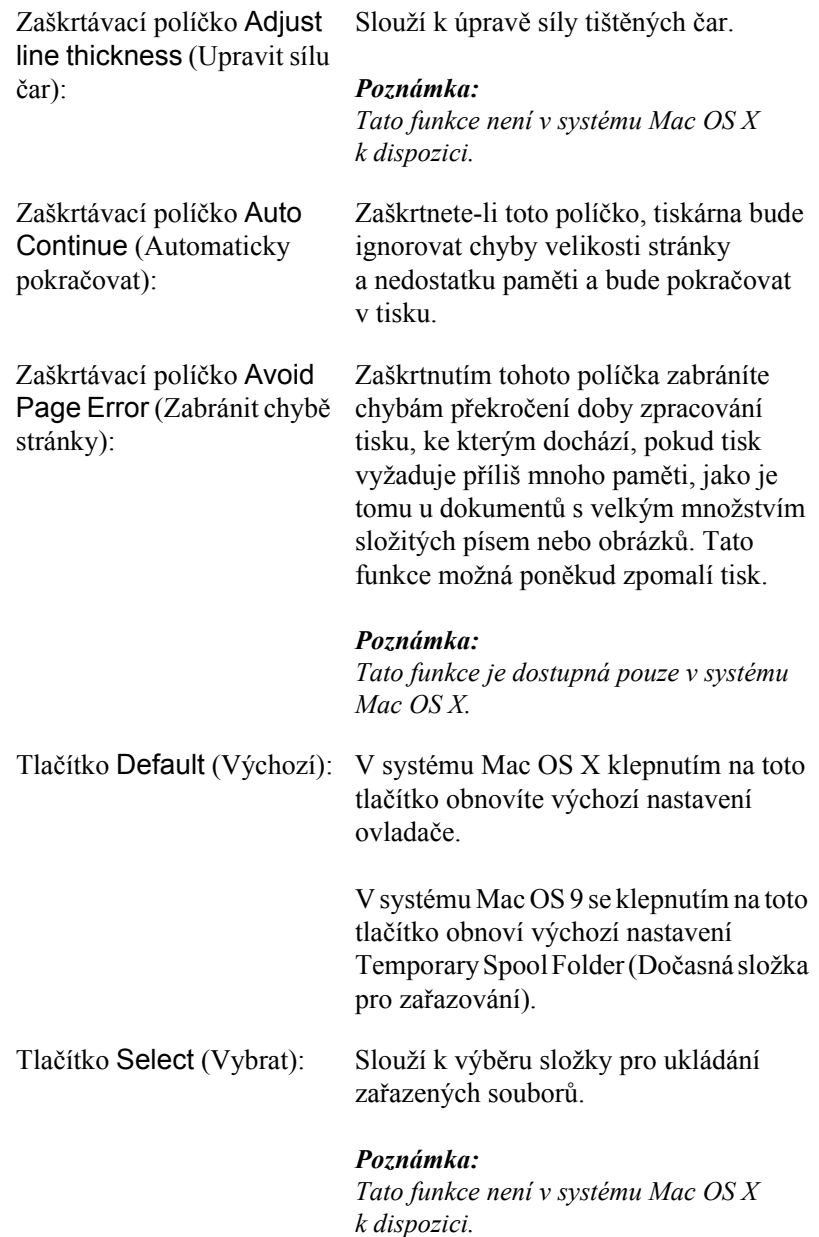

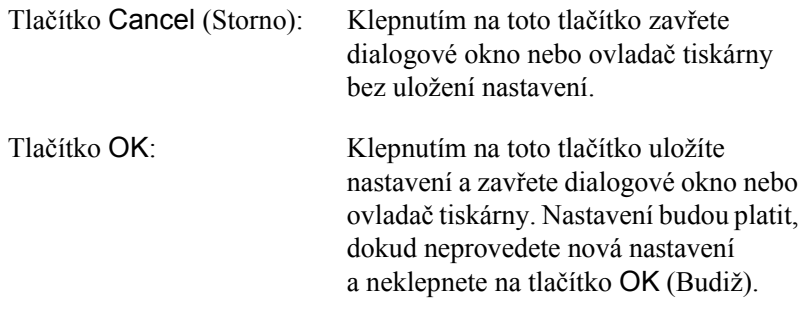

*Poznámka: Tato funkce není v systému Mac OS X k dispozici.*

# *Monitorování tiskárny pomocí programu EPSON Status Monitor 3*

Program EPSON status Monitor 3 slouží ke sledování tiskárny a zobrazování informací o jejím aktuálním stavu.

# *Přístup k nástroji EPSON Status Monitor 3*

### **Systém Mac OS X**

- 1. V nabídce File (Soubor) v používané aplikaci klepněte na položku Print (Tisk). Zobrazí se dialogové okno Tisk.
- 2. V rozevíracím seznamu vyberte položku Printer Settings (Nastavení tiskárny) a vyberte položku Utilities (Nástroje).

3. Klepněte na ikonu tiskárny.

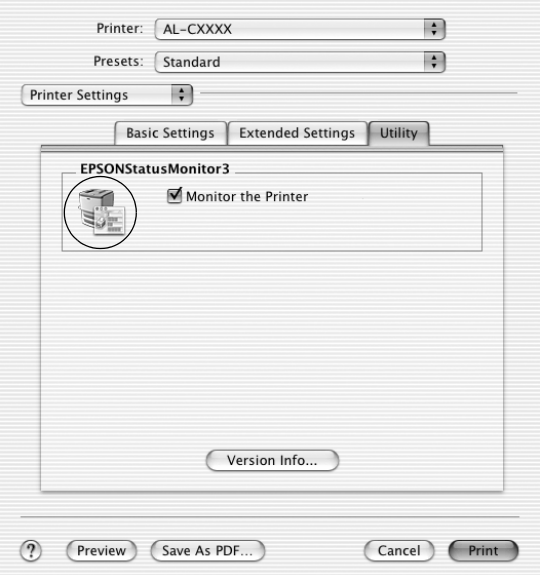

#### **Systém Mac OS 9**

Program EPSON Status Monitor 3 lze spustit zvolením zástupce programu EPSON Status Monitor 3 v nabídce Apple.

- ❏ *Aby bylo možné získávat informace o tiskárně po spuštění programu EPSON Status Monitor 3, v okně Chooser (Připojení) musí být zvolen příslušný port tiskárny. Pokud není nastaven správný port tiskárny, zobrazí se chybová zpráva.*
- ❏ *Pokud změníte ovladač tiskárny v okně Chooser (Připojení) v době, kdy probíhá tisk zařazených souborů na pozadí, výstup se může vytisknout nesprávně.*
- ❏ *Informace o stavu tiskárny a spotřebním materiálu jsou zobrazeny ve stavovém okně pouze tehdy, pokud aplikace Chooser (Připojení) standardně získává informace o stavu.*

# *Zobrazení podrobností o stavu tiskárny*

Stav tiskárny a informace o spotřebním materiálu lze zobrazit v okně programu EPSON Status Monitor 3.

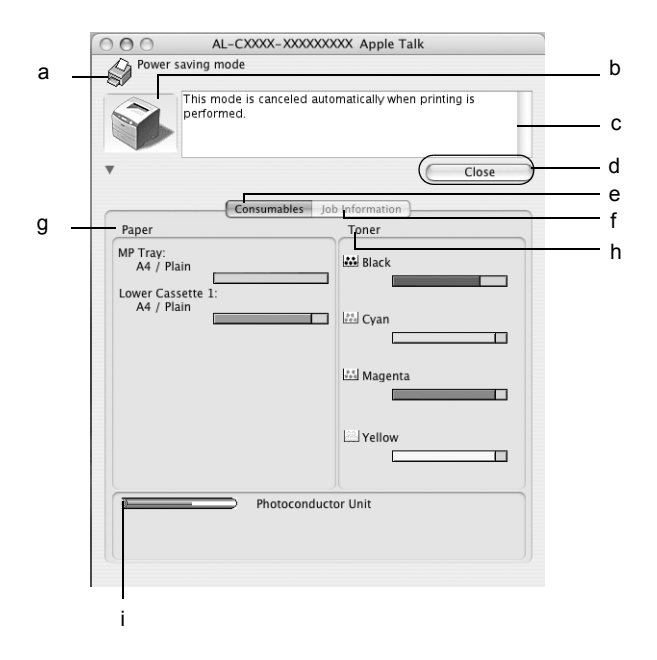

#### *Poznámka:*

*Tato obrazovka není ve všech systémech stejná.*

a. Ikona a zpráva: Ikona a zpráva zobrazují stav tiskárny. b. Obrázek tiskárny: Obrázek v levém horním rohu graficky zobrazuje stav tiskárny.

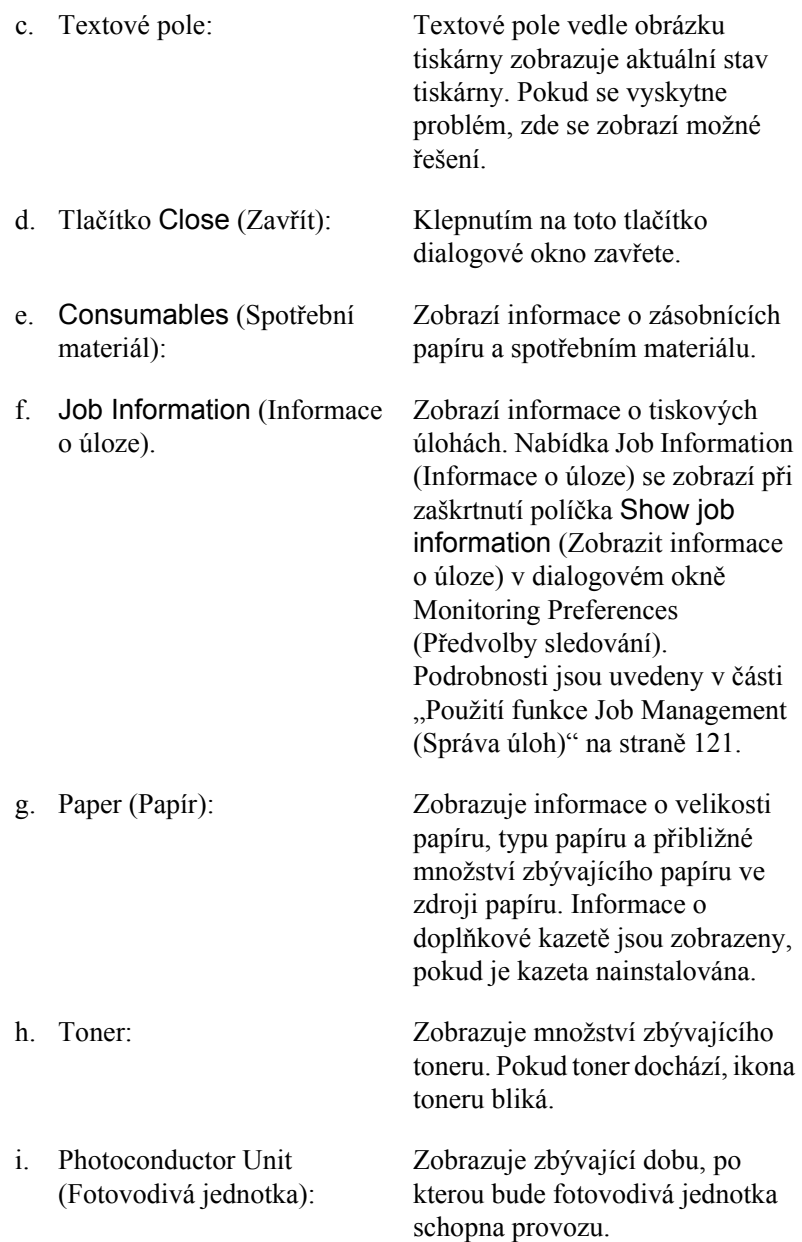

# *Nastavení předvoleb sledování*

Pokud chcete provést určitá nastavení sledování, zvolte v nabídce File (Soubor) příkaz Monitor Setup (Nastavení sledování). Zobrazí se dialogové okno Monitor Setup (Nastavení sledování).

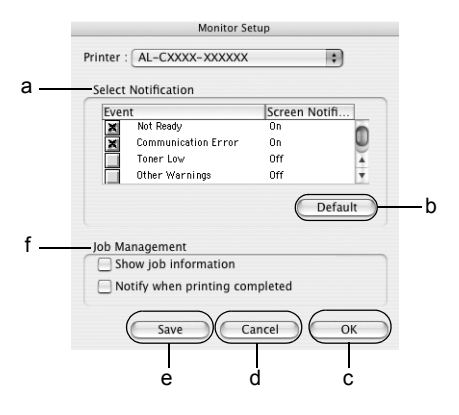

V dialogovém okně jsou zobrazena následující nastavení a tlačítka:

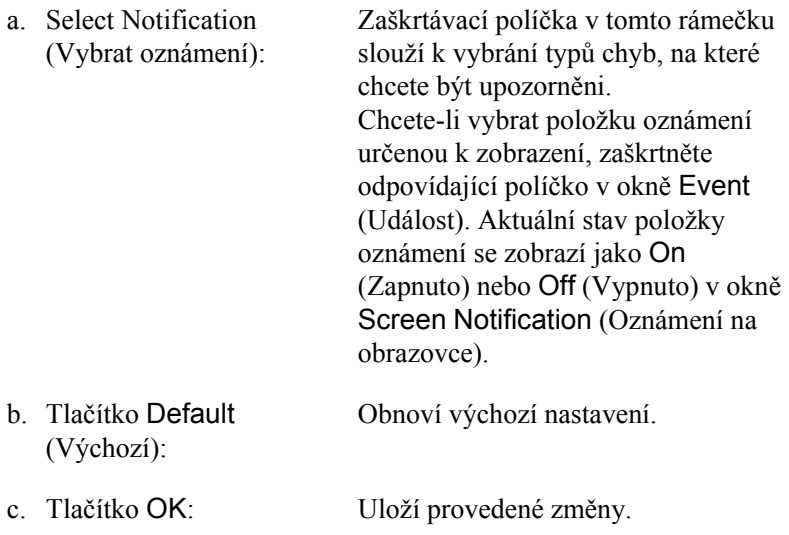

- d. Tlačítko Cancel (Storno): Zruší provedené změny.
- 

e. Tlačítko Save (Uložit): Uloží nové změny a zavře dialogové okno.

#### *Poznámka:*

*Tato funkce je dostupná pouze v systému Mac OS X.*

f. Job Management (Správa úloh): Zaškrtnutím políčka Show job information (Zobrazit informace o úloze) zobrazíte nabídku Job Information (Informace o úloze) v okně EPSON Status Monitor 3. Po zaškrtnutí tohoto políčka se na hlavním panelu během tisku zobrazí ikona Job management (Správa úloh).

> Chcete-li zobrazit oznámení o ukončení tiskové úlohy, zaškrtněte políčko Notify when printing completed (Upozornit při dokončení tisku).

#### *Poznámka:*

*Tato nabídka je k dispozici jen za určitých podmínek popsaných v části ["Použití funkce Job Management](#page-120-0)  [\(Správa úloh\)" na stran](#page-120-0)ě 121.* 

# *Okno Status Alert (Stavová výstraha)*

Okno Status Alert (Stavová výstraha) označuje typ chyby, která se vyskytla, a zobrazuje její možné řešení. Jakmile je problém vyřešen, okno se automaticky zavře.

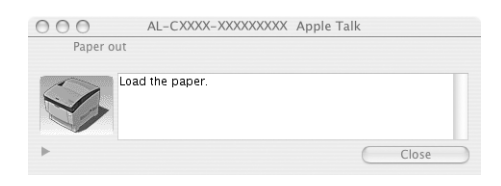

Toto okno se zobrazí v závislosti na zvolených upozorněních v dialogovém okně Monitoring Preferences (Předvolby sledování).

Pokud chcete zjistit informace o spotřebním materiálu tiskárny, klepněte na tlačítko  $\blacktriangleright$  (systém Mac OS X) nebo na tlačítko Details (Podrobnosti, systém Mac OS 9). Pokud na toto tlačítko klepnete, okno stavové výstrahy se po vyřešení problému nezavře. Okno zavřete klepnutím na tlačítko Close (Zavřít).

# <span id="page-120-0"></span>*Použití funkce Job Management (Správa úloh)*

V nabídce Job Information (Informace o úloze) v programu EPSON Status Monitor 3 lze zobrazit informace o tiskových úlohách. Chcete-li zobrazovat nabídku Job Information (Informace o úloze), zaškrtněte políčko Show job information (Zobrazit informace o úloze) v dialogovém okně Monitoring Preferences dialog (Předvolby sledování). Potom klepněte na nabídku Job Information (Informace o úloze) v dialogovém okně EPSON Status Monitor 3.

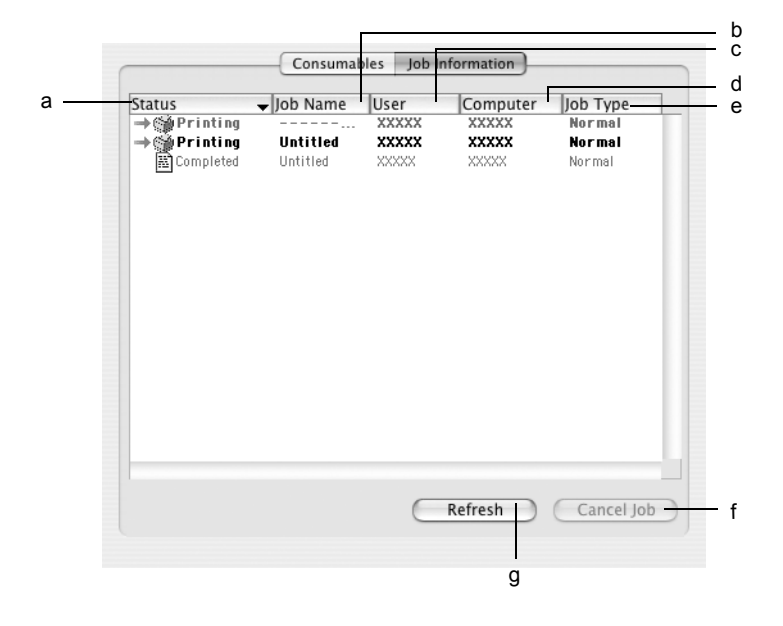

a. Status (Stav): Waiting (Tiskárna čeká): Tisková úloha, která čeká na vytištění. Spooling (Zařazování): Tisková úloha se zařazuje na počítači. Deleting (Probíhá odstraňování): tlačítka m Cancel Job (Stornovat Tisková úloha byla zrušena během zařazování na počítači stisknutím úlohu) nebo se tisková úloha odstraňuje.

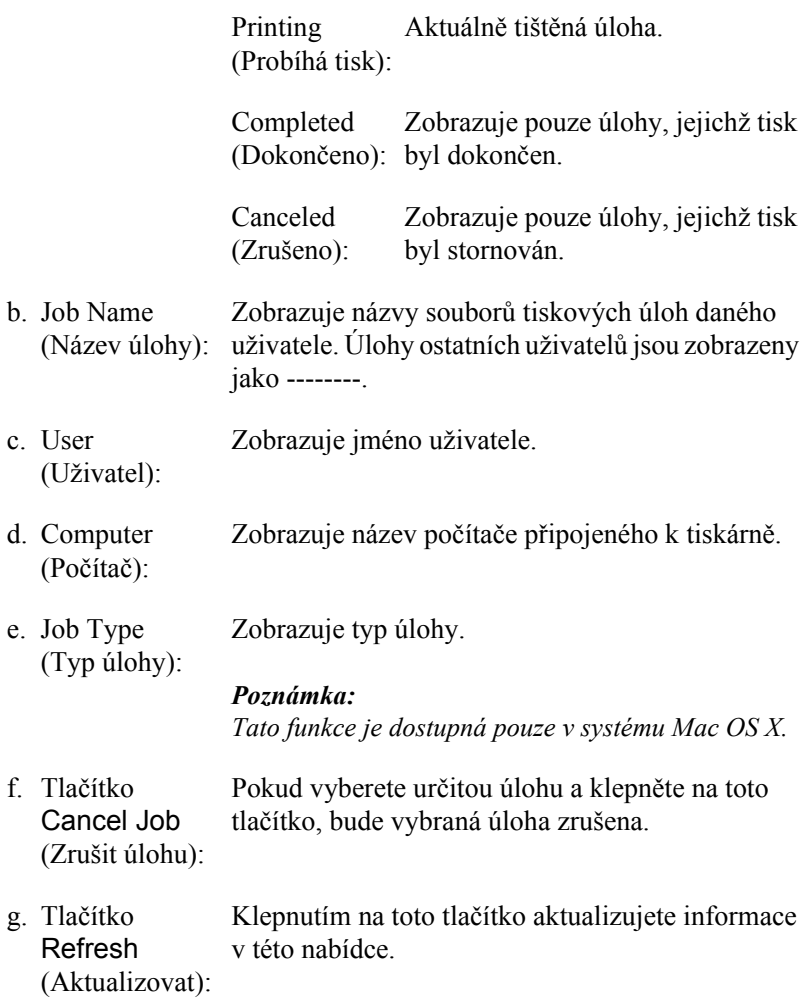

*Zařazování úloh na sdílené tiskárně nelze v nabídce Job Information (Informace o úloze) zobrazit.*

# *Nastavení připojení USB*

### *Poznámka:*

*Pokud kabel USB připojujete k počítači Macintosh prostřednictvím rozbočovače, připojte jej do první zástrčky v řadě. V závislosti na typu použitého rozbočovače nemusí být rozhraní USB stabilní. Pokud se při tomto typu připojení vyskytnou problémy, připojte kabel USB přímo ke konektoru USB na počítači.*

### **Systém Mac OS X**

- 1. Otevřete složku Applications (Aplikace) na pevném disku, otevřete složku Utilities (Nástroje) a poklepejte na ikonu Printer Setup Utility (Nástroj pro instalaci tiskárny, systém Mac OS X 10.3) nebo PrintCenter (Tiskové středisko, systém Mac OS X 10.2 nebo starší).
- 2. V dialogovém okně Printer List (Seznam tiskáren) klepněte na tlačítko Add Printer (Přidat tiskárnu).
- 3. V místní nabídce vyberte položku EPSON USB. V seznamu Product (Produkt) vyberte AL-C1100 a potom klepněte na tlačítko Add (Přidat).

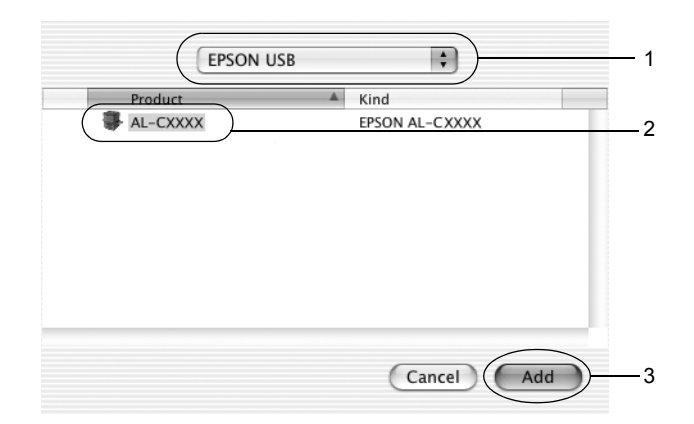

4. Zavřete okno Printer Setup Utility (Nástroj pro instalaci tiskárny, systém Mac OS X 10.3) nebo Print Center (Tiskové středisko, systém Mac OS X 10.2 nebo starší).

### **Systém Mac OS 9**

- 1. V nabídce Apple zvolte položku Chooser (Připojení). Klepněte na ikonu tiskárny a poté označte port USB, ke kterému je tiskárna připojena.
- 2. Zapněte nebo vypněte funkci Background Printing (Souběžný tisk).

### *Poznámka:*

- ❏ *Souběžný tisk musí být zapnut, jinak program EPSON Status Monitor 3 nemůže provádět správu tiskových úloh.*
- ❏ *Pokud je souběžný tisk zapnut, můžete s počítačem pracovat i během přípravy dokumentu k tisku.*
- 3. Zavřete nástroj Chooser (Připojení)

# *Zrušení tisku*

Pokud kvalita výtisků neodpovídá vašim očekáváním a vyskytují se na nich nesprávné nebo porušené znaky, je třeba tisk zrušit. Pokud tisk na počítači pokračuje, zrušte jej podle následujících pokynů:

- ❏ Podržte stisknutou příkazovou klávesu a stisknutím klávesy s tečkou tisk zrušte. V závislosti na použité aplikaci se zobrazí zpráva s postupem zrušení tisku. Pokud se taková zpráva zobrazí, postupujte podle uvedených pokynů.
- ❏ V průběhu souběžného tisku otevřete z nabídky aplikace program EPSON Status Monitor 3. Poté tisk ukončete z programu EPSON Status Monitor 3 nebo odstraňte soubor, který je v klidovém režimu.

Po vytištění poslední stránky se na tiskárně rozsvítí indikátor Připraveno (zelený).

*Aktuální tiskovou úlohu odeslanou z počítače lze také zrušit stisknutím tlačítka* + *Cancel Job (Zrušit úlohu) na ovládacím panelu tiskárny. Při této operaci dejte pozor, abyste nezrušili tiskové úlohy odeslané jinými uživateli.*

# *Odinstalování softwaru tiskárny*

Pokud chcete ovladač tiskárny instalovat znovu nebo aktualizovat, odinstalujte nejprve aktuální ovladač tiskárny.

# *Systém Mac OS X*

- 1. Ukončete všechny aplikace a restartujte počítač.
- 2. Vložte do počítače disk CD-ROM se softwarem tiskárny EPSON.
- 3. Poklepejte na ikonu EPSON na pracovní ploše.
- 4. Poklepejte na složku Mac OS X a poklepejte na složku Printer Driver (Ovladač tiskárny).
- 5. Poklepejte na ikonu tiskárny.

#### *Poznámka:*

*Zobrazí-li se dialogové okno Authorization (Autorizace), zadejte údaj do pole* Password or phrase *(Heslo nebo fráze) a klepněte na tlačítko* OK *(Budiž).*

- 6. Jakmile se zobrazí licenční smlouva, přečtěte si ji a klepněte na tlačítko Accept (Souhlasím).
- 7. Z nabídky vlevo nahoře vyberte příkaz Uninstall (Odinstalovat) a klepněte na tlačítko Uninstall (Odinstalovat).
- 8. Postupujte podle zobrazených pokynů.

*Pokud po odinstalování softwaru tiskárny zůstane název tiskárny v části Print Center (Tiskové středisko), odstraňte jej. Otevřete část Print Center (Tiskové středisko), vyberte název tiskárny v seznamu Printer List (Seznam tiskáren), a potom klepněte na tlačítko* Delete *(Odstranit).*

# *Systém Mac OS 9*

- 1. Ukončete všechny aplikace a restartujte počítač.
- 2. Vložte do počítače disk CD-ROM se softwarem tiskárny EPSON.
- 3. Poklepejte na složku Language (Jazyk), poté poklepejte na složku Printer Driver (Ovladač tiskárny) a na složku Disk 1.
- 4. Poklepejte na ikonu Installer (Instalační program).

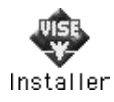

- 5. Klepněte na tlačítko Continue (Pokračovat). Jakmile se zobrazí licenční smlouva, přečtěte si ji a klepněte na tlačítko Accept (Souhlasím).
- 6. Z nabídky vlevo nahoře vyberte příkaz Uninstall (Odinstalovat) a klepněte na tlačítko Uninstall (Odinstalovat).
- 7. Postupujte podle zobrazených pokynů.

# *Kapitola 5 Nastavení tiskárny v síti*

# *Systém Windows*

# *Sdílení tiskárny*

V této části jsou uvedeny informace o sdílení tiskárny ve standardní síti systému Windows.

Počítače v síti mohou sdílet tiskárnu, která je přímo připojena k jednomu z nich. Počítač přímo připojený k tiskárně je tiskovým serverem. Ostatní počítače jsou klienti, které pro sdílení tiskárny s tiskovým serverem potřebují oprávnění. Klienti sdílí tiskárnu přes tiskový server.

V závislosti na používaném operačním systému Windows a na přidělených právech pro přístup do sítě proveďte příslušné nastavení pro tiskový server a klienty.

#### **Nastavení tiskového serveru**

- ❏ Informace pro systémy Windows Me, 98 nebo 95 jsou uvedeny v části ["Nastavení tiskárny jako sdílené tiskárny" na stran](#page-129-0)ě 130.
- ❏ Informace pro systémy Windows XP, 2000, NT 4.0 nebo Server 2003 jsou uvedeny v části ["Použití dalšího ovlada](#page-130-0)če" na straně 131.

#### **Nastavení klientů**

- ❏ Informace pro systémy Windows Me, 98 nebo 95 jsou uvedeny v části ["Systémy Windows Me, 98 nebo 95" na stran](#page-138-0)ě 139.
- ❏ Informace pro systémy Windows XP a 2000 jsou uvedeny v části ["V systémech Windows XP nebo 2000" na stran](#page-140-0)ě 141.
- ❏ Informace pro systém Windows NT 4.0 jsou uvedeny v části ["Systém Windows NT 4.0" na stran](#page-144-0)ě 145.

- ❏ *Při sdílení tiskárny nastavte nástroj EPSON Status Monitor 3 tak, aby sdílená tiskárna mohla být sledována pomocí tiskového serveru. Další informace najdete v části "Nastavení př[edvoleb sledování"](#page-71-0)  [na stran](#page-71-0)ě 72.*
- ❏ *Pokud tiskárnu sdílíte v prostředí Windows Me, 98 nebo 95, na serveru poklepejte na ikonu* Network *(Sít') v okně Control panel (Ovládací panely) a ověřte, zda je nainstalovaná součást "File and printer sharing for Microsoft Networks" (Sdílení souborů a tiskáren v sítích Microsoft). Poté na serveru i klientských počítačích zkontrolujte, zda je instalována součást "IPX/SPX-compatible Protocol" (protokol kompatibilní s IPX/SPX) nebo "TCP/IP Protocol" (protokol TCP/IP).*
- ❏ *Tiskový server a klienti musí být předtím nastaveni ve stejném sít'ovém systému a také musí být pod stejnou správou sítě.*
- ❏ *Obrazovky nejsou ve všech operačních systémech stejné.*

# <span id="page-129-0"></span>*Nastavení tiskárny jako sdílené tiskárny*

Pokud tiskový server používá operační systém Windows Me, 98 nebo 95, tiskový server nastavte podle následujících pokynů.

- 1. Klepněte na tlačítko Start, ukažte na nabídku Settings (Nastavení) a klepněte na položku Control Panel (Ovládací panely).
- 2. Poklepejte na ikonu Network (Sít').
- 3. V nabídce Configuration (Konfigurace) poklepejte na příkaz File and Print Sharing (Sdílení souborů a tiskáren).
- 4. Zaškrtněte políčko I want to be able to allow others to print to my printer(s). (Umožnit ostatním tisknout na mé tiskárně) a potom klepněte na tlačítko OK.
- 5. Klepnutím na tlačítko OK nastavení zavedete.

- ❏ *Pokud se zobrazí výzva "Insert the Disk" (Vložte disk), vložte do počítače disk CD–ROM systému Windows Me, 98 nebo 95. Klepněte na tlačítko* OK *a postupujte podle pokynů na obrazovce.*
- ❏ *Jakmile se zobrazí výzva k restartování počítače, restartujte počítač a pokračujte v nastavení.*
- 6. Poklepejte na ikonu Printers (Tiskárny) v okně Control Panel (Ovládací panely).
- 7. Pravým tlačítkem klepněte na ikonu tiskárny a v kontextové nabídce zvolte příkaz Sharing (Sdílení).

8. Vyberte Shared As (Sdílet jako), zadejte název do pole názvu sdílené položky Share Name a klepněte na tlačítko OK. V případě potřeby zadejte také heslo (Password) a komentář (Comment).

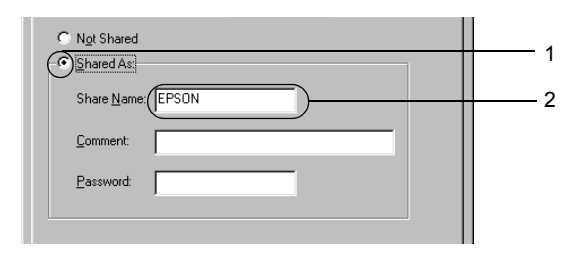

#### *Poznámka:*

- ❏ *V názvu sdílené tiskárny nepoužívejte mezery a pomlčky, protože mohou způsobit chybu.*
- ❏ *Při sdílení tiskárny proveďte nastavení nástroje EPSON Status Monitor 3 tak, aby bylo možné tiskárnu na tiskovém serveru sledovat. Viz "Nastavení př[edvoleb sledování" na stran](#page-71-0)ě 72.*

Je třeba také nastavit klientské počítače, aby mohly tiskárnu v síti sdílet. Podrobnosti jsou uvedeny na následujících stránkách.

- ❏ ["Systémy Windows Me, 98 nebo 95" na stran](#page-138-0)ě 139
- ❏ ["V systémech Windows XP nebo 2000" na stran](#page-140-0)ě 141
- ❏ ["Systém Windows NT 4.0" na stran](#page-144-0)ě 145

# <span id="page-130-0"></span>*Použití dalšího ovladače*

Pokud je na tiskovém serveru operační systém Windows XP, 2000, NT 4.0 nebo Server 2003, můžete na server nainstalovat další ovladače. Tyto ovladače jsou určeny pro klientské počítače, které mají jiný operační systém než server.

Pokud chcete nastavit tiskový server se systémem Windows XP, 2000, NT 4.0 nebo Server 2003 a instalovat další ovladače, postupujte následujícím způsobem.

### *Poznámka:*

- ❏ *Do operačních systémů Windows XP, 2000*, *NT 4.0 nebo Server 2003 se musíte přihlásit jako správce místního počítače.*
- ❏ *Pokud je na tiskovém serveru operační systém Windows NT 4.0, lze další ovladač instalovat pouze tehdy, pokud je v systému instalován opravný balík Service Pack 4 nebo novější.*
- 1. V případě tiskového serveru se systémem Windows 2000 nebo NT 4.0 klepněte na tlačítko Start, přejděte na nabídku Settings (Nastavení) a zvolte příkaz Printers (Tiskárny). V případě tiskového serveru se systémem Windows XP nebo Server 2003 klepněte na tlačítko Start a přejděte na položku Printers and Faxes (Tiskárny a faxy).
- 2. Pravým tlačítkem klepněte na ikonu tiskárny a v kontextové nabídce zvolte příkaz Sharing (Sdílení).

Pokud se v systému Windows XP nebo Server 2003 zobrazí následující obrazovka, klepněte na položku Network Setup Wizard (Průvodce nastavením sítě) nebo If you understand the security risks but want to share printers without running the wizard, click here.

(Pokud jste si vědomi bezpečnostních rizik, ale přesto chcete sdílet tiskárny bez spuštění průvodce, klepněte sem.) Dále v obou případech postupujte podle pokynů na obrazovce.

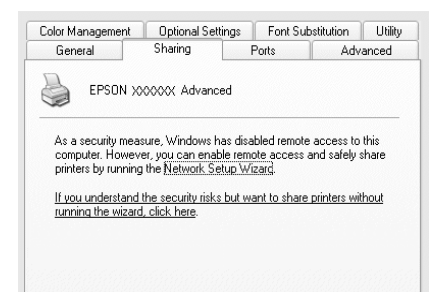

3. V případě tiskového serveru se systémem Windows 2000 nebo NT 4.0 stiskněte tlačítko Shared as *(*Sdílet jako) a potom zadejte název do pole Share Name (Název sdílené položky).

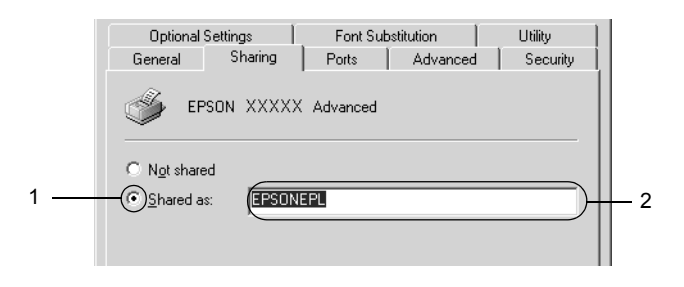

V případě tiskového serveru se systémem Windows XP nebo Server 2003 vyberte položku Share this printer (Sdílet tuto tiskárnu) a zadejte její název do pole Share Name (Název sdílené položky).

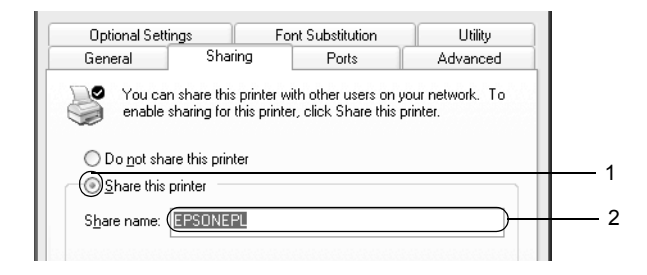

#### *Poznámka:*

*V názvu sdílené položky nepoužívejte mezery a pomlčky, protože mohou způsobit chybu.*

4. Zvolte další ovladače.

### *Poznámka:*

*Pokud server i klientské počítače mají stejný operační sytém, není nutné instalovat další ovladače. Po kroku 3 jen klepněte na tlačítko* OK*.*

Tiskový server se systémem Windows NT 4.0

Zvolte systém Windows, který používají klientské počítače. Pro instalaci dalšího ovladače pro klienty se systémem Windows Me, 98 nebo 95 můžete zvolit systém Windows 95. Potom klepněte na tlačítko OK.

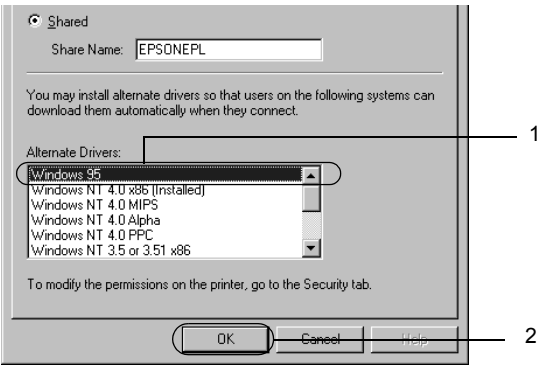

- ❏ *Systém* Windows NT 4.0x86 *není třeba vybírat, protože tento ovladač již byl nainstalován.*
- ❏ *Jiné ovladače než pro systém* Windows 95 *nevybírejte. Jiné ovladače nejsou dostupné.*
- ❏ *V systému Windows XP, 2000 nebo Server 2003 nelze ovladač tiskárny nainstalovat jako další ovladač.*

Tiskový server se systémem Windows XP, 2000 nebo Server 2003

Klepněte na tlačítko Additional Drivers (Další ovladače).

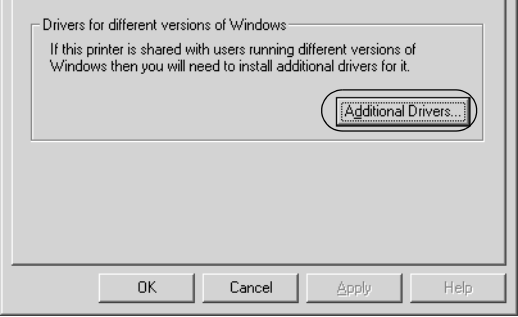

Zvolte systém Windows, který používají klientské počítače, a klepněte na tlačítko OK.

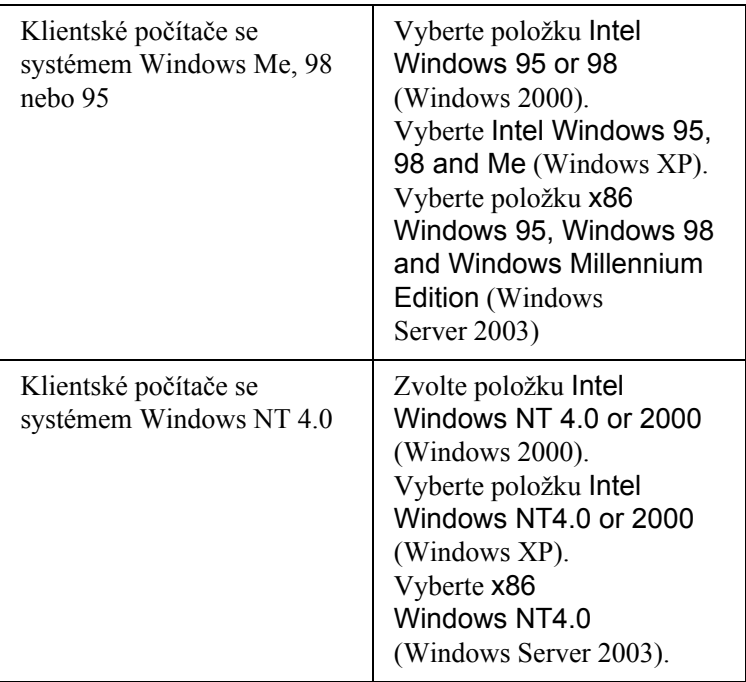

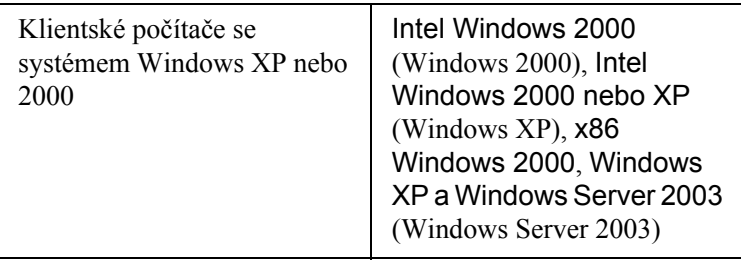

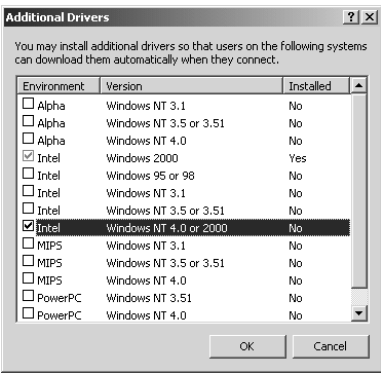

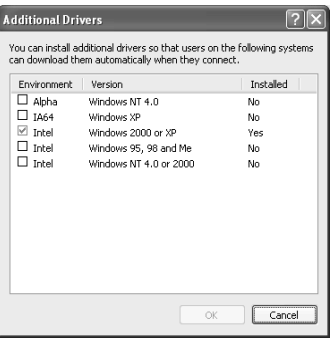

- ❏ *Obrazovky v systému Windows Server 2003 se od předchozích obrazovek liší.*
- ❏ *Není nutno instalovat další ovladače popsané níže, protože tyto ovladače jsou již nainstalované.* Intel Windows 2000 *(Windows 2000)* Intel Windows 2000 nebo XP *(Windows XP)* x86 Windows 2000, Windows XP a Windows Server 2003 *(Windows Server 2003)*
- ❏ *Nevybírejte jiné další ovladače, než které jsou uvedené v tabulce výše. Jiné ovladače nejsou dostupné.*
- 5. Po zobrazení výzvy vložte do jednotky CD-ROM dodávaný s tiskárnou a klepněte na tlačítko OK.
- 6. Podle informací ve zprávě zadejte příslušnou jednotku a složku, kde je ovladač tiskárny pro klientské počítače umístěn, a klepněte na tlačítko OK.

Zobrazená zpráva se u různých operačních systémů může lišit.

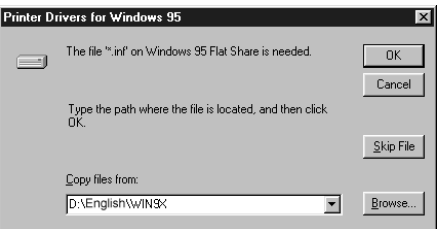

V závislosti na použitém operačním systému se liší i název složky.

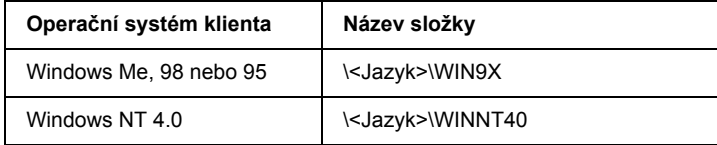

Při instalaci ovladačů v systémech Windows XP, 2000 nebo Server 2003 se může zobrazit hlášení "Digital Signature is not found." (Nebyl nalezen digitální podpis). Klepněte na tlačítko Yes (Ano, systém Windows 2000) nebo Continue Anyway (Pokračovat; systém Windows XP nebo Server 2003) a pokračujte v instalaci.

7. Při instalaci v systémech Windows XP, 2000 nebo Server 2003 klepněte na tlačítko Close (Zavřít). Při instalaci v systému Windows NT 4.0 se okno zavře automaticky.

*Při sdílení tiskárny zkontrolujte následující položky:*

- ❏ *Proveďte nastavení programu EPSON Status Monitor 3 tak, aby bylo možné tiskárnu na tiskovém serveru sledovat. Viz "Nastavení př[edvoleb sledování" na stran](#page-71-0)ě 72.*
- ❏ *Nastavte zabezpečení sdílené tiskárny (přístupová práva klientů). Klienti nemohou sdílenou tiskárnu používat bez oprávnění. Podrobnosti jsou uvedeny v nápovědě systému Windows.*

Je třeba také nastavit klientské počítače, aby mohly tiskárnu v síti sdílet. Podrobnosti jsou uvedeny na následujících stránkách:

- ❏ ["Systémy Windows Me, 98 nebo 95" na stran](#page-138-0)ě 139
- ❏ ["V systémech Windows XP nebo 2000" na stran](#page-140-0)ě 141
- ❏ ["Systém Windows NT 4.0" na stran](#page-144-0)ě 145

# *Nastavení klientů*

V této části je popsán postup instalace tiskového ovladače pro přístup ke sdílení tiskárně v síti.

- ❏ *Aby bylo možné tiskárnu v síti Windows sdílet, je třeba nastavit tiskový server. Podrobnosti jsou uvedeny v části ["Nastavení](#page-129-0)  [tiskárny jako sdílené tiskárny" na stran](#page-129-0)ě 130 (systémy Windows Me, 98 nebo 95) nebo ["Použití dalšího ovlada](#page-130-0)če" na straně 131 (systémy Windows XP, 2000, NT 4,0 nebo Server 2003).*
- ❏ *V této části je popsán přístup ke sdílené tiskárně ve standardní síti pomocí serveru (pracovní skupina Microsoft). Pokud není přístup ke sdílené tiskárně možný kvůli systému sítě, obrat'te se na správce sítě.*
- ❏ *V této části je popsán postup instalace tiskového ovladače pro přístup ke sdílené tiskárně pomocí složky* Printers *(Tiskárny). Přístup ke sdílené tiskárně je také možný pomocí složky Network Neighborhood (Okolní počítače) nebo My Network (Sít') na ploše systému Windows.*
- ❏ *V operačním systému serveru nelze použít další ovladač.*
- ❏ *Pokud chcete u klientů používat nástroj EPSON Status Monitor 3, musíte na každém počítači nainstalovat z disku CD-ROM ovladač tiskárny i nástroj EPSON Status Monitor 3.*

# <span id="page-138-0"></span>*Systémy Windows Me, 98 nebo 95*

Při nastavení klientů v systémech Windows Me, 98 a 95 postupujte následujícím způsobem.

- 1. Klepněte na tlačítko Start, přejděte na nabídku Settings (Nastavení) a zvolte položku Printers (Tiskárny).
- 2. Poklepejte na ikonu Add Printer (Přidat tiskárnu) a klepněte na tlačítko Next (Další).
- 3. Vyberte položku Network printer (Sít'ová tiskárna) a klepněte na tlačítko Next (Další).
- 4. Klepněte na tlačítko Browse (Procházet). Zobrazí se dialogové okno Browse for Printer (Najít tiskárnu).

### *Poznámka:*

*Můžete také zadat řetězec "*\\(název počítače, ke kterému je připojena sdílená tiskárna)\(název sdílené tiskárny)*" do pole Network Path (Sít'ová cesta) nebo Queue Name (Název fronty).*

5. Klepněte na počítač nebo server, ke kterému je připojena sdílená tiskárny, a název sdílené tiskárny. Potom klepněte na tlačítko OK.

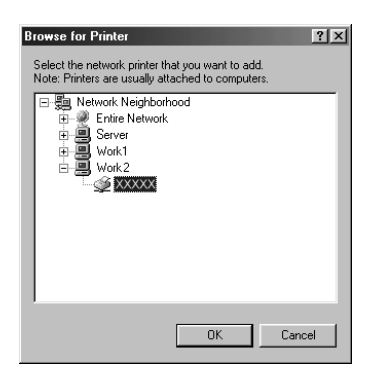

### *Poznámka:*

*Název sdílené tiskárny lze změnit na počítači nebo serveru, ke kterému je sdílená tiskárna připojena. Název sdílené tiskárny můžete ověřit u správce sítě.*

6. Klepněte na tlačítko Next (Další).

- ❏ *Pokud byl na klientském počítači nainstalován ovladač tiskárny již dříve, musíte vybrat aktuální nebo nový ovladač tiskárny. Po zobrazení výzvy k vybrání ovladače tiskárny zvolte ovladač podle pokynů ve výzvě.*
- ❏ *Pokud je na tiskovém serveru systém Windows Me, 98 nebo 95 nebo je na tiskovém serveru se systémem Windows XP, 2000, NT 4.0 nebo Server 2003 nainstalován další ovladač pro systém Windows Me, 98 nebo 95, přejděte k dalšímu kroku.*
- ❏ *Pokud další ovladač pro systém Windows Me, 98 nebo 95 není nainstalován na tiskovém serveru se systémem Windows XP, 2000, NT 4.0 nebo Server 2003, přejděte k části ["Instalace](#page-146-0)  ovladač[e tiskárny z disku CD-ROM" na stran](#page-146-0)ě 147.*

7. Zkontrolujte název sdílené tiskárny a zvolte, zda bude používána jako výchozí tiskárna či nikoli. Klepněte na tlačítko Next (Další) a postupujte podle pokynů na obrazovce.

### *Poznámka:*

*Název sdílené tiskárny lze změnit tak, aby se zobrazoval jen na klientských počítačích.*

# <span id="page-140-0"></span>*V systémech Windows XP nebo 2000*

Při nastavení klientů v systémech Windows XP nebo 2000 postupujte následujícím způsobem.

Ovladač sdílené tiskárny může nainstalovat i uživatel s právy skupiny Power Users nebo vyššími, ne pouze správce.

Pokud je na tiskovém serveru systém Windows NT 4.0, zkontrolujte následující položky:

- ❏ Na tiskovém serveru se systémem Windows NT 4.0 je pro klienty se systémem Windows XP nebo 2000 další ovladač "Windows NT 4.0x86", který byl instalován již dříve jako ovladač pro systém Windows NT 4.0. Při instalaci ovladače tiskárny ze serveru se systémem Windows NT 4.0 na klientské počítače se systémem Windows XP nebo 2000 je nainstalován ovladač pro systém Windows NT 4.0.
- ❏ Na tiskovém serveru se systémem Windows NT 4.0 nelze jako další ovladač instalovat ovladač pro systém Windows XP nebo 2000. Pokud chcete instalovat ovladač pro systém Windows XP nebo 2000 na klientské počítače se systémem Windows XP nebo 2000, musí správce nainstalovat ovladač tiskárny místně z disku CD-ROM dodávaného s tiskárnou a poté provést následující postup.
- 1. U klientů se systémem Windows 2000 klepněte na tlačítko Start, přejdete na nabídku Settings (Nastavení) a vyberete položku Printers (Tiskárny). U klientů se systémem Windows XP klepněte na tlačítko Start a přejděte na položku Printers and Faxes (Tiskárny a faxy).
- 2. V systému Windows 2000 poklepejte na ikonu Add Printer (Přidat tiskárnu) a klepněte na tlačítko Next (Další). V systému Windows XP klepněte na příkaz Add a Printer (Přidat

tiskárnu) v nabídce Printer Tasks (Práce s tiskárnou).

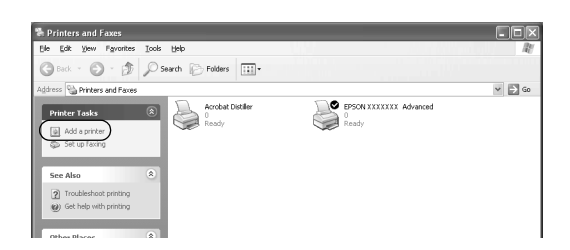

- 3. Vyberte položku Network printer (Sít'ová tiskárna) a klepněte na tlačítko Next (Další). V systému Windows XP vyberte A network printer, or a printer attached to another computer (Sít'ová tiskárna nebo tiskárna připojená k jinému počítači) a potom klepněte na tlačítko Next (Další).
- 4. V systému Windows 2000 zadejte název sdílené tiskárny a klepněte na tlačítko Next (Další).

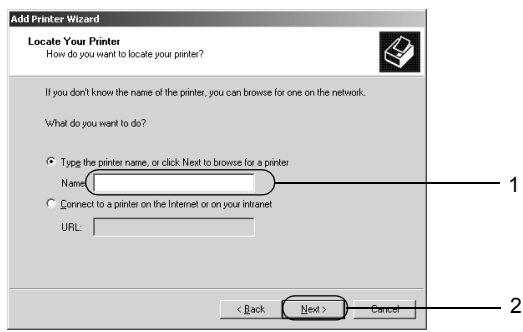

*Můžete také zadat "\\(název počítače, který je připojen ke* sdílené tiskárně)\(název sdílené tiskárny)*" do pole Network Path (Sít'ová cesta) nebo Queue Name (Název fronty) nebo klepněte na tlačítko* Next *(Další) a vyhledejte tiskárnu.*

V systému Windows XP vyberte položku Browse for a printer (Vyhledat tiskárnu).

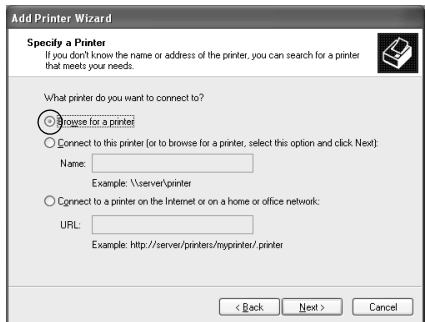

5. Klepněte na ikonu počítače nebo serveru, ke kterému je připojena sdílená tiskárny, a název sdílené tiskárny. Potom klepněte na tlačítko Next (Další).

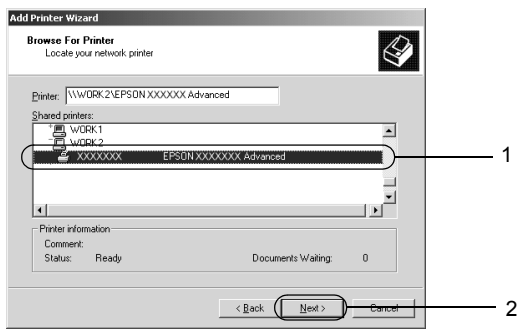

- ❏ *Název sdílené tiskárny lze změnit na počítači nebo serveru, ke kterému je sdílená tiskárna připojena. Název sdílené tiskárny můžete ověřit u správce sítě.*
- ❏ *Pokud byl na klientském počítači nainstalován ovladač tiskárny již dříve, musíte vybrat aktuální nebo nový ovladač tiskárny. Po zobrazení výzvy k vybrání ovladače tiskárny zvolte ovladač podle pokynů ve výzvě. Pokud byl již dříve nainstalován místní ovladač pro systém Windows XP nebo 2000, můžete jej zvolit jako aktuální ovladač tiskárny namísto ovladače na serveru se systémem Windows NT 4.0.*
- ❏ *Pokud je další ovladač pro systém Windows XP nebo 2000 (NT 4.0) nainstalován na tiskovém serveru se systémem Windows XP, 2000, NT 4.0 Server 2003, přejděte k dalšímu kroku.*
- ❏ *Pokud není na tiskovém serveru se systémem Windows NT 4.0 nainstalován další ovladač nebo pokud operační systém tiskového serveru je Windows Me, 98 nebo 95, přejděte k části "Instalace ovladač[e tiskárny z disku CD-ROM" na stran](#page-146-0)ě 147.*
- 6. V systému Windows 2000 zvolte, zda bude tiskárna používána jako výchozí, a klepněte na tlačítko Next (Další).
- 7. Zkontrolujte nastavení a klepněte na tlačítko Finish (Dokončit).

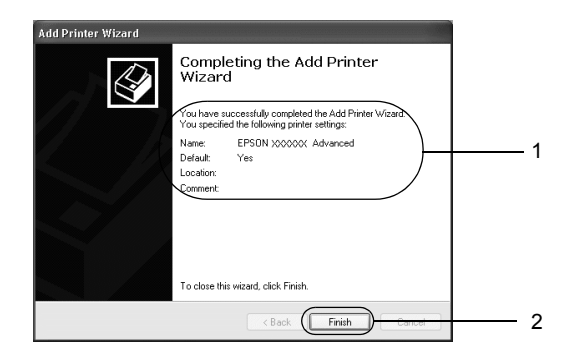
### *Systém Windows NT 4.0*

Následujícím způsobem nastavte klienty Windows NT 4.0.

Ovladač sdílené tiskárny může nainstalovat i uživatel s právy skupiny Power Users nebo vyššími, ne pouze správce.

- 1. Klepněte na tlačítko Start, přejděte na nabídku Settings (Nastavení) a zvolte položku Printers (Tiskárny).
- 2. Poklepejte na ikonu Add Printer (Přidat tiskárnu).
- 3. Vyberte položku Network printer server (Sít'ový tiskový server) a klepněte na tlačítko Next (Další).
- 4. Klepněte na ikonu počítače nebo serveru, ke kterému je připojena sdílená tiskárny, a název sdílené tiskárny. Potom klepněte na tlačítko OK.

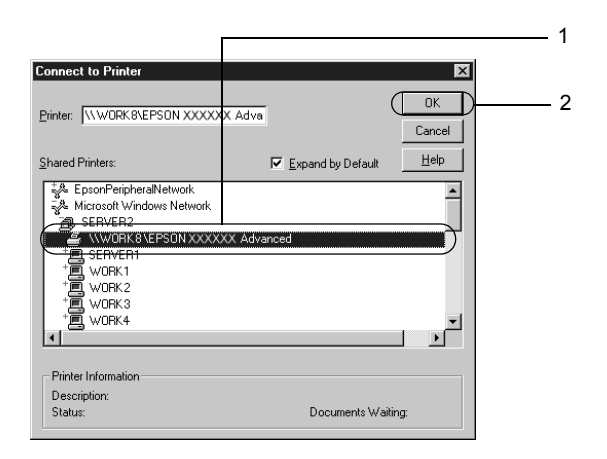

### *Poznámka:*

- ❏ *Můžete také zadat řetězec "*\\(název počítače, ke kterému je připojena sdílená tiskárna)\(název sdílené tiskárny)*" do pole Network Path (Sít'ová cesta) nebo Queue Name (Název fronty).*
- ❏ *Název sdílené tiskárny lze změnit na počítači nebo serveru, ke kterému je sdílená tiskárna připojena. Název sdílené tiskárny můžete ověřit u správce sítě.*
- ❏ *Pokud byl na klientském počítači nainstalován ovladač tiskárny již dříve, musíte vybrat aktuální nebo nový ovladač tiskárny. Po zobrazení výzvy k vybrání ovladače tiskárny zvolte ovladač podle pokynů ve výzvě.*
- ❏ *Pokud je na tiskovém serveru se systémem Windows XP, 2000, NT 4.0 nebo Server 2003 nainstalován další ovladač pro systém Windows NT 4.0, přejděte k dalšímu kroku.*
- ❏ *Pokud není na tiskovém serveru se systémem Windows XP, 2000 nebo Server 2003 nainstalován další ovladač pro systém Windows NT 4.0 nebo pokud operační systém tiskového serveru je Windows Me, 98 nebo 95, přejděte k části ["Instalace](#page-146-0)  ovladač[e tiskárny z disku CD-ROM" na stran](#page-146-0)ě 147.*
- 5. Zvolte, zda bude tiskárna používána jako výchozí, a klepněte na tlačítko Next (Další).
- 6. Klepněte na tlačítko Finish (Dokončit).

## <span id="page-146-0"></span>*Instalace ovladače tiskárny z disku CD-ROM*

V této části je popsán postup instalace ovladače tiskárny na klientské počítače při nastavení sítě v následujících případech:

- ❏ Další ovladače nejsou nainstalovány na tiskové servery se systémem Windows XP, 2000, NT 4.0 nebo Server 2003.
- ❏ Tiskový server používá operační systém Windows Me, 98 nebo 95, a klientské počítače systém Windows XP, 2000 nebo NT 4.0.

Obrázky uvedené v příručce se u jiných verzí operačních systémů Windows mohou lišit.

#### *Poznámka:*

- ❏ *Při instalaci na klientských počítačích se systémem Windows XP, 2000 nebo NT 4.0 se musíte přihlásit jako Administrator.*
- ❏ *Pokud jsou nainstalovány další ovladače nebo je operační systém serveru a klientů stejný, není nutné ovladač tiskárny z disku CD-ROM instalovat.*
- 1. Otevřete okno sdílené tiskárny. Může se zobrazit hlášení. Klepněte na tlačítko OK a nainstalujte ovladač tiskárny z disku CD-ROM podle pokynů na obrazovce.
- 2. Vložte disk CD-ROM, zadejte příslušnou jednotku a složku, kde je ovladač tiskárny pro klientské počítače umístěn, a klepněte na tlačítko OK.

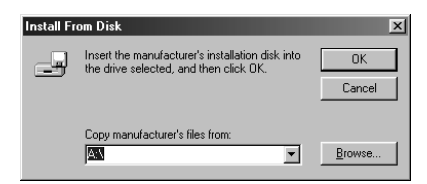

Při instalaci ovladačů v systémech Windows XP, 2000 nebo Server 2003 se může zobrazit hlášení "Digital Signature is not found." (Nebyl nalezen digitální podpis). Klepněte na tlačítko Yes (Ano, systém Windows 2000) nebo Continue Anyway (Pokračovat; systém Windows XP nebo Server 2003) a pokračujte v instalaci.

V závislosti na použitém operačním systému se liší i název složky.

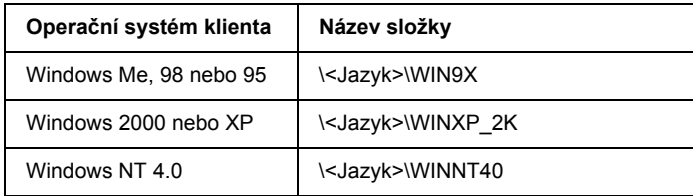

3. Vyberte název tiskárny, klepněte na tlačítko OK a postupujte podle pokynů na obrazovce.

# *Počítače Macintosh*

# *Sdílení tiskárny*

V této části jsou uvedeny informace o sdílení tiskárny v síti AppleTalk.

Počítače v síti mohou sdílet tiskárnu, která je přímo připojena k jednomu z nich. Počítač přímo připojený k tiskárně je tiskovým serverem. Ostatní počítače jsou klienti, které pro sdílení tiskárny s tiskovým serverem potřebují oprávnění. Klienti sdílí tiskárnu přes tiskový server.

# *Systém Mac OS X*

Použijte nastavení Printer Sharing (Sdílení tiskárny). Tato položka je standardní součástí systému Mac OS X verze 10.2 nebo novější. Tato funkce není v systému Mac OS X verze 10.1 k dispozici.

Podrobné informace naleznete v dokumentaci k operačnímu systému.

## *Systém Mac OS 9*

### *Nastavení tiskárny jako sdílené tiskárny*

Při sdílení tiskárny připojené k jednomu z počítačů s ostatními počítači v síti AppleTalk postupujte následujícím způsobem.

- 1. Zapněte tiskárnu.
- 2. V nabídce Apple otevřete okno Chooser (Připojení) a klepněte na ikonu tiskárny. Vyberte port USB v poli "Select a printer port" (Zvolte port tiskárny) vpravo, potom klepněte na tlačítko Setup (Instalace). Zobrazí se dialogové okno Printer Setup (Nastavení tiskárny).

#### *Poznámka:*

*Zkontrolujte, zda je funkce Background Printing (Souběžný tisk)*  zapnutá*.*

3. V poli Printer Sharing Set Up (Nastavení sdílení tiskárny) klepněte na tlačítko Printer Sharing Setup (Nastavit sdílení tiskárny).

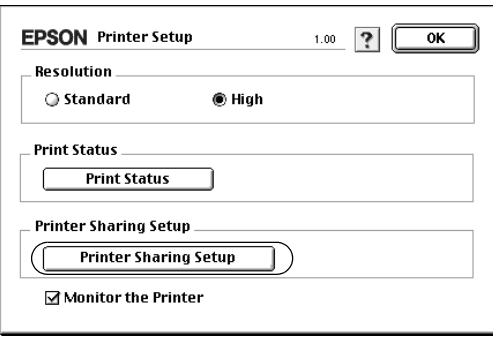

4. Zobrazí se dialogové okno Printer Sharing (Sdílení tiskárny). Zaškrtněte políčko Share this Printer (Sdílet tuto tiskárnu) a zadejte název tiskárny a heslo.

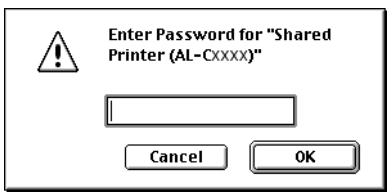

- 5. Klepnutím na tlačítko OK nastavení zavedete.
- 6. Zavřete nástroj Chooser (Připojení)

### *Přístup ke sdílené tiskárně*

Přístup k tiskárně z jiného počítače v síti je možný následujícím způsobem.

- 1. Zapněte tiskárnu.
- 2. U každého počítače, ze kterého chcete mít k tiskárně přístup, otevřete v nabídce Apple okno Chooser (Připojení). Klepněte na ikonu tiskárny a v poli "Select a printer port" (Zvolte port tiskárny) na pravé straně zvolte název sdílené tiskárny. Lze vybrat pouze z tiskáren připojených k aktuální zóně AppleTalk.

#### *Poznámka:*

*Zkontrolujte, zda je funkce Background Printing (Souběžný tisk)*  zapnutá*.*

3. Klepněte na tlačítko Setup (Nastavit), zadejte heslo tiskárny a klepněte na tlačítko OK (Budiž). Zobrazí se dialogové okno Printer Setup (Nastavení tiskárny). V poli Printer Sharing Set Up (Nastavení sdílení tiskárny) klepněte na tlačítko Shared Printer Information (Nastavit sdílení tiskárny).

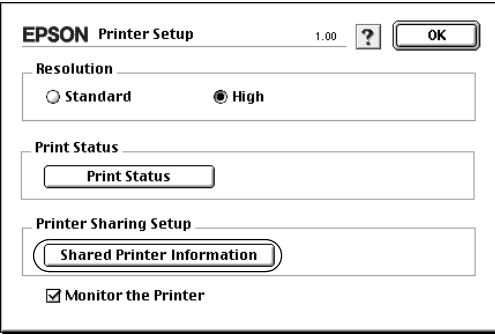

4. Pokud jsou na klientském počítači nainstalována písma, která nejsou na tiskovém serveru dostupná, zobrazí se přibližně toto hlášení.

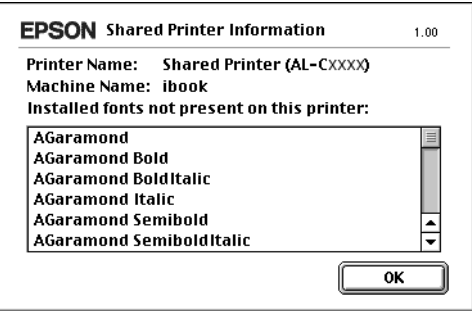

- 5. Klepnutím na tlačítko OK (Budiž) hlášení zavřete.
- 6. Zavřete nástroj Chooser (Připojení)

# *Kapitola 6 Instalace doplňků*

## *Volitelná jednotka s kazetou na papír*

V části "Doplň[ková kazetová jednotka na papír" na stran](#page-20-0)ě 21 je uveden souhrn typů a velikostí papíru, které lze ve volitelné kazetové jednotce na papír použít. Technické údaje najdete v části "Doplň[ky na 500 list](#page-254-0)ů [papíru" na stran](#page-254-0)ě 255.

#### *Poznámka:*

*Papír vkládejte lícovou stranou nahoru.*

## *Pokyny k manipulaci*

Před instalací doplňků vždy dodržujte následující pokyny:

Přibližná hmotnost tiskárny je 28 kg. Tiskárnu smí zvedat nebo přenášet nejméně dvě osoby. Tiskárnu zvedejte na místech znázorněných na obrázku.

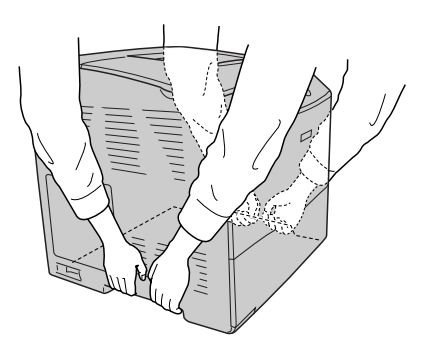

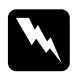

w*Varování: Pokud tiskárnu zvednete nesprávným způsobem, může upadnout a způsobit zranění.*

## *Instalace volitelné kazetové jednotky na papír*

Při instalaci volitelné kazetové jednotky na papír postupujte následujícím způsobem.

- 1. Vypněte tiskárnu a odpojte napájecí šňůru a kabel rozhraní.
- 2. Vyjměte doplňkovou kazetovou jednotku na papír z krabice a odstraňte z kazety ochranný materiál.
- 3. Umístěte doplňkovou kazetovou jednotku na papír na místo, kde chcete umístit tiskárnu. Postavte doplňkovou kazetovou jednotku na papír na tiskárnu. Zarovnejte rohy tiskárny s rohy kazetové jednotky na papír a spust'te tiskárnu dolů, aby bezpečně dosedla na jednotku.

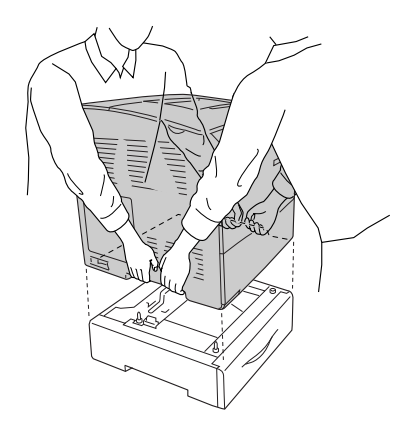

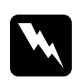

w*Varování: Způsob manipulace je nutno dodržovat.*

#### *Poznámka:*

*Z bezpečnostních důvodů přenášejte tiskárnu a doplňkovou kazetovou jednotku na papír samostatně.*

4. Odeberte kazetu na papír z doplňkové kazety na papír.

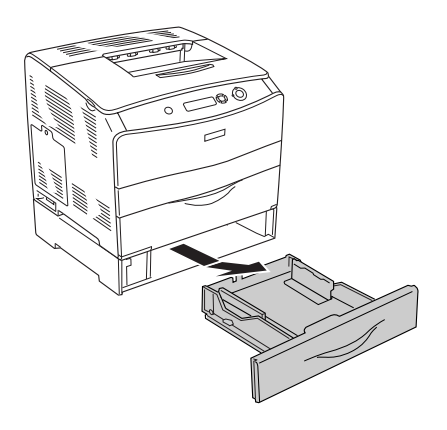

5. Zatlačte pojistky uvnitř doplňkové kazetové jednotky na papír směrem nahoru, potom je otočte ve směru hodinových ručiček, čímž se jednotka připevní k tiskárně.

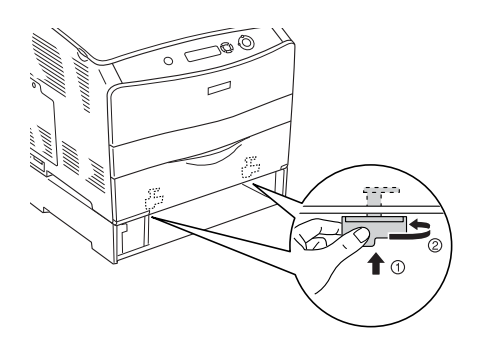

- 6. Vložte kazetu na papír zpět do doplňkové kazetové jednotky na papír.
- 7. Připojte zpět napájecí šňůru a kabel rozhraní a zapněte tiskárnu.
- 8. Pokud chcete zkontrolovat, zda je doplněk nainstalován správně, vytiskněte stavovou stránku. Další informace najdete v části "Tisk [stavové stránky" na stran](#page-199-0)ě 200.

#### *Poznámka pro uživatele systému Windows:*

*Pokud není nástroj EPSON Status Monitor 3 nainstalovaný, musíte provést ruční nastavení v ovladači tiskárny. Další informace najdete v části ["Volitelné nastavení" na stran](#page-62-0)ě 63.*

#### *Poznámka pro uživatele počítačů Macintosh:*

*Pokud jste nainstalovali nebo odinstalovali nějaké doplňky tiskárny, odstraňte tiskárnu pomocí aplikace* Chooser *(Připojení, Mac OS 9),*  Print Setup Utility *(Nástroj pro instalaci tiskárny, Mac OS X 10.3) nebo*  Print Center *(Tiskové středisko, Mac OS X 10.2 nebo starší) a potom tiskárnu znovu zaregistrujte.*

## *Odebrání volitelné kazetové jednotky na papír*

Proveďte postup instalace v opačném pořadí.

# *Jednotka pro oboustranný tisk*

V části ["Jednotka pro oboustranný tisk" na stran](#page-255-0)ě 256 jsou uvedeny technické údaje a podrobnosti o typech a velikostech papíru, které lze v jednotce pro oboustranný tisk použít.

## *Instalace jednotky pro oboustranný tisk*

Při instalaci jednotky pro oboustranný tisk postupujte podle následujících kroků.

1. Vypněte tiskárnu a odpojte napájecí šňůru a kabel rozhraní. Potom odeberte kryt konektoru.

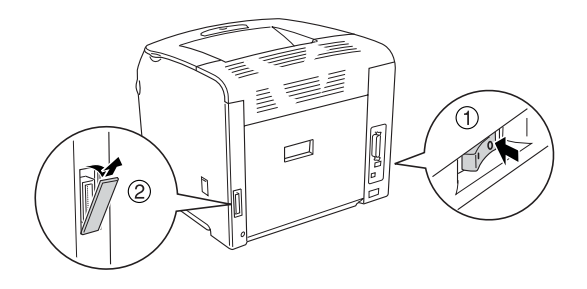

2. Otevřete kryt E.

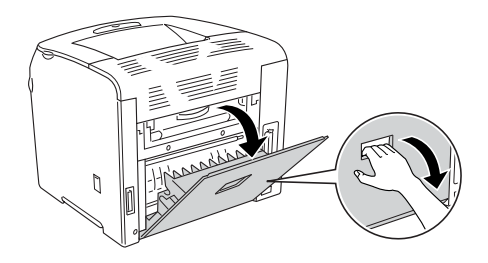

3. Mírně otevřete kryt C a pomalu jej odeberte vyklopením středové části krytu ven.

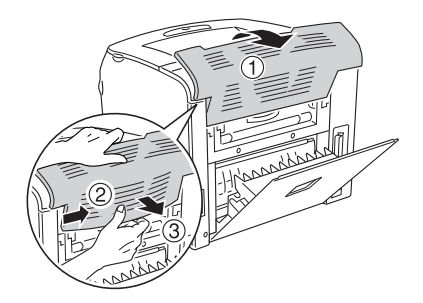

4. Kryt E odeberte jeho vytažením směrem nahoru, současně tlačte na zářezy na obou stranách krytu. Potom kryt E zavřete.

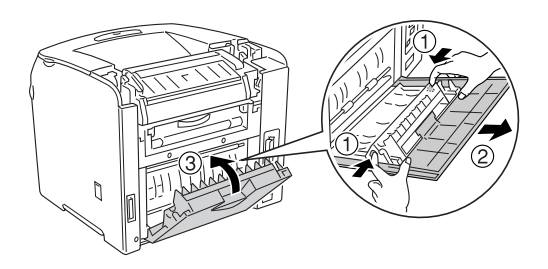

5. Zarovnejte dva háčky v dolní části jednotky pro oboustranný tisk s otvory na tiskárně, potom jednotku pro oboustranný tisk pevně zasuňte.

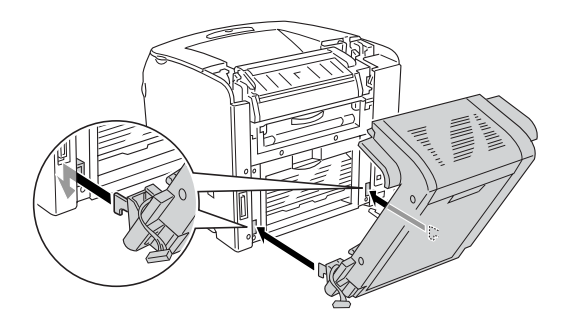

### *Poznámka:*

*Háčky musí do otvorů zcela zapadnout. Jinak nebude možné kryt zcela dovřít.*

6. Upevněte dva pásky na obou stranách jednotky pro oboustranný tisk k tiskárně pomocí dvou šroubků.

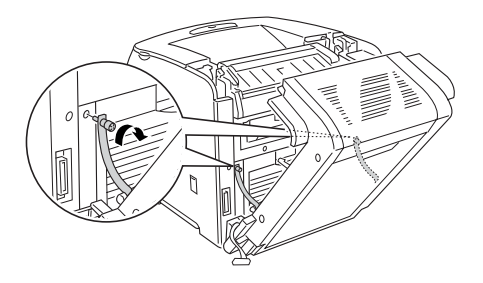

7. Zasuňte konektor do tiskárny.

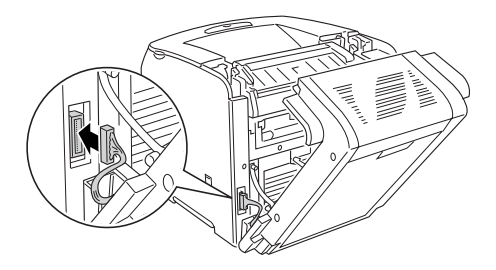

8. Připevněte kryt konektoru dodaný s jednotkou pro oboustranný tisk. Potom provlečte vodiče kabelu otvorem na krytu konektoru.

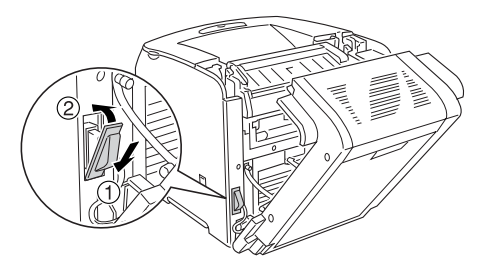

9. Zavřete kryt D a utáhněte dva šroubky na obou stranách jednotky.

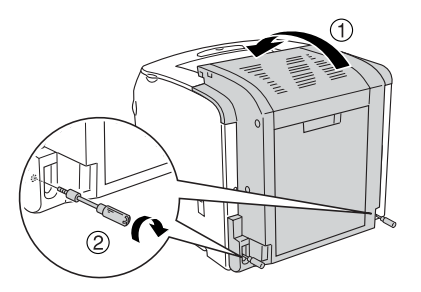

10. Pokud chcete zkontrolovat, zda je doplněk nainstalován správně, vytiskněte stavovou stránku. Další informace najdete v části "Tisk [stavové stránky" na stran](#page-199-0)ě 200.

#### *Poznámka pro uživatele systému Windows:*

*Pokud není nástroj EPSON Status Monitor 3 nainstalovaný, musíte provést ruční nastavení v ovladači tiskárny. Další informace najdete v části ["Volitelné nastavení" na stran](#page-62-0)ě 63.*

### *Poznámka pro uživatele počítačů Macintosh:*

*Pokud jste nainstalovali nebo odinstalovali nějaké doplňky tiskárny, odstraňte tiskárnu pomocí aplikace* Chooser *(Připojení, Mac OS 9),*  Print Setup Utility *(Nástroj pro instalaci tiskárny, Mac OS X 10.3) nebo*  Print Center *(Tiskové středisko, Mac OS X 10.2 nebo starší) a potom tiskárnu znovu zaregistrujte.*

# *Odebrání jednotky pro oboustranný tisk*

Při odebrání jednotky pro oboustranný tisk postupujte podle následujících kroků.

- 1. Vypněte tiskárnu a odpojte napájecí šňůru a kabel rozhraní.
- 2. Odeberte dva šroubky na obou stranách jednotky a potom otevřete kryt D.
- 3. Sejměte kryt konektoru.
- 4. Odeberte konektor z tiskárny.
- 5. Uvolněte šroubky a odeberte dva pásky na obou stranách jednotky pro oboustranný tisk z tiskárny.
- 6. Vytáhněte jednotku pro oboustranný tisk dopředu a odeberte ji.
- 7. Vrat'te kryt E zpět.
- 8. Vrat'te kryt C zpět.
- 9. Zavřete kryt E.
- 10. Připojte zpět kabel rozhraní a napájecí šňůru a zapněte tiskárnu.

# *Pamět'ový modul*

Nainstalováním pamět'ového modulu DIMM lze pamět' tiskárny rozšířit až na 256 MB. Rozšířením paměti lze odstranit problémy s tiskem složité grafiky.

Tato tiskárna disponuje jednou pamět'ovou zásuvkou.

### *Poznámka:*

- ❏ *Pamět' lze rozšířit maximálně na 256 MB.*
- ❏ *I když je k paměti o kapacitě 256 MB přidán modul o kapacitě 32 MB, tiskárna více než 256 MB nepoužije.*

# *Instalace pamět'ového modulu*

Při instalaci pamět'ového modulu postupujte podle následujících pokynů.

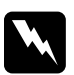

w*Varování: Při práci uvnitř tiskárny postupujte opatrně. Některé součásti jsou ostré a mohou způsobit zranění.*

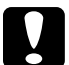

c*Upozornění: Před instalací pamět'ového modulu vybijte statický náboj tím, že se dotknete uzemněného kovového předmětu. V opačném případě hrozí poškození součástí citlivých na statickou elektřinu.*

- 1. Vypněte tiskárnu a odpojte napájecí šňůru a kabel rozhraní.
- 2. Odšroubujte šroubek krytu doplňku na levé straně tiskárny a kryt odeberte.

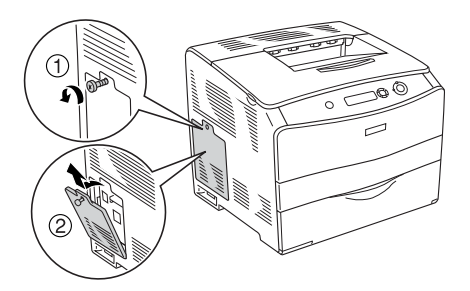

3. Najděte zásuvku pro modul RAM.

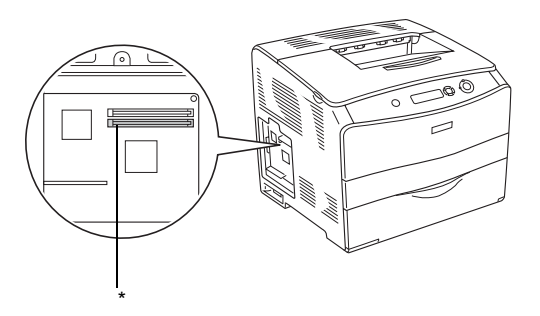

- \* Zásuvka RAM (šedá)
- 4. Zasuňte pamět'ový modul do zásuvky tak, aby západky na modulu zapadly na místo. V horní zásuvce (bílé) musí být vždy vložen pamět'ový modul.

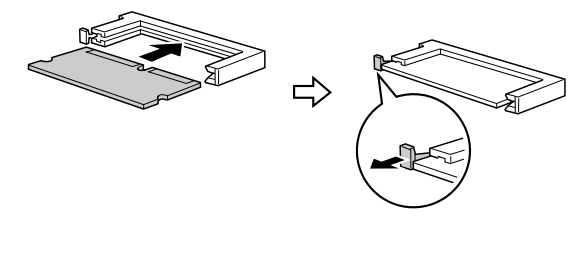

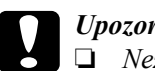

c*Upozornění:* ❏ *Nezasunujte pamět'ový modul do zásuvky silou.*

- ❏ *Vložte pamět'ový modul do zásuvky správným směrem.*
- ❏ *Neodstraňujte z obvodové desky žádné moduly. Jinak tiskárna nebude fungovat.*

5. Upevněte pravý kryt pomocí šroubu (viz níže).

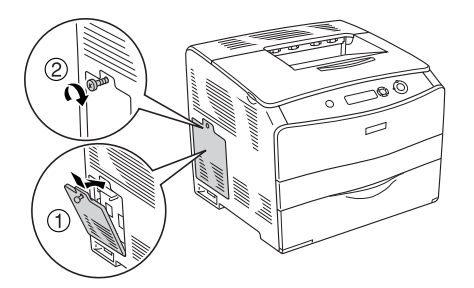

- 6. Připojte zpět kabel rozhraní a napájecí šňůru a zapněte tiskárnu.
- 7. Pokud chcete zkontrolovat, zda je doplněk instalován správně, vytiskněte stavovou stránku. Viz "Tisk stavové stránky" na [stran](#page-199-0)ě 200.

#### *Poznámka pro uživatele systému Windows:*

*Pokud nástroj EPSON Status Monitor 3 není nainstalovaný, musíte provést ruční nastavení v ovladači tiskárny. Viz ["Volitelné nastavení"](#page-62-0)  [na stran](#page-62-0)ě 63.*

### *Poznámka pro uživatele počítačů Macintosh:*

*Pokud jste nainstalovali nebo odinstalovali nějaké doplňky tiskárny, odstraňte tiskárnu pomocí aplikace* Chooser *(Připojení, Mac OS 9),*  Print Setup Utility *(Nástroj pro instalaci tiskárny, Mac OS X 10.3) nebo*  Print Center *(Tiskové středisko, Mac OS X 10.2 nebo starší) a potom tiskárnu znovu zaregistrujte.*

# *Odebrání pamět'ového modulu*

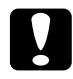

c*Upozornění: Před vyjmutím pamět'ového modulu vybijte statický náboj tím, že se dotknete uzemněného kovového předmětu. V opačném případě hrozí poškození součástí citlivých na statickou elektřinu.*

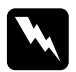

w*Varování: Při práci uvnitř tiskárny postupujte opatrně. Některé součásti jsou ostré a mohou způsobit zranění.*

Proveďte postup instalace v opačném pořadí.

Při vysunování pamět'ového modulu ze zásuvky zatlačte na svorku a pamět'ový modul vytáhněte (viz níže).

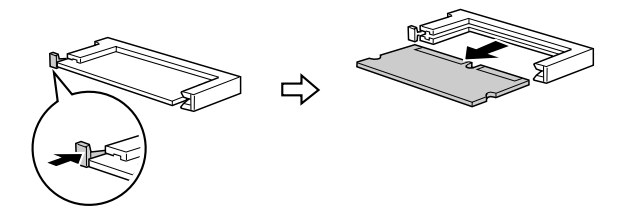

# *Zprávy o výměně materiálu*

Jakmile se na displeji ovládacího panelu tiskárny nebo v programu EPSON Status Monitor 3 zobrazí některá z následujících zpráv, vyměňte příslušný spotřební materiál. Po zobrazení zprávy lze ještě krátkou dobu tisknout, společnost Epson však doporučuje včasnou výměnu, aby byla zachována kvalita tisku a prodloužena životnost tiskárny.

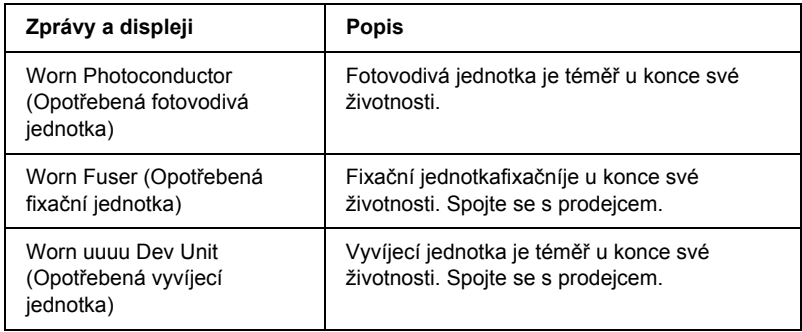

#### *Poznámka:*

*Tuto chybu odstraníte vybráním položky* Clear All Warnings *(Smazat všechny výstrahy) v nabídce Reset na ovládacím panelu.*

Pokud spotřební produkt dosáhne konce své životnosti, tisk se zastaví a na displeji nebo v programu EPSON Status Monitor 3 se zobrazí následující zprávy. Pokud k tomu dojde, tiskárna neobnoví tisk, dokud daný spotřební materiál nevyměníte.

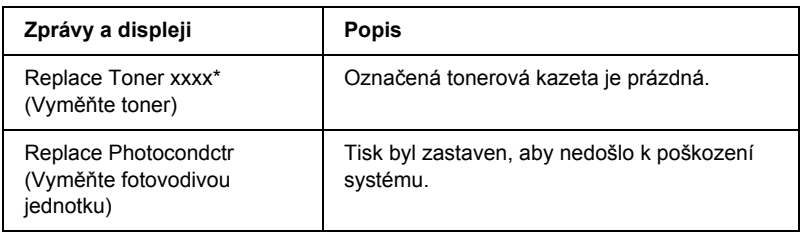

Na tomto místě ze zobrazí písmeno C (azurová), M (purpurová), Y (žlutá) nebo K (černá), které označuje barvu došlého toneru. Zpráva Y Toner Low například znamená, že dochází toner ve žluté kazetě.

#### *Poznámka:*

*Každá zpráva se týká jen jednoho spotřebního materiálu. Po výměně materiálu zkontrolujte, zda na displeji není výzva k výměně dalšího materiálu.*

I když se na displeji zobrazí zpráva Replace Photocondctr (Vyměňte fotovodivou jednotku), stisknutím tlačítka O Start/Stop na ovládacím panelu můžete ještě chvíli pokračovat v tisku. Místo zprávy Replace Photocondctr se na displeji zobrazí Worn Photoconductor (Opotřebená fotovodivá jednotka).

#### *Poznámka:*

- ❏ *Při tisku s opotřebeným spotřebním materiálem není kvalita tisku zaručena. Pokud vám kvalita tisku nevyhovuje, vyměňte příslušný spotřební materiál.*
- ❏ *Tisk se zastaví, pokud existuje nebezpečí poškození tiskárny z důvodu použití opotřebeného spotřebního materiálu. Pokud tiskárna zastaví tisk, vyměňte spotřební materiál.*

# *Tonerová kazeta*

## *Pokyny k manipulaci*

Při výměně spotřebního materiálu vždy dodržujte následující zásady.

- ❏ Doporučujeme nainstalovat originální tonerovou kazetu. Použitím jiných kazet může dojít ke snížení kvality tisku. Společnost Epson nezodpovídá za žádné škody nebo problémy způsobené spotřebním materiálem, který společnost Epson nevyrábí nebo jehož použití společnost EPSON neschvaluje.
- ❏ Tonerové kazety vždy pokládejte na čistý, hladký povrch.
- ❏ Pokud jste tonerovou kazetu přemístili ze studeného do teplého prostředí, počkejte před její instalací alespoň hodinu, aby nedošlo k poškození kazety kondenzací.

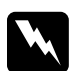

#### w*Varování:*

- ❏ *Nedotýkejte se toneru. Toner nesmí vniknout do očí. V případě potřísnění pokožky nebo oblečení toner ihned umyjte mýdlem a vodou.*
- ❏ *Spotřební materiál uchovávejte mimo dosah dětí.*
- ❏ *Použitý spotřební materiál nevhazujte do ohně hrozí nebezpečí výbuchu a zranění. Likvidujte je v souladu s místními směrnicemi.*
- ❏ *Pokud toner rozsypete, smet'te jej smetáčkem na lopatku nebo jej otřete látkou navlhčenou v mýdlové vodě. Jelikož jemné částečky mohou při kontaktu s jiskrou způsobit požár nebo výbuch, nepoužívejte vysavač.*

# *Výměna tonerové kazety*

Při výměně tonerové kazety postupujte podle následujících pokynů.

1. Zapněte tiskárnu.

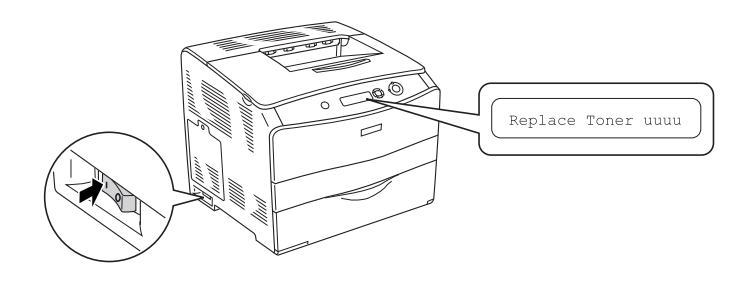

2. Otevřete kryt A.

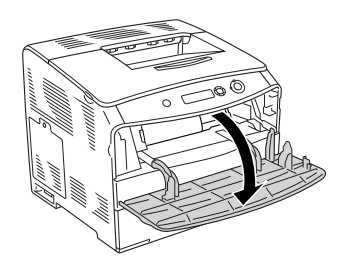

3. Zatlačením pravé páčky směrem nahoru odjistěte tonerovou kazetu.

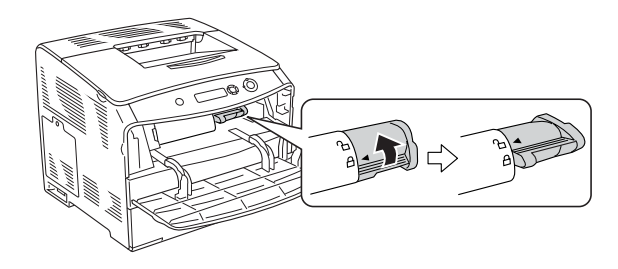

4. Vyjměte tonerovou kazetu z tiskárny.

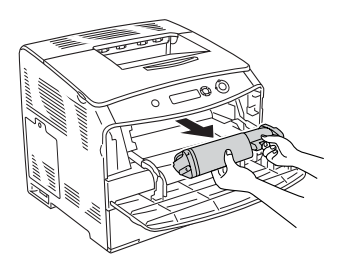

5. Vyjměte novou tonerovou kazetu z obalu a opatrně s tonerovou kazetou zatřepejte (viz níže).

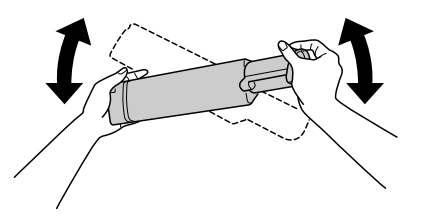

6. Uchopte úchytku a opatrně těsnící pás odstraňte tak, že za něj zatáhnete směrem nahoru.

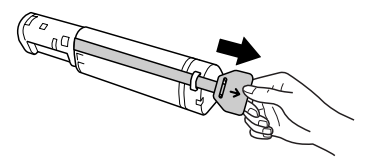

7. Zasuňte kazetu zcela dovnitř, dokud se nazastaví. Šipka na horní straně tonerové kazety musí ukazovat na kryt A.

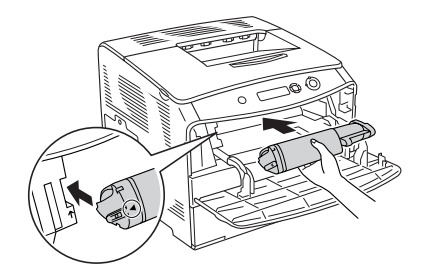

8. Zatlačením pravé páčky směrem dolů tonerovou kazetu zajistěte.

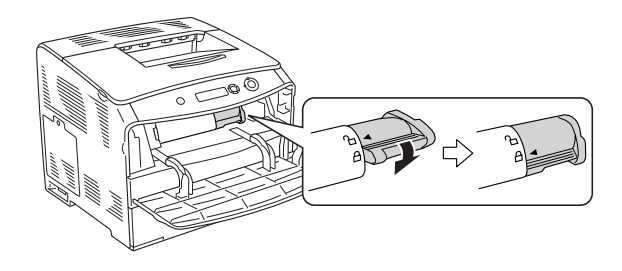

#### *Poznámka:*

*Tonerová kazeta je správně nainstalována, pokud pravou páčku nelze již dál posunout. Tonerovou kazetu nainstalujte přesně podle pokynů.*

9. Zavřete kryt A.

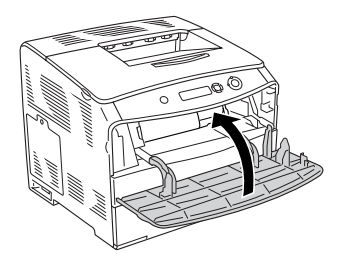

10. Zkontrolujte chybové hlášení na displeji. Pokud je nutná výměna tonerové kazety, zobrazí se chybové hlášení. Při výměně kazety postupujte podle kroků 3 až 8.

# *Fotovodivá jednotka*

# *Pokyny k manipulaci*

Při výměně spotřebního materiálu vždy dodržujte následující zásady.

- ❏ Hmotnost fotovodivé jednotky je 3 kg. Při přenášení ji držte pevně za rukojet'.
- ❏ Při výměně vystavujte fotovodivou jednotku co nejméně světlu.
- ❏ Dbejte na to, abyste nepoškrábali povrch válce ani pás. Nedotýkejte se válce, protože mastná kůže může způsobit trvalé poškození jeho povrchu a ovlivnit kvalitu tisku.
- ❏ Pro zajištění optimální kvality tisku neskladujte fotovodivou jednotku v místech vystavených přímému slunečnímu světlu, prachu, slanému vzduchu nebo korozívním výparům (např. čpavek). Vyhněte se také místům s velkými nebo rychlými změnami teploty či vlhkosti.
- ❏ Fotovodivou jednotku neklopte.

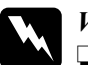

#### w*Varování:*

❏ *Použitý spotřební materiál nevhazujte do ohně – hrozí nebezpečí výbuchu a zranění. Likvidujte je v souladu s místními směrnicemi.*

❏ *Spotřební materiál uchovávejte mimo dosah dětí.*

# *Výměna fotovodivé jednotky*

Při výměně fotovodivé jednotky postupujte podle následujících pokynů.

1. Zapněte tiskárnu a otevřete kryt B.

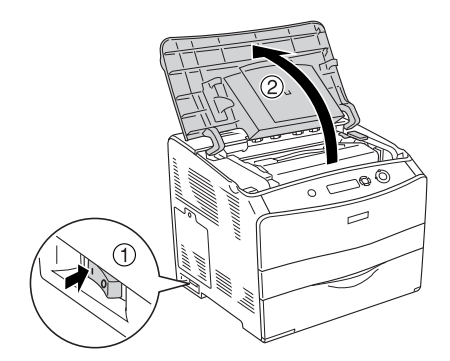

*Poznámka: Při instalaci doplňkové jednotky pro oboustranný tisk nejprve otevřete kryt D a potom kryt B.*

2. Zvedněte žlutou páčku pod krytem B.

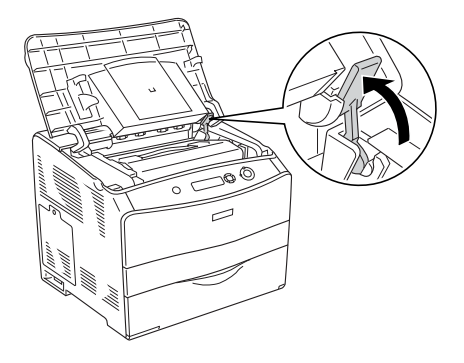

3. Vyjměte fotovodivou jednotku.

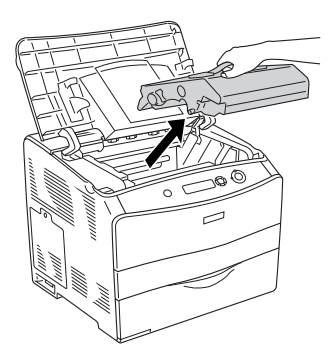

4. Vyjměte novou fotovodivou jednotku z obalu a odstraňte ochrannou fólii.

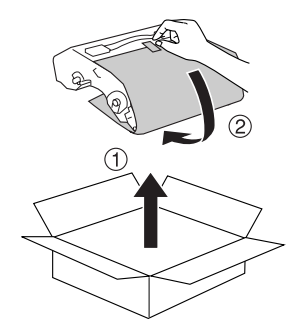

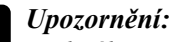

*Nedotýkejte se pásu na horní straně jednotky ani modré oblasti fotovodivé jednotky. V opačném případě hrozí snížení kvality tisku.*

5. Uchopte fotovodivou jednotku za rukojet' a zasuňte ji, dokud nezapadne. Šipky na tiskárně musí být zarovnány.

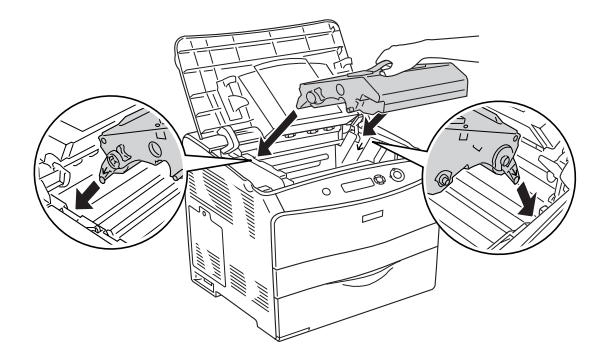

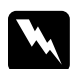

w*Varování: Dejte pozor, abyste se nedotkli fixační jednotky, která je označena nápisem* CAUTION HIGH TEMPERATURE *(POZOR, VYSOKÁ TEPLOTA). Krátce po používání tiskárny bude fixační jednotka pravděpodobně velmi horká.*

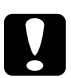

c*Upozornění: Nedotýkejte se součástí uvnitř tiskárny.*

6. Zatlačte žlutou páčku dolů a potom zavřete kryt B.

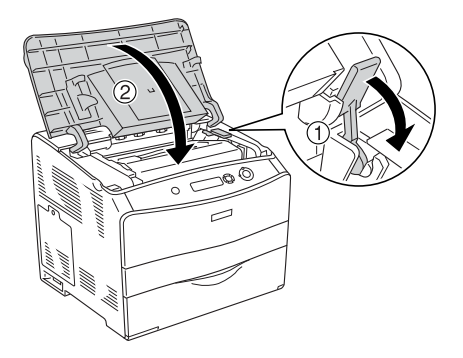

#### *Poznámka: Při instalaci volitelné jednotky pro oboustranný tisk zavřete kryt D.*

# *Čištění tiskárny*

Tiskárna vyžaduje pouze minimální čistění. Pokud je skříň tiskárny znečištěná nebo zaprášená, vypněte tiskárnu a otřete ji měkkou čistou látkou navlhčenou v jemném čisticím přípravku.

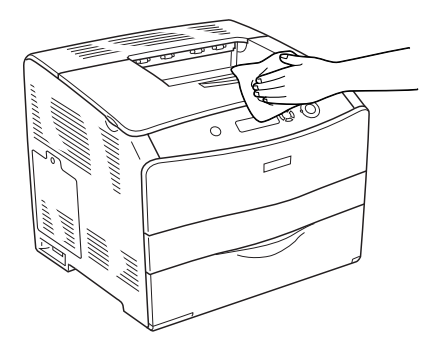

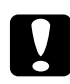

c*Upozornění: K čištění krytu tiskárny nikdy nepoužívejte líh ani ředidlo. Tyto chemikálie mohou poškodit součásti a skříň. Dbejte na to, aby do mechanismu nebo elektrických součástí tiskárny nevnikla voda.*

# *Čištění podávacího válce*

Tyto pokyny slouží k čištění podávacího válce.

- 1. Otevřete víceúčelový zásobník a potom odstraňte vložený papír.
- 2. Opatrně otřete pryžové součásti podávacího válce uvnitř víceúčelového zásobníku. Používejte vlhkou, dobře vyždímanou látku.

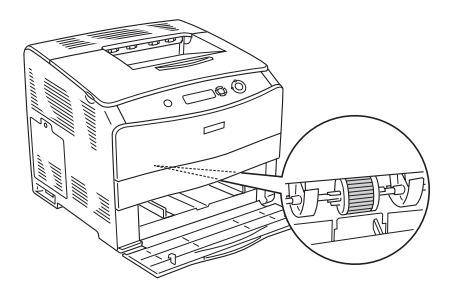

# *Čištění tiskové hlavy*

Tyto pokyny slouží k čištění tiskové hlavy.

1. Otevřete kryt čistícího zařízení na pravé straně tiskárny. Otevřete kryt A.

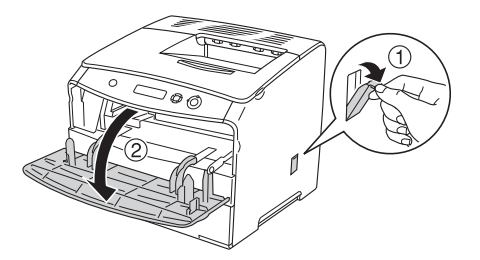

2. Zatáhněte za modrou páčku na pravé straně vnitřní části tiskárny.

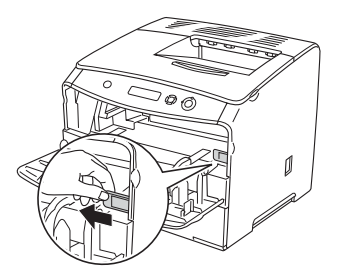

3. Pomalu zasuňte a vysuňte modré čisticí zařízení.

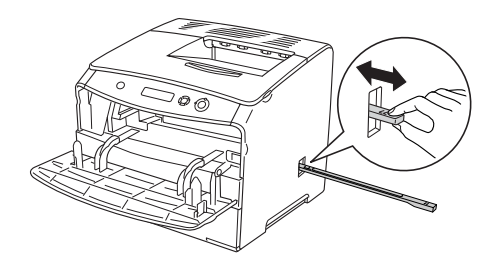

#### *Poznámka: Musíte je zcela zasunout a vysunout, jinak se tiskárna nevyčistí správně.*

4. Zatlačte modrou páčku na pravé straně vnitřní části tiskárny zpět.

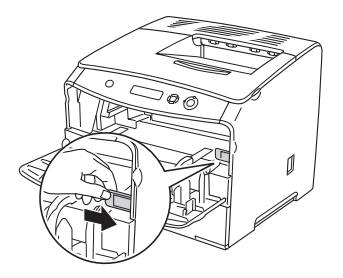

5. Zavřete kryt A a potom kryt čisticího zařízení.

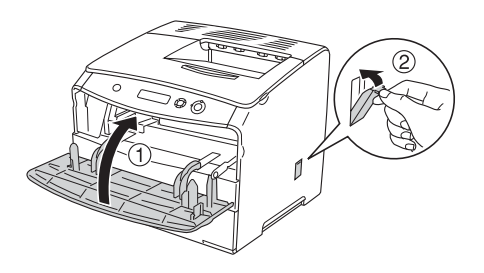

# *Přeprava tiskárny*

# *Dlouhé vzdálenosti*

Chcete-li tiskárnu přepravit na vzdálenější místo, pečlivě ji znovu uložte do původní krabice a zabalte ji do balicího materiálu.

Při balení tiskárny postupujte následujícím způsobem.

- 1. Vypněte tiskárnu a odeberte následující položky:
	- ❏ napájecí šňůra,
	- ❏ kabel rozhraní,
	- ❏ vložený papír,
	- ❏ fotovodivá jednotka,
	- ❏ nainstalované doplňky.
- 2. Přiložte ochranný materiál a zabalte tiskárnu do původní krabice.
## *Krátké vzdálenosti*

Při přesunu tiskárny na krátkou vzdálenost vždy dodržujte následující pokyny.

Pokud přesunujete pouze tiskárnu, měli by ji zvedat a přenášet dva lidé.

Při přesunu tiskárny na krátkou vzdálenost postupujte podle následujících pokynů.

- 1. Vypněte tiskárnu a odeberte následující položky:
	- ❏ napájecí šňůra,
	- ❏ kabel rozhraní,
	- ❏ vložený papír,
	- ❏ fotovodivá jednotka,
	- ❏ nainstalované doplňky.
- 2. Tiskárnu uchopte pouze v místech označených na obrázku.

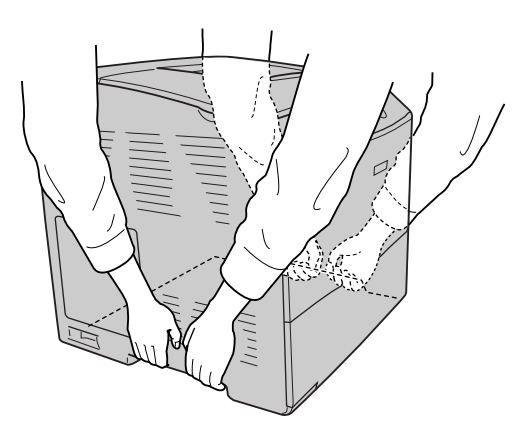

3. Při přesunu tiskárnu vždy udržujte ve vodorovné poloze.

## *Umístění tiskárny*

Pokud přesunujte tiskárnu na jiné místo, zvolte vždy takové místo, které poskytuje dostatek prostoru pro snadnou obsluhu a údržbu. Požadované množství volného místa v okolí tiskárny k zajištění jejího hladkého provozu je znázorněno na následujících obrázcích. Rozměry na níže uvedeném obrázku jsou v milimetrech.

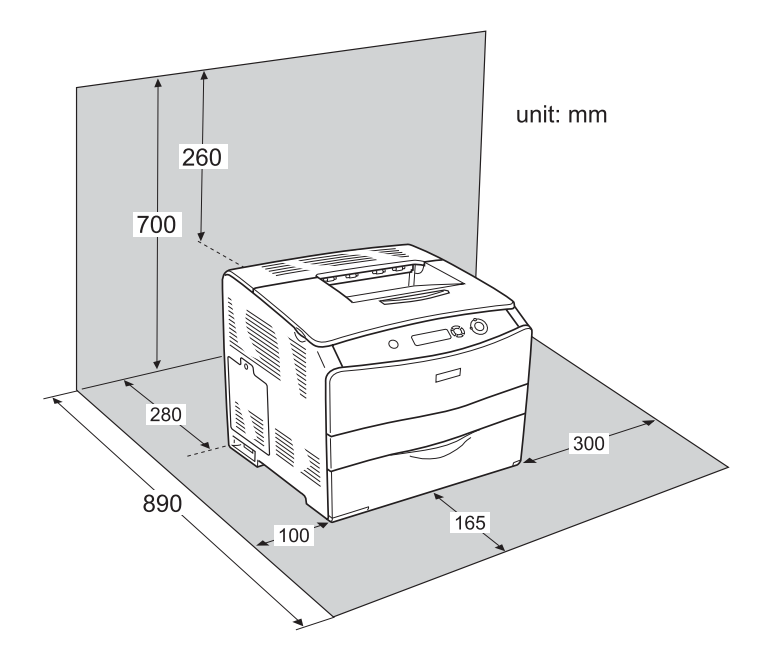

Při instalaci a používání následujících doplňků budete potřebovat volné místo uvedené dále.

S kazetovou jednotkou kazetová jednotka na 500 listů papíru dolní část tiskárny měří o 130 mm víc a čelní část tiskárny o 250 mm víc.

S jednotkou pro oboustranný tisk tiskárna v zadní části měří o 120 mm víc.

Kromě volného místa je třeba vzít v úvahu ještě následující pokyny:

- ❏ Umístěte tiskárnu tak, aby bylo možné snadno odpojit napájecí šňůru.
- ❏ Udržujte počítače a tiskárny mimo dosah potenciálních zdrojů elektromagnetického rušení, jako jsou reproduktory nebo základny bezšňůrových telefonů.
- ❏ Nepoužívejte elektrické zásuvky ovládané pomocí nástěnných spínačů nebo automatických vypínačů. Náhodné přerušení napájení může vést ke ztrátě cenných informací z paměti počítače a tiskárny.

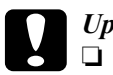

# c*Upozornění:*

❏ *Ponechejte kolem tiskárny dostatek prostoru, aby mohla být dostatečně větrána.*

- ❏ *Neumist'ujte tiskárnu na přímé sluneční světlo ani do prostředí s nadměrným teplem, s nadměrnou vlhkostí nebo prašností.*
- ❏ *Nezapojujte tiskárnu do zásuvky, kde jsou zapojena jiná zařízení.*
- ❏ *Použijte uzemněnou zásuvku, která odpovídá zástrčce tiskárny. Nepoužívejte zásuvkový adaptér.*
- ❏ *Použitá zásuvka musí splňovat požadavky napájení této tiskárny.*

# *Kapitola 8 Řešení potíží*

## <span id="page-183-0"></span>*Odstranění uvíznutého papíru*

Pokud v tiskárně uvízne papír, program EPSON Status Monitor 3 zobrazí na displeji tiskárny výstražnou zprávu.

Uvíznuté médium odstraňte otevřením určených krytů v pořadí, v jakém se zobrazují na ovládacím panelu nebo v okně EPSON Status Monitor 3.

#### *Pokyny pro odstranění uvíznutého papíru*

Při odstraňování uvíznutého papíru postupujte podle následujících bodů.

- ❏ Uvíznutý papír neodstraňujte silou. Roztržený papír se těžko odstraňuje a může způsobit další uvíznutí papíru. Opatrně papír vytáhněte tak, aby se neroztrhl.
- ❏ Uvíznutý papír se snažte odstranit oběma rukama.
- ❏ Pokud se uvíznutý papír roztrhne a zůstane v tiskárně nebo pokud papír uvízne na místě, které není uvedeno v části, obrat'te se na prodejce.
- ❏ Zkontrolujte, zda typ papíru v zásobníku se shoduje s nastavením Paper Type (Typ papíru) v ovladači tiskárny.

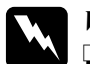

#### w*Varování:*

- ❏ *Nedotýkejte se fixační jednotky, která je označena nápisem*  CAUTION HIGH TEMPERATURE *(Pozor, vysoká teplota), ani okolních součástí. Pokud byla tiskárna právě používána, může být okolí fixační jednotky velmi horké.*
- ❏ *Nesahejte na fixační jednotku, protože některé součástky jsou ostré a mohly by způsobit poranění.*

## *Jam C (cover C) (Uvíznutí C /kryt C/)*

Při odstraňování uvíznutého média pod krytem C postupujte následujícím způsobem.

1. Otevřete kryt C.

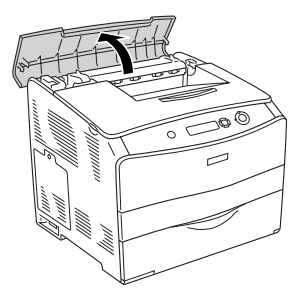

2. Zvednutím dvou zelených páček fixační jednotky jednotku uvolněte.

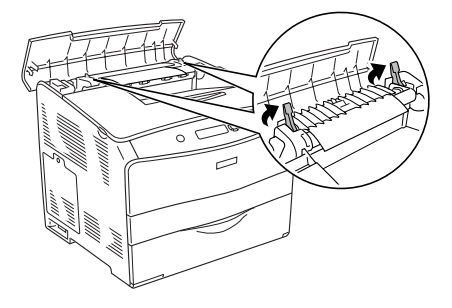

3. Podržte vodítko nahoře za zelený úchyt a opatrně odstraňte veškeré listy. Dejte pozor, aby se uvíznutý papír neroztrhl.

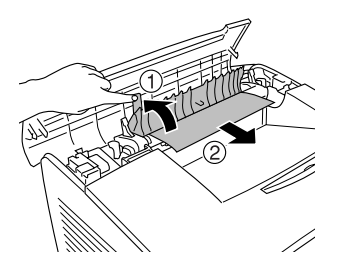

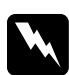

w*Varování: Nedotýkejte se fixační jednotky, která je označena nápisem*  CAUTION HIGH TEMPERATURE *(Pozor, vysoká teplota), ani okolních součástí. Pokud byla tiskárna právě používána, může být okolí fixační jednotky velmi horké.*

4. Zatlačte dvě zelené páčky fixační jednotky dolů.

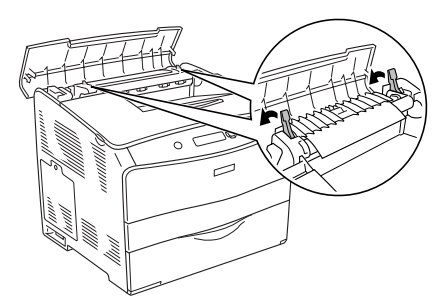

5. Zavřete kryt C.

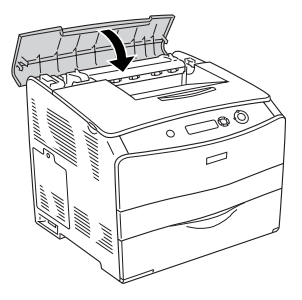

## *Jam D (cover D) (Uvíznutí D /kryt D/)*

Při odstraňování uvíznutého média pod krytem D postupujte následujícím způsobem.

1. Zvedněte páčku a otevřete kryt D.

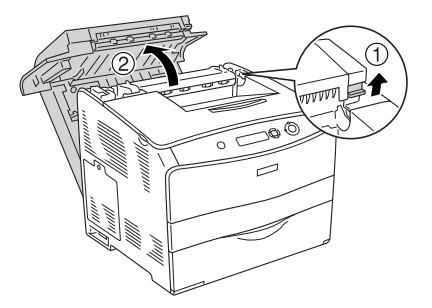

2. Jemně vytáhněte všechny listy, které byly částečně podány do tiskárny.

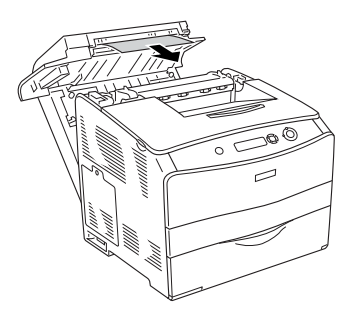

#### *Poznámka: Pokud jste uvíznutý papír nenašli, pokračujte dalším krokem.*

3. Zvednutím dvou zelených páček fixační jednotky jednotku uvolněte.

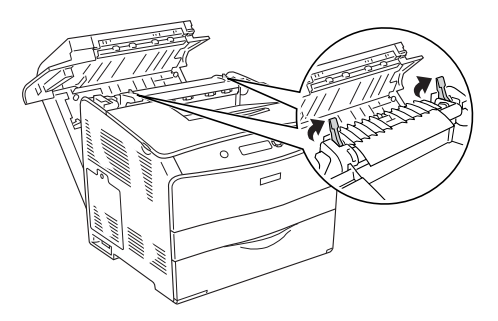

4. Podržte vodítko nahoře za zelený úchyt a opatrně odstraňte veškeré listy. Dejte pozor, aby se uvíznutý papír neroztrhl.

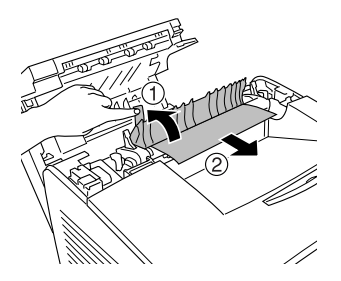

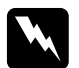

w*Varování: Nedotýkejte se fixační jednotky, která je označena nápisem*  CAUTION HIGH TEMPERATURE *(Pozor, vysoká teplota), ani okolních součástí. Pokud byla tiskárna právě používána, může být okolí fixační jednotky velmi horké.*

5. Zatáhněte dvě zelené páčky fixační jednotky dolů.

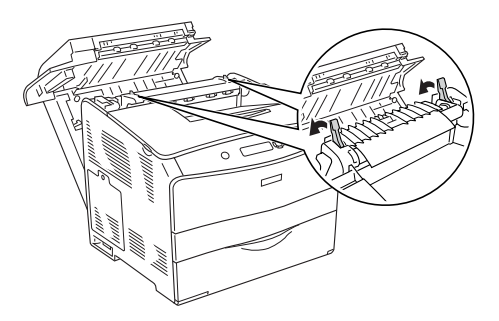

6. Zavřete kryt D.

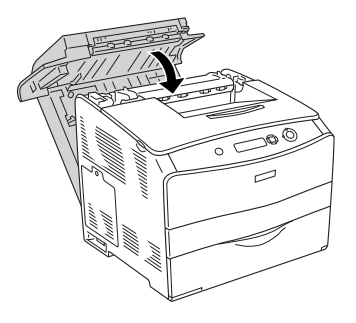

## *Jam E (cover E) (Uvíznutí E /kryt E/)*

Při odstraňování uvíznutého média pod krytem E postupujte následujícím způsobem.

1. Otevřete kryt E.

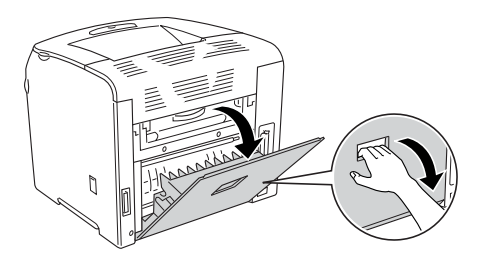

*Poznámka:*

*Pokud je nainstalována jednotka oboustranného tisku, nejprve otevřete kryt D.*

2. Oběma rukama opatrně vytáhněte všechny listy. Dejte pozor, aby se uvíznutý papír neroztrhl. Zavřete kryt E.

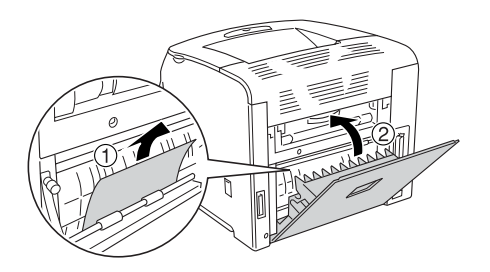

# *Jam F (cover F) (Uvíznutí F /kryt F/)*

Při odstraňování uvíznutého média pod krytem F postupujte následujícím způsobem.

1. Otevřete kryt E.

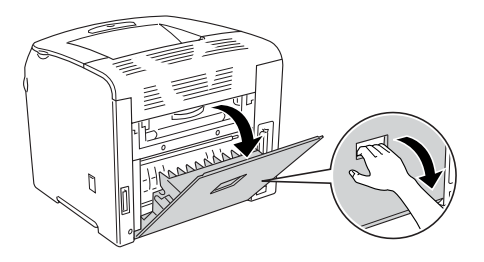

#### *Poznámka:*

*Pokud je nainstalována jednotka oboustranného tisku, nejprve otevřete kryt D.*

2. Otevřete kryt F.

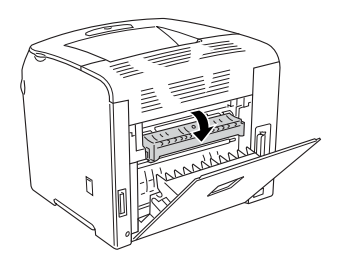

3. Otevřete kryt C. Zvednutím dvou zelených páček fixační jednotky jednotku uvolněte.

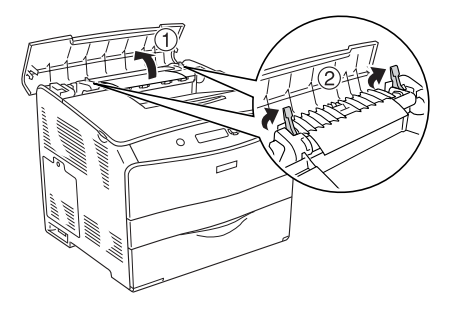

4. Oběma rukama opatrně vytáhněte všechny listy. Dejte pozor, aby se uvíznutý papír neroztrhl.

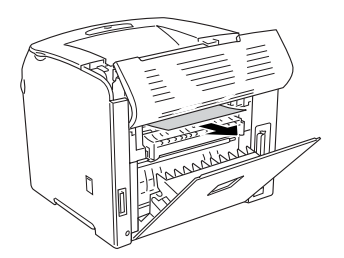

#### *Poznámka:*

*Pokud uvíznutý papír není vidět, nachází se uvnitř tiskárny. V tom případě opatrně vytáhněte papír do pozice dle obrázku výše a potom jej opatrně zcela vytáhněte.*

5. Zatáhněte dvě zelené páčky na fixační jednotce dolů a potom zavřete kryt C.

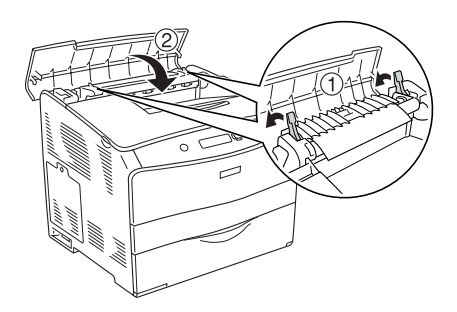

6. Zavřete kryt F a potom kryt E.

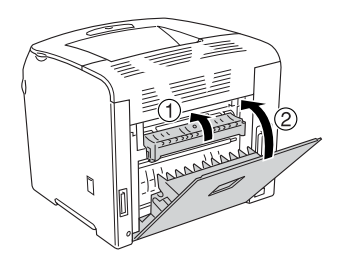

*Poznámka: Pokud je nainstalována jednotka oboustranného tisku, kryt D zavřete naposled.*

## *Jam DM (cover DM) (Uvíznutí DM /kryt DM/)*

Při odstraňování uvíznutého média pod krytem DM postupujte následujícím způsobem.

1. Otevřete kryt DM.

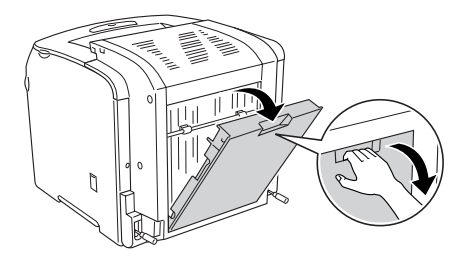

2. Jemně vytáhněte všechny listy, které byly částečně podány do tiskárny.

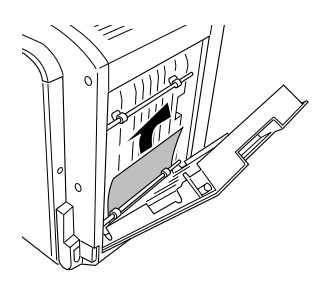

3. Zavřete kryt DM.

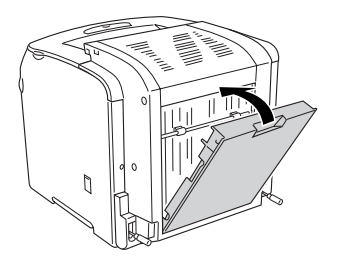

## *Jam MP (MP tray) (Uvíznutí MP /víceúč. zásobník/)*

Při odstraňování uvíznutého média ve víceúčelovém zásobníku postupujte následujícím způsobem.

1. Otevřete kryt víceúčelového zásobníku a odeberte veškerý vloženy papír.

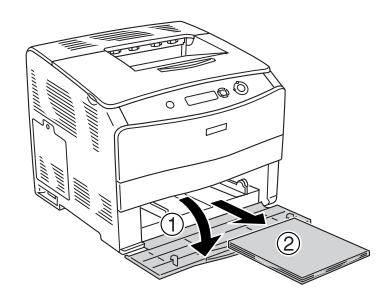

2. Jemně vytáhněte všechny listy, které byly částečně podány do tiskárny.

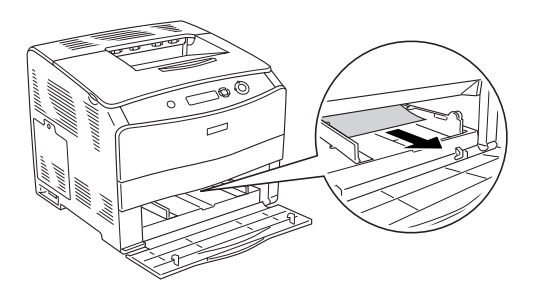

3. Vložte papír zpět a zavřete kryt víceúčelového zásobníku.

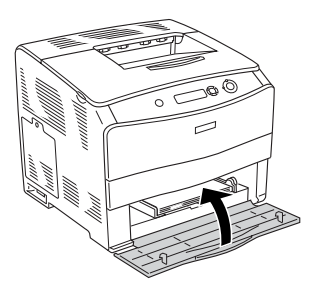

## *Jam LC (paper cassette) (Uvíznutí LC /kazeta na papír/)*

Následující pokyny slouží k odstranění uvíznutého média v doplňkové kazetové jednotce na papír. Tato zpráva se zobrazí, když je nainstalována doplňková kazetová jednotka na papír.

1. Vyjměte kazetu na papír z doplňkové kazetové jednotky na papír.

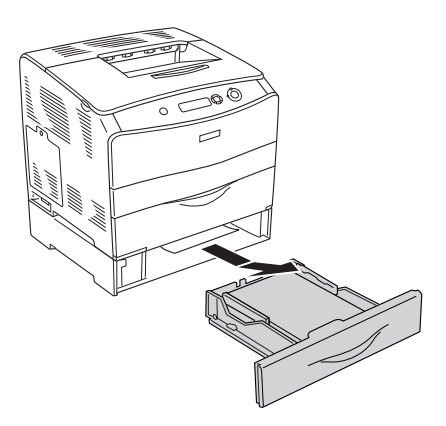

2. Jemně vytáhněte všechny listy, které byly částečně podány do tiskárny.

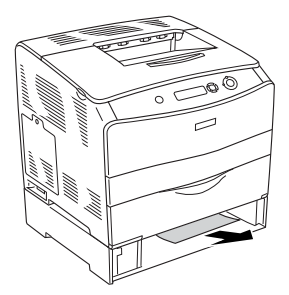

3. Vložte kazetu na papír zpět.

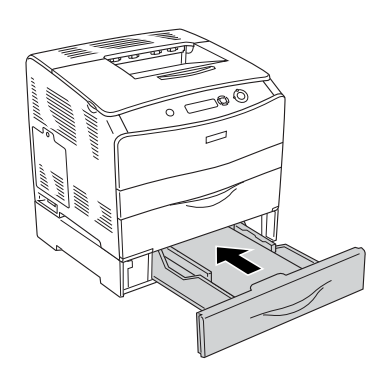

## *Jam G (cover G) (Uvíznutí G /kryt G/)*

Při odstraňování uvíznutého média pod krytem G postupujte následujícím způsobem. Tato zpráva se zobrazí, když je nainstalována doplňková kazetová jednotka na papír.

1. Otevřete kryt G.

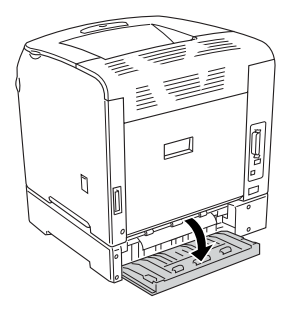

2. Oběma rukama opatrně vytáhněte všechny listy. Dejte pozor, aby se uvíznutý papír neroztrhl.

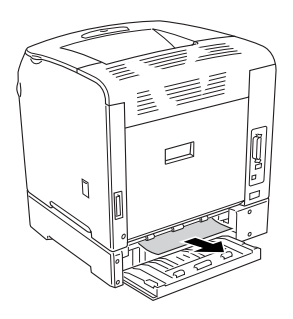

3. Zavřete kryt G.

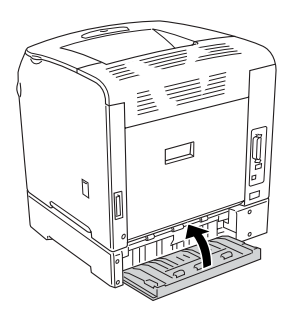

### *Ve víceúčelovém zásobníku uvízly fólie*

Následující kroky slouží k odstranění uvíznuté fólie.

1. Otevřete kryt víceúčelového zásobníku a odeberte veškerý vložený papír.

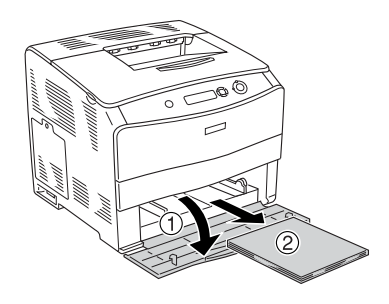

2. Otevřete kryt E. Oběma rukama opatrně vytáhněte všechny listy. Dejte pozor, aby se uvíznutý papír neroztrhl.

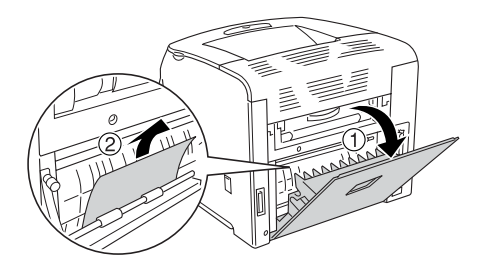

3. Vložte fólie zpět do víceúčelového zásobníku.

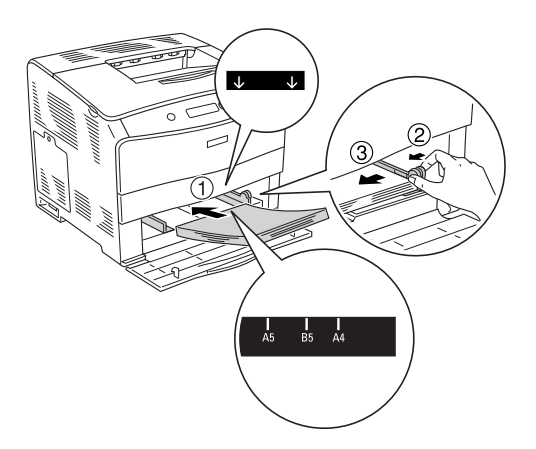

4. Zavřete kryt E.

## <span id="page-199-0"></span>*Tisk stavové stránky*

Chcete-li ověřit aktuální stav tiskárny a správnost instalace doplňků, vytiskněte pomocí ovládacího panelu tiskárny stavovou stránku.

Stavovou stránku vytiskněte podle následujících pokynů.

- 1. Zapněte tiskárnu. Na displeji bude zobrazen údaj Ready (Připraveno).
- 2. Stiskněte třikrát tlačítko Enter  $\hat{v}$ . Tiskárna vytiskne stavovou stránku.

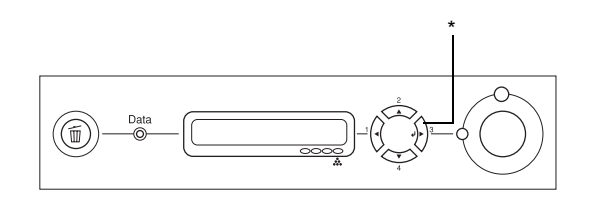

\* Tlačítko Enter

3. Zkontrolujte, zda jsou informace o nainstalovaných doplňcích v pořádku. Pokud jsou doplňky nainstalovány správně, budou uvedeny v části Hardware Configurations (Konfigurace hardwaru). Pokud zde uvedeny nejsou, nainstalujte je znovu.

#### *Poznámka:*

- ❏ *Pokud na stavové stránce nejsou doplňky uvedeny správně, zkontrolujte, zda jsou řádně připojeny k tiskárně.*
- ❏ *Pokud nelze stavovou stránku vytisknout správně, obrat'te se na prodejce.*
- ❏ *V případě ovladače tiskárny v systému Windows lze informace o nainstalovaném doplňku aktualizovat ručně. Viz ["Volitelné](#page-62-0)  [nastavení" na stran](#page-62-0)ě 63.*

# *Provozní potíže*

## *Indikátor Připraveno se nerozsvítí*

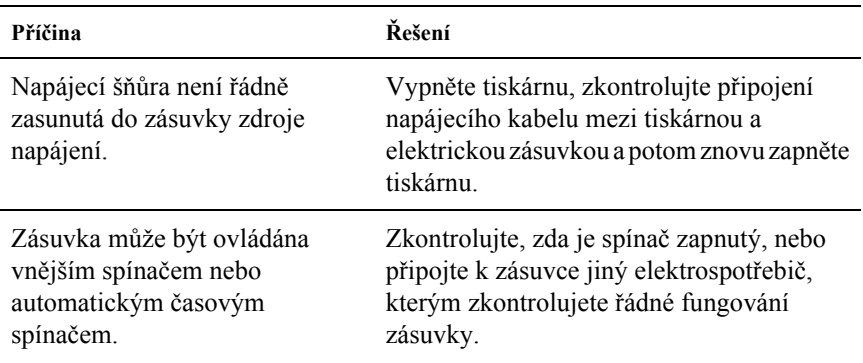

#### *Tiskárna netiskne (indikátor Připraveno nesvítí)*

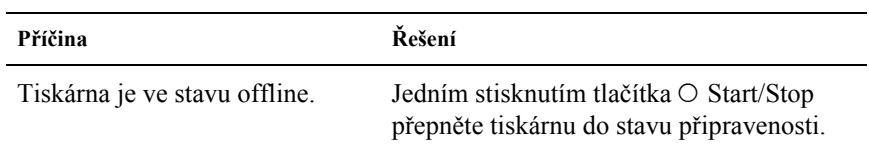

## *Indikátor Připraveno svítí, ale nic se netiskne*

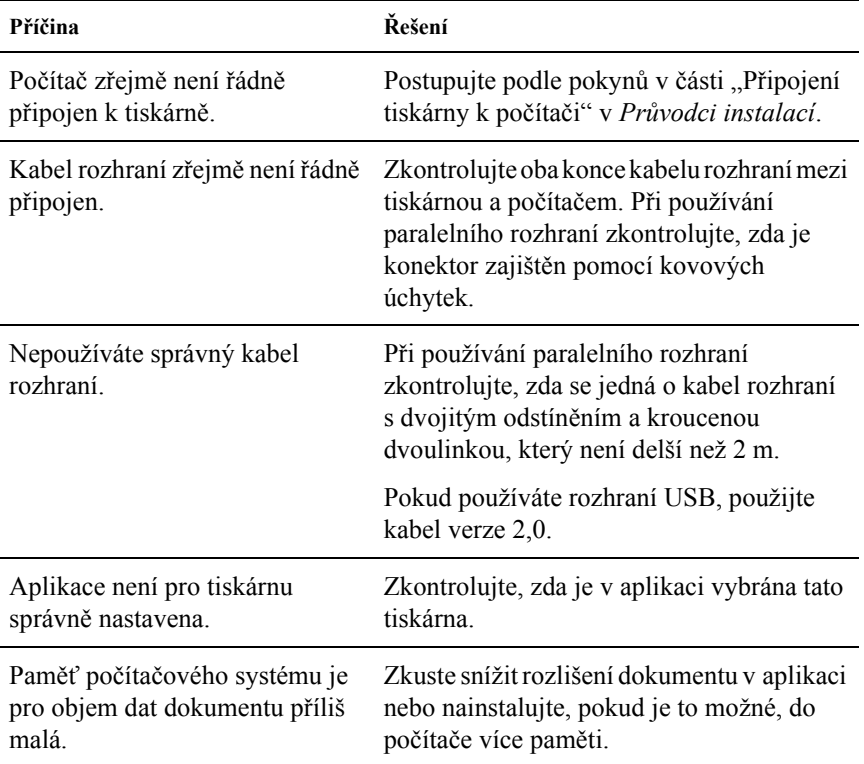

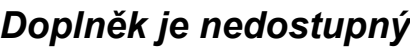

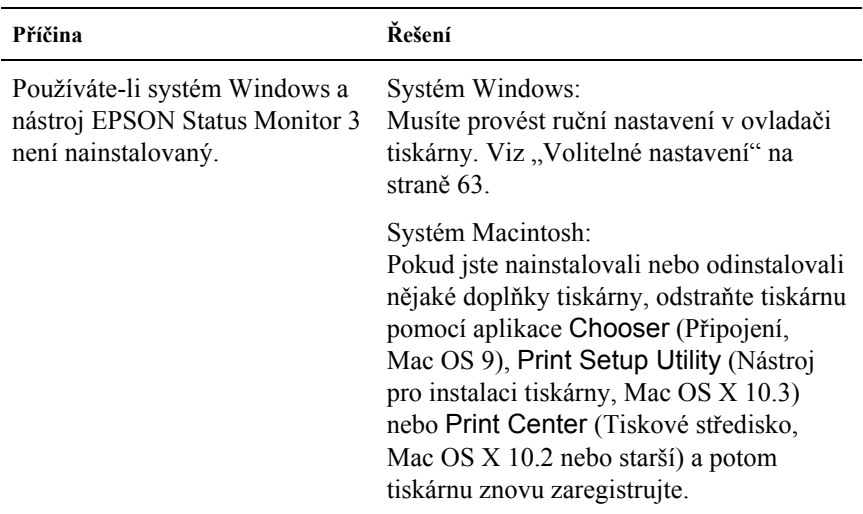

## *Problémy se sdílením*

#### *Sít'ové tiskárny nelze sledovat v prostředí Windows 95*

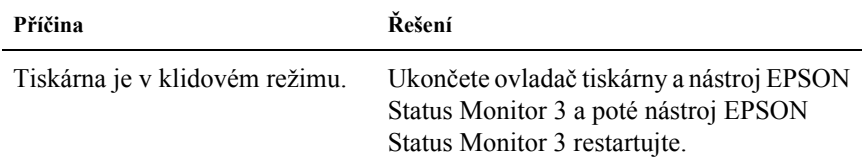

## *Potíže s výtisky*

#### *Výtisk je zdeformovaný*

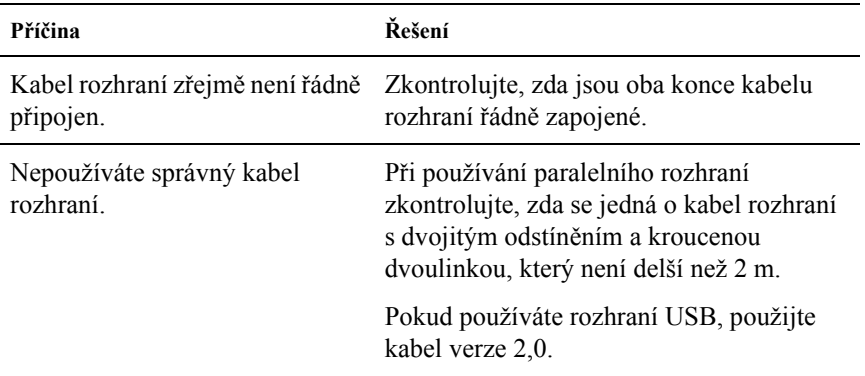

#### *Poznámka:*

*Pokud se stavová stránka nevytiskne správně, tiskárna je možná poškozená. Obrat'te se na prodejce nebo kvalifikovaného servisního pracovníka.*

## *Potíže s barevným tiskem*

#### *Nelze tisknout barevně*

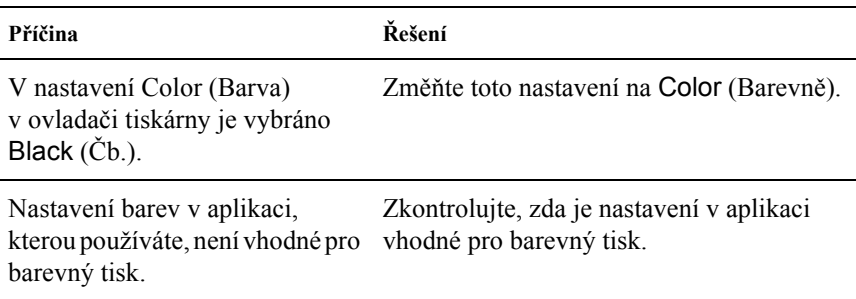

#### *Barvy se po vytisknutí úlohy na různých tiskárnách liší*

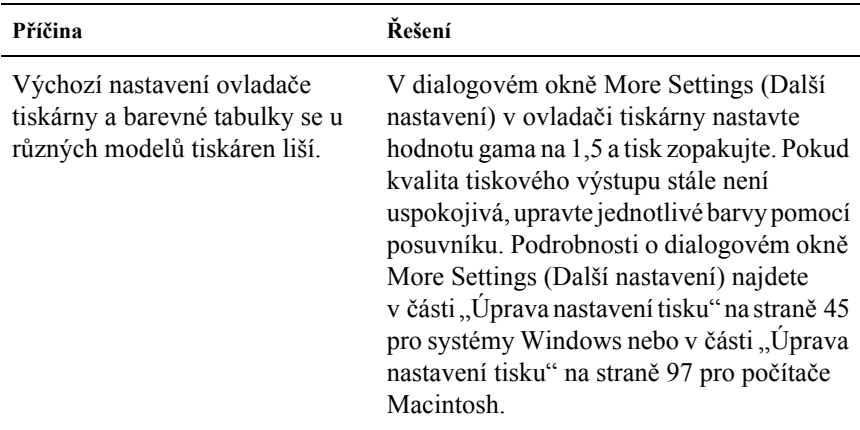

#### *Barvy na výstupu se liší od barev na obrazovce počítače*

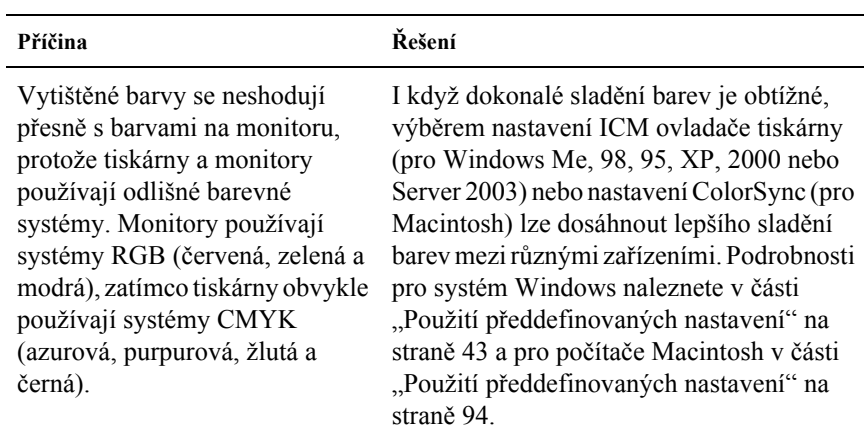

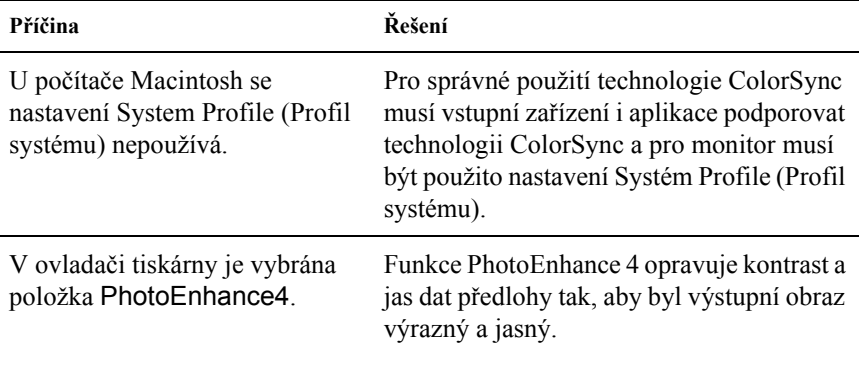

## *Problémy s kvalitou tisku*

## *Pozadí je tmavé nebo špinavé*

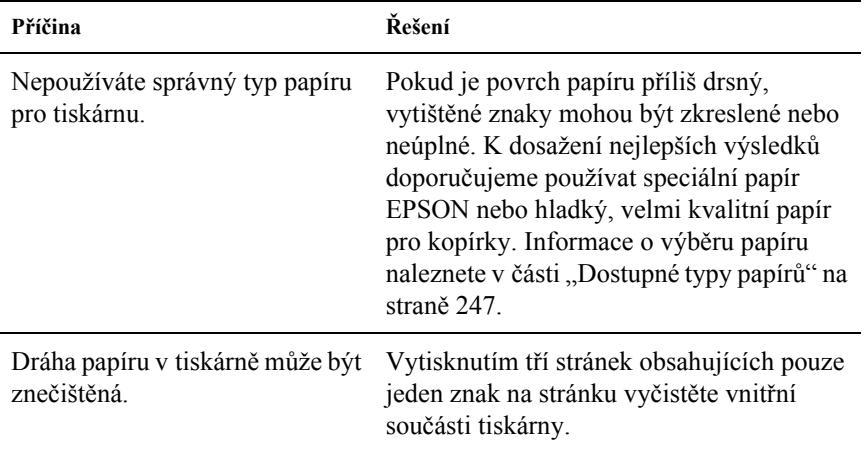

#### *Na výtisku se objevují bílé tečky*

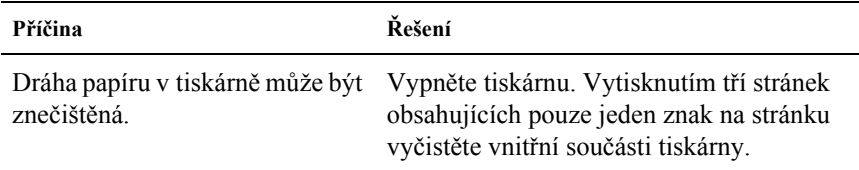

#### *Nestejnoměrná kvalita tisku nebo nestejnoměrný tón*

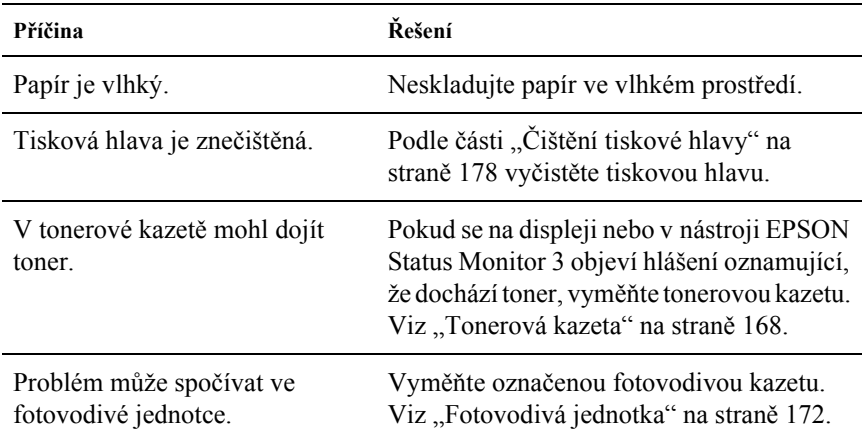

## *Polotónové obrázky se vytisknou nerovnoměrně*

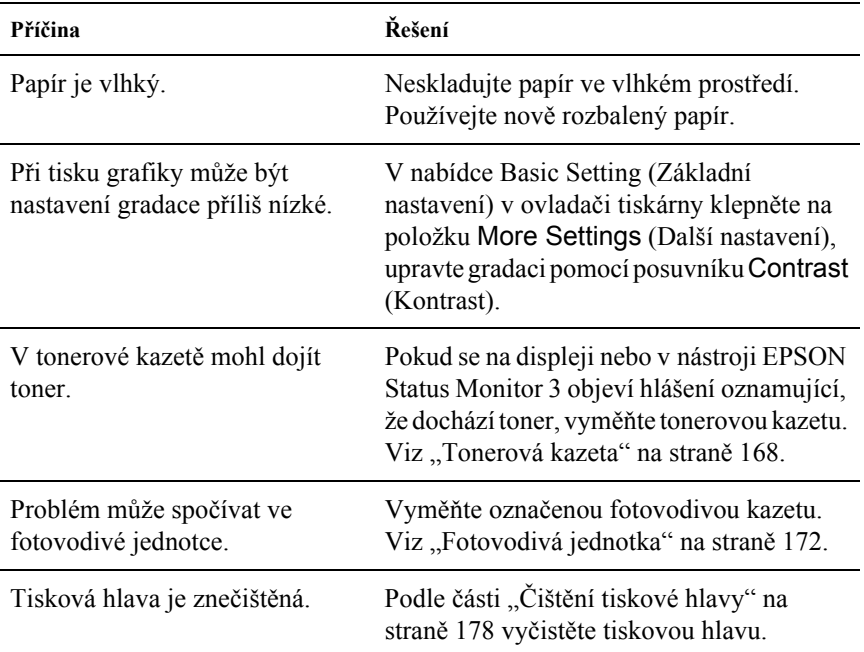

#### *Toner se rozmazává*

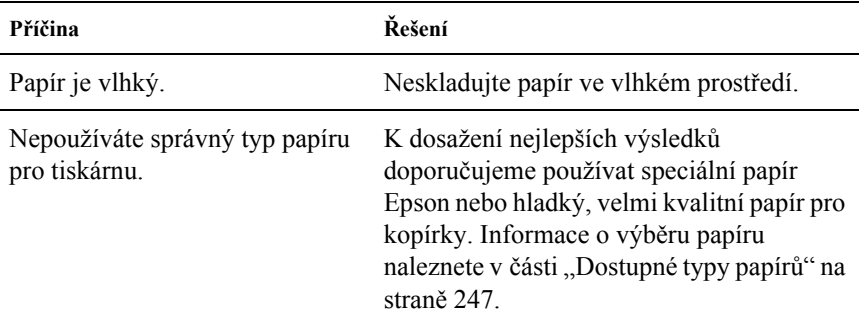

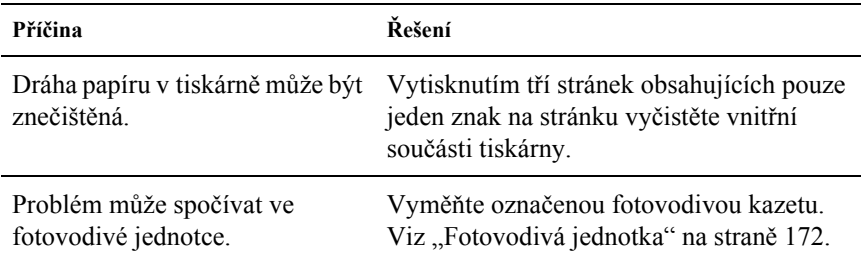

# *Vytištěný obraz je neúplný*

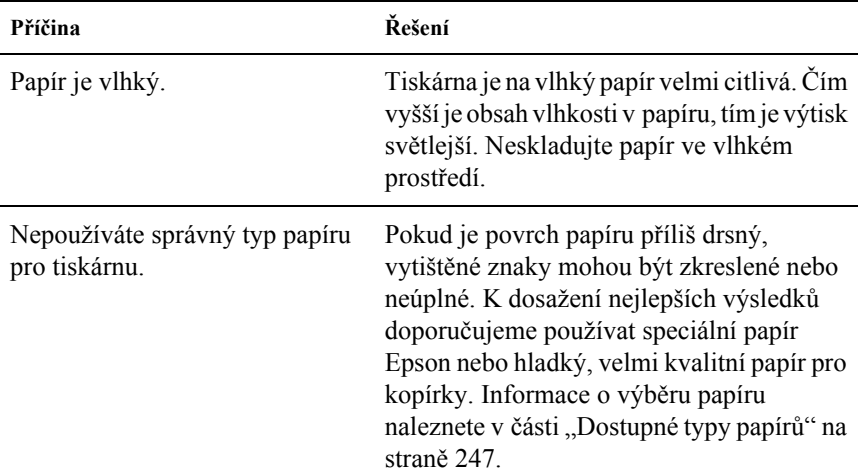

## *Z tiskárny vychází prázdné stránky*

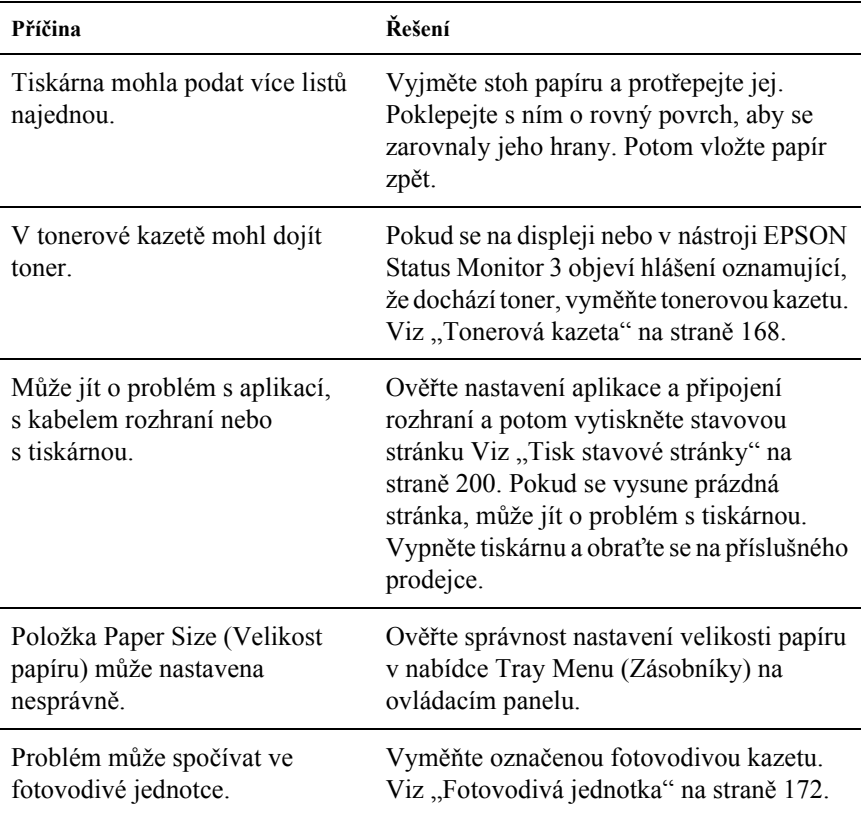

## *Vytištěný obraz je světlý nebo nezřetelný*

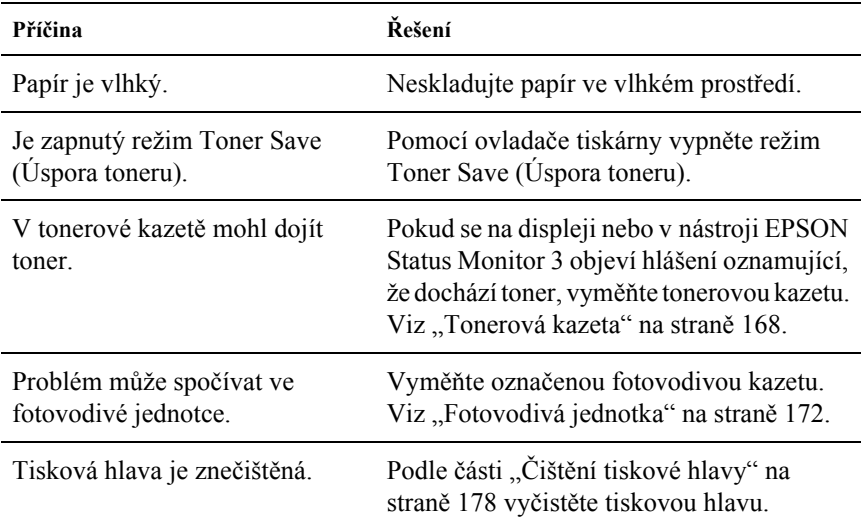

## *Nepotištěná strana listu je znečištěná*

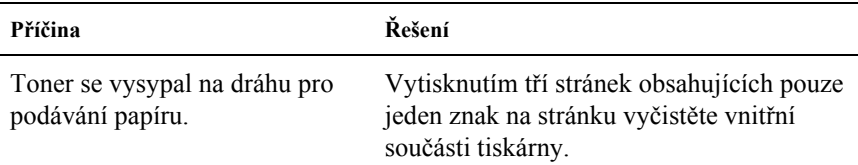

# *Potíže s pamětí*

#### *Snížená kvalita tisku*

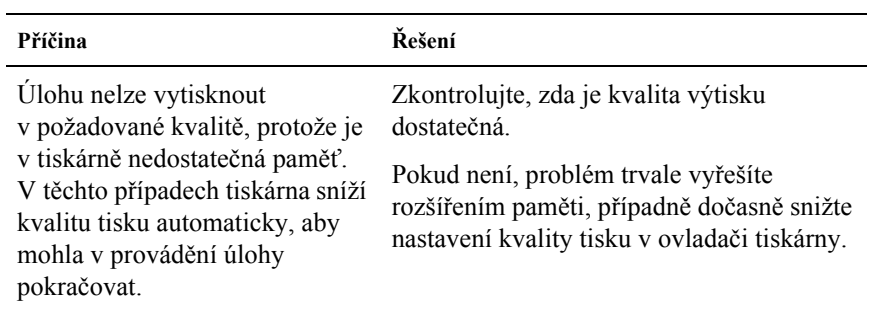

## *Nedostatek paměti pro aktuální úlohu*

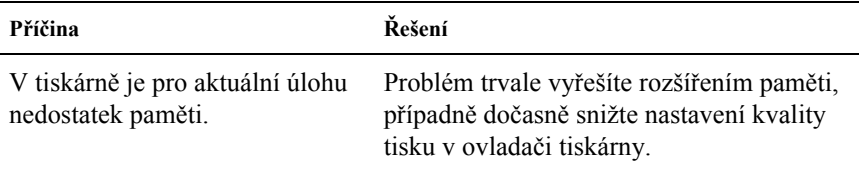

#### *Pro vytištění všech kopií není dostatek paměti*

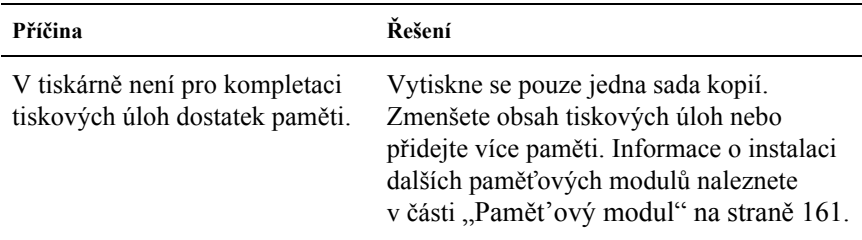

# *Potíže při manipulaci s papírem*

#### *Papír se nepodává správně*

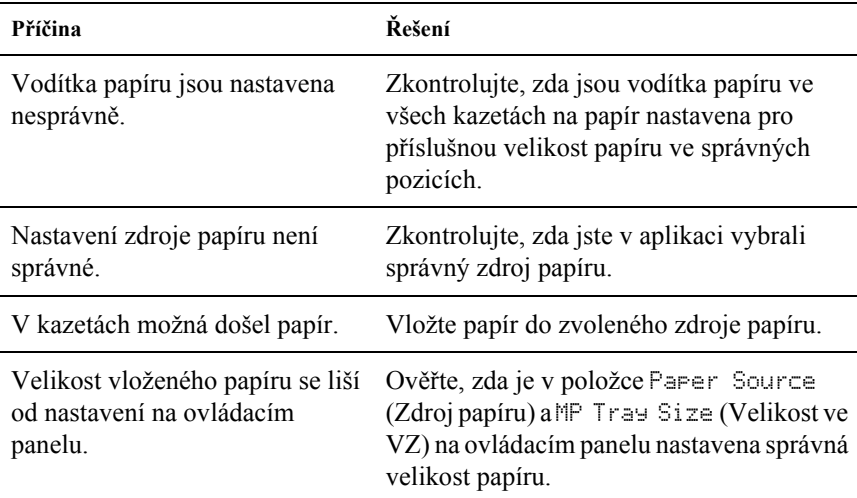

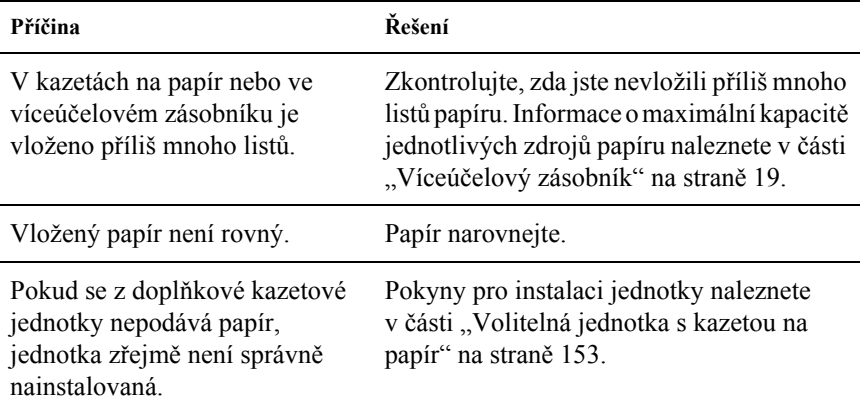

## *Problémy s doplňky*

Pokud chcete zkontrolovat, zda jsou doplňky nainstalovány správně, vytiskněte stavovou stránku. Podrobnosti jsou uvedeny v části "Tisk [stavové stránky" na stran](#page-199-0)ě 200.

#### *Papír se nepodává z volitelné kazety na papír*

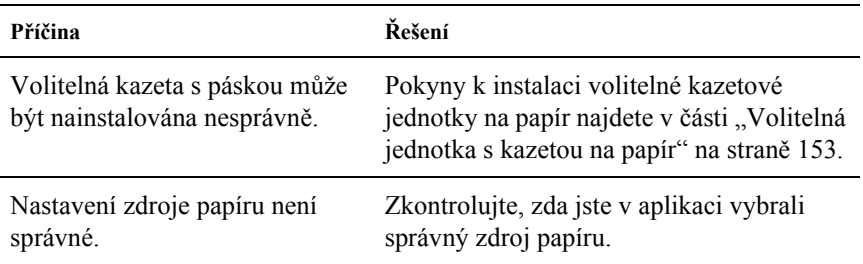

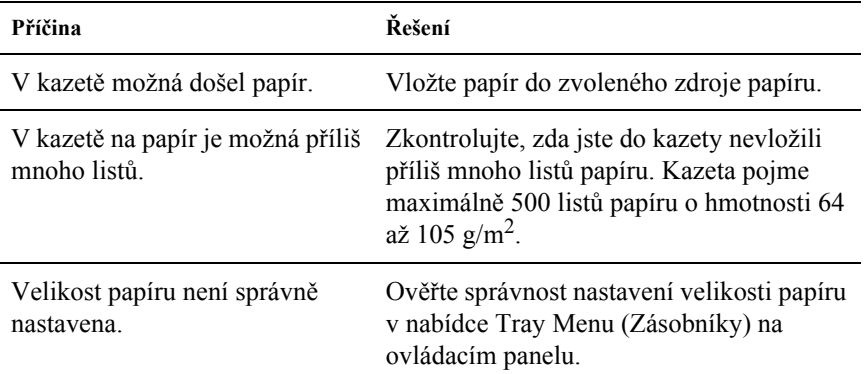

## *Uvíznutí při podání za použití volitelné kazetové jednotky*

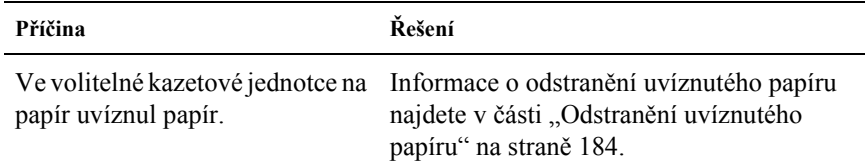
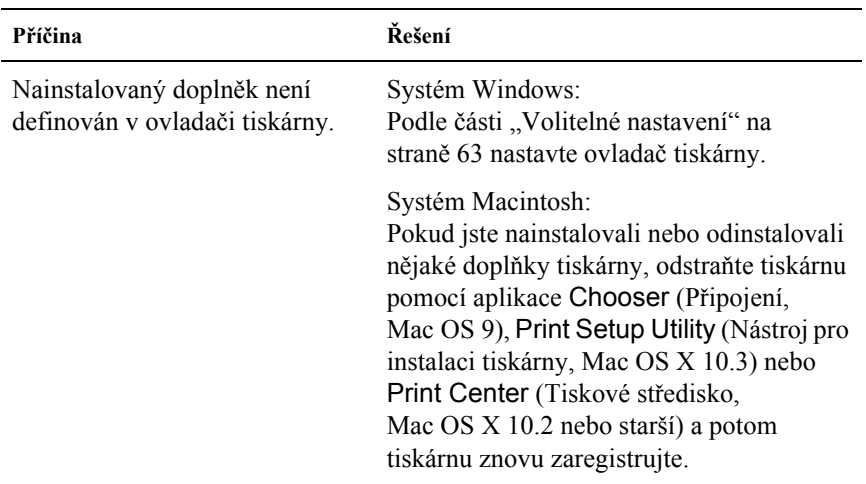

### *Nainstalovaný doplněk nelze použít*

## *Řešení problémů s rozhraním USB*

Pokud máte potíže při používání tiskárny s rozhraním USB, přečtěte si informace v této části a proveďte doporučená opatření.

### *Připojení USB*

Zdrojem problémů s rozhraním USB mohou někdy být kabely nebo připojení. Vyzkoušejte jedno nebo obě následující řešení.

❏ Nejlepších výsledků dosáhnete, pokud tiskárnu připojíte k portu USB počítače přímo. Pokud musíte používat více rozbočovačů USB, doporučujeme připojit tiskárnu k rozbočovači první úrovně.

### *Operační systém Windows*

Na počítači musí již být nainstalován systém Windows Me, 98, XP, 2000 nebo Server 2003, systém Windows 98, který byl inovován na systém Windows Me, nebo systém Windows Me, 98, 2000 nebo 2003, který byl inovován na systém Windows XP. Na počítači, který nesplňuje tyto požadavky nebo není vybaven portem USB, nebude možné ovladač tiskárny USB nainstalovat ani spustit.

Podrobné informace o počítači získáte u prodejce.

### *Instalace softwaru tiskárny*

Nesprávná nebo neúplná instalace softwaru může způsobit problémy s rozhraním USB. Zapamatujte si následující postup a proveďte doporučené kontroly, aby byla zajištěna správná instalace.

#### *Kontrola instalace softwaru tiskárny pro systémy Windows XP, 2000 a Server 2003*

V systému Windows XP, 2000 nebo Server 2003 musíte při instalaci softwaru postupovat podle *Průvodce instalací dodaného s tiskárnou*. V opačném případě se může nainstalovat univerzální ovladač společnosti Microsoft. Kontrolu, zda byl nainstalován univerzální ovladač, proveďte podle níže uvedeného postupu.

- 1. Otevřete složku Printers (Tiskárny) a pravým tlačítkem myši klepněte na ikonu této tiskárny.
- 2. V zobrazené nabídce zástupce klepněte na položku Printing Preferences (Předvolby tisku) a potom pravým tlačítkem myši klepněte na libovolné místo v ovladači.

Pokud se v zobrazené nabídce zástupce objeví položka About (O aplikaci...), klepněte na ni. Pokud se zobrazí hlášení "Unidrv Printer Driver" (Ovladač tiskárny Unidrv), musíte software tiskárny znovu nainstalovat podle postupu uvedeného v *Průvodci instalací*. Pokud se položka About (O aplikaci) nezobrazí, software tiskárny se nainstaloval správně.

#### *Poznámka:*

*Pokud se v systému Windows 200 během instalace objeví dialogové okno Digital Signature Not found (Nebyl nalezen digitální podpis), klepněte na tlačítko* Yes *(Ano). Pokud klepnete na tlačítko* No *(Ne), budete muset nainstalovat ovladač tiskárny znovu.*

*Pokud se v systému Windows XP nebo Server 2003 během instalace objeví dialogové okno Software Installation (Instalace softwaru), klepněte na tlačítko* Continue Anyway *(Pokračovat). Pokud klepnete na tlačítko* STOP Installation *(Ukončit instalaci), budete muset nainstalovat software tiskárny znovu.*

#### *Kontrola instalace softwaru tiskárny v systému Windows Me a 98*

Pokud jste instalaci ovladače typu plug-and-play v systému Windows Me nebo 98 přerušili před jejím dokončením, instalace softwaru tiskárny pro rozhraní USB nebo ovladače tiskárny možná proběhla nesprávně. Aby instalace ovladače a softwaru tiskárny proběhla správně, postupujte podle následujících pokynů.

#### *Poznámka:*

*Snímky obrazovek uvedené v této části byly pořízeny v systému Windows 98. Obrazovky v systému Windows Me se mohou mírně lišit.* 1. Otevřete ovladač tiskárny (viz část "Spuštění ovladače tiskárny" na [stran](#page-38-0)ě 39) a potom klepněte na kartu Details (Podrobnosti).

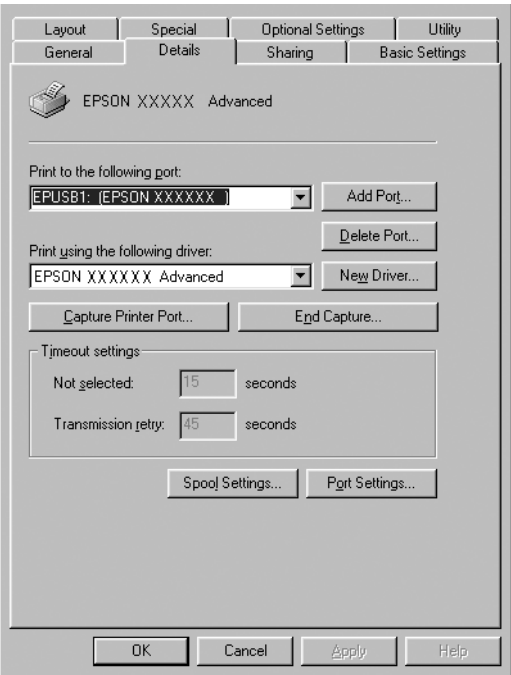

Pokud je u položky "Print to the following port list" (Tiskne do následujícího portu) uvedeno EPUSBX: (EPSON AcuLaser C1100), instalace ovladače tiskárny pro rozhraní USB a softwaru tiskárny proběhla správně. Pokud se nezobrazí správný port, pokračujte dalším krokem.

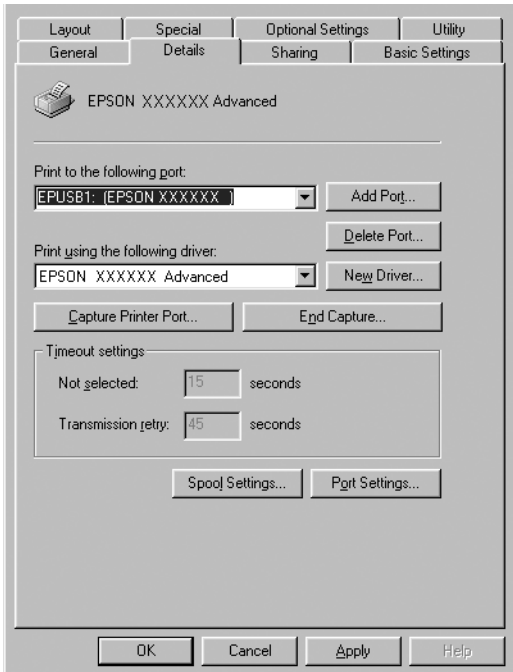

- 2. Klepněte na ploše pravým tlačítkem myši na ikonu My Computer (Tento počítač) a vyberte příkaz Properties (Vlastnosti).
- 3. Klepněte na kartu Device Manager (Správce zařízení).

Pokud jsou ovladače správně nainstalovány, v nabídce se zobrazí položka EPSON USB Printer Devices (Zařízení tiskárny USB EPSON).

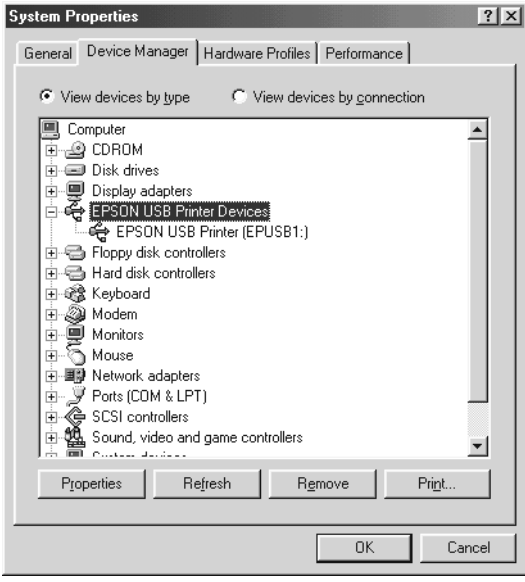

Pokud položka EPSON USB Printer Devices v nabídce Device Manager (Správce zařízení) zobrazena není, klepnutím na symbol (+) u položky Other Devices (Další zařízení) zobrazíte nainstalovaná zařízení.

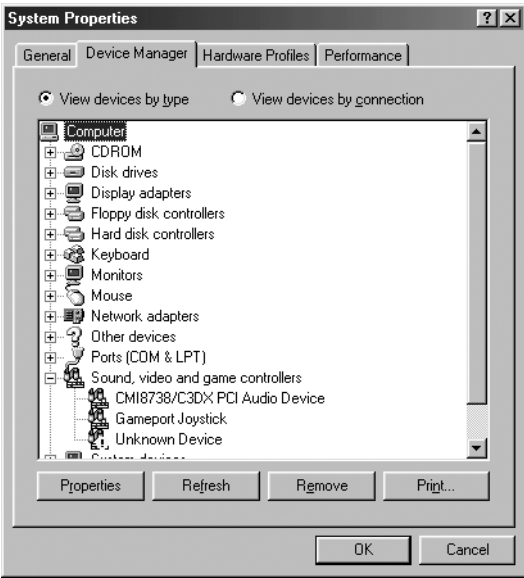

Pokud se pod položkou Other Devices (Jiná zařízení) zobrazí položky USB Printer (Tiskárna USB) nebo EPSON AcuLaser C1100, software tiskárny nebyl nainstalován nesprávně. Přejděte ke kroku 5.

Pokud se ve skupině Other Devices (Jiná zařízení) neobjeví ani položka USB Printer (Tiskárna USB) ani EPSON AcuLaser C1100, klepněte na volbu Refresh (Obnovit) nebo odpojte kabel USB od tiskárny a znovu jej připojte. Jakmile ověříte, že jsou tyto položky zobrazeny, přejděte ke kroku 5.

4. V položce Other devices (Jiná zařízení) vyberte USB Printer (Tiskárna USB) nebo EPSON AcuLaser C1100, klepněte na tlačítko Remove (Odebrat) a potom na tlačítko OK.

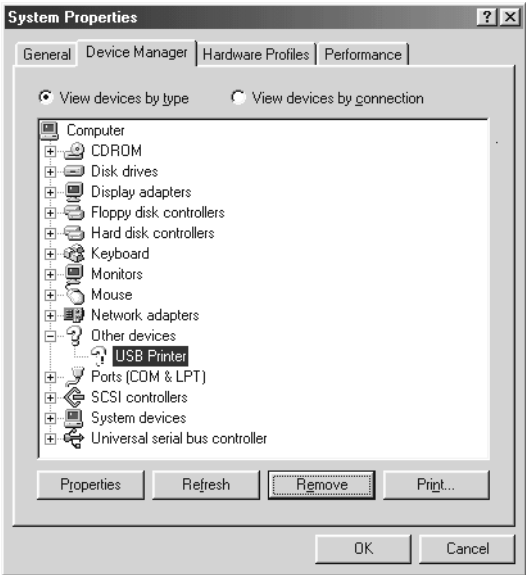

Jakmile se zobrazí následující dialogové okno, klepněte na tlačítko OK a potom klepnutím na tlačítko OK zavřete dialogové okno System Properties (Systém – vlastnosti).

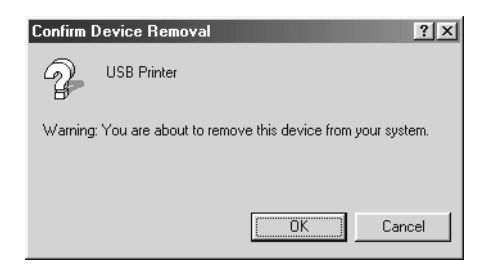

5. Odinstalujte software tiskárny podle pokynů v části "Odinstalování [softwaru tiskárny" na stran](#page-83-0)ě 84. Potom vypněte tiskárnu, restartujte počítač a přeinstalujte software tiskárny podle pokynů v *Průvodci instalací*.

### *Stavová a chybová hlášení*

Tato část obsahuje seznam chybových hlášení zobrazovaných na displeji. Obsahuje stručný popis jednotlivých hlášení a návrhy na odstranění potíží. Upozorňujeme, že ne každé hlášení zobrazené na displeji označuje potíž. Pokud se vlevo od chybového hlášení zobrazí značka  $\triangle$ , bylo vygenerováno více hlášení. Chcete-li zkontrolovat všechna hlášení, stisknutím tlačítka ▼ Dolů zobrazte nabídku Status Menu (Stav) a potom stiskněte tlačítko  $\hat{\theta}$  Enter.

#### *Calibrating Printer (Kalibrace tiskárny)*

Tiskárna se automaticky kalibruje. Nejde o chybu. Hlášení zmizí přibližně za jednu minutu (nebo více) podle stavu tiskárny. Po dobu zobrazení tohoto hlášení na displeji tiskárny neotevírejte kryt ani nevypínejte tiskárnu.

#### *Cancel All Print Job (Zrušení všech tiskových úloh)*

Tiskárna zruší všechny tiskové úlohy v paměti tiskárny včetně úloh, které tiskárna právě přijímá nebo tiskne. Toto hlášení se objeví tehdy, když stisknete tlačítko  $\overline{u}$  Zrušit úlohu po dobu delší než 2 sekundy.

#### *Cancel Print Job (Zrušení tiskové úlohy)*

Tiskárna zruší aktuální tiskovou úlohu. Toto hlášení se objeví tehdy, když stisknete tlačítko  $\overline{\mathbb{Z}}$  Zrušit úlohu na dobu kratší než 2 sekundy.

#### *Can't Print (Nelze tisknout.)*

Tisková data byla odstraněna, protože jsou nesprávná.

Ověřte, zda se používá správný ovladač tiskárny.

#### *Can't Print Duplex (Nelze tisknout oboustranně)*

Tiskárna má potíže s oboustranným tiskem. Zkontrolujte, zda používáte vhodný typ a velikost papíru pro oboustranný tisk. Problém může být způsoben také nesprávným nastavením používaného zdroje papíru. Stisknutím tlačítka O Start/Stop vytisknete zbytek tiskové úlohy za použití jednostranného tisku. Stisknutím tlačítka + Zrušit úlohu zrušíte tiskovou úlohu.

### *Check Transparency (Zkontrolujte fólii)*

Bylo vloženo jiné médium než fólie, avšak v nastavení Paper Type (Typ papíru) v ovladači tiskárny byla zvolena položka Transparency (Fólie); nebo jsou vloženy fólie, ale v nastavení Paper Settings (Nastavení papíru) v ovladači tiskárny byla nastavena jiná položka než Transparency (Fólie). Papír uvíznul ve víceúčelovém zásobníku.

Uvíznutí odstraníte podle části "Ve víceúčelovém zásobníku uvízly [fólie" na stran](#page-198-0)ě 199.

#### *Check Paper Size (Zkontrolujte velikost papíru)*

Nastavení velikosti papíru se liší od velikosti papíru vloženého v tiskárně. Podívejte se, zda je v daném zdroji papíru vložena správná velikost papíru.

Tuto chybu odstraníte vybráním položky Clear Warning (Smazat výstrahu) v nabídce Reset na ovládacím panelu. Pokyny naleznete v části "Př[ístup k nabídkám ovládacího panelu" na stran](#page-260-0)ě 261.

#### *Check Paper Type (Zkontrolujte typu papíru)*

Média zavedená do tiskárny neodpovídají nastavení typu papíru v ovladači tiskárny. Pro tisk budou použita pouze média odpovídající nastavení velikosti papíru.

Tuto chybu odstraníte vybráním položky Clear Warning (Smazat výstrahu) v nabídce Reset na ovládacím panelu. Pokyny naleznete v části "Př[ístup k nabídkám ovládacího panelu" na stran](#page-260-0)ě 261.

#### *Color Unmatched (Neshoda barev)*

Barvy v počítači se neshodují s barvami výstupu tiskárny. Verze nainstalovaného ovladače a barevná obrazovka tiskárny nejsou vzájemně kompatibilní. Nainstalujte nejnovější verzi ovladače tiskárny a firmware tiskárny. Podrobnosti vám sdělí prodejce nebo servisní zástupce.

#### *Duplex Mem Overflow (Přetečení paměti oboustranného tisku)*

Nedostatek paměti pro oboustranný tisk. Tiskárna vytiskne pouze přední stranu a vysune papír. Tuto chybu odstraníte následujícím postupem.

Pokud je v nastavení Auto Cont (Autom. pokračování) v nabídce Setup Menu (Nastavení) na ovládacím panelu vybrána položka Off (Vypnuto), stisknutím tlačítka O Start/Stop vytiskněte zadní stranu dalšího listu nebo stisknutím tlačítka  $\overline{m}$  Zrušit úlohu tiskovou úlohu zrušte.

Pokud je v nastavení Auto Cont (Autom. pokračování) v nabídce Setup Menu (Nastavení) na ovládacím panelu vybrána položka On (Zapnuto), tisk po uplynutí určité doby bude automaticky pokračovat pokračuje.

#### *Form Feed (Posuv stránky)*

Tiskárna vysunuje stránku, protože uživatel odeslal příslušný příkaz. Tato zpráva se zobrazí, pokud stisknete tlačítko O Start/Stop, aby se tiskárna přepnula do stavu offline, a přidržíte tlačítko  $\bigcirc$  Start/Stop déle než 2 sekundy, aby tiskárna nepřijala příkaz pro posun stránky.

#### *Image Optimum (Optimální kvalita)*

Nedostatek paměti pro tisk stránky v požadované kvalitě tisku. Tiskárna automaticky sníží kvalitu tisku tak, aby tisk mohl pokračovat. Pokud není kvalita tisku přijatelná, zkuste stránku zjednodušit omezením grafiky nebo snížením počtu a velikosti písem.

Tuto chybu odstraníte vybráním položky Clear Warning (Smazat výstrahu) v nabídce Reset na ovládacím panelu. Pokyny naleznete v části "Př[ístup k nabídkám ovládacího panelu" na stran](#page-260-0)ě 261.

Možná budete muset rozšířit pamět' tiskárny, abyste mohli tisknout dokumenty v požadované kvalitě. Další informace o přidávání paměti naleznete v části "Paměť ový modul" na straně 161.

#### *Install Photocondctr (Nainstalovat fotovodivou jednotku)*

Není nainstalovaná žádná fotovodivá jednotka nebo je fotovodivá jednotka nainstalovaná nesprávně. Pokud není fotovodivá jednotka nainstalována, učiňte tak.

Pokud je fotovodivá jendotka nainstalovaná, otevřete kryt B. Zvedněte žlutou páčku, vyjměte fotovodivou jednotku a nainstalujte ji správně. Zavřete kryt B. Pokud je fotovodivá jednotka nainstalována správně, chyba automaticky zmizí.

#### *Install uuuu TnrCart (Nainstalujte tonerovou kazetu)*

Označené tonerové kazety nejsou v tiskárně nainstalované. (Písmena C, M, Y nebo K se zobrazují místo uuuu a označují azurovou, purpurovou, žlutou a černou.)

Nainstalujte označené kazety. Viz ["Tonerová kazeta" na stran](#page-167-0)ě 168.

### *Invalid Data (Neplatná data)*

Zařazený soubor v ovladači byl odstraněn během tisku nebo se jedná o nestandardní data. Stisknutím tlačítka O Start/Stop tuto chybu odstraňte.

### *Invalid N/W Module (Neplatný modul N/W)*

Neexistuje žádný sít'ový program, nebo sít'ový program nelze s tiskárnou použít. Obrat'te se na kvalifikovaného technika.

### *Irregular Density (Nepravidelná sytost)*

Sytost tiskových dat je pro tisk příliš velká. Vypněte tiskárnu a odstraňte uvíznutý papír.

#### *Jam WWWWW (Uvíznutí)*

Místo WWWW se zobrazí místo, kde médium uvízlo. WWWWW označuje místo vzniku chyby.

Pokud dojde k uvíznutí papíru na dvou nebo více místech najednou, zobrazí se odpovídající počet míst.

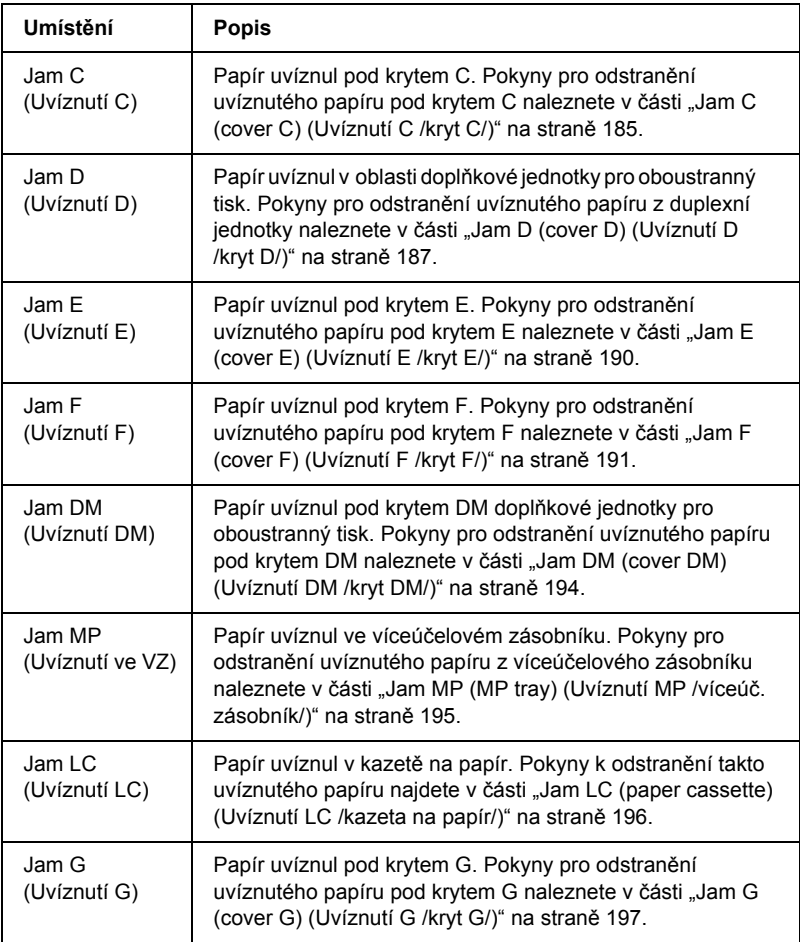

#### *Manual Duplex (Ruční oboustranný tisk)*

Tiskárna se zastavila, protože byl v režimu ručního oboustranného tisku dokončen tisk první strany papíru. Vložte tento papír znovu do víceúčelového zásobníku a stiskněte tlačítko O Start/Stop.

### *Manual Feed ssss (Ruční podávání)*

Pro aktuální tiskovou úlohu je určen režim ručního podávání. Zkontrolujte, zda je vložena velikost papíru označená ssa a stiskněte tlačítko  $\bigcirc$  Start/Stop.

#### *Mem Overflow (Nedostatek paměti)*

Tiskárna nemá dostatek paměti k provedení aktuální úlohy. Stisknutím tlačítka NStart/Stop na ovládacím panelu pokračujte v tisku nebo stisknutím tlačítka  $\overline{w}$  Job Cancel (Zrušit úlohu) tiskovou úlohu zrušte.

### *Menus Locked (Uzamčené nabídky)*

Toto hlášení se objeví v případě, že se pokusíte změnit nastavení tiskárny pomocí ovládacího panelu, když jsou tlačítka uzamčená. Lze je odemknout pomocí sít'ového nástroje. Informace naleznete v *Příručce pro sít'*.

### *NonGenuine Toner (Neoriginální tonerová kazeta)*

Nainstalovaná tonerová kazeta není originálním produktem společnosti Epson. Doporučujeme nainstalovat originální tonerovou kazetu. Použitím jiných kazet může dojít ke snížení kvality tisku. Společnost Epson nezodpovídá za žádné škody nebo problémy způsobené spotřebním materiálem, který společnost Epson nevyrábí nebo jehož použití společnost EPSON neschvaluje.

Nainstalujte produkt od společnosti Epson. Případně hlášení smažte spuštěním příkazu Clear Warning (Smazat varování) nebo Clear All Warnings (Smazat všechna varování) v nabídce Reset Menu na ovládacím panelu. Pokyny k výměně tonerové kazety najdete v části ["Tonerová kazeta" na stran](#page-167-0)ě 168.

#### *NonGenuine Toner uuuu (Neoriginální tonerová kazeta)*

Nainstalovaná tonerová kazeta není originální tonerovou kazetou společnosti Epson. Použitím jiných kazet může dojít ke snížení kvality tisku. Společnost Epson nezodpovídá za žádné škody nebo problémy způsobené spotřebním materiálem, který společnost Epson nevyrábí nebo jehož použití společnost EPSON neschvaluje. Doporučujeme nainstalovat originální tonerovou kazetu. Tisk obnovíte stisknutím tlačítka  $\bigcirc$  Start/Stop na ovládacím panelu.

#### *Offline*

Tiskárna není připravena k tisku. Stiskněte tlačítko O. V tomto režimu se zbývající množství toneru v kazetě pro každou barvu zobrazuje v sedmi úrovních.

#### *Optional RAM Error (Chyba volitelné paměti RAM)*

Volitelný pamět'ový modul je poškozený nebo nesprávný. Vyměňte jej za nový.

#### *Paper Out tttt sssss (Došel papír)*

V určeném zdroji (tttt) papíru není papír. Vložte papír označené velikosti (sssss) do zdroje papíru.

#### *Paper Set tttt sssss (Vložený papír)*

Papír vložený do zadaného zdroje papíru (tttt) neodpovídá požadované velikosti papíru (sssss). Vyměňte vložený papír za papír požadované velikosti a stisknutím tlačítka  $\circ$  Start/Stop pokračujte v tisku nebo stisknutím tlačítka  $\overline{m}$  Zrušit úlohu tiskovou úlohu zrušte.

Pokud stisknete tlačítko  $\bigcirc$  Start/Stop, aniž byste vyměnili papír, tiskárna bude tisknout na vložený papír, i když neodpovídá požadované velikosti.

#### *Photocondctr Trouble (Problém s fotovodivou jednotkou)*

Došlo k chybě čtení a zápisu pro fotovodivou jednotku. Vyjměte fotovodivou jednotku a znovu ji vložte. Pokud chyba nezmizí, vyměňte fotovodivou jednotku. Instalace fotovodivé jednotky. Viz "Fotovodivá [jednotka" na stran](#page-171-0)ě 172.

### *Please wait (Čekejte)*

Tonerová kazeta, kterou chcete vyměnit, se v tiskárně přesunuje do polohy pro výměnu.

#### *Print Overrun (Přetížení systému)*

Výkon systému tiskárny není pro zpracování aktuálních tiskových dat dostatečný, protože aktuální stránka je příliš složitá. Stisknutím tlačítka  $\circ$  Start/Stop obnovte tisk nebo stisknutím tlačítka  $\overline{\mathbb{u}}$  Job Cancel (Zrušit úlohu) tiskovou úlohu zrušte. Pokud se tato zpráva zobrazí znovu, vyberte položku Avoid Page Error (Zabránit chybě stránky) v ovladači tiskárny.

Pokud se toto hlášení znovu objeví při tisku určité stránky, zkuste tuto stránku zjednodušit omezením grafiky nebo snížením počtu a velikosti písem.

Můžete také rozšířit paměť tiskárny dle popisu v části "Paměť ový [modul" na stran](#page-160-0)ě 161.

### *RAM CHECK (Kontrola RAM)*

Tiskárna kontroluje pamět' RAM.

#### *Ready (Připraveno)*

Tiskárna je připravena přijímat data a tisknout. V tomto režimu se zbývající množství toneru v kazetě pro každou barvu zobrazuje v sedmi úrovních.

#### *Remove Photoconductr (Vyjměte fotovodivou jednotku)*

Při instalaci tiskárny byla fotovodivá jednotka nainstalována před instalací všech tonerových kazet.

Otevřete kryt B, vyjměte fotovodivou jednotku a potom kryt B zavřete.

#### *Replace Photoconductr (Vyměňte fotovodivou jednotku)*

Fotovodivá jednotka je u konce své životnosti. Nainstalujte novou fotovodivou jednotku. Pokyny naleznete v části "Fotovodivá jednotka" [na stran](#page-171-0)ě 172.

Tato chyba se automaticky odstraní po výměně jednotky a zavření všech krytů tiskárny. Počítadlo životnosti fotovodivé jednotky se automaticky vynuluje.

Pokud chybový indikátor bliká, můžete v tisku pokračovat stisknutím tlačítka N Start/Stop. Kvalita tisku se však od této chvíle může zhoršit.

#### *Replace Toner uuuu (Vyměňte toner)*

Toto hlášení označuje, že životnost tonerové kazety označené barvy je u konce. Nainstalujte novou kazetu.

Tato chyba automaticky zmizí po výměně kazety a zavření všech krytů tiskárny. Počitadlo životnosti tonerové kazety se automaticky vynuluje.

#### *Reset*

Aktuální rozhraní tiskárny bylo resetováno a vyrovnávací pamět' vymazána. Ostatní rozhraní jsou však stále aktivní a jejich nastavení a data zůstávají zachována.

#### *Reset All (Resetovat vše)*

Všechna nastavení tiskárny byla obnovena na výchozí nastavení nebo na poslední uložená nastavení.

#### *Reset to Save (Resetovat pro uložení)*

Nastavení nabídky ovládacího panelu se během tisku změnilo. Stisknutím tlačítka O Start/Stop odstraňte toto hlášení. Nastavení bude účinné po dokončení tisku.

Tuto zprávu lze také smazat spuštěním funkce Reset nebo Reset All (Resetovat vše) na ovládacím panelu. Tisková data se však odstraní.

#### *ROM CHECK (Kontrola ROM)*

Tiskárna kontroluje pamět' ROM.

#### *Self Test (Samočinný test)*

Tiskárna provádí samočinný test a inicializaci.

#### *Service Req Cffff (Servisní požadavek)*

Byla zjištěna chyba řadiče nebo tiskového systému. Vypněte tiskárnu. Počkejte alespoň 5 sekund a zase ji zapněte. Pokud se stále zobrazuje chybové hlášení, zapište si číslo chyby uvedené na displeji (Cffff) a vypněte tiskárnu, odpojte napájecí šňůru a obrat'te se na kvalifikovaného servisního pracovníka.

#### *TonerCart Error uuuu (Chyba tonerové kazety)*

U označené tonerové kazety došlo k chybě čtení a zápisu. (Písmena C, M, Y nebo K se zobrazují místo uuuu a označují azurovou, purpurovou, žlutou a černou kazetu.) Vyjměte tonerovou kazetu a znovu ji vložte. Pokud chyba nezmizí, vyměňte tonerovou kazetu (i více kazet).

Instalace označených kazet. Viz ["Tonerová kazeta" na stran](#page-167-0)ě 168.

#### *Unable Clear Error (Nelze odstranit chybu)*

Tiskárna nemůže odstranit chybové hlášení, protože chybový stav přetrvává. Pokuste se problém znovu vyřešit.

#### *uuuu Toner Low (Dochází toner)*

Toto hlášení označuje, že životnost tonerové kazety označené barvy brzy skončí. Připravte si novou tonerovou kazetu.

#### *Warming Up (Zahřívání)*

Tiskárna se zahřívá, aby byla připravena k tisku.

#### *Worn Fuser (Opotřebená fixační jednotka)*

Toto hlášení označuje, že životnost fixační jednotky je u konce. Připravte si novou fixační jednotku.

#### *Worn Photoconductor (Opotřebená fotovodivá jednotka)*

Toto hlášení označuje, že životnost jednotky je u konce. Tiskárna po zobrazení této zprávy nemusí fungovat. Vypněte tiskárnu a vyměňte fotovodivou jednotku za novou. Pokyny naleznete v části "Fotovodivá [jednotka" na stran](#page-171-0)ě 172. Tato chyba se automaticky odstraní po výměně jednotky a zavření všech krytů tiskárny.

#### *Worn uuuu Dev Unit (Opotřebená vyvíjecí jednotka)*

Toto hlášení označuje, že životnost vyvíjecí jednotky označené barvy je u konce. Po zobrazení této zprávy lze tisknout, avšak doporučujeme vyvíjecí jednotku vyměnit. Obrat'te se na prodejce a připravte si novou vyvíjecí jednotku.

#### *Write Error ROM P (Chyba zápisu do ROM P)*

Tiskárna nedokáže správně zapsat data do modulu ROM. Modul ROM P nelze odebrat, protože ROM P je modulem ROM programu. Spojte se s prodejcem.

#### *Writing ROM P (Zápis do ROM P)*

Tiskárna zapisuje data do modulu ROM v zásuvce modulu ROM P.

#### *Wrong Photoconductr (Nesprávná fotovodivá jednotka)*

Byla nainstalována nesprávná fotovodivá jednotka. Nainstalujte jen fotovodivou jednotku uvedenou v části "Spotřební materiál" na [stran](#page-14-0)ě 15.

Pokyny k výměně fotovodivé jednotky najdete v části "Fotovodivá [jednotka" na stran](#page-171-0)ě 172.

#### *Wrong Toner uuuu (Nesprávný toner)*

Byla nainstalována nesprávná tonerová kazeta. Nainstalujte jen tonerovou kazetu uvedenou v části "Spotř[ební materiál" na stran](#page-14-0)ě 15.

Pokyny k výměně fotovodivé jednotky najdete v části "Tonerová [kazeta" na stran](#page-167-0)ě 168. (Písmena C, M, Y nebo K se zobrazují místo uuuu a označují azurovou, purpurovou, žlutou a černou.)

### *wwww Open (Otevřen)*

Označený kryt (wwww) není zcela dovřený. Otevřete kryt a znovu jej zavřete.

# *Zrušení tisku*

Tisk můžete zrušit z počítače pomocí ovladače tiskárny

Pokud chcete zrušit tiskovou úlohu před odesláním z počítače, podívejte se do části ["Zrušení tisku" na stran](#page-82-0)ě 83 pro systém Windows nebo do části ["Zrušení tisku" na stran](#page-124-0)ě 125 pro počítače Macintosh.

### *Použití tlačítka Zrušit úlohu*

Tlačítko + Zrušit úlohu na tiskárně slouží k rychlému a snadnému zrušení tisku. Stisknutím tohoto tlačítka se zruší aktuálně prováděná úloha. Pokud podržíte tlačítko  $\bar{w}$  Zrušit úlohu déle než dvě sekundy, odstraníte všechny úlohy z paměti tiskárny včetně úloh, které tiskárna právě přijímá nebo tiskne.

### *Použití nabídky Reset*

Vybráním položky Reset nabídky Reset Menu na ovládacím panelu zastavíte tisk, odstraníte právě přijímané tiskové úlohy z aktivního rozhraní a odstraníte chyby, které se případně v rozhraní vyskytly.

Při použití nabídky Reset Menu postupujte následujícím způsobem.

- 1. Stisknutím tlačítka  $\hat{p}$  Enter získáte přístup k nabídkám ovládacího panelu.
- 2. Několikrát stiskněte tlačítko  $\nabla$  Down (Dolů), dokud se na displeji neobjeví Reset Menu (Reset), a potom stiskněte tlačítko  $\hat{P}$  Enter.
- 3. Opakovaným stisknutím tlačítka  $\nabla$  Dolů zobrazíte položku Reset.
- 4. Stiskněte tlačítko  $\hat{p}$  Enter. Tisk byl zrušen. Tiskárna je připravena přijímat nové tiskové úlohy.

## *Kontakty na centra pro podporu zákazníkům*

Pokud se při provozu produktu Epson vyskytnou problémy, které nelze odstranit podle pokynů uvedených v dokumentaci k produktu, obrat'te se na centrum podpory zákazníků. Pokud takové centrum není v následujícím seznamu uvedeno, spojte se s prodejcem, u něhož jste produkt zakoupili.

Zaměstnanci centra podpory zákazníkům vám budou schopni pomoci mnohem rychleji, pokud jim poskytnete následující údaje:

- ❏ sériové číslo zařízení, (štítek se sériovým číslem se obvykle nachází na zadní straně zařízení),
- ❏ model produktu,
- ❏ verze softwaru zařízení. (Klepněte na položku About /O aplikaci/, Version Info /Informace o verzi/ nebo jiné tlačítko v softwaru zařízení)
- ❏ značka a model počítače,
- ❏ název a verze operačního systému počítače,
- ❏ názvy a verze softwarových aplikací, které s produktem obvykle používáte.

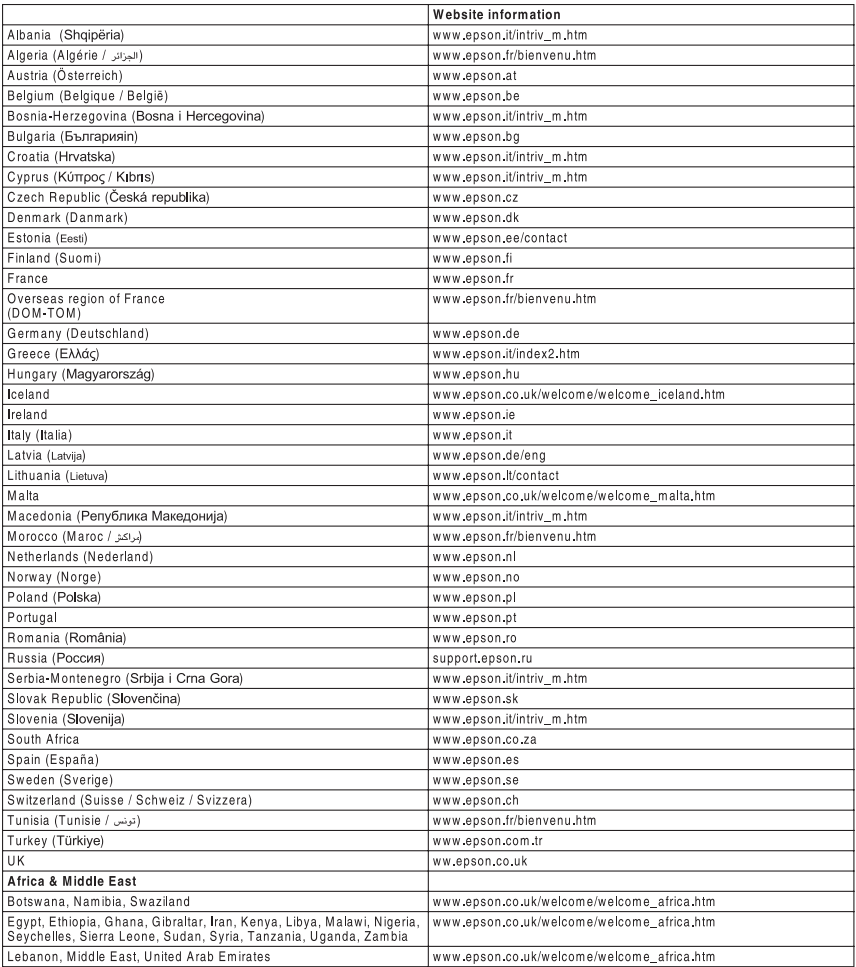

# *Bezpečnostní informace*

### *Varování, upozornění a poznámky*

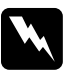

w*Varování Varování je nutno pečlivě dodržovat, aby nedošlo ke zranění.*

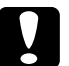

c*Upozornění je nutné respektovat, aby nedošlo k poškození zařízení.*

#### *Poznámky*

*Poznámky obsahují důležité informace a užitečné tipy pro práci s tiskárnou.*

## *Bezpečnostní pokyny*

Tyto pokyny je nutno splnit pro bezpečný a efektivní provoz tiskárny.

❏ Jelikož je hmotnost tiskárny s nainstalovaným spotřebním materiálem přibližně 28 kg, neměla by ji zvedat ani přenášet pouze jedna osoba. Tiskárnu by měly přenášet dvě osoby a zvedat ji v místech znázorněných na obrázku.

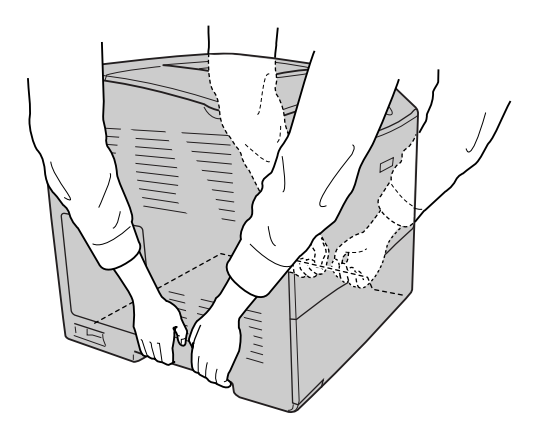

❏ Nedotýkejte se fixační jednotky, která je označena nápisem CAUTION HIGH TEMPERATURE (POZOR, VYSOKÁ TEPLOTA), ani okolních součástí. Pokud byla tiskárna právě používána, může být okolí fixační jednotky velmi horké.

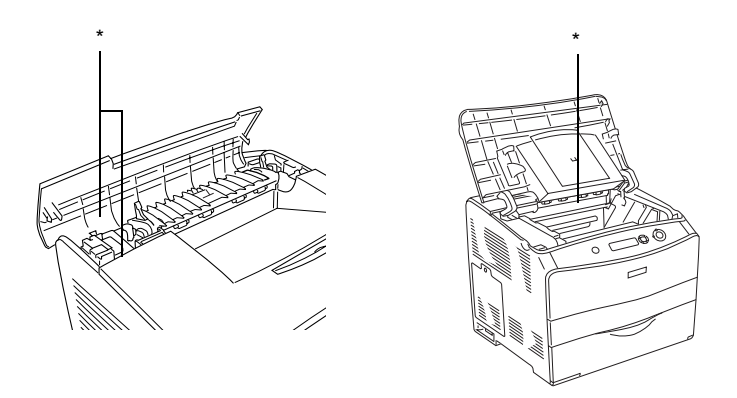

#### \* POZOR, VYSOKÁ TEPLOTA

- ❏ Nesahejte na fixační jednotku, protože některé součástky jsou ostré a mohly by způsobit poranění.
- ❏ Nedotýkejte se vnitřních součástí tiskárny, pokud to není uvedeno v pokynech v této příručce.
- ❏ Nikdy součásti tiskárny nevracejte na původní místo silou. Ačkoli je tiskárna odolná, špatným zacházením ji můžete poškodit.
- ❏ Tonerové kazety vždy pokládejte na čistý, hladký povrch.
- ❏ Nepokoušejte se tonerové kazety upravit nebo rozebrat. Nelze je opakovaně doplňovat.
- ❏ Nedotýkejte se toneru. Toner nesmí vniknout do očí.
- ❏ Použité tonerové kazety, fotovodivé jednotky ani fixační jednotky nevhazujte do ohně, protože mohou explodovat a způsobit poranění. Likvidujte je v souladu s místními směrnicemi.
- ❏ Pokud toner rozsypete, smet'te jej smetáčkem na lopatku nebo jej otřete látkou navlhčenou v mýdlové vodě. Jelikož jemné částečky mohou při kontaktu s jiskrou způsobit požár nebo výbuch, nepoužívejte vysavač.
- ❏ Pokud jste tonerovou kazetu přenesli z chladného do teplého prostředí, počkejte před instalací alespoň jednu hodinu, aby nedošlo k jejímu poškození způsobenému kondenzací.
- ❏ Pokud fotovodivou jednotku vyjmete, nevystavujte ji světlu v místnosti po dobu delší než 5 minut. Jednotka obsahuje modrý válec citlivý na světlo. Pokud je válec vystaven světlu, mohou se na výtiscích objevit tmavé nebo světlé plochy a dojde ke snížení jeho životnosti. Jestliže je třeba jednotku uchovat po delší dobu mimo tiskárnu, přikryjte ji neprůsvitnou látkou.
- ❏ Dbejte na to, abyste nepoškrábali povrch válce ani pás. Při vyjmutí z tiskárny vždy pokládejte fotovodivou jednotku na čistý a hladký povrch. Nedotýkejte se válce, protože mastná kůže může způsobit trvalé poškození jeho povrchu, tím nepříznivě ovlivnit kvalitu tisku.
- ❏ Pro zajištění optimální kvality tisku neskladujte fotovodivou jednotku v místech vystavených přímému slunečnímu světlu, prachu, slanému vzduchu nebo korozívním výparům (např. čpavek). Vyhněte se také místům s velkými nebo rychlými změnami teploty či vlhkosti.
- ❏ Spotřební materiál skladujte mimo dosah dětí.
- ❏ Uvíznutý papír nenechávejte v tiskárně. Může způsobit přehřátí tiskárny.
- ❏ Nepoužívejte elektrickou zásuvku tiskárny pro další zařízení.
- ❏ Použitá zásuvka musí splňovat požadavky této tiskárny.

## *Důležité bezpečnostní pokyny*

- ❏ Připojujte tiskárnu pouze k zásuvce, která splňuje požadavky této tiskárny. Požadavky tiskárny na zdroj napájení jsou uvedeny na štítku na tiskárně. Pokud si nejste jisti, jaké jsou charakteristiky zdrojů napájení ve vaší oblasti, obrat'te se na místního dodavatele elektrické energie nebo na prodejce zařízení.
- ❏ Pokud zástrčku nelze zasunout do zásuvky, obrat'te se na kvalifikovaného elektrikáře.
- ❏ Nastavujte pouze ty ovládací prvky, které jsou popsány v provozních pokynech. Nesprávné nastavení dalších ovládacích prvků může způsobit poškození tiskárny, jehož oprava bude vyžadovat zásah kvalifikovaného servisního technika.

### *Kompatibilita s programemENERGY STAR®*

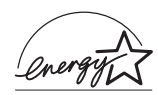

Společnost Epson je partnerem programu ENERGY STAR® a potvrzuje, že tento produkt splňuje směrnice ENERGY STAR<sup>®</sup> pro úsporu energie.

Mezinárodní program ENERGY STAR® Office Equipment představuje dobrovolné partnerství v oblasti kancelářského a počítačového průmyslu, které si klade za cíl propagaci úsporných počítačů, monitorů, tiskáren, faxů, kopírek, skenerů a multifunkčních zařízení s cílem omezit znečištění životního prostředí v důsledku výroby elektrické energie. V účastnických zemích se používají stejné standardy a loga.

### *Upozornění při zapínání a vypínání*

Nevypínejte tiskárnu v následujících situacích:

- ❏ Po zapnutí tiskárny počkejte, dokud se na displeji nezobrazí údaj Ready (Připraveno).
- ❏ Pokud bliká indikátor Připraveno.
- ❏ Pokud svítí nebo bliká indikátor Data.
- ❏ Během tisku.

# *Dodatek A Technické údaje*

### *Vlastnosti tiskárny*

Tiskárna je vybavena celou řadou funkcí, které usnadňují použití a zajišt'ují trvalou kvalitu tisku. Hlavní funkce jsou popsány níže.

### *Vysoce kvalitní tisk*

Při použití dodaného ovladače tiskárna umožňuje tisk s rozlišením 600 dpi při rychlosti až 25 stran za minutu při černobílém tisku na papír formátu A4. Uživatelé jistě ocení profesionální kvalitu tisku tiskárny a vysokou rychlost.

### *Oboustranný tisk*

Volitelná jednotka pro oboustranný tisk umožňuje snadný tisk na obě strany papíru. Uživatel může vytvářet oboustranné dokumenty v profesionální kvalitě. Tato instalovatelná součást rovněž snižuje náklady a šetří spotřební materiál. Oboustranný tisk lze provádět i ručně.

Jako partner programu ENERGY STAR® společnost Epson doporučuje používat oboustranný tisk. Další informace o programu ENERGY STAR® najdete v prohlášení o shodě ENERGY STAR®.

### *Předdefinované nastavení barev v ovladači tiskárny*

Ovladač tiskárny umožňuje předem provést mnohá nastavení barevného tisku a optimalizovat kvalitu tisku pro různé typy barevných dokumentů.

V případě systému Windows více informací naleznete v části "Nastavení [kvality tisku" na stran](#page-40-0)ě 41.

V případě počítačů Macintosh více informace najdete v části "Nastavení [kvality tisku" na stran](#page-91-0)ě 92.

# *Režim Toner Save (Úspora toneru)*

Chcete-li snížit spotřebu toneru při tisku dokumentů, použijte pro tisk konceptů režim Toner Save (Úspora toneru).

### *Technologie RiTech a Enhanced MicroGray*

Technologie RITech (Resolution Improvement Technology) je původní technologie společnosti Epson, která slouží k vyhlazení nerovných hran šikmých a zakřivených čar v textu i na obrázcích. Technologie Enh.MG (Enhanced MicroGray) zvyšuje kvalitu polotónů obrázků. Při použití dodaného ovladače přispívají technologie RITech a Enhanced MicroGray k vylepšení tisku s rozlišením 600 dpi.

## *Papír*

Vzhledem k tomu, že se kvalita jakékoli značky papíru může průběžně měnit, nemůže společnost Epson u žádného typu papíru zaručit kvalitu. Před koupí většího množství papíru nebo před tiskem rozsáhlých tiskových úloh vždy vyzkoušejte vzorek papíru.

### *Dostupné typy papírů*

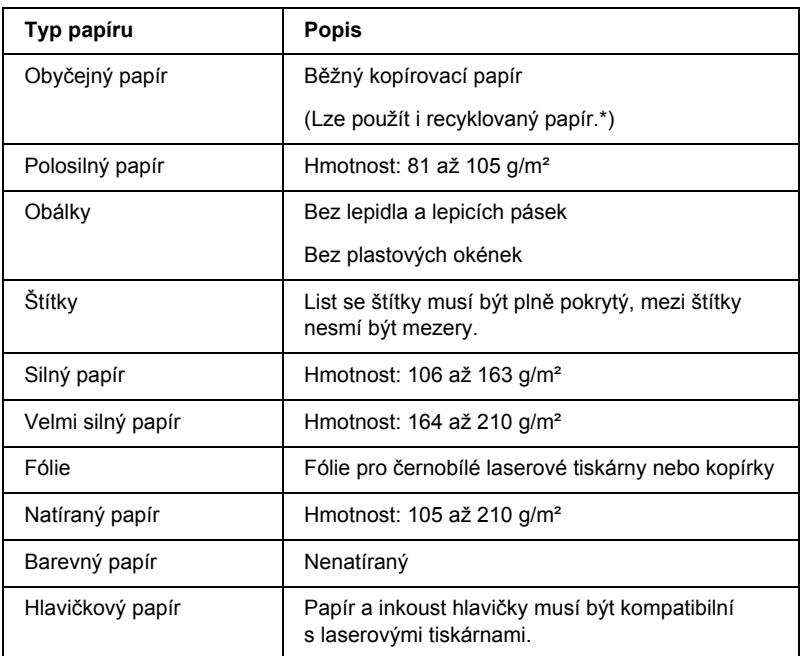

\* Recyklovaný papír používejte pouze za normální teploty a vlhkosti. Špatná kvalita papíru může ovlivnit kvalitu tisku nebo způsobit uvíznutí papíru a další problémy.

### *Nevhodný papír*

Následující typy papíru nelze v tiskárně používat. Mohl by způsobit poškození tiskárny, uvíznutí papíru nebo špatnou kvalitu tisku.

- ❏ média určená pro jiné barevné laserové tiskárny, černobílé laserové tiskárny, barevné kopírky, černobílé kopírky a inkoustové tiskárny,
- ❏ papír, který byl již potištěn v jiné barevné laserové tiskárně, černobílé laserové tiskárně, barevné kopírce, černobílé kopírce, inkoustové tiskárně nebo tepelné tiskárně,
- ❏ průklepový papír, bezuhlový papír, papír citlivý na teplotu nebo tlak, kyselý papír nebo papír, který používá inkoust citlivý na vysokou teplotu (kolem 180°C),
- ❏ štítky, které se snadno odlepují nebo nepokrývají celou stranu listu,
- ❏ natíraný papír nebo speciální barevný (na povrchu) papír,
- ❏ papír s otvory pro vázání nebo perforovaný papír,
- ❏ papír, který obsahuje lepidlo, svorky, spony nebo lepicí pásku,
- ❏ papír, který váže statickou elektřinu,
- ❏ vlhký papír,
- ❏ papír o nestejné tloušt'ce,
- ❏ příliš silný nebo tenký papír,
- ❏ příliš hladký nebo příliš hrubý papír,
- ❏ papír, který má odlišnou lícovou a rubovou stranu,
- ❏ přeložený, zkroucený, vlnitý nebo roztržený papír,
- ❏ papír nepravidelného tvaru nebo papír, který nemá pravoúhlé rohy.

# *Oblast tisku*

Minimálně 5mm okraje na všech stranách.

# *Tiskárna*

### *Obecné*

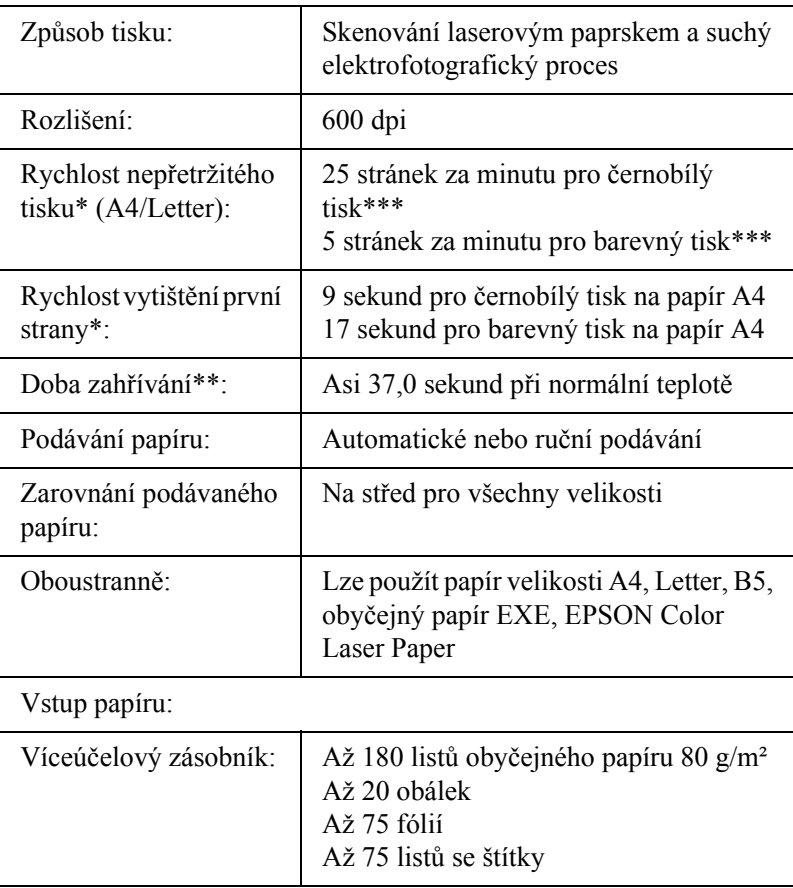

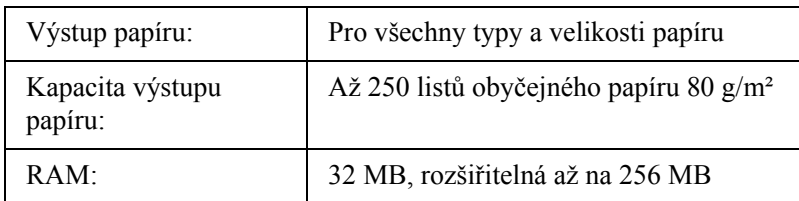

- \* Rychlost tisku se liší podle zdroje papíru a dalších podmínek.
- \*\* Doba zahřívání se při použití doplňků liší.
- \*\*\*Pro zkvalitnění tisku se tiskárna může během tisku automaticky zkalibrovat. Může to mít za následek nižší rychlost, než je udáváno. Podle velikosti papíru se tiskárna může dočasně zastavit z důvodu ochrany fixační jednotky.

### *Provozní prostředí*

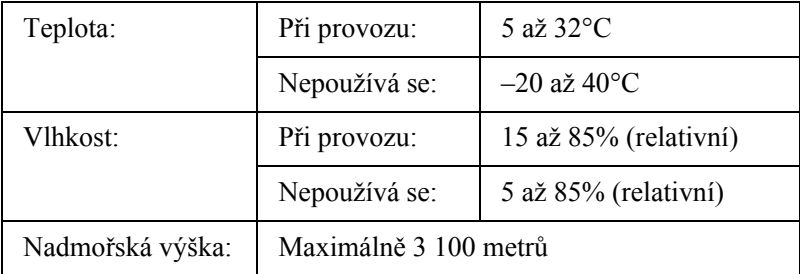

### *Rozměry a hmotnost*

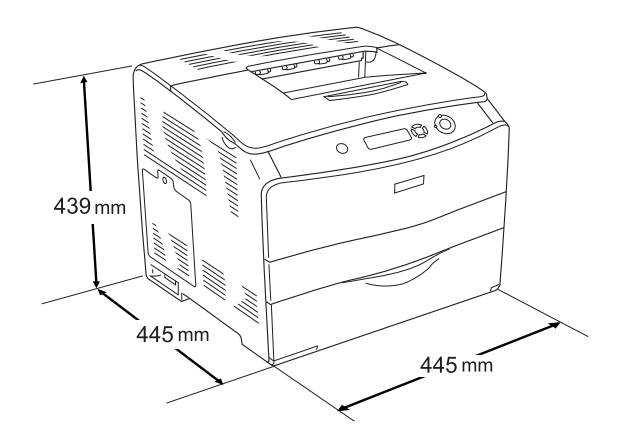

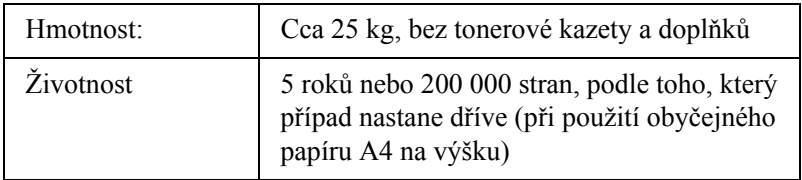

### *Elektrotechnická část*

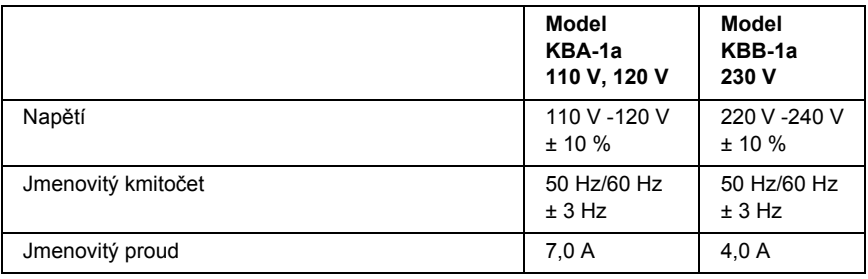

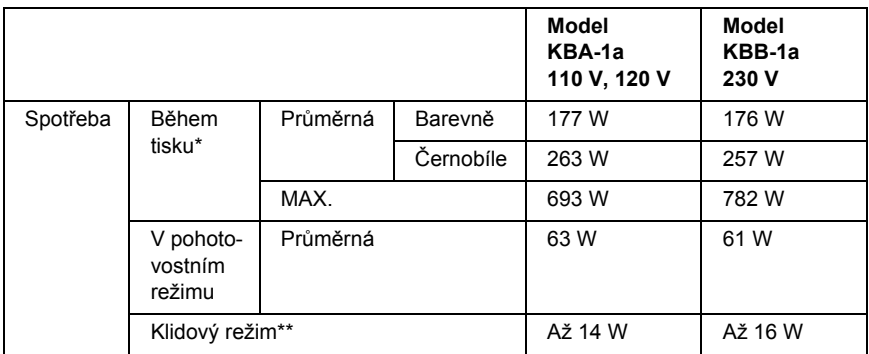

\* Zahrnuje doplňkovou kazetovou jednotku a jednotku oboustranného tisku.

\*\* Bez vykonávání jakýchkoli funkcí. V souladu s programem Energy Star.

### *Standardy a prohlášení o shodě*

Model pro USA:

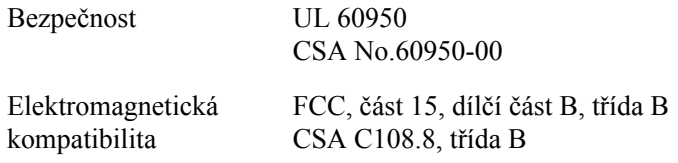

Model pro Evropu:

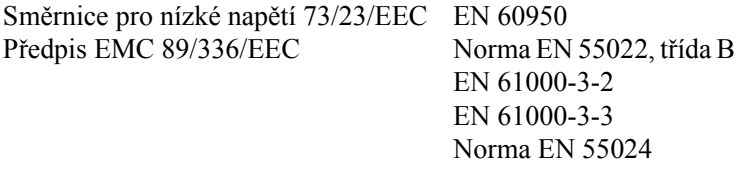

Model pro Austrálii:

Elektromagnetická kompatibilita AS/NZS CISPR22, třída B
### *Bezpečnost laseru*

Tato tiskárna má osvědčení laserového produktu třídy 1 podle normy pro výkon záření amerického odboru zdraví a služeb obyvatelstvu v souladu se zákonem o regulaci záření pro zdraví a bezpečnost z roku 1968. To znamená, že tato tiskárna nevytváří nebezpečné laserové záření.

Jelikož záření vydávané tímto laserem je zcela zakryto krytem a vnějšími kryty tiskárny, nemůže laserový paprsek proniknout ze zařízení v žádné fázi provozu tiskárny.

### *Směrnice CDRH*

Organizace CDRH, která je součástí amerického orgánu U.S. Food and Drug Administration, zavedla směrnice pro laserové produkty 2. srpna 1976. Produkty prodávané v USA musí této směrnici vyhovovat. Štítek níže obsahuje informace o shodě s předpisy CDRH a musí být připevněn ke všem laserovým produktům prodávaným v USA.

> This laser product conforms to the applicable requirement of 21 CFR Chapter I, subchapter J.

SEIKO EPSON CORP. Hirooka Office 80 Hirooka, Shiojiri-shi, Nagano-ken, Japan

# *Rozhraní*

## *Paralelní rozhraní*

Použijte konektor paralelního rozhraní vyhovující směrnici IEEE 1284-I.

Režim ECP/Nibble

## *Rozhraní USB*

Vysokorychlostní režim USB 2.0

#### *Poznámka:*

- ❏ *Rozhraní USB podporují pouze počítače vybavené konektorem USB a pracující se systémy Mac OS 9.x a X nebo Windows XP, Me, 98, 2000 nebo Server 2003.*
- ❏ *Počítač musí podporovat rozhraní USB 2.0.*
- ❏ *Rozhraní USB 2.0 je plně kompatibilní s rozhraní USB 1.1, lze použít rozhraní USB 1.1.*
- ❏ *Rozhraní USB 2.0 lze použít v operačních systémech Windows XP, 2000 a Server 2003. Pokud používáte systém Windows Me nebo 98, použijte rozhraní USB 1.1.*

## *Rozhraní Ethernet*

Lze použít odstíněný kabel s kroucenou dvojlinkou pro rozhraní IEEE 802.3 100BASE-TX/10BASE-T s konektorem RJ45.

#### *Poznámka:*

❏ *Tisk NetWare založený na frontě podporován není.*

❏ *V závislosti na modelu tiskárny nemusí být rozhraní Ethernet dostupné.*

# *Doplňky a spotřební materiál*

## *Doplňky na 500 listů papíru*

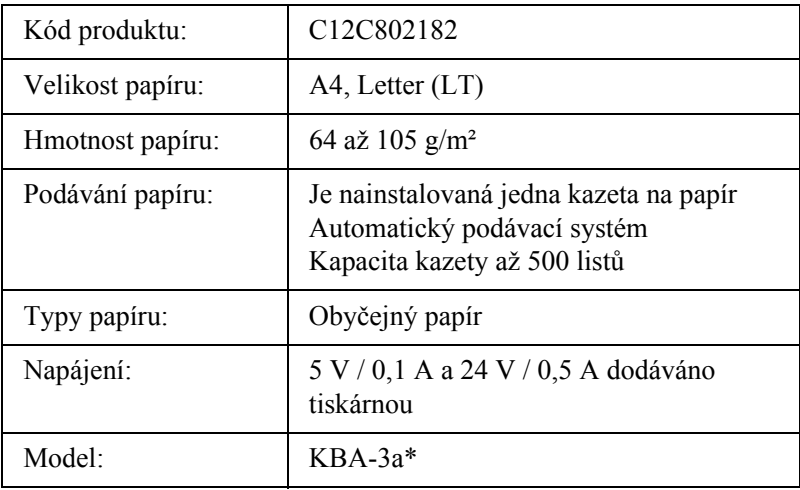

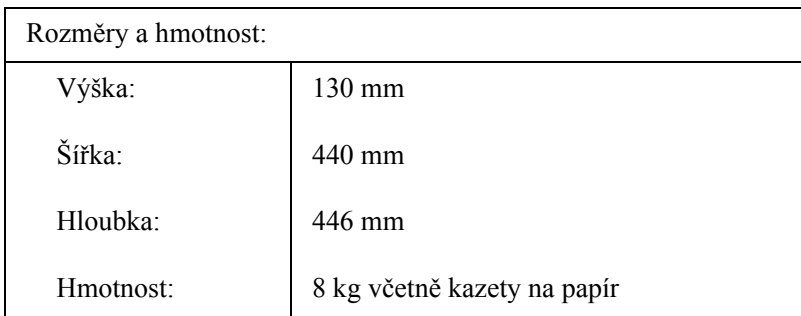

\* Tento produkt vyhovuje požadavkům CE v souladu s předpisy EC 89/336/EEC.

## *Jednotka pro oboustranný tisk*

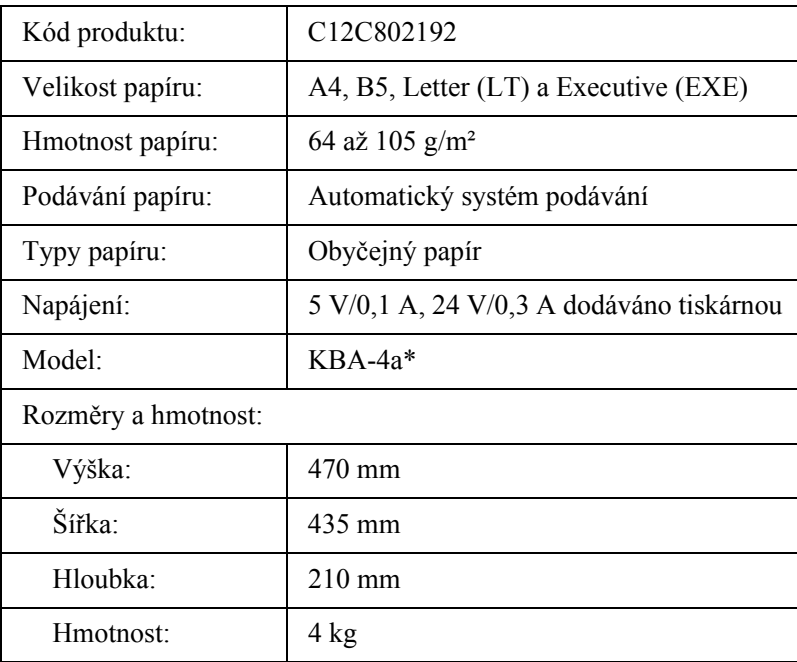

\* Tento produkt vyhovuje požadavkům CE v souladu s předpisy EC 89/336/EEC.

# *Pamět'ové moduly*

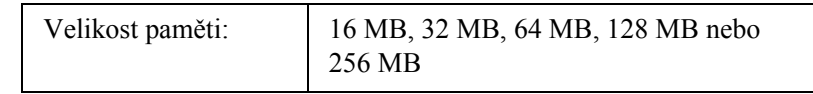

## *Tonerová kazeta*

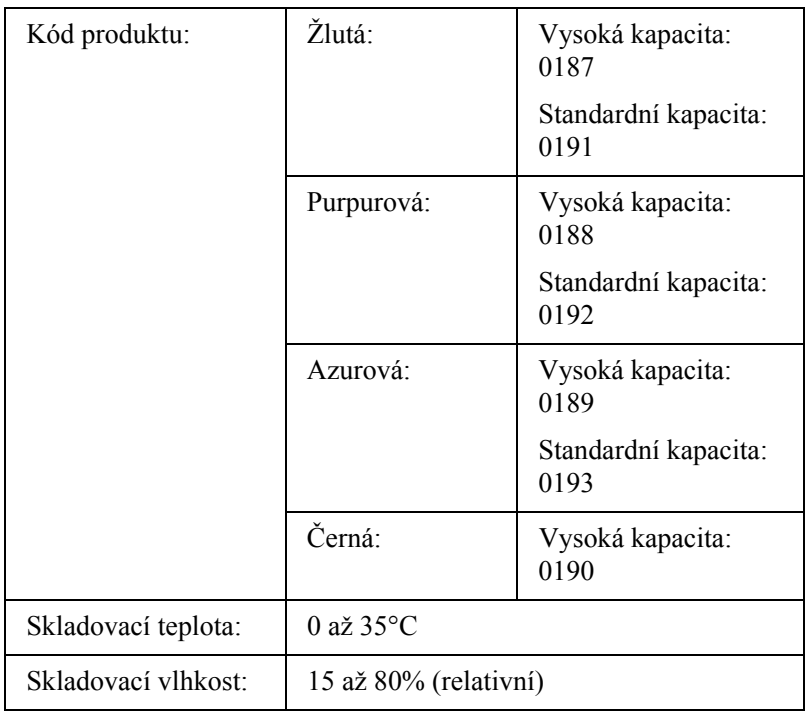

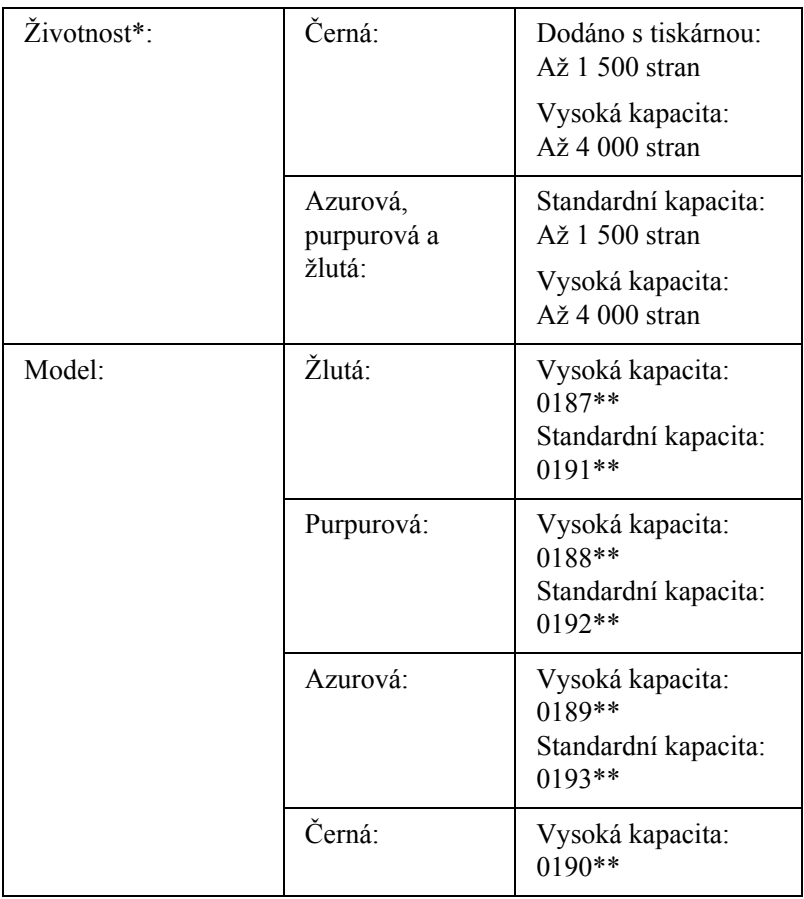

- \* Průměrná hodnota při použití papíru velikosti A4, nepřetržitý tisk, při 5% pokrytí. I při použití papíru velikosti A4, nepřetržitém tisku a 5% pokrytí se životnost může zkrátit v závislosti na jiných podmínkách.
- \*\* Tento produkt vyhovuje požadavkům CE v souladu s předpisy EC 89/336/EEC.

Skutečný počet stránek, které vytisknete pomocí tonerových kazet, bude záviset na druhu tiskových úloh.

# *Fotovodivá jednotka*

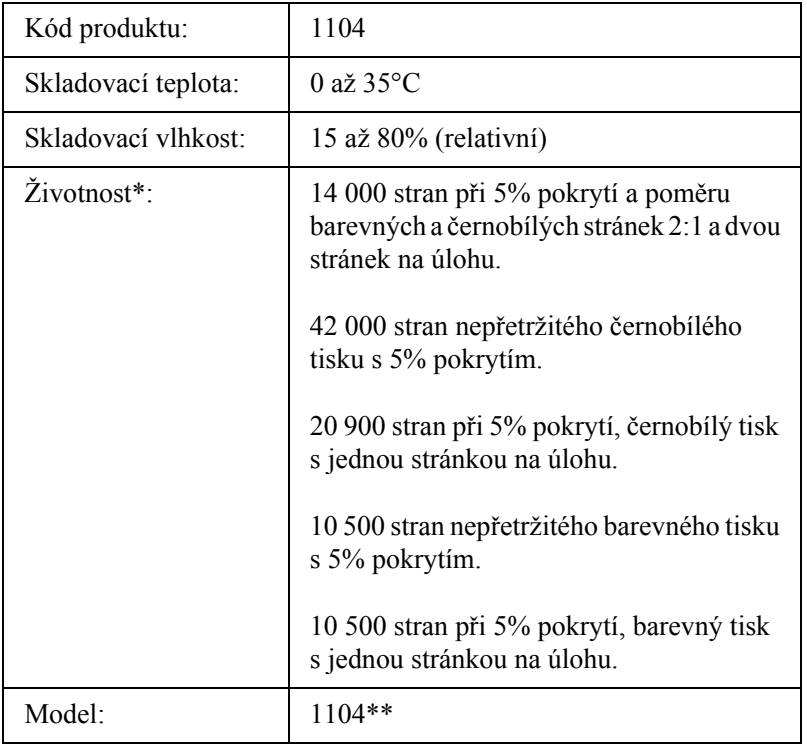

\* Průměrná hodnota při použití papíru velikosti A4, nepřetržitý tisk, při 5% pokrytí. I při nepřetržitém tisku na papír velikosti A4 s 5% pokrytím může být životnost kratší při opakovaném zahřívání a vypínání a zapínání, při pokrytí vyšším než 5 % nebo při častém tisku na obálky, štítky, silný papír nebo fólie.

\*\* Tento produkt vyhovuje požadavkům CE v souladu s předpisy EC 89/336/EEC.

Skutečný počet stránek, které vytisknete pomocí fotovodivé jednotky, bude záviset na druhu tiskových úloh.

# *Použití nabídek na ovládacím panelu*

Pomocí ovládacího panelu tiskárny lze zobrazit řadu nabídek, které umožňují kontrolovat stav spotřebního materiálu, tisknout stavovou stránku tiskárny a provádět nastavení tiskárny. V této části jsou popsány nabídky ovládacího panelu a situace, kdy je vhodné provádět nastavení tiskárny pomocí ovládacího panelu.

# *Kdy provádět nastavení z ovládacího panelu*

Obecně lze nastavení tiskárny provádět v ovladači tiskárny a není třeba je provádět pomocí ovládacího panelu. Nastavení provedená v ovladači tiskárny ve skutečnosti mají přednost před nastaveními v ovládacím panelu. Ovládací panel proto použijte k nastavení položek, které nelze nastavit v ovladači tiskárny, včetně následujících položek:

- ❏ zadávání kanálů a konfigurace rozhraní,
- ❏ volba velikosti vyrovnávací paměti pro příjem dat.

# *Přístup k nabídkám ovládacího panelu*

Úplný popis položek a nastavení dostupných pomocí ovládacího panelu je uveden v části ["Nabídky na ovládacím panelu" na stran](#page-261-0)ě 262.

1. Pokud svítí indikátor připraveno, nabídky lze otevřít stisknutím kteréhokoli z tlačítek ovládacího panelu zobrazených na obrázku.

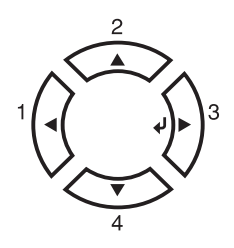

- 2. Tlačítka Nahoru ▲ a Dolů ▼ slouží k procházení nabídek.
- 3. Pokud chcete položku nabídky zobrazit, stiskněte tlačítko  $\hat{P}$  Enter. V závislosti na zvolené nabídce je na displeji zobrazena položka a její aktuální nastavení (♦ YYYY=ZZZZ) nebo pouze položka  $($   $\triangle$  YYYY).
- 4. K procházení nabídek použijte tlačítka Nahoru  $\triangle$  a Dolů  $\nabla$ . Tlačítko  $Zp$ ět  $\blacktriangleleft$  slouží k návratu o úroveň výš.
- 5. Stisknutím tlačítka  $\hat{P}$  Enter provedete operaci, která dané položce přísluší, např. tisk stavové stránky nebo restartování tiskárny, nebo zobrazíte nastavení položky.

K procházení dostupných nabídek použijte tlačítka Nahoru  $\triangle$  a Dolů  $\nabla$ . Stisknutím tlačítka  $\vartheta$  Enter provedete nastavení a vrátíte se o úroveň výš. Stisknutím tlačítka Zpět < se vrátíte o úroveň výš bez změny nastavení.

#### *Poznámka:*

*Některá nastavení se aktivují až po vypnutí a zapnutí tiskárny. Podrobné informace najdete v části ["Nabídky na ovládacím](#page-261-0)  [panelu" na stran](#page-261-0)ě 262.*

6. Stisknutím tlačítka O Start/Stop nabídky ovládacího panelu zavřete.

# <span id="page-261-0"></span>*Nabídky na ovládacím panelu*

K procházení nabídek slouží tlačítka Nahoru  $\blacktriangle$  a Dolů  $\nabla$ . Nabídky a jejich položky jsou zobrazovány v pořadí uvedeném v tabulce.

#### *Poznámka:*

*Některé nabídky a položky jsou zobrazeny jen tehdy, pokud je instalován odpovídající doplněk nebo bylo provedeno příslušné nastavení.*

# *Informace*

Tato nabídka umožňuje kontrolovat množství toneru a zbývající životnost spotřebního materiálu. Umožňuje také vytisknout stavové stránky a vzorky, které ukazují aktuální nastavení tiskárny, dostupná písma a stručný přehled dostupných funkcí.

K výběru položky použijte tlačítka Dolů  $\nabla$  nebo Nahoru  $\blacktriangle$ . Stisknutím tlačítka  $\hat{P}$  Enter vytisknete stavovou stránku nebo vzorový list s vybraným písmem.

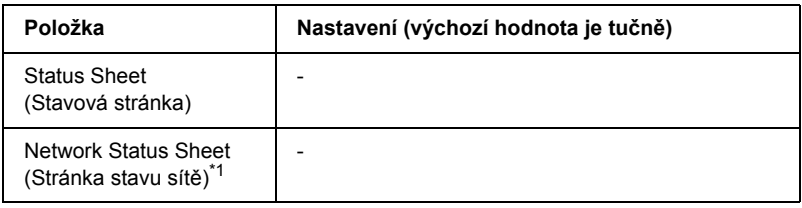

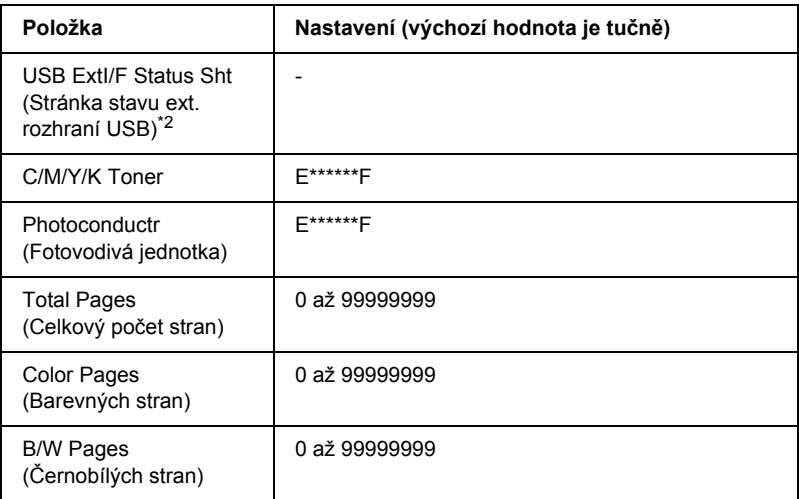

- \*1 Tato položka se zobrazí, jen pokud je nastavení Network I/F (Síťové rozhraní) v nabídce Emulation Menu (Emulace) nastaveno na On (zapnuto).
- \*2 Je k dispozici, jen pokud je externí zařízení USB připojeno a je zapnuto nastavení USB I/F (Rozhraní USB) v nabídce USB Menu.

#### *Status Sheet (Stavová stránka)*

Slouží k tisku stránek s informacemi o aktuálních nastaveních tiskárny a instalovaných doplňcích. Tyto stránky jsou užitečné v případě, že je třeba zkontrolovat, zda byly doplňky instalovány správně.

#### *Network Status Sheet (Stavová stránka sítě)*

Vytiskne stránku s informacemi o stavu sítě.

#### *USB ExtI/F Status Sht (Stránka stavu ext. rozhraní USB)*

Vytiskne stránku s informacemi o stavu rozhraní USB.

#### *C Toner (Azurový toner)/M Toner (Purpurový toner)/Y Toner (Žlutý toner)/K Toner (Černý toner)/Photoconductr (Fotovodivá jednotka)*

Slouží k zobrazení informací o množství zbývajícího toneru v tonerových kazetách a zbývající době životnosti fotovodivé jednotky, jak je znázorněno na obrázku.

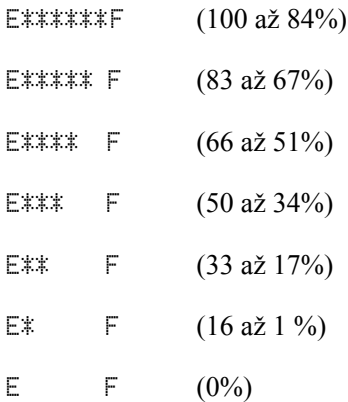

### *Total Pages (Celkový počet stran)*

Zobrazuje celkový počet stran vytištěných tiskárnou.

### *Color Pages (Barevných stran)*

Zobrazuje celkový počet barevných stran vytištěných tiskárnou.

### *B/W Pages (Černobílých stran)*

Zobrazuje celkový počet černobílých stran vytištěných tiskárnou.

## *Status Menu (Stav)*

Tato nabídka se zobrazí tehdy, pokud systém zobrazuje varování. Chybová hlášení lze zobrazit v režimu SelecType (Vybrat typ). Pokud se na konci varovného hlášení zobrazí značka  $\triangle$ , bylo vygenerováno více hlášení. Další varovná hlášení lze zobrazit pomocí režimu SelecType.

## *Nabídka Tray Menu (Zásobník)*

Tato nabídka umožňuje zadat velikost a typ papíru vloženého do víceúčelového zásobníku. V této nabídce můžete také zkontrolovat formát papíru aktuálně vloženého do dolní kazety.

Nastavení typu papíru lze provést také v ovladači tiskárny. Nastavení provedená v ovladači tiskárny mají před nastaveními na ovládacím panelu přednost, proto je vhodné používat co nejvíce ovladač tiskárny.

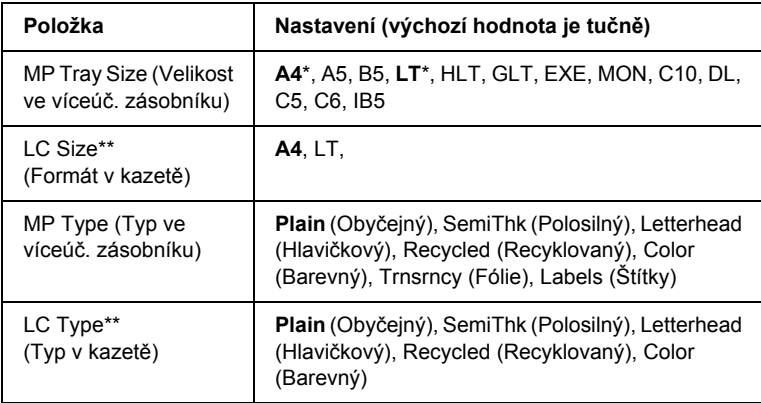

\* Výchozí nastavení je závislé na zemi, ve které jste produkt zakoupili.

\*\* Dostupné, jen pokud je nainstalována volitelná kazetová jednotka na papír.

#### *MP Tray Size (Velikost ve víceúč. zásobníku)*

Slouží k volbě velikosti papíru.

#### *LC Size (Formát v kazetě)*

Zobrazuje velikost papíru vloženého do standardních a volitelných dolních kazet na papír.

#### *MP Type (Typ ve víceúč. zásobníku)*

Umožňuje nastavit typ papíru vloženého do víceúčelového zásobníku.

### *LC Type (Typ v kazetě)*

Umožňuje nastavit typ papíru vloženého do standardních a volitelných dolních kazet na papír.

## *Nabídka Setup Menu (Nastavení)*

Tato nabídka slouží k provádění základní konfigurace zdrojů papíru, režimů podávání a zpracování chyb. V této nabídce můžete také zvolit jazyk zpráv zobrazovaných na displeji.

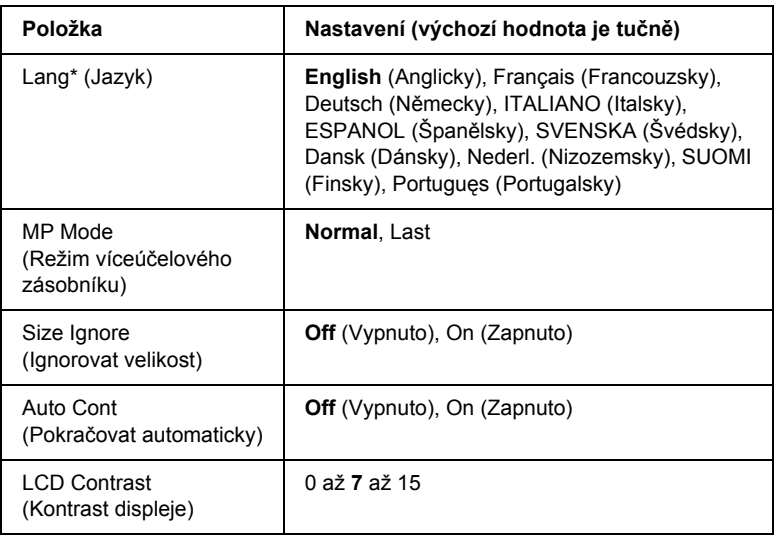

\* Výchozí nastavení se podle nastavení řídící jednotky může lišit.

### *Lang (Jazyk)*

Určuje jazyk zobrazovaný na displeji ovládacího panelu a na vytištěných stavových stránkách.

#### *MP Mode (Režim víceúčelového zásobníku)*

Toto nastavení určuje, zda má víceúčelový zásobník při nastavení zdroje papíru na hodnotu Auto v ovladači tiskárny nejvyšší nebo nejnižší prioritu. Pokud je režim zásobníku nastaven jako Normal (Normální), má víceúčelový zásobník nejvyšší prioritu. Pokud zvolíte hodnotu Last (Poslední), má víceúčelový zásobník nejnižší prioritu.

#### *Size Ignore (Ignorovat velikost)*

Pokud chcete ignorovat hlášení o chybné velikosti papíru, nastavte hodnotu On (Zapnuto). Pokud toto nastavení zapnete, bude tiskárna tisknout i v případě, že velikost obrazu přesahuje oblast tisku u nastavené velikosti papíru. To může způsobit rozmazání tisku, protože toner nebude na papír nanášen správně. Pokud je tato položka vypnuta, tiskárna při výskytu chybné velikosti papíru zastaví tisk.

#### *Auto Cont (Pokračovat automaticky)*

Pokud je toto nastavení zapnuto, tiskárna obnoví automaticky tisk po uplynutí určité doby v případech, že se vyskytnou následující chyby: Paper Set (Neshoda papíru), Print Overrun (Překročení doby zpracování tisku) nebo Mem Overflow (Nedostatek paměti). Pokud je toto nastavení vypnuto, musíte tisk obnovit stisknutím  $\circ$  Start/Stop.

#### *LCD Contrast (Kontrast displeje)*

Slouží k úpravě kontrastu displeje na ovládacím panelu. Kontrast lze nastavit v rozmezí 0 (nejnižší kontrast) až 15 (nejvyšší kontrast) pomocí tlačítek Nahoru  $\blacktriangle$  a Dolů  $\nabla$ .

# <span id="page-267-0"></span>*Nabídka Reset (Reset)*

Tato nabídka umožňuje zrušit tisk a obnovit nastavení tiskárny.

### *Clear Warning (Smazat varování)*

Smaže varování o chybách s výjimkou těch, které se vyskytnou u spotřebního materiálu nebo součástí, jež je nutné vyměnit.

### *Clear All Warnings (Smazat všechna varování)*

Smaže všechna varování, které se zobrazují na displeji.

### *Reset*

Zastaví tisk a odstraní aktuální úlohu přijatou z aktivního rozhraní. Pokud se při tisku úlohy vyskytne problém a tiskárna nemůže úlohu vytisknout, můžete ji resetovat.

### *Reset All (Resetovat vše)*

Zastaví tisk, odstraní data z paměti tiskárny a obnoví nastavení tiskárny na výchozí hodnoty. Tiskové úlohy přijaté na všech rozhraních jsou odstraněny.

#### *Poznámka:*

*Provedením funkce Reset All (Resetovat vše) odstraníte tiskové úlohy na všech rozhraních. Dejte pozor, abyste neodstranili úlohu jiného uživatele.*

### *SelecType Init (Zvolit typ inicializace)*

Obnoví nastavení nabídek na ovládacím panelu na výchozí hodnoty.

### *Change Toner C/M/Y/K (Vyměnit toner)*

Vyměňte označenou tonerovou kazetu . Podrobnosti jsou uvedeny v části ["Tonerová kazeta" na stran](#page-167-0)ě 168.

*Reset Fuser Counter (Reset počitadla fixační jendotky)*

Resetujte počitadlo životnosti fixační jednotky po výměně fixační jednotky.

## *Nabídka Parallel (Paralelní)*

Tato nastavení slouží k ovládání komunikace mezi tiskárnou a počítačem pomocí paralelního rozhraní.

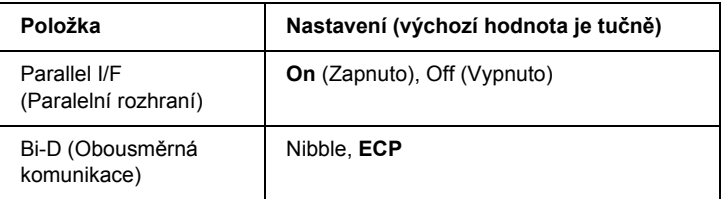

#### *Parallel I/F (Paralelní rozhraní)*

Umožňuje aktivovat a deaktivovat paralelní rozhraní.

#### *Bi-D (Obousměrná komunikace)*

Umožňuje nastavit režim obousměrné komunikace.

## *Nabídka USB*

Tato nastavení slouží k ovládání komunikace mezi tiskárnou a počítačem pomocí rozhraní USB.

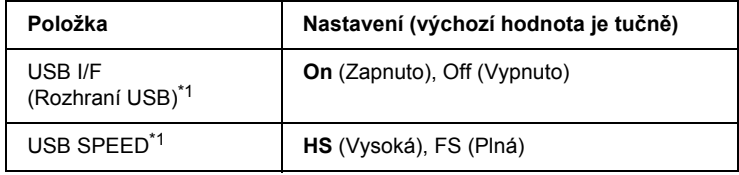

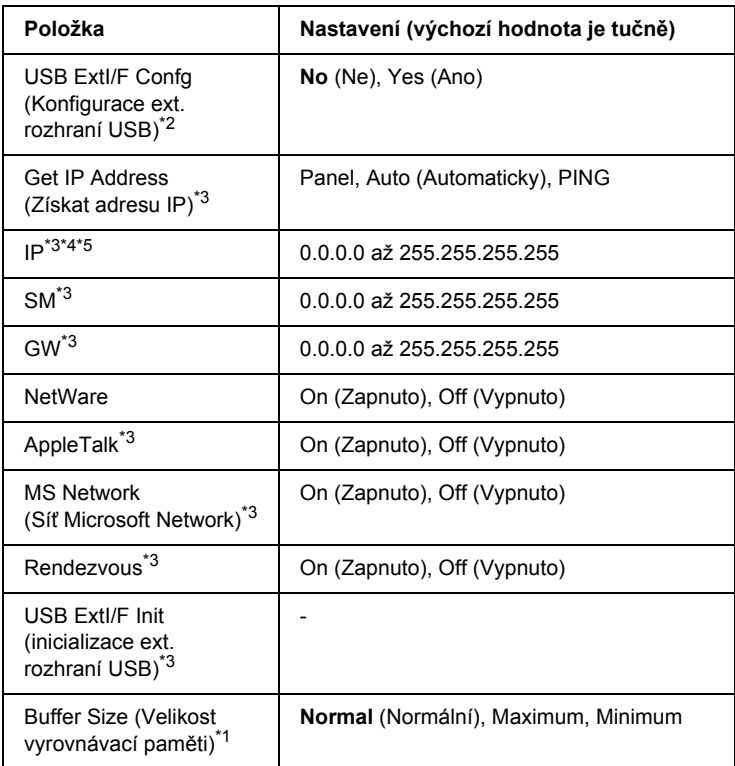

- \*1 Po změně této položky se hodnota nastavení použije po softwarovém restartu nebo po opětovném zapnutí napájení. I když je tato změna uvedena na stavovém listu, projeví se až po softwarovém restartu nebo po opětovném zapnutí napájení.
- \*2 Zobrazeno, jen pokud je připojeno externí zařízení USB. Nastavení USB Config (Konfigurace USB) bude po ukončení nastavení ovládacího panelu automaticky nastaveno na No (Ne).
- \*3 Zobrazeno, jen pokud je externí zařízení USB připojeno a nastavení USB Config (Konfigurace USB) je nastaveno na Yes (Ano). Obsah nastavení je závislý na nastavení externího zařízení USB.
- \*4 Zobrazeno, jen pokud je položka Get IPAddress (Získat adresu IP) nastavena na Auto. Toto nastavení nelze změnit.
- \*5 Pokud je nastavení položky Get IPAddress (Získat adresu IP) změněno z Panel nebo PING na Auto, hodnoty nastavení panelu budou uloženy. Pokud je nastavení Auto změněno na Panel nebo PING, uložené hodnoty nastavení se zobrazí. Zobrazí se adresa 192.168.192.168, pokud nastavení není provedeno pomocí panelu.

#### *USB I/F (Rozhraní USB)*

Umožňuje aktivovat a deaktivovat rozhraní USB.

### *USB SPEED (Rychlost USB)*

Slouží k vybrání provozního režimu rozhraní USB. Doporučujeme vybrat HS. Vyberte FS, pokud volba HS na počítači nefunguje.

#### *Buffer Size (Velikost vyrovnávací paměti)*

Určuje velikost paměti, která bude použita pro příjem a tisk dat. Pokud je vybráno Maximum, je přiděleno více paměti pro příjem dat. Pokud zvolíte hodnotu Minimum, bude více paměti přiděleno pro tisk dat.

#### *Poznámka:*

- ❏ *Pokud chcete nastavení Buffer Size (Velikost paměti) aktivovat, musíte tiskárnu vypnout alespoň na pět sekund a opět ji zapnout. Můžete také provést funkci Reset All (Resetovat vše), která je popsána v části ["Nabídka Reset \(Reset\)" na stran](#page-267-0)ě 268.*
- ❏ *Resetováním vymažete všechny tiskové úlohy. Zkontrolujte, zda při resetování tiskárny nesvítí indikátor Připraveno.*

## *Nabídka Network (Sít')*

Podrobnosti o každém nastavení jsou uvedeny v *Příručce pro sít'*.

#### *Poznámka:*

*V závislosti na modelu tiskárny nemusí být tato nabídka dostupná.*

# *Printer Adjust Menu (Úprava tiskárny)*

Aktivujte režim Support Mode (Podpůrný režim) stisknutím tlačítka Dolů ▼ (tiskárna musí být zapnutá). Zobrazí se nabídka Printer Adjust Menu (Úprava tiskárny).

#### *Poznámka:*

*Tato nabídka obsahuje speciální funkci. Pro běžný provoz ji nemusíte měnit.*

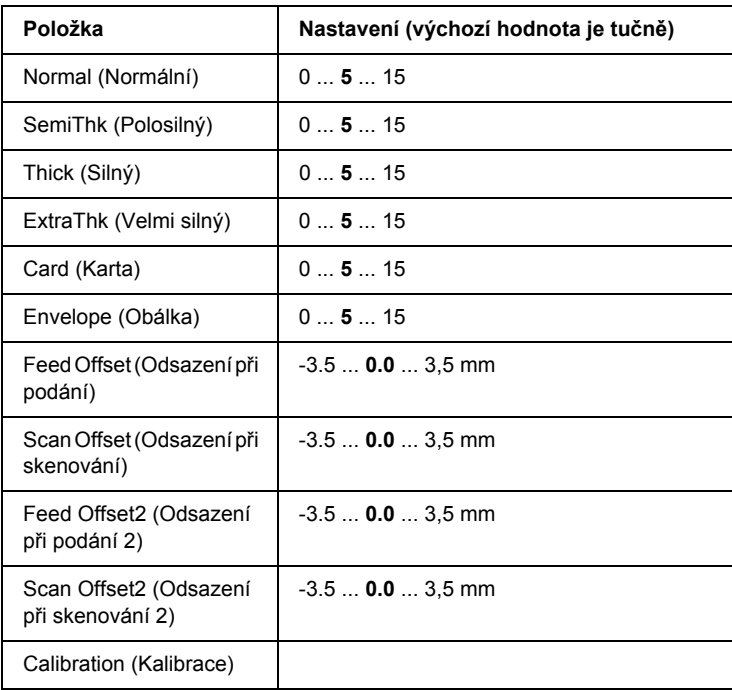

### *Normal (Normální)*

Upravuje sytost obyčejného papíru. Při zvyšování hodnoty bude toto nastavení tmavnout.

### *HighQlty (Vysoká kvalita)*

Upravuje sytost papíru vysoké kvality. Při zvyšování hodnoty bude toto nastavení tmavnout.

### *Thick (Silný)*

Upravuje sytost silného papíru. Při zvyšování hodnoty bude toto nastavení tmavnout.

### *SemiThk (Polosilný)*

Upravuje sytost polosilného papíru. Při zvyšování hodnoty bude toto nastavení tmavnout.

### *Card (Karta)*

Upravujte sytost karet. Při zvyšování hodnoty bude toto nastavení tmavnout.

### *Envelope (Obálka)*

Upravujte sytost pro obálky. Při zvyšování hodnoty bude toto nastavení tmavnout.

### *Feed Offset (Odsazení při podání)*

Upravuje začátek tisku ve svislém směru. Při zvyšování hodnoty se pozice na listu bude snižovat. Toto nastavení se používá pro jednostranný tisk nebo tisk první strany při oboustranném tisku.

### *Scan Offset (Odsazení při skenování)*

Upravuje začátek tisku ve vodorovném směru. Při zvyšování hodnoty se pozice na listu bude posouvat vpravo. Toto nastavení se používá pro jednostranný tisk nebo tisk první strany při oboustranném tisku.

### *Feed Offset2 (Odsazení při podání 2)*

Upravuje začátek tisku ve svislém směru. Při zvyšování hodnoty se pozice na listu bude snižovat. Toto nastavení se používá při tisku na zadní stranu papíru při oboustranném tisku.

### *Scan Offset2 (Odsazení při skenování 2)*

Upravuje začátek tisku ve vodorovném směru. Při zvyšování hodnoty se pozice na listu bude posouvat vpravo. Toto nastavení se používá při tisku na zadní stranu papíru při oboustranném tisku.

### *Calibration (Kalibrace)*

Spustí kontrolu procesu po dokončení tiskové úlohy.

# *Písma EPSON BarCode (pouze Windows)*

Pomocí písem čárových kódů EPSON lze snadno vytvářet a tisknout řadu typů čárových kódů.

Vytvoření čárového kódu je obvykle pracné a kromě vlastních znaků čárového kódu vyžaduje zadávání různých příkazových kódů, jako například začátek čáry, konec čáry a OCR-B. Písma EPSON BarCode jsou však navržena tak, aby tyto kódy byly doplněny automaticky, což umožňuje snadný tisk čárových kódů splňujících různé normy čárových kódů.

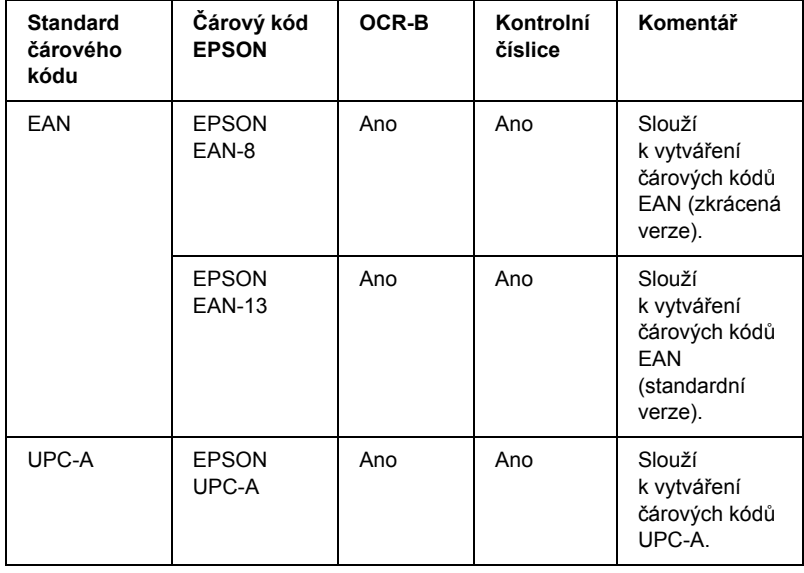

Písma EPSON BarCode podporují následující typy čárových kódů.

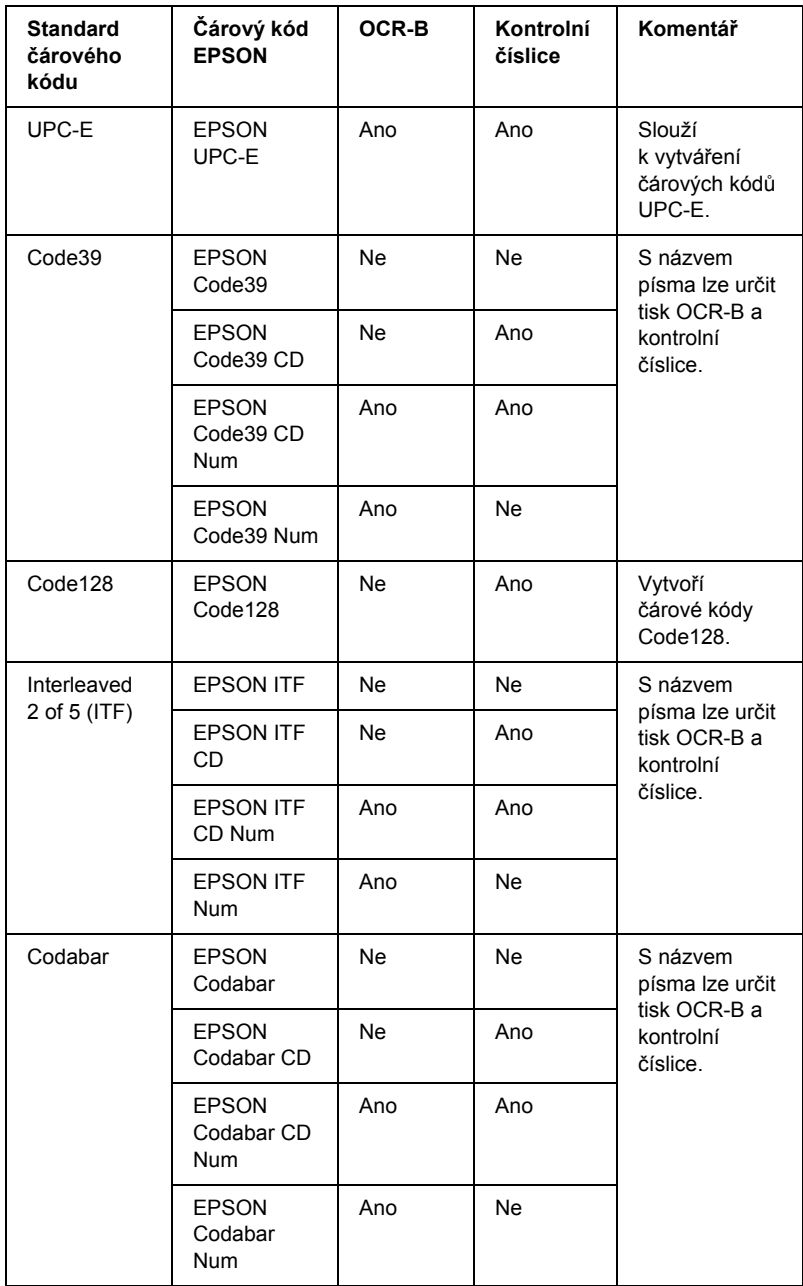

## *Požadavky na systém*

Aby bylo možné používat písma čárových kódů EPSON, musí počítačový systém splňovat následující požadavky:

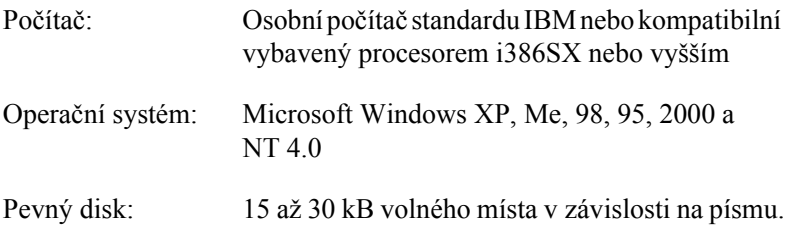

#### *Poznámka:*

*Písma čárových kódů EPSON lze používat pouze s ovladači tiskárny EPSON.*

## *Instalace písem čárových kódů EPSON*

Při instalaci písem čárových kódu EPSON postupujte podle následujících kroků. Postup uvedený v následující části platí pro instalaci v systému Windows 98. V ostatních systémech Windows je tento postup téměř totožný.

- 1. Tiskárna musí být vypnutá a v počítači musí být nainstalován operační systém Windows.
- 2. Vložte CD-ROM se softwarem tiskárny do jednotky CD-ROM.

#### *Poznámka:*

- ❏ *Pokud se zobrazí okno pro výběr jazyka, zvolte příslušnou zemi.*
- ❏ *Pokud se instalační program nespustí automaticky, poklepejte na ikonu* My Computer *(Tento počítač), pravým tlačítkem klepněte na ikonu* CD-ROM *a v nabídce klepněte na příkaz*  OPEN *(OTEVŘÍT). Potom poklepejte na soubor* Epsetup.exe*.*
- 3. Klepněte na tlačítko Continue (Pokračovat). Jakmile se zobrazí licenční smlouva, přečtěte si ji a klepněte na tlačítko Agree (Souhlasím).
- 4. V zobrazeném dialogovém okně klepněte na přepínač Local (Místní).

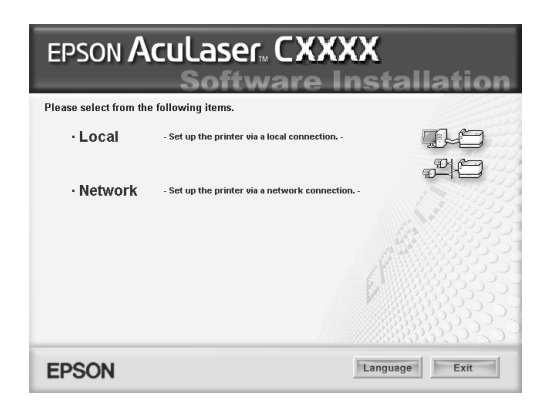

- 5. Vyberte položku Custom (Vlastní).
- 6. Zaškrtněte políčko EPSON BarCode Font (Písmo EPSON BarCode) a klepněte na tlačítko Install (Instalovat). Postupujte podle zobrazených pokynů.
- 7. Po dokončení instalace klepněte na tlačítko OK.

Písmo EPSON BarCode je nyní nainstalováno v počítači.

# *Tisk s písmy čárových kódů EPSON*

Při vytváření a tisku čárových kódů s písmy čárových kódů EPSON postupujte podle následujících kroků. V následujícím postupu je použita aplikace Microsoft WordPad. Skutečný postup se při tisku z jiných aplikací může mírně lišit.

1. Otevřete v aplikaci dokument a zadejte znaky, které chcete převést na čárový kód.

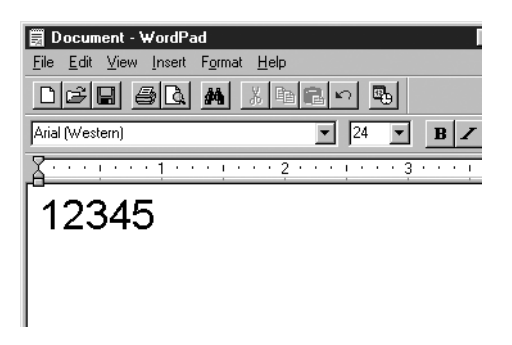

2. Vyberte znaky a potom vyberte v nabídce Format (Formát) příkaz Font (Písmo).

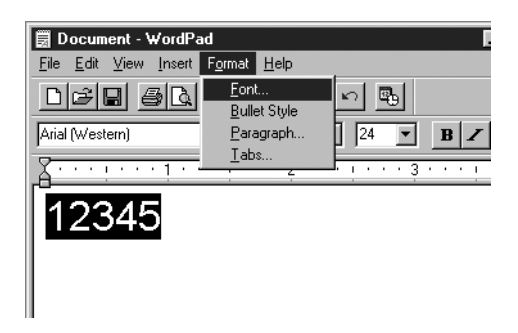

3. Vyberte požadované písmo čárového kódu EPSON, nastavte velikost písma a klepněte na tlačítko OK.

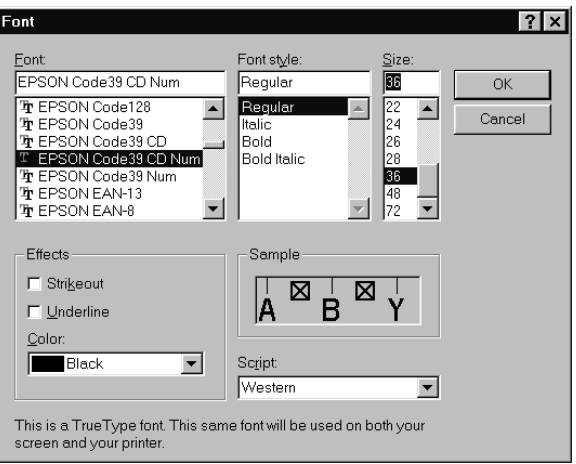

#### *Poznámka:*

*Ve Windows XP, 2000 a NT 4.0 nelze pro tisk čárových kódů používat větší velikost písma než 96 bodů.*

4. Vybrané znaky se zobrazí jako znaky čárového kódu (podobně jako na obrázku níže).

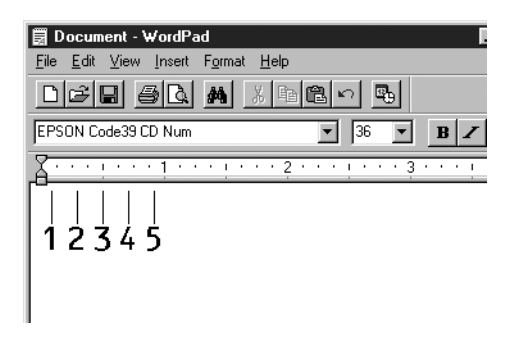

5. Z nabídky File (Soubor) vyberte příkaz Print (Tisk), vyberte požadovanou tiskárnu EPSON a klepněte na tlačítko Properties (Vlastnosti). V ovladači tiskárny proveďte následující nastavení. Tato tiskárna je barevná tiskárna připojená k hostitelskému počítači. Viz část Ovladač barevné tiskárny na hostitelském počítači v uvedené tabulce.

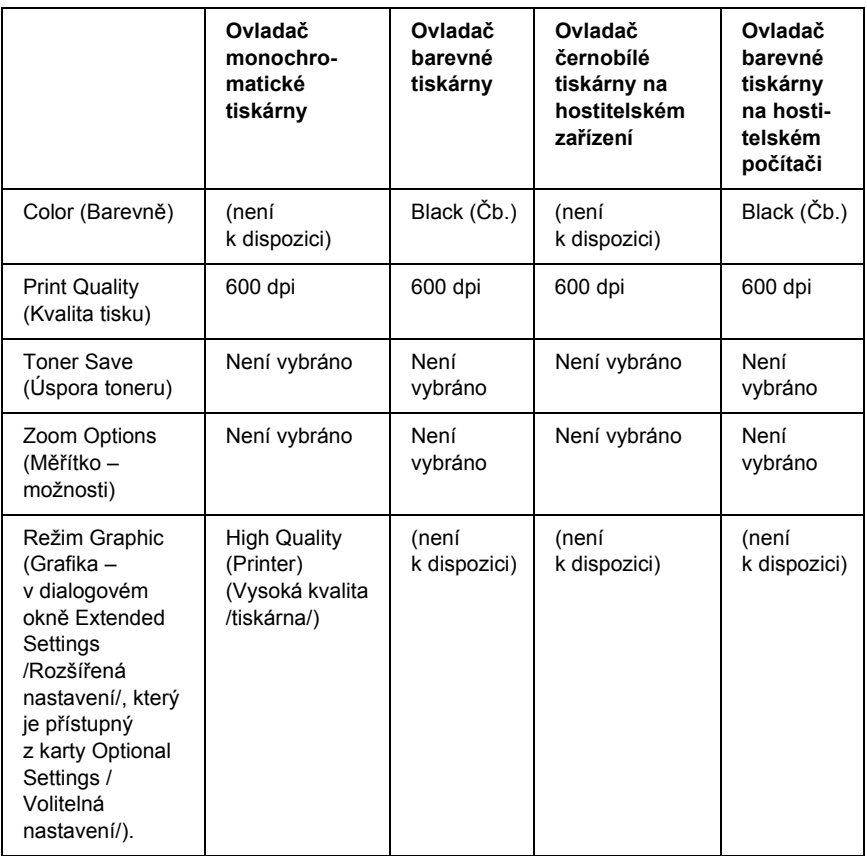

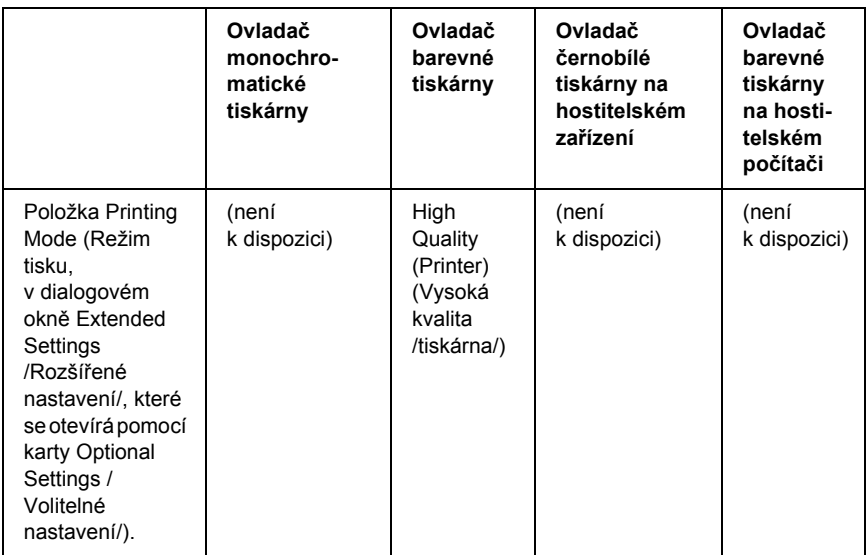

6. Klepnutím na tlačítko OK bude čárový kód vytištěn.

#### *Poznámka:*

*Je-li v řetězci znaků čárového kódu chyba, například nesprávný údaj, bude čárový kód vytištěn tak, jak je zobrazen na obrazovce. Kód ale nebude možné přečíst čtečkou.*

### *Poznámky k zadávání a formátování čárových kódů*

Při zadávání a formátování znaků čárových kódů dodržujte následující pokyny:

- ❏ Nepoužívejte stínování ani formátování zvláštních znaků, jako například tučné písmo, kurzíva nebo podtržené písmo.
- ❏ Čárové kódy tiskněte pouze černobíle.
- ❏ Při otáčení znaků používejte pouze otočení o 90°, 180° a 270°.
- ❏ Vypněte v aplikaci všechny automatické znaky a nastavení mezer.
- ❏ V aplikaci nepoužívejte funkce, které zvětšují nebo zmenšují velikost písma pouze ve svislém nebo vodorovném směru.
- ❏ Vypněte v aplikaci funkce automatické opravy pravopisu, gramatiky, řádkování apod.
- ❏ Pro snadnější odlišení čárových kódů od ostatního textu v dokumentu nastavte aplikaci na zobrazení textových symbolů, jako jsou značky odstavců, tabulátory, atd.
- ❏ Vzhledem k tomu, že se při výběru písma čárového kódu EPSON přidávají speciální znaky, jako například začátek čáry a konec čáry, může mít výsledný kód více znaků, než bylo původně zadáno.
- ❏ Chcete-li dosáhnout optimálních výsledků, používejte pro požadovaná písma čárových kódů EPSON pouze velikosti doporučené v části "Technické údaje písma BarCode" na [stran](#page-283-0)ě 284. Jiné velikosti čárových kódů pravděpodobně nebudou v některých čtečkách čitelné.

#### *Poznámka:*

*V závislosti na hustotě tisku nebo na kvalitě nebo barvě papíru nemusí být čárové kódy v některých čtečkách čitelné. Před vytisknutím většího množství vytiskněte vzorek a zkontrolujte, zda lze čárový kód přečíst.*

# <span id="page-283-0"></span>*Technické údaje písma BarCode*

Tato část obsahuje specifikace jednotlivých písem EPSON BarCode.

### *EPSON EAN-8*

- ❏ EAN-8 je číselná osmimístná zkrácená verze standardu čárového kódu EAN.
- ❏ Vzhledem k tomu, že je kontrolní číslice přidávána automaticky, lze zadat pouze 7 znaků.

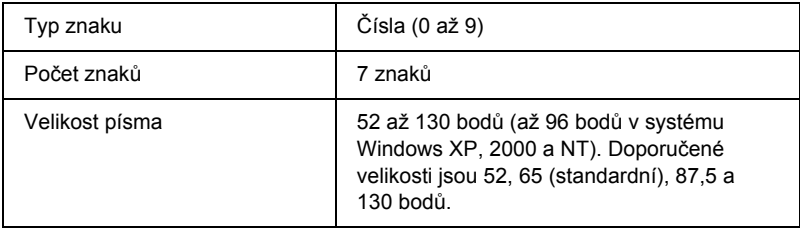

- ❏ levý a pravý okraj,
- ❏ levé a pravé vodítko,
- ❏ středová čára,
- ❏ kontrolní číslice,
- ❏ OCR-B.

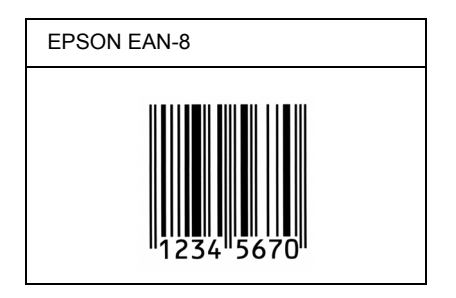

#### *EPSON EAN-13*

- ❏ EAN-13 je standardní číselný třináctimístný čárový kód EAN.
- ❏ Vzhledem k tomu, že je kontrolní číslice přidávána automaticky, lze zadat pouze 12 znaků.

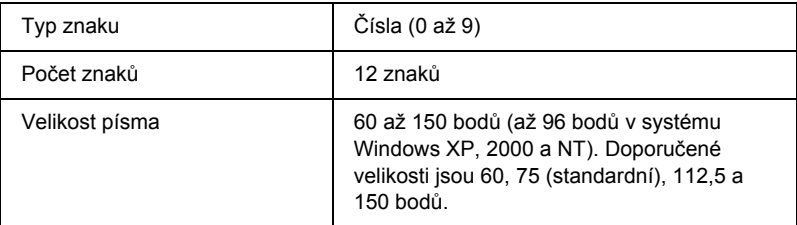

- ❏ levý a pravý okraj,
- ❏ levé a pravé vodítko,
- ❏ středová čára,
- ❏ kontrolní číslice,
- ❏ OCR-B.

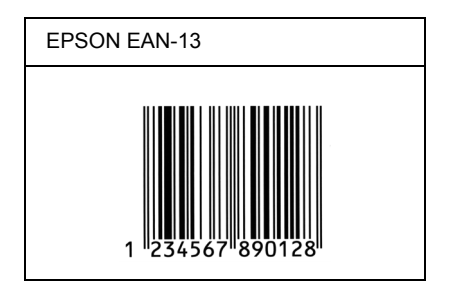

### *EPSON UPC-A*

- ❏ UPC-A je standardní čárový kód v souladu s normou American Universal Product Code (příručka technických údajů symbolů UPC).
- ❏ Jsou podporovány pouze běžné kódy UPC. Nejsou podporovány doplňkové kódy.

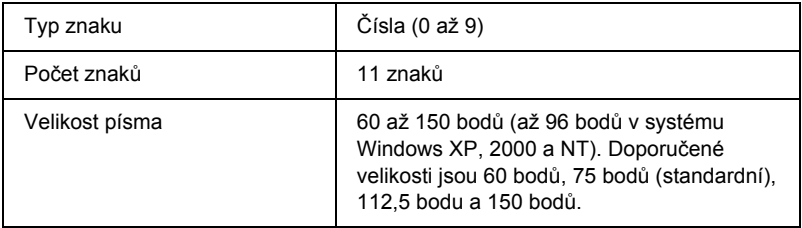

- ❏ levý a pravý okraj,
- ❏ levé a pravé vodítko,
- ❏ středová čára,
- ❏ kontrolní číslice,
- ❏ OCR-B.

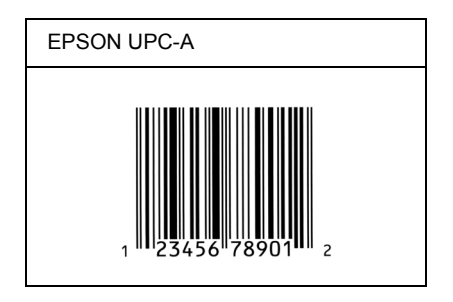

#### *EPSON UPC-E*

❏ UPC-E je čárový kód UPC-A s potlačením nul (odstraňuje nadbytečné nuly) dle standardu American Universal Product Code (příručka specifikací symbolů UPC).

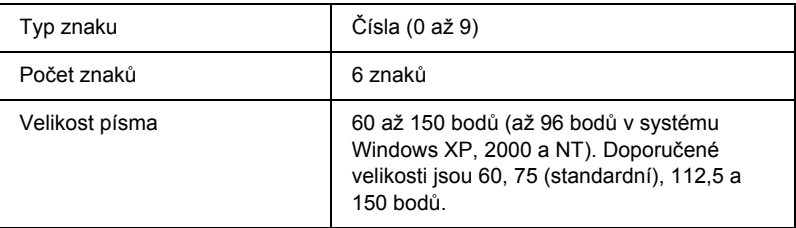

- ❏ levý a pravý okraj,
- ❏ levé a pravé vodítko,
- ❏ kontrolní číslice,
- ❏ OCR-B,
- ❏ číslice 0.

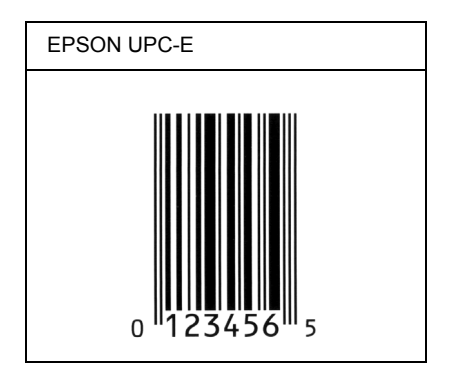

### *EPSON Code39*

- ❏ K dispozici jsou čtyři písma Code39, která umožňují povolit nebo zakázat automatické vkládání kontrolních číslic a OCR-B.
- ❏ Výška čárového kódu je automaticky nastavena na 15 a více % celkové délky dle standardu Code39. Z tohoto důvodu je důležité dodržovat mezi čárovým kódem a okolním textem alespoň jednu mezeru, aby nedošlo k překrývání.
- ❏ Mezery v čárových kódech Code39 musí být zadávány jako podtržítka (\_).
- ❏ Při tisku dvou nebo více čárových kódů na jednom řádku oddělte čárové kódy tabulátorem nebo vyberte jiné písmo než BarCode a vložte mezeru. Je-li vybráno písmo Code39 a vložíte mezeru, čárový kód nebude správný.
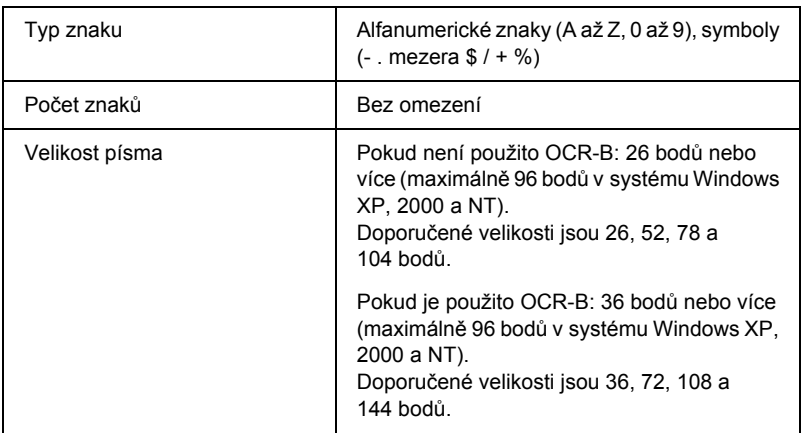

Následující znaky se vkládají automaticky a již není třeba je zadávat ručně.

- ❏ levá a pravá tichá zóna,
- ❏ kontrolní číslice,
- ❏ znak začátku a konce.

### **Ukázka tisku**

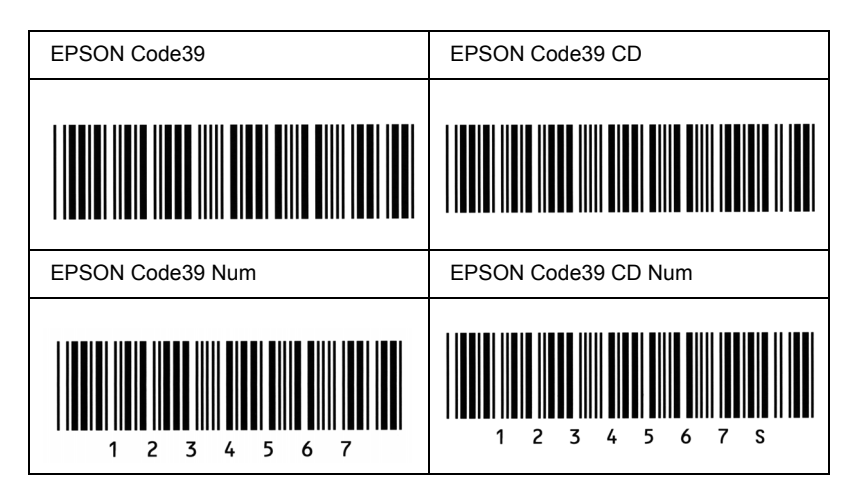

### *EPSON Code128*

- ❏ Písma Code128 podporují sadu kódů A, B a C. Pokud se sada kódů sestávající z řady znaků změní v polovině řádku, automaticky se vloží převodní kód.
- ❏ Výška čárového kódu je automaticky nastavena na 15 nebo více % z celkové délky dle standardu Code128. Z tohoto důvodu je důležité dodržovat mezi čárovým kódem a okolním textem alespoň jednu mezeru, aby nedošlo k překrývání.
- ❏ Některé aplikace automaticky odstraňují mezery na konci řádků nebo mění více mezer na tabulátory. Čárové kódy obsahující mezery se v aplikacích, které automaticky odstraňují mezery na konci řádků nebo mění více mezer na tabulátory, možná nevytisknou správně.
- ❏ Při tisku dvou nebo více čárových kódů na jednom řádku oddělte čárové kódy tabulátorem nebo vyberte jiné písmo než BarCode a vložte mezeru. Pokud vložíte mezeru při vybraném písmu Code128, čárový kód nebude správný.

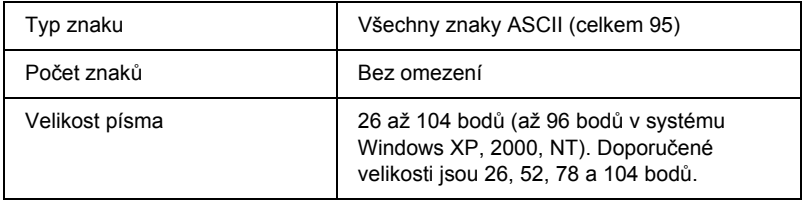

Následující znaky se vkládají automaticky a již není třeba je zadávat ručně.

- ❏ levá a pravá tichá zóna,
- ❏ znak začátku a konce,
- ❏ kontrolní číslice,
- ❏ znak změny sady kódů.

### **Ukázka tisku**

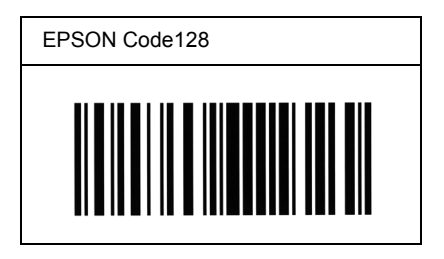

### *EPSON ITF*

- ❏ Písma EPSON ITF odpovídají americkému standardu USS Interleaved 2 of 5.
- ❏ K dispozici jsou čtyři písma EPSON ITF, která umožňují povolit nebo zakázat automatické vkládání kontrolních číslic a OCR-B.
- ❏ Výška čárového kódu je automaticky nastavena na 15 nebo více % z celkové délky dle standardu Interleaved 2 of 5. Z tohoto důvodu je důležité dodržovat mezi čárovým kódem a okolním textem alespoň jednu mezeru, aby nedošlo k překrývání.
- ❏ Interleaved 3 of 5 zpracovává každé dva znaky jako jednu sadu. V případě lichého počtu znaků písma EPSON ITF automaticky přidají na začátek řetězce znaků nulu.

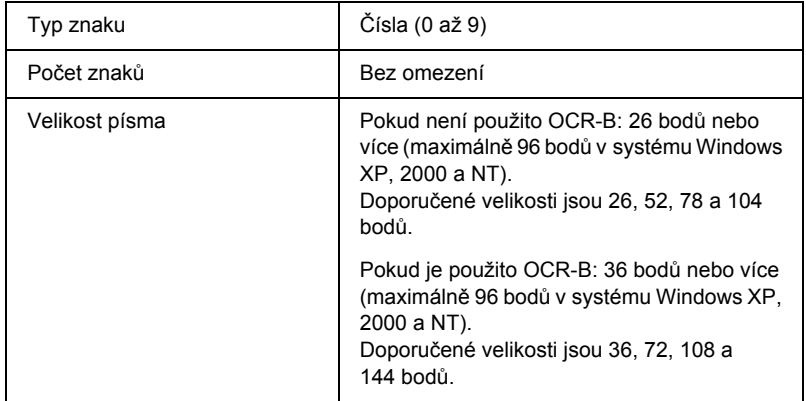

Následující znaky se vkládají automaticky a již není třeba je zadávat ručně.

- ❏ levá a pravá tichá zóna,
- ❏ znak začátku a konce,
- ❏ kontrolní číslice,
- ❏ číslice 0 (přidaná podle potřeby na začátek řetězce znaků).

### **Ukázka tisku**

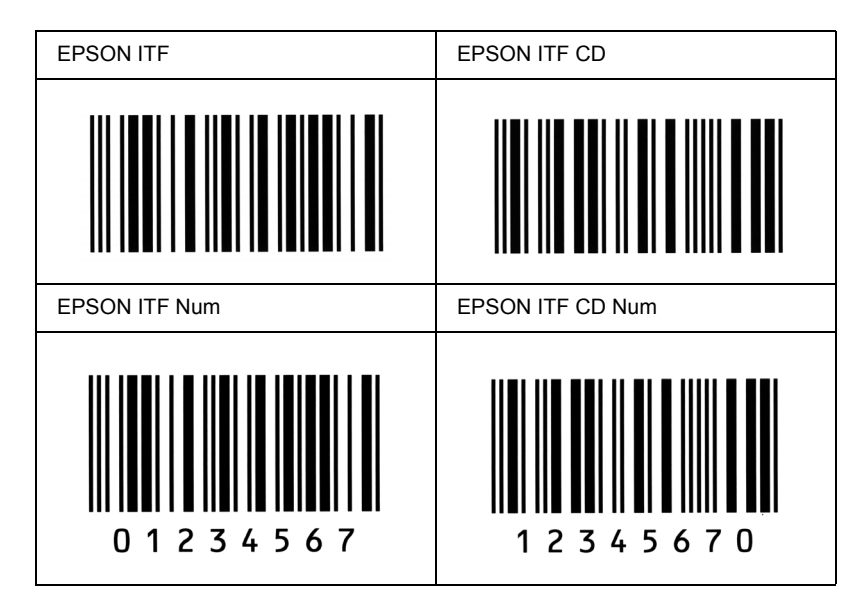

### *EPSON Codabar*

- ❏ K dispozici jsou čtyři písma Codabar, která umožňují povolit nebo zakázat automatické vkládání kontrolních číslic a OCR-B.
- ❏ Výška čárového kódu je automaticky nastavena na 15 nebo více % z celkové délky dle standardu Codabar. Z tohoto důvodu je důležité dodržovat mezi čárovým kódem a okolním textem alespoň jednu mezeru, aby nedošlo k překrývání.
- ❏ Při vložení začátečního nebo koncového znaku písma Codabar automaticky vloží doplňkový znak.
- ❏ Pokud není začáteční ani koncový znak vložen, vloží se tyto znaky automaticky jako písmeno "A.".

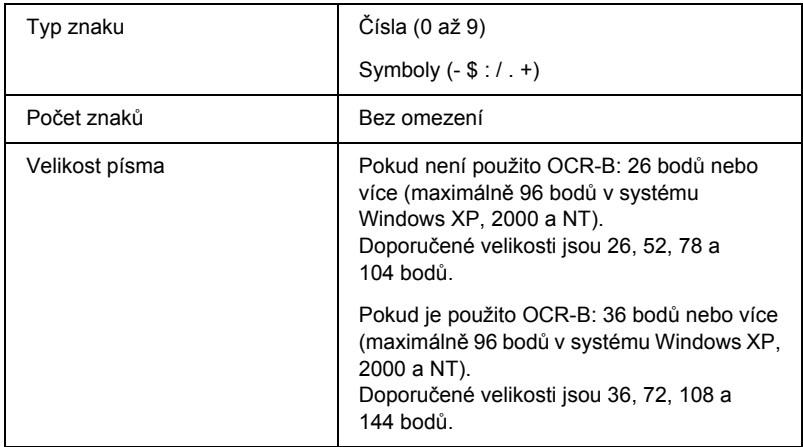

Následující znaky se vkládají automaticky a již není třeba je zadávat ručně.

- ❏ levá a pravá tichá zóna,
- ❏ znak začátku a konce (pokud není zadáno),
- ❏ kontrolní číslice.

### **Ukázka tisku**

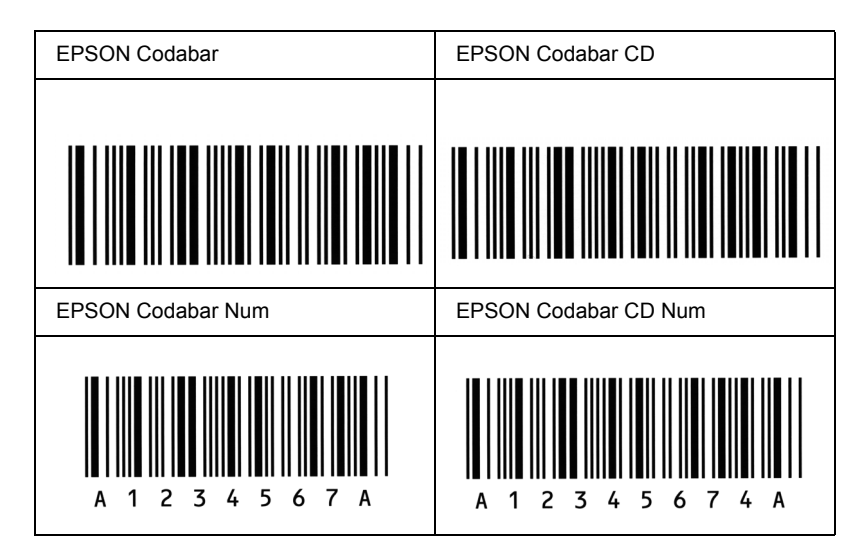

# *Dodatek D*

# *Upozornění pro uživatele systému Windows XP*

Chcete-li tento produkt používat na počítači se systémem Windows XP a aktualizací Service Pack 2, podle následujícího postupu změňte nastavení brány Firewall systému Windows.

#### *Poznámka:*

*Pokud zaregistrujete do nastavení brány Firewall systému Windows programy jako výjimky, porty používané těmito programy budou otevřené pro komunikaci z vnější sítě. Při povolení každé výjimky pro komunikaci přes bránu Firewall systému Windows je počítač zranitelnější. V případě mnoha výjimek a otevřených portů se může stát, že počítač bude napaden neznámými narušiteli nebo viry. Pokud pro bránu Firewall systému Windows vytvoříte výjimku, společnost Epson neodpovídá za žádné škody způsobené tímto nastavením.*

## *A. Konfigurace sít'ového rozhraní pomocí aplikace EpsonNet EasyInstall*

Pokud konfigurujete sít'ové rozhraní pomocí počítače se systémem Windows XP a nainstalovanou aktualizací Service Pack 2, podle kroků níže zaregistrujte nástroj pro konfiguraci sítě (EpsonNet EasyInstall nebo EpsonNet Config) do brány Firewall systému Windows jako výjimku; jinak konfigurace sít'ového rozhraní nebude možná, protože se neobjeví na obrazovce nástroje pro konfiguraci sítě.

1. Vložte disk CD-ROM se softwarem do jednotky CD-ROM.

#### *Poznámka:*

- ❏ *Jakmile se objeví instalační obrazovka, klepněte na tlačítko* Exit *(Konec).*
- ❏ *Nevysouvejte disk CD-ROM se softwarem, dokud se registrace nedokončí.*
- 2. Klepněte na tlačítko Start, zvolte položku Control Panel (Ovládací panely) a potom vyberte Security Center (Centrum zabezpečení). Klepněte na položku Windows Firewall.
- 3. Klepněte na kartu Exceptions (Výjimky) a potom klepněte na tlačítko Add Program (Přidat program).
- 4. Klepněte na tlačítko Browse (Procházet).
- 5. Vyberte jednotku CD-ROM v rozevírací nabídce Look in (Hledat v).
- 6. Poklepejte na složku COMMON a potom na složku ENEZINST.
- 7. Vyberte soubor eninst.exe a potom klepněte na příkaz Open (Otevřít).
- 8. Ověřte, zda je aplikace eninst.exe zaregistrována v seznamu Programs (Programy), a potom klepněte na tlačítko OK.
- 9. Zkontrolujte, zda je v seznamu Programs and Services (Programy a služby) zaškrtnuto políčko pro aplikaci eninst.exe, a potom klepněte na tlačítko OK.

#### *Poznámka:*

*Pokud používáte nástroj EpsonNet Config pro konfiguraci sít'ového rozhraní, přidejte jej, jakmile jej nainstalujete z disku CD-ROM se softwarem, do seznamu Programs and Services (Programy a služby) jako výjimku.*

# *B. Pro uživatele nástroje EpsonNet WebManager*

Pokud je v počítači se systémem Windows XP a aktualizací Service Pack 2 nainstalován nástroj EpsonNet WebManager, proveďte následující nastavení; jinak klientské počítače nebudou mít k nástroji EpsonNet WebManager přístup.

- 1. Klepněte na tlačítko Start, zvolte položku Control Panel (Ovládací panely) a potom vyberte Security Center (Centrum zabezpečení). Klepněte na položku Windows Firewall.
- 2. Klepněte na kartu Exceptions (Výjimky) a potom klepněte na tlačítko Add Port (Přidat port).
- 3. Zadejte název portu do textového pole Name (Název), zadejte 8090 do textového pole Port a potom vyberte přepínač TCP.

#### *Poznámka:*

*Je-li třeba, klepněte na tlačítko*Change scope *(Změnit rozsah) a potom určete adresy IP klientských počítačů, pro které je port odblokován.*

4. Klepněte na tlačítko OK.

## *C. Pro uživatele laserových tiskáren*

Pokud sdílíte laserové tiskárny na počítači se systémem Windows XP a aktualizací Service Pack 2, klientské počítače za následujících podmínek nemohou monitorovat tiskárny pomocí nástroje EPSON Status Monitor 3:

- ❏ klientské počítače se systémy Windows Me/98/95,
- ❏ klientské počítače nacházející se jiném segmentu sítě.

## *Řešení*

- 1. Klepněte na tlačítko Start, zvolte položku Control Panel (Ovládací panely) a potom vyberte Security Center (Centrum zabezpečení). Klepněte na položku Windows Firewall.
- 2. Klepněte na kartu Exceptions (Výjimky) a potom klepněte na tlačítko Add Program (Přidat program).
- 3. Klepněte na tlačítko Browse (Procházet).
- 4. V rozevírací nabídce Look in (Hledat v) vyberte program nacházející se v následující složce.

C:\Program Files\Common Files\EPSON\EBAPI\ EEBAgent.exe

#### *Poznámka:*

- ❏ *Písmeno jednotky v operačním systému nahraďte skutečným písmenem.*
- ❏ *Pokud jste nástroj EPSON Status Monitor 2 inovovali na verzi EPSON Status Monitor 3, vyberte složku s instalací nástroje EPSON Status Monitor 2.*
- 5. Ověřte, zda je aplikace EEBAgent.exe zaregistrována v seznamu Programs (Programy), a potom klepněte na tlačítko OK.
- 6. Zkontrolujte, zda je v seznamu Programs and Services (Programy a služby) zaškrtnuto políčko pro aplikaci EEBAgent.exe, a potom klepněte na tlačítko OK.

# *Glosář*

#### *bodová velikost písma*

Výška určitého písma měřená od vrcholu nejvyššího znaku po spodní část nejnižšího znaku. Bod je typografická měrná jednotka, která odpovídá 1/72 palce.

#### *ColorSync*

Software pro počítače Macintosh, který slouží k získání barevného výstupu WYSIWYG (obraz je shodný s výstupem). Tento software umožňuje tisknout barvy tak, jak jsou zobrazeny na monitoru.

#### *dpi (bodů na palec)*

Počet bodů na palec představuje měřítko rozlišení tiskárny. Se zvyšujícím počtem bodů na palec se zvyšuje rozlišení.

#### *FF (Form Feed, posuv stránky)*

Řídicí kód k zalomení stránky.

#### *fotovodivá jednotka*

Součást tiskárny, která obsahuje tiskový válec citlivý na světlo.

#### *inicializace*

Obnovení výchozích hodnot tiskárny (skupina pevně stanovených nastavení).

#### *na šířku*

Tisk orientovaný na stránce na šířku. Při této orientaci bude vytištěná stránka širší než vyšší. Tato orientace je vhodná pro tisk tabulek.

#### *na výšku*

Tisk orientovaný na stránce na výšku (na rozdíl od orientace na šířku). Jedná se o standardní orientaci pro tisk dopisů nebo dokumentů.

#### *orientace*

Směr, ve kterém jsou vytištěny znaky na stránce. Jedná se o orientaci na výšku, kdy jsou řádky tištěny souběžně s kratší stranou papíru, nebo orientace na šířku, kdy jsou řádky tištěny souběžně s delší stranou papíru.

#### *ovladač*

Další informace najdete v části *ovladač [tiskárny](#page-298-0)*.

#### <span id="page-298-0"></span>*ovladač tiskárny*

Software, který posílá tiskárně instrukce, co má provést. Ovladač tiskárny například přijímá data z aplikace a odesílá tiskárně instrukce, jak mají být data vytištěna.

#### *pamět'*

Část elektronického systému tiskárny, která slouží k ukládání informací. Některé informace jsou trvalé a slouží řízení provozu tiskárny. Informace odesílané do tiskárnu z počítače (např. stažená písma) se do paměti ukládají pouze dočasně. Viz také *[RAM](#page-299-0)*.

#### *písmo*

Sada znaků a symbolů, které mají shodnou typografickou konstrukci a řez.

#### *písmo s pevnou šířkou*

Písmo, jehož znaky zabírají stejné místo ve vodorovném směru, bez ohledu na šířku znaku. Například velké písmeno *M* zabírá stejné množství místa jako písmeno *l*.

#### *polotón*

Obraz v odstínech šedé složený z malých bodů. Body mohou být blízko u sebe a vytvořit tím černou barvu, nebo ve větších rozestupech, a tím vytvořit šedé a bílé plochy obrazu. Polotóny se často používají na fotografiích v novinách.

#### *ppm (stránek za minutu)*

Počet stránek, které lze vytisknout za minutu.

#### *proporcionální písmo*

Písmo, jehož znaky zabírají ve vodorovném směru různé množství místa podle své šířky. Například znak *M* zabere méně místa ve vodorovném směru, než znak *l*.

#### <span id="page-299-0"></span>*RAM*

Random Access Memory – pamět' s náhodným přístupem. Část paměti tiskárny, která slouží jako vyrovnávací pamět' pro ukládání uživatelem definovaných znaků. Veškerá data uložená v paměti RAM budou po vypnutí tiskárny ztracena.

#### *reset*

Slouží k obnovení paměti tiskárny a odstranění aktuálních tiskových úloh.

#### *RITech*

Technologie RITech. Vyhlazuje zubaté okraje tištěných čar a tvarů.

#### *rodina písem*

Sada stejných písem různých velikostí a řezů.

#### *rozhraní*

Spojovací článek mezi tiskárnou a počítačem. Paralelní rozhraní přenáší data po jednom znaku nebo kódu, sériové rozhraní přenáší data po jednom bitu.

#### *rozlišení*

Měřítko jemnosti a čistoty obrazů na monitoru nebo výstupu tiskárny. Rozlišení tiskárny se měří v bodech na palec. Rozlišení monitoru se měří v obrazových bodech (pixelech).

#### *rozteč*

Míra počtu znaků na palec (cpi) u písem s pevnou šířkou.

#### *serif (patka)*

Malá dekorativní patka, která vychází z hlavní linie znaku.

#### *sRGB*

Standardní výchozí barevný prostor RGB (červená, zelená, modrá), který není závislý na zařízení.

#### *stavová stránka*

Stránka s informacemi o nastavení tiskárny a dalšími informacemi o tiskárně.

#### *stažení*

Způsob přenosu informací z počítače do tiskárny.

#### *toner*

Barevný prášek v tonerových kazetách, který slouží k tisku obrazu na papír.

#### *válec*

Součást tiskárny, kde je obraz vytvářen a přenášen na papír.

#### *vektorové písmo*

Písmo s matematicky definovaným obrysem. Tento způsob definice umožňuje, aby bylo písmo v každé velikosti (při tisku nebo na monitoru) vykresleno s vyhlazenými okraji.

#### *výchozí hodnota*

Hodnota nebo nastavení, které se projeví po zapnutí, restartování nebo inicializaci tiskárny.

#### *vyrovnávací pamět'*

Další informace najdete v části *pamět'*.

#### *znaková sada*

Skupina písmen, číslic a symbolů používaných v konkrétním jazyce.

# *Rejstřík*

### *A*

automatická změ[na velikosti stránky \(Windows\), 49](#page-48-0) [automatické nastavení kvality tisku \(po](#page-91-0)čítače Macintosh), 92 [automatické nastavení kvality tisku \(Windows\), 41](#page-40-0)

### *B*

barevný papíru pro laserové tiskárny Epson Color Laser Paper [nastavení tiskárny, 29](#page-28-0) Bezpeč[nostní informace, 240](#page-239-0)

### *D*

doplňková kazeta na papír [dostupný papír, 21](#page-20-0) [vložení papíru, 26](#page-25-0) doplňková kazetová jednotka na papír [odebrání, 156](#page-155-0) doplňky [technické údaje \(jednotka oboustranného tisku\), 256](#page-255-0) [technické údaje \(pam](#page-256-0)ět'ový modul), 257 [technické údaje \(volitelná jednotka s kazetou na papír\), 255](#page-254-0) [dostupný papír, 247](#page-246-0) [duplexní tisk \(systém Windows\), 57](#page-56-0) duplexní tisk, ruč[ní \(systém Windows\), 59](#page-58-0)

### *E*

Epson Color Laser Transparencies, fólie [nastavení tiskárny, 30](#page-29-0) EPSON Status Monitor 3 informace (počítač[e Macintosh\), 115](#page-114-0) [informace \(systém Windows\), 64](#page-63-0) [instalace \(Windows\), 64](#page-63-1) [Job management \(Správa úloh, Macintosh\), 121](#page-120-0) [Job management \(Windows\), 75](#page-74-0) [okno Status Alert \(Stavová výstraha, po](#page-120-1)čítače Macintosh), 121 př[edvolby sledování \(po](#page-118-0)čítače Macintosh), 119 př[edvolby sledování \(systém Windows\), 72](#page-71-0) př[ístup \(Macintosh\), 116](#page-115-0)

př[ístup \(Windows\), 67](#page-66-0) [sledování \(Windows\), 80](#page-79-0) [správa úloh/nastavení upozorn](#page-79-1)ění (Windows), 80 [správa úloh/použití \(Windows\), 78](#page-77-0) správa úloh/př[ipojení \(Windows\), 76](#page-75-0) [Status Alert, okno stavová výstraha \(systém Windows\), 75](#page-74-1) stav tiskárny (počítač[e Macintosh\), 117](#page-116-0) [stav tiskárny \(systém Windows\), 68](#page-67-0) [zastavení sledování \(Windows\), 80](#page-79-2) [ethernet, 255](#page-254-1)

### *F*

fotovodivá jednotka [technické údaje, 259](#page-258-0) fotovodivá jednotka, výmě[na, 173](#page-172-0) fólie [nastavení tiskárny, 30,](#page-29-0) [37](#page-36-0) funkce [oboustranný tisk, 245](#page-244-0) př[eddefinované nastavení barev v ovlada](#page-245-0)či tiskárny, 246 [režim Toner Save \(Úspora toneru\), 246](#page-245-1) [technologie RiTech a Enhanced MicroGray, 246](#page-245-2) [vysoce kvalitní tisk, 245](#page-244-1)

### *I*

[Information Menu \(Informace\), 262](#page-261-0) instalace doplňků [instalace jednotky pro oboustranný tisk, 156](#page-155-1) [instalace kazetové jednotky na papír, 154](#page-153-0) instalace pamě[t'ového modulu, 162](#page-161-0) [jednotka pro oboustranný tisk, 156](#page-155-2) [kazetová jednotka na papír, 153](#page-152-0) [odebrání jednotky pro oboustranný tisk, 160](#page-159-0) [odebrání kazetové jednotky na papír, 156](#page-155-0) odebrání pamě[t'ového modulu, 165](#page-164-0) pamě[t'ový modul, 161](#page-160-0)

### *J*

[Jam LC \(kazeta na papír\), 229](#page-228-0) jednotka pro oboustranný tisk [instalace, 156](#page-155-1) [odebrání, 160](#page-159-0) [technické údaje, 256](#page-255-0) [Job management \(Správa úloh, Macintosh\), 121](#page-120-0) [Job management \(Správa úloh, Windows\), 75](#page-74-0) [nastavení upozorn](#page-79-1)ění, 80 způ[sob použití, 78](#page-77-0) Job management (Windows) př[ipojení, 76](#page-75-0)

### *K*

kontakt na společ[nost EPSON, 238](#page-237-0)

### *N*

nabídky na ovládacím panelu [informace, 260,](#page-259-0) [262](#page-261-0) [nastavení, 266](#page-265-0) [nastavení na panelu, 260](#page-259-1) [paralelní, 269](#page-268-0) [reset, 268](#page-267-0) [sít', 271](#page-270-0) [stav, 265](#page-264-0) [USB, 269](#page-268-1) [zásobník, 265](#page-264-1) způ[sob otev](#page-260-0)ření, 261 [nastavení kvality tisku \(po](#page-91-0)čítače Macintosh), 92 [nastavení kvality tisku \(systém Windows\), 41](#page-40-0) Nastavení ovladače tiskárny kvalita tisku (počítač[e Macintosh\), 92](#page-91-0) [nastavení tisku \(po](#page-93-0)čítače Macintosh), 94 [oboustranný tisk \(po](#page-109-0)čítače Macintosh), 110 [použití vodoznaku \(Macintosh\), 103](#page-102-0) [rozvržení tisku \(po](#page-100-0)čítače Macintosh), 101 [uložení \(Macintosh\), 99](#page-98-0) [úprava nastavení \(po](#page-96-0)čítače Macintosh), 97 [úprava velikosti výtisk](#page-99-0)ů (počítače Macintosh), 100 vytvoř[ení nového vodoznaku \(Macintosh\), 105](#page-104-0)

nastavení ovladače tiskárny [automatická úprava velikosti výtisk](#page-48-0)ů (systém Windows), 49 [kvalita tisku \(systém Windows\), 41](#page-40-0) [nastavení \(systém Windows\), 63](#page-62-0) [nastavení tisku \(systém Windows\), 43](#page-42-0) [oboustranný tisk \(systém Windows\), 57](#page-56-0) [použití vodoznaku \(Windows\), 52](#page-51-0) př[ipojení USB \(Macintosh\), 124](#page-123-0) př[ipojení USB \(Windows\), 81](#page-80-0) rozšíř[ená nastavení \(systém Windows\), 61](#page-60-0) rozšířené nastavení (počítač[e Macintosh\), 113](#page-112-0) [rozvržení tisku \(systém Windows\), 51](#page-50-0) ruč[ní oboustranný tisk \(po](#page-111-0)čítače Macintosh), 112 ruč[ní oboustranný tisk \(systém Windows\), 59](#page-58-0) [uložení \(Windows\), 47](#page-46-0) [úprava nastavení \(systém Windows\), 45](#page-44-0) úprava velikosti výtisků [\(systém Windows\), 50](#page-49-0) vytvoř[ení nového vodoznaku \(Windows\), 55](#page-54-0) [nedostupný papír, 247](#page-246-1) [Network, nabídka \(Sít'\), 271](#page-270-0)

### *O*

obálky [nastavení tiskárny, 32](#page-31-0) [oboustranný tisk \(Macintosh\), 110](#page-109-0) [oboustranný tisk \(po](#page-109-0)čítače Macintosh), 110 [oboustranný tisk \(Windows\), 57](#page-56-0) [oboustranný tisk, ru](#page-58-0)ční (Windows), 59 [oboustranný tisk ru](#page-111-0)ční (počítače Macintosh), 112 [odinstalování \(Macintosh\), 126](#page-125-0) [odinstalování \(Windows\), 84,](#page-83-0) [87](#page-86-0) [okno Stavová výstraha \(po](#page-120-1)čítače Macintosh), 121 [Order Online \(Objednat online\), 70](#page-69-0) ovladač tiskárny informace (počítač[e Macintosh\), 90](#page-89-0) [informace \(systém Windows\), 39](#page-38-0) [odinstalování \(Macintosh\), 126](#page-125-0) př[ístup \(Macintosh\), 90](#page-89-1) př[ístup \(Windows\), 39](#page-38-1) způ[sob odinstalování \(Windows\), 84](#page-83-0) ovladač zařízení USB způ[sob odinstalování \(Windows\), 87](#page-86-0) ovládací panel př[ehled, 13](#page-12-0)

### *P*

pamět'ový modul [instalace, 162](#page-161-0) [odebrání, 165](#page-164-0) [technické údaje, 257](#page-256-0) papír [dostupný papír, 247](#page-246-0) [Epson Color Laser Paper, 29](#page-28-0) [fólie, 30,](#page-29-0) [37](#page-36-0) [nedostupný papír, 247](#page-246-1) [obálky, 32](#page-31-0) [oblast tisku, 248](#page-247-0) [silný papír nebo velmi silný papír, 36](#page-35-0) [štítky, 34](#page-33-0) [uživatelská velikost papíru, 37](#page-36-1) papír vlastní velikosti [nastavení tiskárny, 37](#page-36-1) [paralelní, 254](#page-253-0) [Parallel, nabídka, 269](#page-268-0) písma [písma EPSON BarCode \(informace\), 275](#page-274-0) [písma EPSON BarCode \(instalace\), 277](#page-276-0) [písma EPSON BarCode \(systémové požadavky\), 277](#page-276-1) [písma EPSON BarCode \(technické údaje\), 284](#page-283-0) [písma EPSON BarCode \(tisk\), 279](#page-278-0) písma EPSON BarCode [informace, 275](#page-274-0) [instalace, 277](#page-276-0) [systémové požadavky, 277](#page-276-1) [technické údaje, 284](#page-283-0) [tisk, 279](#page-278-0) [podpora zákazník](#page-237-0)ů, 238 př[edvolby tisku \(po](#page-93-0)čítače Macintosh), 94 př[edvolby tisku \(systém Windows\), 43](#page-42-0) přemístě[ní tiskárny, 182](#page-181-0) př[eprava tiskárny \(na dlouhou vzdálenost\), 180](#page-179-0) př[eprava tiskárny \(na krátkou vzdálenost\), 181](#page-180-0) Příručky [Referen](#page-1-0)ční příručka, 2 příručky [Instala](#page-1-1)ční příručka, 2 nápově[da online, 2](#page-1-2) Průvodce odstraně[ním uvíznutého papíru, 2](#page-1-3) Příruč[ka pro sít', 2](#page-1-4)

### *R*

[Reset, nabídka, 268](#page-267-0) rozhraní [ethernet, 255](#page-254-1) [paralelní, 254](#page-253-0) [USB, 254](#page-253-1) rozšíř[ená nastavení \(systém Windows\), 61](#page-60-0) rozšířené nastavení (počítač[e Macintosh\), 113](#page-112-0) [rozvržení tisku \(po](#page-100-0)čítače Macintosh), 101 [rozvržení tisku \(systém Windows\), 51](#page-50-0) ruč[ní nastavení \(systém Windows\), 63](#page-62-0) ruč[ní oboustranný tisk \(Macintosh\), 112](#page-111-0)

### *Ř*

ř[ešení potíží, 184,](#page-183-0) [200,](#page-199-0) [225,](#page-224-0) [236](#page-235-0) doplň[ky, 215](#page-214-0) potíže př[i manipulaci s papírem, 214](#page-213-0) [potíže s kvalitou tisku, 207](#page-206-0) [potíže s pam](#page-212-0)ětí, 213 [potíže s rozhraním USB, 217](#page-216-0) [potíže s výtisky, 205](#page-204-0) [problémy s barevným tiskem, 205](#page-204-1) [problémy se sdílením, 204](#page-203-0) [provozní potíže, 202](#page-201-0)

### *S*

sdílení tiskárny další ovladač [\(Windows\), 131](#page-130-0) informace (počítač[e Macintosh\), 148](#page-147-0) [informace \(systém Windows\), 128](#page-127-0) instalace ovladač[e tiskárny \(Windows\), 147](#page-146-0) [nastavení klienta \(Windows\), 138](#page-137-0) [nastavení klienta \(Windows Me, 98 nebo 95\), 139](#page-138-0) [nastavení klienta \(Windows NT 4.0\), 145](#page-144-0) [nastavení klienta \(Windows XP nebo 2000\), 141](#page-140-0) [nastavení tiskárny \(Macintosh\), 149](#page-148-0) [nastavení tiskárny \(Windows\), 130](#page-129-0) přístup k tiskárně [\(Macintosh\), 151](#page-150-0) [Setup, nabídka \(Nastavení\), 266](#page-265-0) silný a velmi silný papír [nastavení tiskárny, 36](#page-35-0) [sledování \(Macintosh\), 119](#page-118-0)

[sledování \(Windows\), 72,](#page-71-0) [80](#page-79-0) spotřební materiál [objednání, 70](#page-69-0) [technické údaje \(fotovodivá jednotka\), 259](#page-258-0) [technické údaje \(toner\), 257](#page-256-1) výmě[na fotovodivé jednotky, 172](#page-171-0) výmě[na toneru, 168](#page-167-0) [zprávy o vým](#page-165-0)ěně, 166 [Status, nabídka \(Stav\), 265](#page-264-0) [stavová a chybová hlášení, 225](#page-224-0) stavová stránka [tisk, 200](#page-199-0) [stavová výstraha \(Windows\), 75](#page-74-1) stav tiskárny (počítač[e Macintosh\), 117](#page-116-0) [stav tiskárny \(systém Windows\), 68](#page-67-0)

# *Š*

štítky [nastavení tiskárny, 34](#page-33-0)

### *T*

[technická podpora, 238](#page-237-0) tiskárna čiště[ní, 177](#page-176-0) čiště[ní \(podávací válec\), 178](#page-177-0) čiště[ní \(tisková hlava\), 178](#page-177-1) doplň[kové produkty, 15](#page-14-0) [elektrotechnická](#page-250-0) část, 251 [obecné, 249](#page-248-0) prostř[edí, 250](#page-249-0) př[eprava, 182](#page-181-0) př[eprava \(na dlouhou vzdálenost\), 180](#page-179-0) př[eprava \(na krátkou vzdálenost\), 181](#page-180-0) rozmě[ry a hmotnost, 251](#page-250-1) součásti (č[elní pohled\), 11](#page-10-0) souč[ásti \(uvnit](#page-12-1)ř), 13 souč[ásti \(zadní pohled\), 12](#page-11-0) spotř[ební materiál, 15](#page-14-1) [standardy a schválení, 252](#page-251-0) toner [technické údaje, 257](#page-256-1) výmě[na, 169](#page-168-0) [Tray, nabídka \(Zásobník\), 265](#page-264-1)

### *U*

[uložení uživatelských nastavení \(po](#page-98-0)čítače Macintosh), 99 [uložení uživatelských nastavení \(systém Windows\), 47](#page-46-0) [USB, 254](#page-253-1) [USB \(Macintosh\), 124](#page-123-0) [USB \(Windows\), 81,](#page-80-0) [87](#page-86-0) [USB, nabídka, 269](#page-268-1) uvíznutí papíru čiště[ní, 184](#page-183-0)

### *Ú*

Údržba [Tiskárna, 177](#page-176-0) údržha spotř[ební materiál, 166,](#page-165-0) [168,](#page-167-0) [172](#page-171-0) [tiskárna \(podávací válec\), 178](#page-177-0) [tiskárna \(tisková hlava\), 178](#page-177-1) [úprava nastavení tisku \(po](#page-96-0)čítače Macintosh), 97 [úprava nastavení tisku \(systém Windows\), 45](#page-44-0) [úprava velikosti stránky \(po](#page-99-0)čítače Macintosh), 100 [úprava velikosti stránky \(po](#page-49-0)čítače Windows), 50

### *V*

víceúčelový zásobník [dostupný papír, 19](#page-18-0) [vložení papíru, 24](#page-23-0) vkládání papíru doplň[ková kazeta na papír, 26](#page-25-0) víceúč[elový zásobník, 24](#page-23-0) vodoznak (počítače Macintosh) způ[sob použití, 103](#page-102-0) způ[sob vytvo](#page-104-0)ření, 105 vodoznak (systém Windows) způ[sob použití, 52](#page-51-0) způ[sob vytvo](#page-54-0)ření, 55 volitelná jednotka s kazetou na papír [technické údaje, 255](#page-254-0) volitelná kazetová jednotka na papír [instalace, 154](#page-153-0) [Výstupní zásobník, 28](#page-27-0)

# *Z*

[zastavení sledování \(Windows\), 80](#page-79-2) zdroje papíru víceúč[elový zásobník, 19](#page-18-0) [volba zdroje papíru \(automaticky\), 22](#page-21-0) [volba zdroje papíru \(ru](#page-20-1)čně), 21 [volitelná jednotka s kazetou na papír, 21](#page-20-0) [zrušení tisku, 236](#page-235-0) [zrušení tisku \(Macintosh\), 125](#page-124-0) [zrušení tisku \(Windows\), 83](#page-82-0)